Giving Shape to Ideas

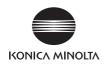

## **bizhub** 558/458

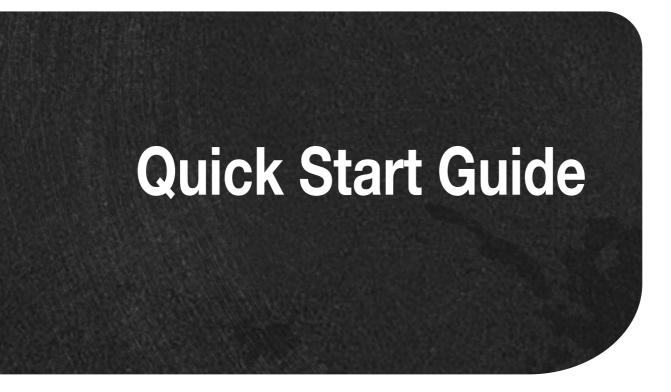

### Table of contents

#### 1 Introduction

| 1.1  | Environmental information                                                            |       |
|------|--------------------------------------------------------------------------------------|-------|
|      | Environmental initiatives                                                            |       |
|      | ENERGY STAR <sup>®</sup>                                                             | 1-2   |
|      | What is an ENERGY STAR <sup>®</sup> product?                                         |       |
|      | Environmental benefits of power management                                           |       |
|      | Recycled paper                                                                       |       |
|      | Duplex printing                                                                      |       |
| 1.2  | Safety information                                                                   | . 1-4 |
|      | Warning and precaution symbols                                                       |       |
|      | These are some of major exemplary graphical symbols.                                 |       |
|      | <power connection="" source=""></power>                                              |       |
|      | <installation></installation>                                                        |       |
|      | <using product="" the=""></using>                                                    |       |
|      | <consumables></consumables>                                                          | 1-9   |
| 1.3  | Regulation notices                                                                   |       |
|      | CE Marking (Declaration of Conformity) for users of the European Union (EU)          |       |
|      | USER INSTRUCTIONS FCC PART 15 - RADIO FREQUENCY DEVICES (for U.S.A. users)           |       |
|      | INTERFERENCE-CAUSING EQUIPMENT STANDARD (ICES-003 ISSUE 5) (for Canada users)        |       |
|      | For users in countries not subject to class B regulations                            |       |
|      | GS Certification                                                                     |       |
|      | Laser safety                                                                         |       |
|      | Internal laser radiation                                                             |       |
|      | CDRH regulations                                                                     |       |
|      | For European users                                                                   |       |
|      | Laser safety label                                                                   |       |
|      | Ozone release                                                                        |       |
|      | Acoustic noise (for European users only)                                             |       |
|      | Notification for California customers<br>Recycling batteries (for Taiwan users only) |       |
|      |                                                                                      |       |
|      | For EU member states only<br>For EU member states only                               |       |
|      | Telephone cable (for users in countries subject to class B regulations)              |       |
|      | USB Host                                                                             |       |
|      | Graphic symbols used on this machine                                                 |       |
|      |                                                                                      |       |
| 1.4  | Caution notations and labels                                                         |       |
| 1.5  | Special notice to user                                                               |       |
|      | For Canada                                                                           |       |
|      | For U.S.A.                                                                           |       |
|      | For New Zealand                                                                      |       |
|      | For Europe                                                                           |       |
| 1.6  | Space requirements                                                                   | 1-20  |
| 1.7  | Operation precautions                                                                | 1-21  |
|      | Power source                                                                         |       |
|      | Operating environment                                                                |       |
|      | Storage of copies                                                                    |       |
|      | Data stored in this machine                                                          | .1-21 |
| 1.8  | Legal restrictions on reproduction                                                   | 1-22  |
| 1.9  | Trademark acknowledgements                                                           |       |
|      | Copyright                                                                            |       |
|      | Note                                                                                 |       |
| 1.10 | SOFTWARE LICENSE AGREEMENT                                                           |       |
| 1.10 | i-Option LK-105 v4 (Searchable PDFs) End User License Agreement                      |       |
| 1.11 | -Option LN-100 V4 (Searchable PDFS) End User License Agreement.                      | 1-20  |

| 2.1                 | Intended use of office MFP devices                                                                          |              |
|---------------------|----------------------------------------------------------------------------------------------------|--------------|
|                     | Intended use Impermissible operating conditions                                                             |              |
|                     | Exclusion of liability                                                                                      |              |
| 2.2                 | Introduction to user's guide                                                                                |              |
| 2.2.1               | User's Guide CD                                                                                             |              |
|                     | Layout of top page<br>Operating environment                                                                 |              |
|                     | Viewing the top page                                                                                        |              |
| 2.2.2               | Target groups                                                                                               |              |
| 2.2.3               | Symbols and notations used in this manual                                                                   |              |
|                     | Procedural instruction                                                                                      |              |
|                     | Symbols and notations<br>Names and notations of applications                                                |              |
| 2.3                 |                                                                                                    |              |
| <b>2.3</b><br>2.3.1 | About this machine Optional components                                                                      |              |
| 2.3.1               | List of optional components                                                                                 |              |
|                     | List of other optional components                                                                           | 2-9          |
| 2.3.2               | Name of parts (MFP)                                                                                         |              |
|                     | Front                                                                                                    |              |
|                     | Side/rear                                                                                                   |              |
| 2.3.3               | Name of parts (Optional units)<br>Finisher FS-537/Finisher FS-537 SD/Punch Kit PK-523/Z Folding Unit ZU-609 | 2-13<br>2-13 |
|                     | Job Separator JS-602                                                                                        |              |
|                     | Post Inserter PI-507                                                                                        | 2-16         |
|                     | Finisher FS-533/Punch Kit PK-519                                                                            |              |
|                     | Job Separator JS-506<br>Finisher FS-536/Finisher FS-536 SD/Punch Kit PK-520                                 |              |
|                     | Large Capacity Unit LU-302/LU-207                                                                           |              |
| 2.4                 | Power supply                                                                                                | 2-22         |
| 2.4.1               | Turning the power on and off                                                                                | 2-22         |
| 2.4.2               | Operating the Power key                                                                                     | 2-22         |
| 2.4.3               | Power save function                                                                                         |              |
|                     | Reducing power consumption                                                                                  |              |
| 2.5                 | Control Panel                                                                                               |              |
| 2.5.1               | Name of parts                                                                                               |              |
| 2.6                 | Touch Panel                                                                                                 |              |
| 2.6.1               | Main Menu<br>Layout of main menu                                                                            |              |
|                     | Customizing the main menu                                                                                   |              |
| 2.6.2               | Slide menu                                                                                                  | 2-28         |
|                     | Customizing the slide menu                                                                                  | 2-28         |
| 2.6.3               | Operating the Touch Panel                                                                                   |              |
|                     | Tap<br>Double-tap                                                                                           |              |
|                     | Flick                                                                                                    |              |
|                     | Drag                                                                                                    |              |
|                     | Pan                                                                                                    |              |
|                     | Long-tap<br>Drag & Drop                                                                                     |              |
|                     | Pinch-in / Pinch-out                                                                                        |              |
|                     | Rotation                                                                                                    | 2-31         |
|                     | Precautions for using the Touch Panel                                                                       |              |
| 2.6.4               | How to display the Keypad                                                                                   |              |
|                     | How to move the Keypad<br>How to close the Keypad                                                           |              |
|                     | To display the Keypad all the time                                                                          |              |
| 2.6.5               | Entering characters                                                                                         |              |
|                     | When typing in "Group1":                                                                                    | 2-34         |
|                     |                                                                                                    |              |

| 2.7   | Jobs                                                        | 2-36 |
|-------|-------------------------------------------------------------|------|
| 2.7.1 | Job screen                                                  | 2-36 |
| 2.7.2 | Multi-job function                                          | 2-36 |
| 2.8   | Loading Paper                                               |      |
| 2.8.1 | Loading paper in Tray 1 to Tray 4<br>Applicable paper types |      |
|       | How to load paper                                           |      |
| 2.8.2 | LCT (built-in)                                              | 2-38 |
|       | Applicable paper types                                      |      |
|       | How to load paper                                           | 2-38 |
| 2.8.3 | Loading paper into the Large Capacity Unit                  | 2-39 |
|       | Applicable paper types                                      |      |
|       | How to load paper                                           | 2-40 |
| 2.8.4 | Bypass Tray                                                 |      |
|       | Applicable paper types                                      |      |
|       | Applicable paper sizes                                      | 2-41 |
|       | Paper not available                                         |      |
|       | How to load paper                                           | 2-42 |
|       | Loading postcards                                           | 2-43 |
|       | Loading transparencies                                      | 2-44 |
|       | Loading envelopes                                           | 2-45 |
|       | Loading label sheets                                        |      |
|       | Loading index papers                                        | 2-48 |

#### 3 Basic Settings and Operations

| 3.1                 | Print function                                                                                                    | 3-2                                  |
|---------------------|----------------------------------------------------------------------------------------------------|--------------------------------------|
| 3.1.1               | Required settings and basic operations (for Windows OS)                                                                                                    |                                      |
|                     | Preparation flow                                                                                                    |                                      |
|                     | Operation flow                                                                                                    |                                      |
|                     | Checking the cable connection                                                                                                    |                                      |
|                     | Checking network settings of this machine                                                                                                    |                                      |
|                     | Installing the printer driver                                                                                                    |                                      |
|                     | Printing data<br>Types of printer drivers                                                                                                    |                                      |
|                     |                                                                                                    |                                      |
| 3.1.2               | Required settings and basic operations (for Mac OS)                                                                                                    | 3-7                                  |
|                     | Preparation flow                                                                                                    |                                      |
|                     | Operation flow                                                                                                    |                                      |
|                     | Checking the cable connection                                                                                                    |                                      |
|                     | Checking network settings of this machine                                                                                                    |                                      |
|                     | Installing the printer driver                                                                                                    |                                      |
|                     | Adding and configuring a printer driver                                                                                                    |                                      |
|                     | Printing data                                                                                                    | 3-13                                 |
|                     |                                                                                                    |                                      |
| 3.2                 | Scan-to-Send function                                                                                                    | 3-15                                 |
| <b>3.2</b><br>3.2.1 | Various transmission methods                                                                                                    | 3-15                                 |
|                     | Various transmission methods<br>Sending data to your computer (SMB Send)                                                                                                    | 3-15<br>3-15                         |
|                     | Various transmission methods<br>Sending data to your computer (SMB Send)<br>Transmitting data as E-mail attachment (E-mail TX)                                                                                                    | 3-15<br>3-15<br>3-15                 |
|                     | Various transmission methods<br>Sending data to your computer (SMB Send)<br>Transmitting data as E-mail attachment (E-mail TX)<br>Saving data to the USB memory device (External memory)                                                                                                    | 3-15<br>3-15<br>3-15<br>3-15         |
|                     | Various transmission methods<br>Sending data to your computer (SMB Send)<br>Transmitting data as E-mail attachment (E-mail TX)                                                                                                    | 3-15<br>3-15<br>3-15<br>3-15         |
|                     | Various transmission methods<br>Sending data to your computer (SMB Send)<br>Transmitting data as E-mail attachment (E-mail TX)<br>Saving data to the USB memory device (External memory)<br>Various methods for transmitting and saving data                                                                                                    | 3-15<br>3-15<br>3-15<br>3-15<br>3-16 |
| 3.2.1               | Various transmission methods<br>Sending data to your computer (SMB Send)<br>Transmitting data as E-mail attachment (E-mail TX)<br>Saving data to the USB memory device (External memory)                                                                                                    |                                      |
| 3.2.1               | Various transmission methods<br>Sending data to your computer (SMB Send)<br>Transmitting data as E-mail attachment (E-mail TX)<br>Saving data to the USB memory device (External memory)<br>Various methods for transmitting and saving data<br>Sending data to your Windows computer (SMB Send)                                                                                                    |                                      |
| 3.2.1               | Various transmission methods<br>Sending data to your computer (SMB Send)<br>Transmitting data as E-mail attachment (E-mail TX)<br>Saving data to the USB memory device (External memory)<br>Various methods for transmitting and saving data<br>Sending data to your Windows computer (SMB Send)<br>Preparation flow                                                                                                    |                                      |
| 3.2.1               | Various transmission methods<br>Sending data to your computer (SMB Send)<br>Transmitting data as E-mail attachment (E-mail TX)<br>Saving data to the USB memory device (External memory)<br>Various methods for transmitting and saving data<br>Sending data to your Windows computer (SMB Send)<br>Preparation flow<br>Operation flow                                                                                                    |                                      |
| 3.2.1               | Various transmission methods<br>Sending data to your computer (SMB Send)<br>Transmitting data as E-mail attachment (E-mail TX)<br>Saving data to the USB memory device (External memory)<br>Various methods for transmitting and saving data<br>Sending data to your Windows computer (SMB Send)<br>Preparation flow<br>Operation flow<br>Checking the cable connection                                                                                            |                                      |
| 3.2.1               | Various transmission methods<br>Sending data to your computer (SMB Send)<br>Transmitting data as E-mail attachment (E-mail TX)<br>Saving data to the USB memory device (External memory)<br>Various methods for transmitting and saving data<br>Sending data to your Windows computer (SMB Send)<br>Preparation flow<br>Operation flow<br>Checking the cable connection<br>Checking network settings of this machine<br>Checklist<br>Checking computer information |                                      |
| 3.2.1               | Various transmission methods<br>Sending data to your computer (SMB Send)<br>Transmitting data as E-mail attachment (E-mail TX)<br>Saving data to the USB memory device (External memory)<br>Various methods for transmitting and saving data<br>Sending data to your Windows computer (SMB Send)<br>Preparation flow<br>Operation flow<br>Checking the cable connection<br>Checking network settings of this machine<br>Checklist                                  |                                      |
| 3.2.1               | Various transmission methods<br>Sending data to your computer (SMB Send)<br>Transmitting data as E-mail attachment (E-mail TX)<br>Saving data to the USB memory device (External memory)<br>Various methods for transmitting and saving data<br>Sending data to your Windows computer (SMB Send)<br>Preparation flow<br>Operation flow<br>Checking the cable connection<br>Checking network settings of this machine<br>Checklist<br>Checking computer information |                                      |

| 3.2.3 | Sending data to your Mac computer (SMB Send)<br>Preparation flow                       | 3-26 |
|-------|----------------------------------------------------------------------------------------|------|
|       | Operation flow<br>Checking the cable connection                                        |      |
|       | Checking network settings of this machine                                              |      |
|       | Configuring this machine                                                               |      |
|       | Checklist                                                                              |      |
|       | Checking computer information                                                          |      |
|       | Configuring your computer                                                              |      |
|       | Registering destinations                                                               |      |
|       | Sending the original                                                                   |      |
| 3.2.4 | Transmit the scanned data via E-mail (E-mail TX)                                       |      |
|       | Preparation flow                                                                       |      |
|       | Operation flow<br>Checking the cable connection                                        |      |
|       | Checking network settings of this machine                                              |      |
|       | Configuring the E-mail transmission environment                                        |      |
|       | Configuring administrator information                                                  |      |
|       | Sending the original                                                                   |      |
| 3.3   | Fax function                                                                           | 3-42 |
| 3.3.1 | Required settings and basic operations                                                 |      |
| 0.011 | Preparation flow                                                                       |      |
|       | Operation flow                                                                         | 3-42 |
|       | Checking the cable connection                                                          |      |
|       | Registering transmission information                                                   |      |
|       | Selecting the dialing method                                                           |      |
|       | Sending the original                                                                   |      |
| 3.3.2 | Sending a fax directly from a PC (PC-FAX TX)                                           |      |
|       | Preparation flow                                                                       |      |
|       | Operation flow<br>Checking the cable connection                                        |      |
|       | Checking network settings of this machine                                              |      |
|       | Installing the fax driver                                                              |      |
|       | Sending data                                                                           |      |
| 3.4   | Copy function                                                                          | 3-55 |
| 0.1   | Basic operations                                                                       |      |
|       | User authentication                                                                    | 3-57 |
| 3.5   | Registering a destination                                                              | 3-58 |
| 3.5.1 | Registering an address book                                                            |      |
|       | Using the Control Panel to register an address book - Registration from [Utility]      |      |
|       | Using the Control Panel to register an address book - Registration from [Address book] | 3-60 |
|       | Using the Control Panel to register an address book - Registration in scan/fax mode    |      |
|       | Using a computer to register a one-touch destination                                   | 3-64 |
| 3.5.2 | Information required to register a destination                                         | 3-66 |
| 3.5.3 | Registering a group                                                                    | 3-67 |
|       | Registering a new group                                                                | 3-67 |
| 3.5.4 | Retrieving a registered destination                                                    | 3-69 |
|       | Retrieving a destination                                                               |      |
|       | Specifying a destination                                                               |      |
| 3.6   | Using a USB memory device                                                              | 3-71 |
| 3.6.1 | Printing data in a USB memory device                                                   |      |
|       | Printing data                                                                          | 3-71 |
| 3.6.2 | Saving the scanned data in the USB memory device (External memory)                     |      |
|       | Specifying functions to be permitted for external memory                               |      |
|       | Saving data in the USB memory device                                                   |      |
| 3.7   | Using the guidance function                                                            | 3-77 |
| 3.7.1 | Guidance screen                                                                        |      |
|       | Getting help on the currently displayed screen:                                        |      |
|       | Getting help on the desired function or procedure:                                     |      |
|       | Help Menu list                                                                         | 3-81 |

| 3.8   | Using the [Quick Security] function | 3-82 |
|-------|-------------------------------------|------|
| 3.8.1 | [Quick Security]                    | 3-82 |
|       | Required settings                   | 3-82 |

#### 4 Advanced Functions

| 4.1   | Using advanced functions                                                     | 4-2  |
|-------|------------------------------------------------------------------------------|------|
| 4.1.1 | What are advanced functions?                                                 | 4-2  |
| 4.1.2 | Association with application                                                 | 4-3  |
| 4.1.3 | Registering the i-Option license<br>Preparation flow                         |      |
|       | Enabling the i-Option function                                               |      |
|       | Registering the i-Option license                                             |      |
|       | Enabling the i-Option function using the license (Administrator)             | 4-7  |
|       | Configuring each function                                                    | 4-8  |
| 4.2   | Using the Web browser function                                               | 4-9  |
| 4.2.1 | Required settings and procedures                                             | 4-9  |
|       | Preparation flow                                                             |      |
|       | Operation flow                                                               |      |
|       | Enabling the Web browser function                                            |      |
|       | Registering the license                                                      |      |
|       | Enabling the Web browser using the license                                   |      |
|       | Starting the Web browser                                                     |      |
|       | Displaying Web pages                                                         |      |
|       | Printing the currently displayed page or the linked file                     |      |
| 4.3   | Using the voice guidance                                                     | 4-21 |
| 4.3.1 | Required settings and procedures                                             |      |
|       | Preparation flow                                                             | 4-21 |
|       | Operation flow                                                               |      |
|       | Enabling the voice guidance function                                         |      |
|       | Assigning the voice guidance function to a Register key or to the slide menu |      |
|       | Specifying the volume and speed                                              |      |
|       | Operating the voice guidance                                                 |      |
|       | Keypad operations for voice guidance                                         |      |
|       | Voice guidance on the scan/fax screen                                        | 4-27 |

#### 5 Frequently Asked Questions

| 5.1   | Print                                                                                                    | 5-2                          |
|-------|----------------------------------------------------------------------------------------------------|------------------------------|
| 5.1.1 | Q1. Can I print data on an envelope or postcard?<br>Operation procedure                                              |                              |
| 5.1.2 | Q2. Can I print on custom size paper?<br>Operation procedure                                                         |                              |
| 5.1.3 | Q3. Can I directly print a file in a USB memory device?<br>Operation procedure                                       |                              |
| 5.1.4 | Q4. Can printing be restricted by user?<br>How to set                                                                |                              |
| 5.1.5 | Q5. What types are available for printing finish?<br>Staple<br>Punch<br>Center Staple<br>Fold<br>Operation procedure | 5-12<br>5-13<br>5-13<br>5-13 |
| 5.1.6 | Q6. Can I print on very long sheets of paper such as a banner?<br>How to set                                         |                              |
| 5.2   | Scan                                                                                                    | 5-17                         |
| 5.2.1 | Q1. Can frequently used destinations be registered?                                                                  | 5-17                         |
| 5.3   | Fax                                                                                                    | 5-18                         |
| 5.3.1 | Q1. Can I check fax transmission and reception logs?<br>Operation procedure                                          |                              |

| 5.3.2 | Q2. Can I collectively send data to multiple destinations?                                                                              | 5-18         |
|-------|----------------------------------------------------------------------------------------------------|--------------|
|       | Operation procedure: Selecting multiple addresses from the address book<br>Operation procedure: Directly entering multiple destinations | 5-18         |
| 5.3.3 | Q3. Can I register multiple sender names displayed on the fax to use them depending on                                                  |              |
|       | purposes?                                                                                                    | 5-20         |
|       | How to set: Registering sender names                                                                                                    |              |
|       | How to set: Selecting a sender name upon fax transmission                                                                               |              |
| 5.3.4 | Q4. Can I avoid expensive communication charges using the network?                                                                      |              |
|       | Operation procedure: Sending an Internet fax                                                                                            |              |
|       | Operation procedure: Sending an IP address fax                                                                                          |              |
| 5.3.5 | Q5. How can I avoid printing out unwanted faxes?                                                                                        |              |
|       | Operation procedure: Configuring to save received faxes in a User Box                                                                   |              |
|       | How to set: Printing faxes saved in a User Box                                                                                          | 5-24         |
| 5.3.6 | Q6. Can I forward an incoming fax?                                                                                                    |              |
|       | How to set                                                                                                    | 5-25         |
| 5.3.7 | Q7. Can I directly fax a file on my computer without leaving my desk?                                                                   |              |
|       | Operation procedure                                                                                                    | 5-27         |
| 5.4   | Сору                                                                                                    | 5-28         |
| 5.4.1 | Q1. Can I copy on an envelope or postcard?                                                                                              | 5-28         |
|       | Operation procedure: Copying on envelopes                                                                                               |              |
|       | Operation procedure: Copying on postcards                                                                                               | 5-30         |
| 5.4.2 | Q2. Can I print on custom size paper?                                                                                                   |              |
|       | Operation procedure: Copying on paper of a custom size                                                                                  |              |
|       | Operation procedure: Registering a custom size of paper in memory                                                                       |              |
|       | Operation procedure: Recalling the custom size registered in memory                                                                     |              |
| 5.4.3 | Q3. Can I check the finish before starting copying?                                                                                     | 5-35         |
|       | How to set: Checking the finish with a preview image                                                                                    |              |
|       | How to set: Checking the finish by outputting one copy                                                                                  | 5-36         |
| 5.4.4 | Q4. Can I easily copy various cards such as an insurance card or driver license card?<br>Operation procedure                            | 5-37<br>5-37 |
| 5.5   | User Box                                                                                                    |              |
| 5.5.1 | Q1. Can I create a User Box, or print or download a file in a User Box from my computer?                                                |              |
| 0.0.1 | Operation procedure: Using Web Connection                                                                                               |              |
|       | Operation procedure: Using the Windows file sharing function                                                                            |              |
| 5.6   | Other                                                                                                    |              |
| 5.6.1 | Q1. Can more than one computer use the same settings for the printer driver ?                                                           |              |
| 5.0.1 | Operation procedure : Preparing for an install package                                                                                  |              |
|       | Operation procedure: Creating on install package                                                                                        | 5-41         |
|       | Operation procedure: Executing the install package                                                                                      |              |
| 5.6.2 | Q2. Can I restrict available functions by user?                                                                                         |              |
| 5.0.2 | How to set                                                                                                    |              |
| 5.6.3 | Q3. Can I change the keying and operation sounds of this machine?                                                                       |              |
| 0.0.0 | How to set                                                                                                    |              |
| 5.6.4 | Q4. User authentication seems to be enabled on this machine. How can I be authenticated a                                               | and          |
| 0.0.1 | allowed to operate this machine?                                                                                                    |              |
|       | How to set: Getting authenticated as a user on this machine                                                                             |              |
|       | How to set: Getting authenticated as a user on the printer driver                                                                       | 5-48         |
| 5.6.5 | Q5. The power is input all day. Is there any way to alleviate concerns about electricity                                                |              |
|       | charges?                                                                                                    | 5-49         |
|       | How to set                                                                                                    | 5-49         |
| 5.6.6 | Q6. What action should be taken if the administrator password is lost?                                                                  | 5-51         |
|       |                                                                                                    |              |

#### 6 Troubleshooting

| 6.1   | Main messages and remedies                                          | 6-2 |
|-------|---------------------------------------------------------------------|-----|
| 6.1.1 | When a message appears to replace consumables or carry out cleaning | 6-2 |
| 6.1.2 | When a paper jam message persists                                   | 6-3 |
| 6.1.3 | When an error message appears                                       | 6-3 |
| 6.1.4 | When [Stabilizing image.] appears                                   | 6-4 |

| 6.2   | When printing quality has deteriorated                              | 6-5  |
|-------|---------------------------------------------------------------------|------|
| 6.2.1 | Cleaning the Print Head Glass                                       | 6-5  |
| 6.3   | When the machine cannot be powered on                               |      |
| 6.4   | When the Touch Panel is not visible                                 |      |
| 6.5   | When a message appears to replace consumables or carry out cleaning |      |
|       | When staples in the Finisher have run out                           | 6-9  |
|       | When the punch scrap box is full                                    | 6-9  |
|       | When toner is running out in the Toner Cartridge                    | 6-10 |
|       | When it is time to replace a Toner Cartridge                        | 6-10 |
|       | When it is time to replace a Drum Unit                              | 6-11 |
|       | When it is time to replace a Developing Unit                        | 6-11 |
|       | When the Waste Toner Box is full                                    | 6-12 |
| 6.5.1 | Replacing a Toner Cartridge                                         | 6-13 |
| 6.5.2 | Replacing a Waste Toner Box                                         | 6-14 |
| 6.5.3 | Replacing a Drum Unit                                               |      |
| 6.5.4 | Replacing a Staple Cartridge                                        | 6-16 |
|       | Finisher FS-537/Finisher FS-537 SD                                  |      |
|       | Finisher FS-536/Finisher FS-536 SD                                  |      |
|       | Finisher FS-533                                                     | 6-18 |
| 6.5.5 | Replacing a Saddle Staple Cartridge                                 | 6-19 |
|       | Finisher FS-537 SD                                                  | 6-19 |
|       | Finisher FS-536 SD                                                  | 6-20 |

#### 7 Index

# Introduction

#### Introduction

This [Quick Start Guide] uses illustrations to describe operating procedures for the most commonly used functions in an easy-to-understand way.

Start by using this manual to become proficient with the useful functions that this machine offers.

For details on the various functions, refer to the User's Guides on the User's Guide CD included with this machine.

In order to operate the machine safely and properly, be sure to read the safety information on page 1-4 of this manual before use.

In addition, this manual contains the following information. Be sure to read the manual before using the machine.

- Items that must be observed to use the machine safely
- Information regarding product safety
- Precautions when using the machine
- Descriptions on trademarks and copyrights

The illustrations and screens used in this manual may appear slightly different from views of the actual equipment and screens.

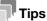

Please keep this manual as well as the attached CD/DVD in a safe place where you can access them easily.

#### **1.1 Environmental information**

#### **Environmental initiatives**

The company continuously strives to reduce the negative environmental impacts of all stages of its business operations.

As part of such activities, the company is implementing resource-saving steps by reducing the number of pages in the User's Guide.

For the information necessary to operate the machine, please refer to the bundled User's Guide CD (HTML format). This guide has an excellent search function.

Functions such as keyword search and filtering by purpose are very useful to help users find what they need to know.

#### ENERGY STAR®

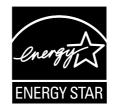

As an ENERGY STAR<sup>®</sup> Partner, this machine meets the ENERGY STAR<sup>®</sup> Guidelines for energy efficiency.

Introduction

#### What is an ENERGY STAR<sup>®</sup> product?

An ENERGY STAR<sup>®</sup> product has a special feature that allows it to automatically switch to a "low-power mode" after a period of inactivity. An ENERGY STAR<sup>®</sup> product uses energy more efficiently, saves you money on utility bills and helps protect the environment.

#### Environmental benefits of power management

Electricity consumption of a device depends on both its properties and the way of using the device.

Suitable power management setting offers you resource saving usage way. By setting the time to go into power saving modes (e.g. sleep mode) shorter (or optimal), electricity consumption can be reduced.

#### **Recycled paper**

This product can print on recycled paper and environmental stewardship initiatives certified paper which complies with European standard EN 12281 as well as virgin paper. In addition it can print on lighter paper, 64g/m<sup>2</sup> for example. Using such light paper contributes to resources-saving.

#### **Duplex printing**

With a product which has a duplex unit, you can print on both sides of paper automatically.

Using this function leads to reducing consumption of natural resources and your cost.

Attached printer driver provides this duplex printing function as initial setting in your computer (The setting can be changed after installation manually).

#### 1.2 Safety information

This section contains detailed instructions on the operation and maintenance of this machine. To achieve optimum utility of this device, all operators should carefully read and follow the instructions in this manual.

Please read the following section before connecting the machine to the supply. It contains important information related to user safety and preventing equipment problems.

Make sure that you observe all of the precautions that appear in different sections of this manual.

KMI\_Ver.02\_E

Reference

• Some parts of the contents of this section may not correspond with the purchased product.

#### Warning and precaution symbols

Be sure to observe the safety precautions.

This manual contains the instructions that should be strictly observed at all times to prevent injury to yourself and other persons as well as damage to property.

Injuries and damage that might be caused by using the product improperly are classified according to the following symbols.

| Pictorial indication | Description                                                                |
|----------------------|----------------------------------------------------------------------------|
|                      | Improper handling can cause serious injury or death.                       |
|                      | Improper handling can cause minor injury or damage to houses and property. |

#### These are some of major exemplary graphical symbols.

| Graphic<br>symbols | Descriptions             | Graphic<br>symbols | Descriptions            | Graphic<br>symbols | Descriptions               |
|--------------------|--------------------------|--------------------|-------------------------|--------------------|----------------------------|
| $\bigcirc$         | General prohibi-<br>tion |                    | Do not disassem-<br>ble |                    | Do not touch               |
| 0                  | General instruc-<br>tion | Ð                  | Ground/Earth            | <b>8</b> =Ç;       | Unplug from outlet         |
|                    | General precau-<br>tion  |                    | High temperature        |                    | Electrical shock<br>hazard |

Chapter 1

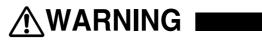

| Descriptions                                                                                                    | Graphic symbols                                                                                                    |
|----------------------------------------------------------------------------------------------------|----------------------------------------------------------------------------------------------------|
| <ul> <li>Do not use any power cord other than the one supplied in the package or attached on the products. If a power cord is not supplied, use only the power cord and plug that are specified in the user documentation. Failure to use this cord could result in a fire or electrical shock. If the power cord supplied in the package cannot be used in the country where this product was sold, use a power cord that meets the following conditions or contact your Technical Representative.</li> <li>The power cord has voltage and current rating appropriate for the rating plate on this machine.</li> <li>The power cord meets regulatory requirements for the area.</li> <li>The power cord is provided with grounding pin/terminal.</li> </ul> | $\bigotimes$                                                                                                    |
| Do not use the power cord to other products. Failure to do that could re-<br>sult in a fire or electrical shock.                                                                                                    | $\bigcirc$                                                                                                    |
| Do not scratch, abrade, place a heavy object on, heat, twist, bend, step<br>on, pull on, or damage the power cord. Use of a damaged power cord<br>(exposed core wire, broken wire, etc.) could result in a fire or breakdown.<br>Should any of these conditions be found, immediately turn OFF the pow-<br>er switch, unplug the power cord from the power outlet, and then call<br>your authorized service representative.                                                                                                    | $\bigotimes$                                                                                                    |
| Do not use the power source voltage other than being specified on the machine. Failure to do that could result in a fire or electrical shock.                                                                                                    | $\bigotimes$                                                                                                    |
| Do not use a multiple outlet adapter to connect any other appliances or<br>machines.<br>Use of a power outlet for more than the marked current value could result<br>in a fire or electrical shock.                                                                                                    | Contraction of the second second seco |
| Do not use an extension cord. Use of an extension cord could cause a fire or electric shock. If the power cord furnished with the product is not long enough to be plugged into a wall outlet, contact your Technical Representative.                                                                                                    |                                                                                                    |
| Do not unplug and plug in the power cord with a wet hand, as an electri-<br>cal shock could result.                                                                                                    |                                                                                                    |
| Plug the power cord all the way into the power outlet. Failure to do this could result in a fire or electrical shock.                                                                                                    | 0                                                                                                    |
| Make sure to ground this product. (Connect the power cord to an electri-<br>cal outlet that is equipped with a grounding terminal.) Failure to do so and<br>an unlikely event of leakage could result in a fire or electrical shock.                                                                                                    | Ð                                                                                                    |

| Descriptions                                                                                                    | Graphic symbols |
|----------------------------------------------------------------------------------------------------|-----------------|
| The outlet must be near the equipment and easily accessible. Otherwise you can not pull out the power plug when an emergency occurs.                                                   | 0               |
| Do not place any objects around the power plug, as the power plug may<br>be difficult to pull out when an emergency occurs.                                                            | $\otimes$       |
| Do not tug the power cord when unplugging. Pulling on the power cord could damage the cord, resulting in a fire or electrical shock.                                                   | $\bigotimes$    |
| Remove the power plug from the outlet more than one time a year and clean the area between the plug terminals. Dust that accumulates be-<br>tween the plug terminals may cause a fire. | 0               |

#### <Installation>

## 

| Descriptions                                                                                                    | Graphic symbols |
|----------------------------------------------------------------------------------------------------|-----------------|
| Keep this bag away from babies and children. Do not use in cribs, beds, carriages, or playpens. The thin film may cling to nose and mouth and prevent breathing. This bag is not a toy.                                                                                                    |                 |
| Do not place a flower vase or other container that contains water, or met-<br>al clips or other small metallic objects on this product. Spilled water or<br>metallic objects dropped inside the product could result in a fire, electri-<br>cal shock, or breakdown.<br>Should a piece of metal, water, or any other similar foreign matter get in-<br>side the product, immediately turn OFF the power switch, unplug the<br>power cord from the power outlet, and then call your Technical Repre-<br>sentative or your authorized service representative. |                 |
| Make sure that the power cord is placed on a site in which no person<br>would step on or trip over it. Stepping on or tripping over the power cord<br>could heat the power cord, resulting in a fire or electric shock.                                                                                                    |                 |

ion Chapter 1

| Descriptions                                                                                                    | Graphic symbols |
|----------------------------------------------------------------------------------------------------|-----------------|
| <if fixing="" instructed="" legs="" to="" use=""><br/>When the product has been installed, fix the product using the fixing legs.<br/>Not using the fixing legs could cause the product to move or topple over.</if>              | 0               |
| Do not place the product in a dusty place, or a site exposed to soot or steam, near a kitchen table, bath, or a humidifier. A fire, electrical shock, or breakdown could result.                                                  | $\bigcirc$      |
| Do not place this product on an unstable or tilted bench, or in a location<br>subject to a lot of vibration and shock. It could drop or fall, causing per-<br>sonal injury or mechanical breakdown.                               | $\bigcirc$      |
| Do not let any object plug the ventilation holes of this product. Heat could accumulate inside the product, resulting in a fire or malfunction.                                                                                   | $\bigcirc$      |
| Whenever moving this product, be sure to disconnect the power cord<br>and other cables. Failure to do this could damage the cord or cable, re-<br>sulting in a fire, electrical shock, or breakdown.                              | 8-5-            |
| When moving this product, always hold it at the locations specified in the User's Guide or other documents. If the unit is moved while held at locations other than those specified, it may fall, causing severe personal injury. | 0               |

#### <Using the product>

## 

| Descriptions                                                                                                    | Graphic symbols |
|----------------------------------------------------------------------------------------------------|-----------------|
| Do not modify this product, as a fire, electrical shock, or breakdown could result. If the product employs a laser, the laser beam source could cause blindness.                                                                                                    |                 |
| Do not attempt to remove the covers and panels which have been fixed<br>to the product. Some products have a high-voltage part or a laser beam<br>source inside that could cause an electrical shock or blindness.                                                                                                    |                 |
| Do not keep using this product, if this product becomes inordinately hot<br>or emits smoke, or unusual odor or noise. Immediately turn OFF the pow-<br>er switch, unplug the power cord from the power outlet, and then call<br>your Technical Representative or your authorized service representative.<br>If you keep on using it as is, a fire or electrical shock could result. |                 |
| Do not keep using this product, if this product has been dropped or its<br>cover damaged. Immediately turn OFF the power switch, unplug the<br>power cord from the power outlet, and then call your Technical Repre-<br>sentative or your authorized service representative. If you keep on using<br>it as is, a fire or electrical shock could result.                             |                 |

| Do not use flammable sprays, liquids, or gases inside or near th<br>chine. Do not clean the inside of this machine using a flammab<br>duster. A fire or explosion could result.                                                                                                    |                                                     |
|----------------------------------------------------------------------------------------------------|-----------------------------------------------------|
| <if (limited="" 13.56="" an="" for="" in="" inside<br="" mhz)="" module="" only="" rfid="" to="" use="">chine proximity communication or electromagnetic induction he<br/>technology (limited only to 20.05 kHz to 100 kHz) is being used<br/>This machine generates a weak magnetic field.<br/>If you experience any unusual symptoms with your implantable<br/>equipment (cardiac pacemaker, etc.) while near the machine, mo<br/>from the machine and see a doctor immediately.<br/>Please call your Technical Representative or your authorized ser<br/>resentative if you do not understand the purchased product corr<br/>or not.</if> | ating (IH)<br>><br>medical<br>ove away<br>vice rep- |
| <if a="" being="" card="" ic="" is="" non-contact="" reader="" used=""> If you use an implantable medical equipment (cardiac pacemak do not bring the IC card reader close from the implant within 12 times. The radio waves may affect implantable medical equipment (cardiac pacemaker, etc.) operations.</if>                                                                                                    | cm at all                                           |

| Descriptions                                                                                                    | Graphic symbols |
|----------------------------------------------------------------------------------------------------|-----------------|
| Using this product in a poorly ventilated room for a long time or produc-<br>ing a large volume of copies or prints may cause the odor of exhaust air<br>from the machine. Ventilate the room well.                                                                                                    | 0               |
| The inside of this product has areas subject to high temperature, which<br>may cause burns.<br>When checking the inside of the unit for malfunctions such as a paper<br>misfeed, do not touch the locations (around the fusing unit, etc.) which<br>are indicated by a "Caution HOT" caution label. A burn could result. |                 |
|                                                                                                    |                 |
| Unplug the product when you will not use the product for long periods of time.                                                                                                    |                 |
| When using the machine, do not look at the light of the lamp for a pro-<br>longed time. Eyestrain could result.                                                                                                    | $\bigcirc$      |
| Do not use stapled paper, conductive paper (such as silver paper or car-<br>bon paper) or treated heat-sensitive/inkjet paper, otherwise a fire may re-<br>sult.                                                                                                    |                 |

<Consumables>

Descriptions

Introduction

1

# Graphic symbols

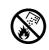

## 

MARNING |

| Descriptions                                                                                                    | Graphic symbols |
|----------------------------------------------------------------------------------------------------|-----------------|
| Do not leave toner-related parts (e.g., toner cartridge and developing<br>unit) within easy reach of children. Licking any of these parts or ingesting<br>toner could damage your health.                                                                 | $\bigotimes$    |
| Do not store toner-related parts (e.g., toner cartridge and developing unit) near devices susceptible to magnetism, such as precision equipment and data storage devices, otherwise they may malfunction. They could cause these products to malfunction. | $\bigcirc$      |
| Do not force open the toner-related parts (e.g., toner cartridge and devel-<br>oping unit). If toner tumbles from the toner bottle, take utmost care to<br>avoid inhaling it or even getting skin contact.                                                | $\bigcirc$      |
| If toner lands on your skin or clothing, wash thoroughly with soap and wa-<br>ter.                                                                                                    | 0               |
| If you inhale toner, move to a place with fresh air and gargle with a lot of water repeatedly. Should you get symptoms such as coughing, seek medical advice.                                                                                             | 0               |
| If you get toner into your eyes, immediately rinse them with running water<br>for over 15 minutes. Seek medical advice if irritation persists.                                                                                                    | 0               |
| If you swallow toner, rinse out your mouth and drink a few glasses of wa-<br>ter. Seek medical advice if necessary.                                                                                                    | 0               |
| Never touch the electrical contacts of the units (e.g., toner cartridge and developing unit), as an electrostatic discharge may damage the product.                                                                                                    |                 |
| Before handling, see the user documentation for the safety information.                                                                                                    | Ĩ               |

Do not throw toner or a container that contains toner (e.g., toner cartridge and developing unit) into an open flame. The hot toner may scatter and cause burns or other damage.

#### Descriptions **Graphic symbols** If instructed to replace the fusing unit> The fusing section is extremely hot. Before replacing the fusing unit, be sure to open doors and covers of the machine. Then, leave the machine

to stand idle for a specified period of time and make sure that the fusing section has cooled down to room temperature. Failure to follow these in-

structions could result in a burn.

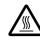

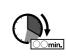

Introduction

#### 1.3 Regulation notices

#### CE Marking (Declaration of Conformity) for users of the European Union (EU)

Konica Minolta hereby declares that this product is in compliance with the essential requirements and other relevant provisions of Directive 1999/5/EC.

In 2017 Directive 1999/5/EC will be replaced by Directive 2014/53/EU.

The latest version of the Declaration of Conformity is available at "http://www.konicaminolta.eu/".

## USER INSTRUCTIONS FCC PART 15 - RADIO FREQUENCY DEVICES (for U.S.A. users)

NOTE: This equipment has been tested and found to comply with the limits for a Class A digital device, pursuant to Part 15 of the FCC Rules.

These limits are designed to provide reasonable protection against harmful interference when the equipment is operated in a commercial environment. This equipment generates, uses and can radiate radio frequency energy and, if not installed and used in accordance with the instruction manual, may cause harmful interference to radio communications. Operation of this equipment in a residential area is likely to cause harmful interference in which case the user will be required to correct the interference at his own expense.

#### **WARNING**

- The design and production of this unit conform to FCC regulations, and any changes or modifications must be registered with the FCC and are subject to FCC control. Any changes made by the purchaser or user without first contacting the manufacturer will be subject to penalty under FCC regulations.
- This device must be used with a shielded interface cable. The use of non-shielded cables is likely to result in interference with radio communications and is prohibited under FCC rules.

## INTERFERENCE-CAUSING EQUIPMENT STANDARD (ICES-003 ISSUE 5) (for Canada users)

This Class A digital apparatus complies with Canadian ICES-003.

Cet appareil numérique de la classe A est conforme à la norme NMB-003 du Canada.

#### For users in countries not subject to class B regulations

#### **∕**MARNING

- This is a Class A product. In a domestic environment this product may cause radio interference in which case the user may be required to take adequate measures.
- This device must be used with a shielded interface cable. The use of non-shielded cables is likely to result in interference with radio communications and is prohibited under CISPR rules and local rules.

#### **GS** Certification

This device is not intended for use in the direct field of view at visual display workplaces. To avoid incommoding reflexions at visual display workplaces this device must not be placed in the direct field of view.

Das Gerät ist nicht für die Benutzung im unmittelbaren Gesichtsfeld am Bildschirmarbeitsplatz vorgesehen. Um störende Reflexionen am Bildschirmarbeitsplatz zu vermeiden, darf dieses Produkt nicht im unmittelbaren Gesichtsfeld platziert werden.

#### Laser safety

This is a digital machine which operates using a laser. There is no possibility of danger from the laser provided the machine is operated according to the instructions in the manuals.

Since radiation emitted by the laser is completely confined within protective housing, the laser beam cannot escape from the machine during any phase of user operation.

This machine is certified as a Class 1 laser product per IEC 60825-1: 2014: This means the machine does not produce hazardous laser radiation.

#### Internal laser radiation

Maximum Average Radiation Power: 13.1  $\mu W$  (bizhub 558) / 10.1  $\mu W$  (bizhub 458) at the laser aperture of the print head unit.

Wavelength: 775-800 nm (bizhub 558) / 770-800 nm (bizhub 458)

This product employs a Class 3B laser diode that emits an invisible laser beam.

The laser diode and the scanning polygon mirror are incorporated in the print head unit.

The print head unit is NOT A FIELD SERVICE ITEM:

Therefore, the print head unit should not be opened under any circumstances.

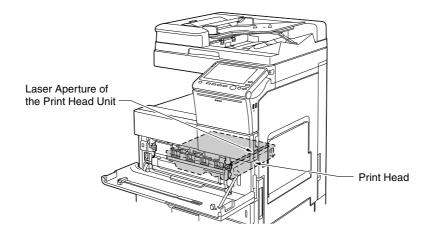

#### **CDRH** regulations

This machine is certified as a Class 1 Laser product under Radiation Performance Standard according to the Food, Drug and Cosmetic Act of 1990. Compliance is mandatory for Laser products marketed in the United States and is reported to the Center for Devices and Radiological Health (CDRH) of the U.S. Food and Drug Administration of the U.S. Department of Health and Human Services (DHHS). This means that the device does not produce hazardous laser radiation.

The label shown on page 1-13 indicates compliance with the CDRH regulations and must be attached to laser products marketed in the United States.

#### **WARNING**

Use of controls, adjustments or performance of procedures other than those specified in this manual may result in hazardous radiation exposure.

 This is a semiconductor laser. The maximum power of the laser diode is 25 mW and the wavelength is 775-800 nm (bizhub 558) or 770-800 nm (bizhub 458).

#### For European users

#### **WARNING**

Use of controls, adjustments or performance of procedures other than those specified in this manual may result in hazardous radiation exposure.

 This is a semiconductor laser. The maximum power of the laser diode is 25 mW and the wavelength is 775-800 nm (bizhub 558) or 770-800 nm (bizhub 458).

#### Laser safety label

A laser safety label is attached to the outside of the machine, as shown below.

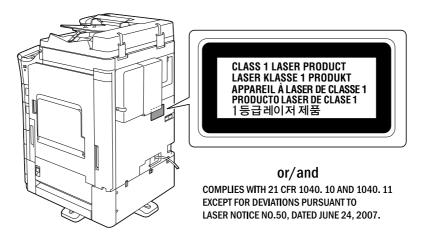

#### **Ozone release**

Locate the Machine in a Well-Ventilated Room

A negligible amount of ozone is generated during normal operation of this machine. An unpleasant odor may, however, be created in poorly ventilated rooms during extensive machine operations. For a comfortable, healthy and safe operating environment, it is recommended that the room be well ventilated.

Placer l'appareil dans une pièce largement ventilée

Une quantité d'ozone négligable est dégagée pendant le fonctionnement de l'appareil quand celui-ci est utilisé normalement. Cependant, une odeur désagréable peut être ressentie dans les pièces dont l'aération est insuffisante et lorsque une utilisation prolongée de l'appareil est effectuée. Pour avoir la certitude de travailler dans un environnment réunissant des conditions de confort, santé et de sécurité, il est préférable de bien aérer la pièce ou se trouve l'appareil.

#### Acoustic noise (for European users only)

Der höchste Schalldruckpegel beträgt 70 dB(A) oder weniger gemäß EN ISO 7779.

#### Notification for California customers

This product uses a CR Lithium Battery which contains perchlorate material.

This perchlorate warning applies to perchlorate-containing lithium batteries sold or distributed in California, USA.

"Perchlorate Material - Special handling may apply, See www.dtsc.ca.gov/hazardouswaste/perchlorate."

#### Recycling batteries (for Taiwan users only)

根據地方規定處理使用的電池。

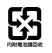

#### For EU member states only

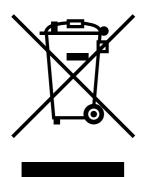

This symbol means: Do not dispose of this product together with your household waste!

Please refer to the information of your local community or contact our dealers regrading the proper handling of end-of-life electric and electronic equipments. Recycling of this product will help to conserve natural resources and prevent potential negative consequences for the environment and human health caused by inappropriate waste handling.

#### For EU member states only

This product complies with RoHS (2011/65/EU) Directive.

#### Telephone cable (for users in countries subject to class B regulations)

Connect a telephone cable with a ferrite core to the telecommunication port of this machine. (Connect the modular jack on the ferrite-core-equipped end of the telephone cable to the telecommunication port.)

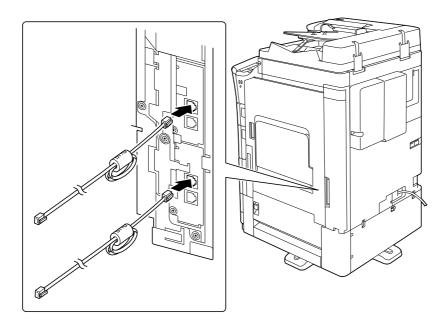

#### **USB Host**

Connect USB devices (Memory, Authentication, Hub etc.) devices directly to the USB host. If an extension cable is used, electromagnetic interference could occur.

# Introduction

These are some of major exemplary graphical symbols.

| Graphic<br>symbols | Descriptions                | Graphic<br>symbols | Descriptions                                          | Graphic<br>symbols | Descriptions                            |
|--------------------|-----------------------------|--------------------|-------------------------------------------------------|--------------------|-----------------------------------------|
|                    | "ON" position               | $\bigcirc$         | "OFF" position                                        | $\bigcirc$         | STAND-BY                                |
|                    | push-push type<br>switches  |                    | Ground/Earth<br>(Protective<br>bonding termi-<br>nal) |                    | Ground/Earth (Protec-<br>tive earthing) |
|                    | CLASS II EQUIP-<br>MENT     | Ē                  | Class II equip-<br>ment with func-<br>tional earthing | <i>.</i>           | Functional earthing                     |
|                    | General precau-<br>tion     |                    | High tempera-<br>ture                                 |                    | Electrical shock hazard                 |
|                    | CAUTION<br>moving fan blade |                    | CAUTION<br>DOUBLE POLE /<br>NEUTRAL FUS-<br>ING       |                    |                                         |

#### 1.4 Caution notations and labels

Safety precaution notations and labels appear on this machine at the following positions. Be very careful that an accident does not occur when operations such as removing paper jams and staple jams are performed.

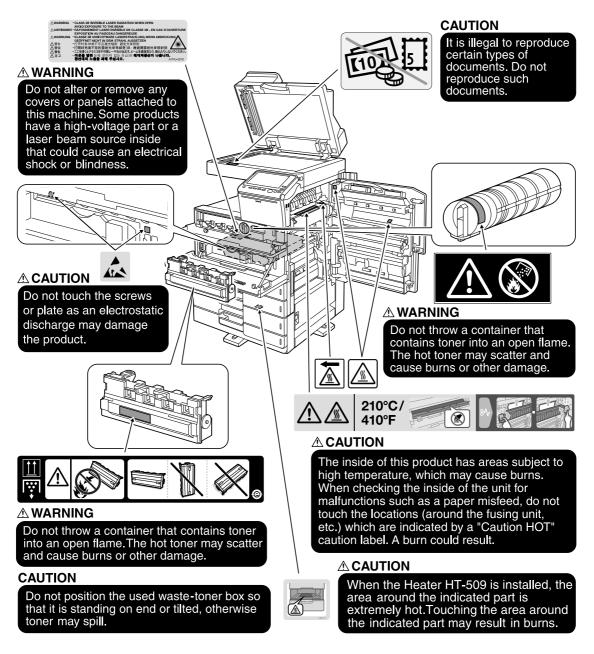

#### NOTICE

Do not remove caution labels or notations. If any caution label or caution notation is soiled, please clean to make legible. If you cannot make them legible, or if the caution label or notation is damaged, please contact your service representative.

Introduction

#### 1.5 Special notice to user

#### For Canada

This product meets the applicable Innovation, Science and Economic Development Canada technical specifications.

Le présent produit est conforme aux spécifications techniques applicables d'Innovation, Sciences et Développement économique Canada.

The Ringer Equivalence Number (REN) indicates the maximum number of devices allowed to be connected to a telephone interface. The termination of an interface may consist of any combination of devices subject only to the requirement that the sum of the RENs of all the devices not exceed five.

L'indice d'équivalence de la sonnerie (IES) sert à indiquer le nombre maximal de dispositifs qui peuvent étre raccordés à une interface téléphonique. La terminaison d'une interface peut consister en une combinaison quelconque de dispositifs, à la seule condition que la somme des IES de tous les dispositifs n'excède pas cinq.

#### For U.S.A.

FCC PART 68 REQUIREMENTS:

This equipment complies with Part 68 of the FCC rules and the requirements adopted by the ACTA. On the cover of this equipment is a label that contains, among other information, a product identifier in the format US:AAAEQ##TXXXX. If required, this information must be provided to the telephone company.

This equipment uses certification jack USOC RJ11C.

A plug and jack used to connect this equipment to the premises wiring and telephone network must comply with the applicable FCC Part 68 rules and requirements adopted by the ACTA.

A compliant telephone cord and modular plug is provided with this product. It is designed to be connected to a compatible modular jack that is also compliant. See installation instructions for details.

The REN is used to determine the number of devices that may be connected to a telephone line. Excessive RENs on a telephone line may result in the devices not ringing in response to an incoming call. In most but not all areas, the sum of RENs should not exceed five (5.0).

To be certain of the number of devices that may be connected to a line, as determined by the total RENs, contact the local telephone company. For products approved after July 23, 2001, the REN for this product is part of the product identifier that has the format US: AAAEQ##TXXXX. The digits represented by ## are the REN without a decimal point (e.g., 03 is a REN of 0.3). For earlier products, the REN is separately shown on the label.

If this equipment FK-514 or FK-515 causes harm to the telephone network, the telephone company will notify you in advance that temporary discontinuance of service may be required. But if advance notice isn't practical, the telephone company will notify the customer as soon as possible. Also, you will be advised of your right to file a complaint with the FCC if you believe it is necessary.

The telephone company may make changes in its facilities, equipment, operations or procedures that could affect the operation of the equipment. If this happens the telephone company will provide advance notice in order for you to make necessary modifications to maintain uninterrupted service.

If trouble is experienced with this equipment FK-514 or FK-515, for repair or warranty information, please contact the Konica Minolta dealer location where you purchased this equipment. If the equipment is causing harm to the telephone network, the telephone company may request that you disconnect the equipment until the problem is resolved.

Connection to party line service is subject to state tariffs. Contact the state public utility commission, public service commission or corporation commission for information. If you home has specially wired alarm equipment connected to the telephone line, ensure the installation of FK-514 or FK-515 does not disable you alarm equipment. If you have questions about what will disable alarm equipment, consult your telephone company or a qualified installer.

The Telephone Consumer Protection Act of 1991 makes it unlawful for any person to use a computer or other electronic device, including FAX machines, to send any message unless such message clearly contains in a margin at the top or bottom of each transmitted page or on the first page of the transmission, the date and time it is sent and an identification of the business or other entity, or other individual sending the message and the telephone number of the sending machine or such business, other entity, or individual. (The telephone number provided may not be a 900 number or any other number for which charges exceed local or long-distance transmission charges.)

In order to program this information into your FAX machine, you should complete the following steps: See [Sending by Renaming the Sender ([Fax Header Settings])], of the User's Guide [Fax].

WARNING/CAUTION Explained

#### **WARNING**

• The exclamation point within an equilateral triangle followed by the word "Warning" is intended to alert the user to the possibility that a disregard for the warning may result in fatal hazards or critical injuries. Be sure to focus your attention on the Warning headings when reading this Quick Start Guide.

#### **≜**CAUTION

 The exclamation point within an equilateral triangle followed by the word "Caution" is intended to alert the user to the possibility that a disregard for the caution may result in minor injuries or in physical damage. Be sure to focus your attention on the Caution headings when reading this Quick Start Guide.

#### For New Zealand

This device is equipped with pulse dialing while the Telecom standard is DTMF tone dialing. There is no guarantee that Telecom lines will always continue to support pulse dialing.

Use of pulse dialing, when this equipment is connected to the same line as other equipment, may give rise to bell tinkle or noise and may also cause a false answer condition. Should such problems occur, the user should not contact the Telecom Fault Service.

This equipment may not provide for the effective hand-over of a call to another device connected to the same line.

The grant of a Telepermit for any item of terminal equipment indicates only that Telecom has accepted that the item complies with minimum conditions for connection to its network. It indicates no endorsement of the product by Telecom, nor does it provide any sort of warranty. Above all, it provides no assurance that any item will work correctly in all respects with another item of Telepermitted equipment of a different make or model, nor does it imply that any product is compatible with all of Telecom's network services.

The automatic calling functions of this equipment must not be used to cause a nuisance to other customers.

Telepermitted equipment only may be connected to the auxiliary telephone port. The auxiliary port is not specifically designed for 3-wire connected equipment. 3-wire might not respond to incoming ringing when connected to this port.

Introduction

#### For Europe

The Facsimile has been approved in accordance with Council Decision 1999/5/ EC for pan-European single terminal connection to the public switched telephone network (PSTN). However, due to differences between the individual PSTNs provided in different countries, the approval does not, of itself, give an unconditional assurance of successful operation on every PSTN network terminal point.

In the event of problems, you should contact your equipment supplier in the first instance.

# CE

#### **1.6** Space requirements

To ensure that machine operation, consumables replenishing, part replacement, and regular maintenance can easily be performed, adhere to the recommended space requirements detailed below.

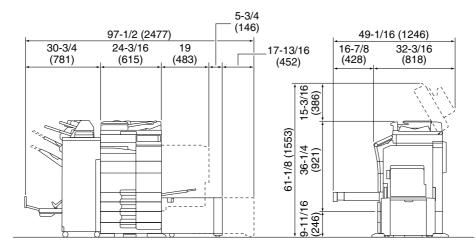

bizhub 558/458 + PC-210 + FS-537 SD + RU-513 + PI-507 + LU-207

Unit: inch (mm)

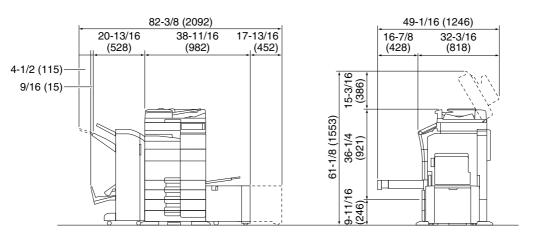

bizhub 558/458 + PC-210 + FS-536 SD + RU-513 + LU-302

Unit: inch (mm)

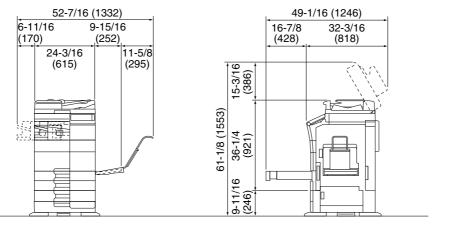

bizhub 558/458 + PC-210 + FS-533 + MK-730 + CU-102

Unit: inch (mm)

#### NOTICE

Be sure to allow a clearance of 8 inches (200 mm) or more at the back of this machine for the ventilation duct.

Chapter

#### 1.7 Operation precautions

To ensure the optimum performance of this machine, observe the precautions described below.

#### **Power source**

The power source requirements are as follows.

- Voltage fluctuation: Maximum ± 10% (at 110 V/120 V/220 to 240 V AC)
- Frequency fluctuation: Maximum ± 3 Hz (at 50 Hz/60 Hz)
- Use a power source with as little voltage or frequency fluctuations as possible.

#### **Operating environment**

The environmental requirements for correct operation of the machine are as follows.

- Temperature: 50°F (10°C) to 86°F (30°C) with fluctuations of no more than 18°F (10°C) within an hour
- Humidity: 15% to 85% with fluctuations of no more than 10% within an hour

#### Storage of copies

To store copies, follow the recommendation listed below.

- Copies that are to be kept for a long time should be kept where they are not exposed to light in order to prevent them from fading.
- Adhesive that contains solvent (e.g., spray glue) may dissolve the toner on copies.
- Color copies have a thicker layer of toner than normal black-and-white copies. Therefore, when a color copy is folded, the toner at the fold may peel off.

#### Data stored in this machine

For the machine with hard disk, it is suggested to delete all data stored in all hard disk areas using the overwrite all data function to prevent leakage of data prior to transfer or disposal of the machine, or returning of the leased machine.

For details of the overwrite all data function, refer to the User's Guide. Contact your service representative before deleting data.

It is recommended to backup HDD periodically as the measures for HDD defect. For the detail information of HDD backup, contact your service representative.

#### 1.8 Legal restrictions on reproduction

Certain types of originals must never be reproduced with the purpose or intent to pass reproductions of such originals off as the originals.

The following is not a complete list, but is meant to be used as a guide to responsible reproduction.

<Financial Instruments>

- Personal checks
- Traveler's checks
- Money orders
- Certificates of deposit
- Bonds or other certificates of indebtedness
- Stock certificates

<Legal Originals>

- Food stamps
- Postage stamps (canceled or uncanceled)
- Checks or drafts drawn by government agencies
- Internal revenue stamps (canceled or uncanceled)
- Passports
- Immigration papers
- Motor vehicle licenses and titles
- House and property titles and deeds

<General>

- Identification cards, badges, or insignias
- Copyrighted works without permission of the copyright owner

In addition, it is prohibited under any circumstances to reproduce domestic or foreign currencies, or works of art without permission of the copyright owner.

When in doubt about the nature of an original, consult with legal counsel.

#### NOTICE

This machine provides the forgery prevention function in order to prevent financial instruments from being reproduced illegally.

We appreciate your understanding that printed images may infrequently have some noise or image data may not be stored under certain circumstances due to this forgery prevention function.

Introduction

## 1.9 Trademark acknowledgements

KONICA MINOLTA, the KONICA MINOLTA logo, Giving Shape to Ideas, PageScope, and bizhub are registered trademarks or trademarks of KONICA MINOLTA, INC.

Mozilla and Firefox are trademarks of the Mozilla Foundation.

Microsoft, Windows, Windows Vista, Windows 7, Windows 8.1, and Windows 10 are either registered trademarks or trademarks of Microsoft Corporation in the United States and/or other countries.

PowerPC is a trademark of IBM Corporation in the United States, or other countries, or both.

Citrix, XenApp<sup>TM</sup>, XenDesktop<sup>TM</sup> and Citrix XenServer<sup>TM</sup> are either registered trademarks or trademarks of Citrix Systems, Inc. in the United States and/or other countries.

Apple, Safari, iPad, iPhone, iPod touch, Macintosh, Mac OS, OS X and Bonjour are trademarks of Apple Inc., registered in the U.S. and other countries. AirPrint and the AirPrint logo are trademarks of Apple Inc.

| AirPrint |
|----------|

CUPS and CUPS logo are trademarks of Apple Inc.

Google, Google Chrome, Android, and Google Cloud Print are registered trademarks or trademarks of Google Inc.

Mopria<sup>®</sup>, the Mopria<sup>®</sup> Logo and Mopria<sup>®</sup> Alliance logo are registered trademarks and service marks of Mopria Alliance, Inc. in the United States and other countries. Unauthorized use is strictly prohibited.

Adobe, the Adobe logo, Acrobat and PostScript are either registered trademarks or trademarks of Adobe Systems Incorporated in the United States and/or other countries.

This [Sublicensee Product] contains Adobe<sup>®</sup> Reader<sup>®</sup> LE software under license from Adobe Systems Incorporated, Copyright © 1995-2009 Adobe Systems Incorporated. All rights reserved. Adobe and Reader are trademarks of Adobe Systems Incorporated.

Ethernet is a registered trademark of Xerox Corporation.

PCL is a registered trademark of Hewlett-Packard Company Limited.

This machine and PageScope Box Operator are based in part on the work of the Independent JPEG Group.

Compact-VJE

Copyright 1986-2009 Yahoo Japan Corp.

RC4® is a registered trademark or trademark of EMC Corporation in the United States and/or other countries.

RSA and BSAFE are registered trademarks or trademarks of EMC Corporation in the United States and other countries.

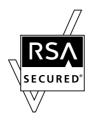

License information

[This product/Product name] includes RSA BSAFE® Cryptographic software from EMC Corporation.

Advanced Wnn

"Advanced Wnn"© OMRON SOFTWARE CO., Ltd. 2006 All Rights Reserved.

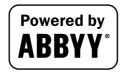

ABBYY and FineReader are registered trade marks of ABBYY Software House.

ThinPrint is a registered trademark or trademark of Cortado AG in Germany and other countries.

QR Code is a registered trademark of DENSO WAVE INCORPORATED.

Wi-Fi, the Wi-Fi CERTIFIED logo, Wi-Fi Alliance, Wi-Fi Direct, Wi-Fi Protected Setup, the Wi-Fi Protected Setup logo, WPA, and WPA2 are either registered trademarks or trademarks of the Wi-Fi Alliance.

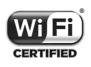

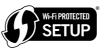

FeliCa is a registered trademark of Sony Corporation.

MIFARE is a registered trademark of NXP Semiconductors.

Bluetooth is a registered trademark of Bluetooth SIG, Inc.

All other product and brand names are trademarks or registered trademarks of their respective companies or organizations.

#### Copyright

KONICA MINOLTA, INC. maintains the copyright of the printer drivers.

© 2016 KONICA MINOLTA, INC. All Rights Reserved.

#### Note

User's Guide may not be reproduced in part or in full without permission.

KONICA MINOLTA, INC. will not be held liable for any incidents caused by using this printing system or User's Guide.

Information included in User's Guide is subject to change without notice.

#### 1.10 SOFTWARE LICENSE AGREEMENT

This package contains the following materials provided by KONICA MINOLTA, INC. (KM): software included as part of the printing system ("Printing Software"), the digitally-encoded machine-readable outline data encoded in the special format and in the encrypted form ("Font Programs"), other software which runs on a computer system for use in conjunction with the Printing Software ("Host Software"), and related explanatory written materials ("Documentation"). The term "Software" shall be used to describe Printing Software, Font Programs and/or Host Software and also include any upgrades, modified versions, additions, and copies of the Software.

The Software is being licensed to you under the terms of this Agreement.

KM grants to you a non-exclusive sublicense to use the Software and Documentation, provided that you agree to the following:

- 1. You may use the Software and accompanying Font Programs for imaging to the licensed output device(s), solely for your own internal business purposes.
- 2. In addition to the license for Font Programs set forth in Section 1 above, you may use Roman Font Programs to reproduce weights, styles, and versions of letters, numerals, characters and symbols ("Typefaces") on the display or monitor for your own internal business purposes.
- 3. You may make one backup copy of the Host Software, provided your backup copy is not installed or used on any computer. Notwithstanding the above restrictions, you may install the on any number of computers solely for use with one or more printing systems running the Printing Software.
- 4. You may assign its rights under this Agreement to an assignee of all of Licensee's right and interest to such Software and Documentation ("Assignee") provided you transfer to Assignee all copies of such Software and Documentation Assignee agrees to be bound by all of the terms and conditions of this Agreement.
- 5. You agree not to modify, adapt or translate the Software and Documentation.
- 6. You agree that you will not attempt to alter, disassemble, decrypt, reverse engineer or decompile the Software.
- 7. Title to and ownership of the Software and Documentation and any reproductions thereof shall remain with KM and its licensor.
- 8. Trademarks shall be used in accordance with accepted trademark practice, including identification of the trademark owner's name. Trademarks can only be used to identify printed output produced by the Software. Such use of any trademark does not give you any rights of ownership in that trademark.
- 9. You may not rent, lease, sublicense, lend or transfer versions or copies of the Software Licensee does not use, or Software contained on any unused media, except as part of the permanent transfer of all Software and Documentation as described above.
- 10. IN NO EVENT WILL KM OR ITS LICENSOR BE LIABLE TO YOU FOR ANY CONSEQUENTIAL, INCI-DENTAL INDIRECT, PUNITIVE OR SPECIAL DAMAGES, INCLUDING ANY LOST PROFITS OR LOST SAVING, EVEN IF KM HAS BEEN ADVISED OF THE POSSIBILITY OF SUCH DAMAGES, OR FOR ANY CLAIM BY ANY THIRD PARTY. KM OR ITS LICENSOR DISCLAIMS ALL WARRANTIES WITH REGARD TO THE SOFTWARE, EXPRESS OR IMPLIED, INCLUDING, WITHOUT LIMITATION IMPLIED WAR-RANTIES OF MERCHANTABILITY, FITNESS FOR A PARTICULAR PURPOSE, TITLE AND NON-IN-FRINGEMENT OF THIRD PARTY RIGHTS. SOME STATES OR JURISDICTIONS DO NOT ALLOW THE EXCLUSION OR LIMITATION OF INCIDENTIAL, CONSEQUENTIAL OR SPECIAL DAMAGES, SO THE ABOVE LIMITATIONS MAY NOT APPLY TO YOU.
- 11. Notice to Government End Users: The Software is a "commercial item," as that term is defined at 48 C.F.R.2.101, consisting of "commercial computer software" and "commercial computer software documentation," as such terms are used in 48 C.F.R. 12.212. Consistent with 48 C.F.R. 12.212 and 48 C.F.R. 227.7202-1 through 227.7202-4, all U.S. Government End Users acquire the Software with only those rights set forth herein.
- 12. You agree that you will not export the Software in any form in violation of any applicable laws and regulations regarding export control of any countries.

#### 1.11 i-Option LK-105 v4 (Searchable PDFs) End User License Agreement

Subject to your purchase of a license key of i-Option LK-105 v4 (searchable PDFs, or "Program"), KONICA MINOLTA, INC. (KM) grants you a non-exclusive and non-transferable sublicense to use the Program provided that you comply with all terms and conditions stated in this Agreement.

- 1. You agree not to reproduce, modify, or adapt the Program. You may not allow a third party to use the Program or transfer it to a third party.
- 2. You agree that you will not attempt to alter, disassemble, decrypt, reverse engineer, or decompile the Program.
- 3. KM or its licensor own the copyright and other intellectual property rights. No copyright or other intellectual property rights shall be transferred to you through the granting to you of a license to use the Program.
- 4. IN NO EVENT WILL KM OR ITS LICENSOR BE LIABLE TO YOU FOR ANY CONSEQUENTIAL, INCI-DENTAL INDIRECT, PUNITIVE OR SPECIAL DAMAGES, INCLUDING ANY LOST PROFITS OR LOST SAVING, EVEN IF KM HAS BEEN ADVISED OF THE POSSIBILITY OF SUCH DAMAGES, OR FOR ANY CLAIM BY ANY THIRD PARTY. KM OR ITS LICENSOR DISCLAIMS ALL WARRANTIES WITH REGARD TO THE PROGRAM, EXPRESS OR IMPLIED, INCLUDING, WITHOUT LIMITATION IMPLIED WARRAN-TIES OF MERCHANTABILITY, FITNESS FOR A PARTICULAR PURPOSE, TITLE AND NON-INFRINGE-MENT OF THIRD PARTY RIGHTS. SOME STATES OR JURISDICTIONS DO NOT ALLOW THE EXCLUSION OR LIMITATION OF INCIDENTAL, CONSEQUENTIAL OR SPECIAL DAMAGES, SO THE ABOVE LIMITATIONS MAY NOT APPLY TO YOU.
- 5. You agree that you will not export the Program in any form in violation of any applicable laws and regulations regarding export control of any countries.
- 6. Notice to Government End Users (this provision shall apply to U.S. government end users only) The Program is a "commercial item," as that term is defined at 48 C.F.R.2.101, consisting of "commercial computer software" and "commercial computer software documentation," as such terms are used in 48 C.F.R. 12.212. Consistent with 48 C.F.R. 12.212 and 48 C.F.R. 227.7202-1 through 227.7202-4, all U.S. Government End Users acquire the Program with only those rights set forth herein.
- 7. This license shall automatically terminate upon a failure on your part to comply with any term or condition of this Agreement, in which case you agree to immediately stop use of the Program.
- 8. This Agreement shall be governed by the laws of Japan.

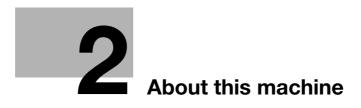

# 2 About this machine

# 2.1 Intended use of office MFP devices

### Intended use

This Multi Function Product incorporates the functionality of multiple office devices in one. It is designed to be used as an office system for the following purposes:

- Print, copy, scan and fax documents.
- Use available finishing functions such as duplexing, stapling, hole-punching and booklet creation if appropriate options are installed.
- Store scanned documents on external USB memory devices; send scanned documents to network scan destinations such as FTP, WebDAV and E-mail.

The intended use also requires that:

- The system is used within the limits of device specifications and specifications of optional components,
- All safety instructions in the related user's guides are observed,
- Legal restrictions on reproduction (see page 1-22) are observed,
- Inspection and maintenance instructions are adhered to,
- General, national and company safety provisions are observed.

## Impermissible operating conditions

The system may not be operated if:

- Errors or damage have been discovered,
- Maintenance intervals have been exceeded,
- Mechanical or electrical functions do not work as they should.

## **Exclusion of liability**

The manufacturer of the system assumes no liability for damages if the system was operated under impermissible conditions.

bizhub 558/458

# 2.2 Introduction to user's guide

The user's guide of this product consists of the booklet manual and the User's Guide CD.

The booklet manual describes basic machine procedures and frequently asked questions.

If you want to learn about more detailed functions or operation methods, refer to the User's Guide included in the User's Guide CD.

In addition, you can access [Frequently Asked Questions] on the top page (home) of the relevant file on the User's Guide CD for detailed information on "Frequently Asked Questions" and "Troubleshooting".

| Name              | Overview                                                                                                    |
|-------------------|----------------------------------------------------------------------------------------------------|
| Quick Start Guide | This manual describes basic procedures users will need to<br>know in order to use this machine, as well as setting proce-<br>dures. It also introduces major functions, FAQs, and basic<br>troubleshooting procedures to make use of this machine more<br>conveniently.<br>This manual also contains notes and precautions that should<br>be followed in order to use this machine. Please be sure to<br>read this manual before using this machine. |
| User's Guide CD   | This CD contains basic and detailed information on the func-<br>tions of this product and also explanations of other various<br>setting functions.                                                                                                    |

## 2.2.1 User's Guide CD

The User's Guide CD is provided with this machine.

Select a desired function on the top page (Home), and check the details of the function.

Selecting [Introduction] on the top page (Home) allows you to view detailed methods for using the User's Guide.

### Layout of top page

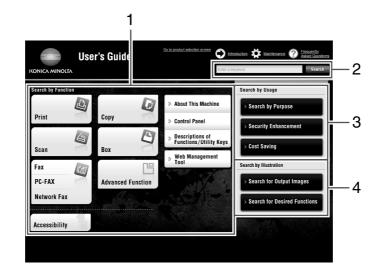

| No. | Name                     | Description                                                                                                    |
|-----|--------------------------|----------------------------------------------------------------------------------------------------|
| 1   | [Search by Function]     | Searches for desired information using functions such as printing or scanning and buttons displayed on the <b>Touch Panel</b> .                                                                                                    |
| 2   | [Search]                 | Enter one or multiple keywords to search within the User's Guide.<br>(Some pages are not targeted for searching.)                                                                                                    |
| 3   | [Search by Usage]        | Searches for the required operations of this machine based on the re-<br>quest format of "wanting to do something". This function also pro-<br>vides security measures against various situations and methods to<br>realize cost reductions. |
| 4   | [Search by Illustration] | Searches for the required operations of this machine based on the output result, functions, and operation images.                                                                                                    |

## **Operating environment**

| Item                             | Specifications                                                                                                    |
|----------------------------------|----------------------------------------------------------------------------------------------------|
| Supported operating sys-<br>tems | Windows Vista (SP2), Windows 7 (SP1), Windows 8.1, Windows 10<br>Mac OS X 10.7/10.8/10.9/10.10/10.11                                                                                                    |
| Supported Web browsers           | <ul> <li>Windows: Microsoft Internet Explorer 9.x/10.x (Desktop version)/11.x (Desktop version), Microsoft Edge, Firefox 20 or later, Google Chrome 26 or later</li> <li>Mac OS: Safari 6.0.3 to 9.x</li> <li>We recommend that you use the latest Web browser that is compatible with your operating system to help you use this machine more conveniently and comfortably.</li> <li>Check that JavaScript in your Web browser is enabled. The User's Guide uses JavaScript for the page display and search functions.</li> </ul> |
| Display resolution               | 1024 × 768 pixels or more                                                                                                    |

## Viewing the top page

For Windows

- When the User's Guide CD is inserted into the CD-ROM drive of your computer, the AutoPlay dialog box will be displayed. Clicking [Run rundll32.exe] displays the model selection screen. Select your model in the displayed model selection screen to display the top page.
- If the model selection screen does not appear, select [Computer], right-click the [Users\_Guide\_CD] icon, then click [Open]. If you double-click [index.html] in the folder, the model selection screen will open. Select your model in the displayed model selection screen to display the top page.

For Macintosh

• Double-click the CD icon on the desktop, then [index.html] to display the model selection screen. Select your model in the displayed model selection screen to display the top page.

## 2.2.2 Target groups

The user's guides (see page 2-3) are intended for the following users of the system:

| Target group  | Description                                                                                                    |
|---------------|----------------------------------------------------------------------------------------------------|
| User          | Persons using the system for its intended use (see page 2-2) as well as man-<br>aging system functions and consumables according to the assigned user<br>rights. |
| Administrator | Persons managing consumables, system functions, users and access rights; adjusting system settings, and establishing network connections.                        |

Everyone who uses this system must have read and understood the related user's guides.

## 2.2.3 Symbols and notations used in this manual

## **Procedural instruction**

- ✓ This check mark symbol shows a precondition of a procedure.
- **1** This format number "1" represents the first step.
- 2 This format number represents the order of serial steps.
  - $\rightarrow$  This symbol indicates a supplementary explanation of a procedural instruction.

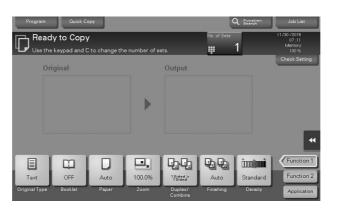

## Symbols and notations

| Symbols/Notations | Description                                                                                                    |  |
|-------------------|----------------------------------------------------------------------------------------------------|--|
| <b>企WARNING</b>   | Improper handling can cause serious injury or death.                                                                                           |  |
| ACAUTION          | Improper handling can cause minor injury or dam-<br>age to houses and property.                                                                |  |
| NOTICE            | This symbol indicates a risk that may result in dam-<br>age to this machine or documents.<br>Follow the instructions to avoid property damage. |  |
| Tips              | This symbol indicates supplemental information of a topic as well as options required to use a func-<br>tion.                                  |  |

| Symbols/Notations                       | Description                                                                                                    |  |
|-----------------------------------------|----------------------------------------------------------------------------------------------------|--|
| Reference                               | This symbol indicates reference functions related to a topic.                                                                     |  |
| Related setting                         | This shows the settings related to a particular topic for any user.                                                               |  |
| Related setting (for the administrator) | This shows the settings related to a topic only for administrators.                                                               |  |
| ~~~~~~~~~~~~~~~~~~~~~~~~~~~~~~~~~~~~~~  | This check mark symbol shows a precondition of a procedure.                                                                       |  |
| →                                       | This symbol indicates a supplementary explanation of a procedural instruction.                                                    |  |
| []                                      | An item enclosed by brackets [] indicates a key name on the <b>Touch Panel</b> or computer screen, or the name of a user's guide. |  |
| Bold text                               | This presents a key name, part name, product name, or option name on the <b>Control Panel</b> .                                   |  |

## Names and notations of applications

This manual uses a notation for each application name as shown below.

| Name                             | Notations used in this manual |
|----------------------------------|-------------------------------|
| PageScope Web Connection         | Web Connection                |
| PageScope My Panel Manager       | My Panel Manager              |
| PageScope Mobile for iPhone/iPad | Mobile for iPhone/iPad        |
| PageScope Mobile for Android     | Mobile for Android            |
| bizhub Remote Access             | Remote Access                 |

# 2.3 About this machine

## 2.3.1 Optional components

Various optional components can be added to meet your office requirements.

## List of optional components

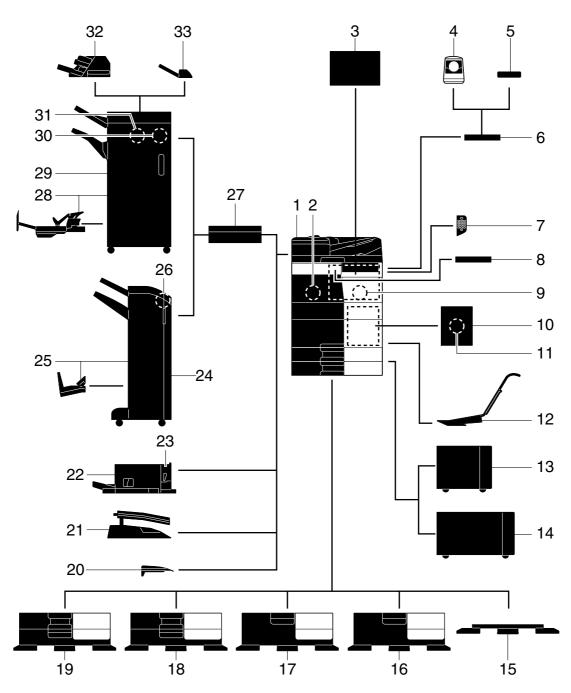

| No. | Name              | Description                                                                                                    |
|-----|-------------------|----------------------------------------------------------------------------------------------------|
| 1   | Main unit         | Scans the original in the scanner section, and prints a scanned image in the printer section.                       |
| 2   | Fax Kit FK-514    | Used to operate this machine as a fax machine. Alternatively, this kit allows more telephone lines to be connected. |
| 3   | Clean Unit CU-102 | Collects small particles (UFP) generated in this machine to prevent them from escaping this machine.                |

| Chapter 2          |  |
|--------------------|--|
| About this machine |  |

| No. | Name                           | Description                                                                                                    |
|-----|--------------------------------|----------------------------------------------------------------------------------------------------|
| 4   | Authentication Unit<br>AU-102  | Performs user authentication by scanning vein patterns in the finger.<br>The <b>Working Table WT-506</b> is required to install the <b>Authentication</b><br><b>Unit AU-102</b> .                                                                                                    |
| 5   | Authentication Unit<br>AU-201S | Performs user authentication by scanning information recorded on<br>the IC card or NFC-compatible Android terminal.<br>The <b>Mount Kit MK-735</b> is required to install the <b>Authentication Unit</b><br><b>AU-201S</b> .<br>This unit can also be installed on the <b>Working Table WT-506</b> .                                     |
| 6   | Working Table WT-<br>506       | Provides an area to temporarily place an original or other materials.<br>This is also used when the <b>Authentication Unit AU-102</b> or <b>Authenti-</b><br><b>cation Unit AU-201S</b> is installed.                                                                                                    |
| 7   | Keypad KP-101                  | It is equipped on the side of the <b>Control Panel</b> .<br>Allows you to enter numbers by using the Hardware Keypad.                                                                                                    |
| 8   | Keyboard Holder KH-<br>102     | Install this holder to use a external keyboard.<br>For details on external keyboards, contact your service representa-<br>tive.                                                                                                    |
| 9   | Security Kit SC-508            | Supports the copy guard and password copy functions to prevent un-<br>authorized copying.                                                                                                    |
| 10  | Fax Mount Kit MK-742           | This unit is required to install <b>FAX Kit FK-515</b> .<br>This option can be used in North America.                                                                                                    |
| 11  | FAX Kit FK-515                 | Used to add telephone lines.<br>Fax Mount Kit MK-742 is required to install FAX Kit FK-515.<br>This option can be used in North America.                                                                                                    |
| 12  | Mount Kit MK-730               | Used to print data on banner paper.                                                                                                    |
| 13  | Large Capacity Unit<br>LU-302  | Allows you to load up to 3000 sheets of $8-1/2 \times 11$ (A4) size.<br>To install the Large Capacity Unit LU-302, the Paper Feed Cabinet<br>PC-410, Paper Feed Cabinet PC-110, or Paper Feed Cabinet PC-<br>210 must be installed on this machine.                                                                                      |
| 14  | Large Capacity Unit<br>LU-207  | Allows you to load up to 2500 sheets of SRA3 or $11 \times 17$ (A3) size.<br>To install the Large Capacity Unit LU-207, the Paper Feed Cabinet<br>PC-410, Paper Feed Cabinet PC-110, or Paper Feed Cabinet PC-<br>210 must be installed on this machine.                                                                                 |
| 15  | Desk DK-705                    | Used to install this machine on the floor.                                                                                                    |
| 16  | Desk DK-510                    | Used to install this machine on the floor.                                                                                                    |
| 17  | Paper Feed Cabinet<br>PC-410   | Allows you to load up to 2500 sheets of $8-1/2 \times 11$ (A4) size.                                                                                                    |
| 18  | Paper Feed Cabinet<br>PC-210   | Allows you to load up to 500 sheets respectively in the top and bottom trays.                                                                                                    |
| 19  | Paper Feed Cabinet<br>PC-110   | Allows you to load up to 500 sheets in the top tray and use the bottom tray as a storage box.                                                                                                    |
| 20  | Output Tray OT-506             | Outputs printed pages.                                                                                                    |
| 21  | Job Separator JS-506           | Install this unit onto the output tray of this machine.<br>This unit sorts printed sheets.                                                                                                    |
| 22  | Finisher FS-533                | Install this unit onto the output tray of this machine.<br>Sorts, groups and staples printed paper before outputting it.                                                                                                    |
| 23  | Punch Kit PK-519               | Install this unit onto the <b>Finisher FS-533</b> .<br>This unit supports the punching function.                                                                                                    |
| 24  | Finisher FS-536                | Sorts, groups and staples printed paper before outputting it.<br>To install the <b>Finisher FS-536</b> , the <b>Relay Unit RU-513</b> is required. Al-<br>so, <b>Desk DK-510</b> , <b>Paper Feed Cabinet PC-410</b> , <b>Paper Feed Cabi-<br/>net PC-110</b> , or <b>Paper Feed Cabinet PC-210</b> must be installed on this<br>machine. |

\_\_\_\_\_

| No. | Name                  | Description                                                                                                    |
|-----|-----------------------|----------------------------------------------------------------------------------------------------|
| 25  | Finisher FS-536 SD    | Sorts, groups, staples, folds, and binds printed paper before output-<br>ting it.<br>To install the Finisher FS-536 SD, the Relay Unit RU-513 is required.<br>Also, Desk DK-510, Paper Feed Cabinet PC-410, Paper Feed Cab-<br>inet PC-110, or Paper Feed Cabinet PC-210 must be installed on<br>this machine.<br>The Finisher FS-536 contains the Saddle Stitcher. |
| 26  | Punch Kit PK-520      | Install this unit onto the <b>Finisher FS-536/FS-536 SD</b> .<br>This unit supports the punching function.                                                                                                    |
| 27  | Relay Unit RU-513     | This unit is required to install the <b>Finisher FS-537/FS-537 SD/FS-536/FS-536 SD</b> on this machine.                                                                                                    |
| 28  | Finisher FS-537 SD    | Sorts, groups, staples, folds, and binds printed paper before output-<br>ting it.<br>To install the Finisher FS-537 SD, the Relay Unit RU-513 is required.<br>Also, Desk DK-510, Paper Feed Cabinet PC-410, Paper Feed Cab-<br>inet PC-110, or Paper Feed Cabinet PC-210 must be installed on<br>this machine.<br>The Finisher FS-537 contains the Saddle Stitcher. |
| 29  | Finisher FS-537       | Sorts, groups and staples printed paper before outputting it.<br>To install the <b>Finisher FS-537</b> , the <b>Relay Unit RU-513</b> is required. Al-<br>so, <b>Desk DK-510</b> , <b>Paper Feed Cabinet PC-410</b> , <b>Paper Feed Cabi-<br/>net PC-110</b> , or <b>Paper Feed Cabinet PC-210</b> must be installed on this<br>machine.                            |
| 30  | Punch Kit PK-523      | Install this unit onto the <b>Finisher FS-537/FS-537 SD</b> .<br>This unit supports the punching function.                                                                                                    |
| 31  | Z Folding Unit ZU-609 | Install this unit onto the <b>Finisher FS-537/FS-537 SD</b> .<br>This unit supports the Z-fold function.                                                                                                    |
| 32  | Post Inserter PI-507  | Install this unit onto the <b>Finisher FS-537/FS-537 SD</b> .<br>This unit allows you to insert cover sheets into the copied or printed<br>sheets. This unit also allows you to manually operate the finisher (only<br>the lower tray is available).                                                                                                    |
| 33  | Job Separator JS-602  | Install this unit onto the <b>Finisher FS-537/FS-537 SD</b> .<br>This unit sorts printed sheets.                                                                                                    |

## List of other optional components

The following options are built into this machine and are not shown in the figure.

| No. | Name                          | Description                                                                                                    |
|-----|-------------------------------|----------------------------------------------------------------------------------------------------|
| 1   | Stamp Unit SP-501             | Stamps a scanned original when sending a fax. This unit allows you to check that the original has been scanned.                                                                                                    |
| 2   | Spare TX Marker<br>Stamp 2    | A replacement stamp for the Stamp Unit SP-501.                                                                                                    |
| 3   | Local Interface Kit<br>EK-608 | Install this unit when using the voice guidance function.<br>The speaker and USB port are added.                                                                                                    |
| 4   | Local Interface Kit<br>EK-609 | Install this unit when using the voice guidance function or the connec-<br>tion function with a Bluetooth LE-compatible iOS terminal.<br>The speaker, USB port, and receiving device for Bluetooth LE com-<br>munication are added.<br>For details on the association with an iOS terminal, refer to the User's<br>Guide CD. |
| 5   | i-Option LK-102 v3            | Supports the PDF processing function that is one of the advanced functions.                                                                                                    |
| 6   | i-Option LK-104 v3            | Supports the voice guidance function that is one of the advanced functions.                                                                                                    |
| 7   | i-Option LK-105 v4            | Supports the searchable PDF function that is one of the advanced functions.                                                                                                    |
| 8   | i-Option LK-106               | Used to add a bar code font that is one of special fonts.                                                                                                    |

| No. | Name                       | Description                                                                                                    |
|-----|----------------------------|----------------------------------------------------------------------------------------------------|
| 9   | i-Option LK-107            | Used to add a unicode font that is one of special fonts.                                                                                                    |
| 10  | i-Option LK-108            | Used to add an OCR font that is one of special fonts.<br>In the standard, the OCR-B font (PostScript) is available. Installing the<br><b>i-Option LK-108</b> allows use of the OCR-A font (PCL).                                                                                                    |
| 11  | i-Option LK-110 v2         | Used to add an advanced function that converts a file into the DOCX<br>or XLSX type or generates highly-functional and high-quality data.<br><b>i-Option LK-110 v2</b> includes the function licenses for <b>i-Option LK-<br/>102 v3</b> and <b>LK-105 v4</b> . If you purchase <b>i-Option LK-110 v2</b> , you do<br>not need to purchase <b>i-Option LK-102 v3</b> or <b>LK-105 v4</b> .<br>For details about functions able to be added, refer to the User's Guide<br>CD. |
| 12  | i-Option LK-111            | Supports the ThinPrint function that is one of the advanced functions.                                                                                                    |
| 13  | i-Option LK-114            | Supports the serverless pull printing function that is one of the advanced functions.                                                                                                    |
| 14  | i-Option LK-115 v2         | You can use TPM (Trusted Platform Module) that is one of the ad-<br>vanced functions. Security enhancement is realized by encrypting<br>confidential information such as certificates and passwords of this<br>machine.                                                                                                    |
| 15  | Upgrade Kit UK-212         | Allows you to use this machine in a wireless network environment.                                                                                                    |
| 16  | Upgrade Kit UK-215         | Allows you to use this machine in a wireless network environment.                                                                                                    |
| 17  | Heater HT-509              | Prevents paper in a paper tray from being affected by humidity.<br>The Heater HT-509 can be mounted when you purchase the Paper<br>Feed Cabinet PC-110, Paper Feed Cabinet PC-210, Paper Feed<br>Cabinet PC-410, or Desk DK-510.                                                                                                    |
| 18  | Power Supply BOX<br>MK-734 | Turns on/off the Heater operations.<br>The Power Supply BOX MK-734 can be mounted when you pur-<br>chase the Paper Feed Cabinet PC-110, Paper Feed Cabinet PC-<br>210, Paper Feed Cabinet PC-410, or Desk DK-510.                                                                                                    |
| 19  | Transformer kit TK-<br>101 | This unit is required to enable the <b>Heater</b> of the <b>Large Capacity Unit LU-302</b> or <b>Large Capacity Unit LU-207</b> to function.                                                                                                    |
| 20  | Mount Kit MK-735           | Required to have <b>Authentication Unit AU-201S</b> built in to the main unit.                                                                                                    |
| 21  | Hard Disk HD-524           | Install this unit to perform mirroring of the hard disk contained in the main unit.                                                                                                    |

## 2.3.2 Name of parts (MFP)

### Front

The illustration shows the main unit that contains the optional **Output Tray OT-506** and **Paper Feed Cabinet PC-210**.

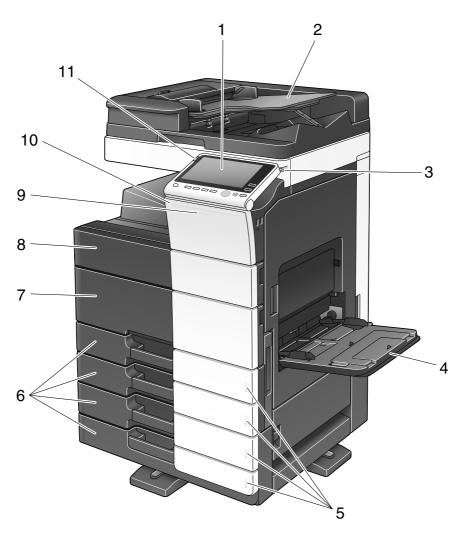

| No. | Name                       | Description                                                                                                    |
|-----|----------------------------|----------------------------------------------------------------------------------------------------|
| 1   | Control Panel              | Use the <b>Touch Panel</b> or buttons on this panel to operate this machine.                                           |
| 2   | Original Tray              | Load the original.                                                                                                    |
| 3   | Stylus Pen                 | Used to operate the Touch Panel.                                                                                       |
| 4   | Bypass Tray                | Used to load custom-size paper or special paper.                                                                       |
| 5   | Paper-Empty Indica-<br>tor | Flashes orange when a tray runs low on paper and lights up orange when the tray runs out of paper.                     |
| 6   | Paper Tray                 | Used to load standard-size paper. The number of trays varies depending on the installed <b>Paper Feed Cabinet</b> .    |
| 7   | Lower Front Door           | Open this door to replace consumables or to maintenance this ma-<br>chine.                                             |
| 8   | Upper Front Door           | Open this door to replace a <b>Toner Cartridge</b> .                                                                   |
| 9   | Data Indicator             | Flashes blue while this machine is receiving a job. If a job is currently spooled, this indicator lamp lights up blue. |
| 10  | Status Indicator           | Flashes white during printing.                                                                                         |

|   | No. | Name              | Description                                                                                       |
|---|-----|-------------------|---------------------------------------------------------------------------------------------------|
| _ | 11  | Warning Indicator | Flashes orange if a warning occurs. Lights up orange if this machine has stopped due to an error. |

## Side/rear

The illustration shows the main unit with Paper Feed Cabinet PC-210, Fax Kit FK-514, FAX Kit FK-515, Fax Mount Kit MK-742, Power Supply BOX MK-734, and Clean Unit CU-102.

(FAX Kit FK-515 and Fax Mount Kit MK-742 can be used in North America)

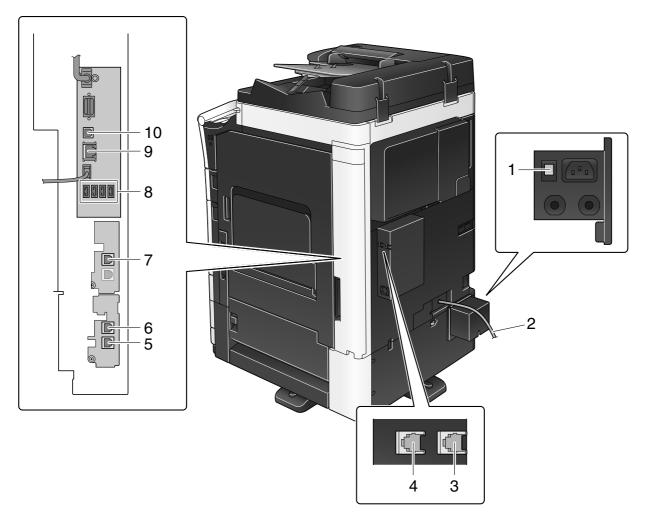

| No. | Name                                               |
|-----|----------------------------------------------------|
| 1   | Heater Power Switch                                |
| 2   | Power Cord                                         |
| 3   | Telephone Jack 4 (LINE PORT4)                      |
| 4   | Telephone Jack 3 (LINE PORT3)                      |
| 5   | Jack for connecting a telephone (TEL PORT1)        |
| 6   | Telephone Jack 1 (LINE PORT1)                      |
| 7   | Telephone Jack 2 (LINE PORT2)                      |
| 8   | USB Port (Type A) USB2.0/1.1                       |
| 9   | Network Connector (10Base-T/100Base-TX/1000Base-T) |
| 10  | USB Port (Type B) USB2.0/1.1                       |

## Reference

For details, refer to the User's Guide CD.

# 2.3.3 Name of parts (Optional units)

This section shows the names of distinctive parts for each optional unit that can be installed in this machine.

# Finisher FS-537/Finisher FS-537 SD/Punch Kit PK-523/Z Folding Unit ZU-609

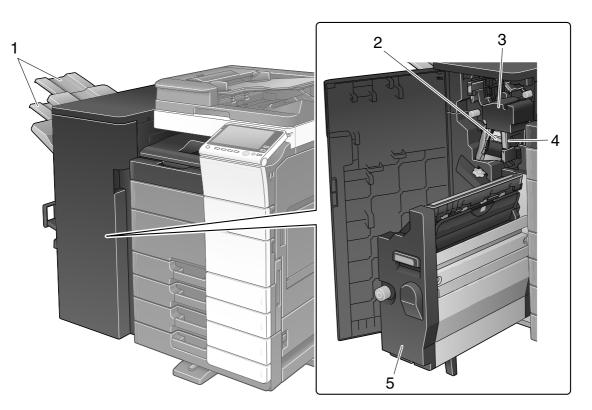

| No. | Name             |
|-----|------------------|
| 1   | Output Tray      |
| 2   | Staple Cartridge |
| 3   | Punch Kit        |
| 4   | Punch Scrap Box  |
| 5   | Saddle Stitcher  |

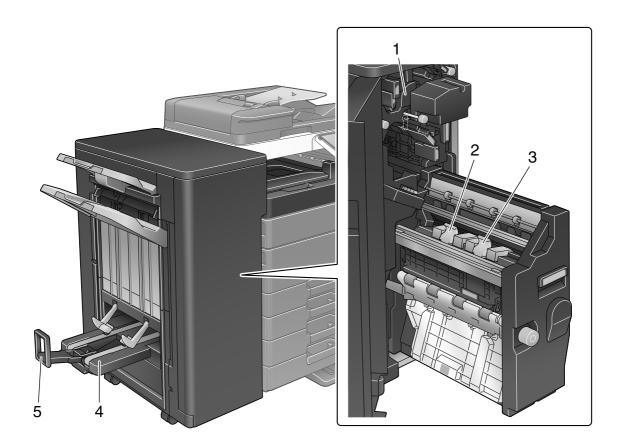

| No. | Name                      |
|-----|---------------------------|
| 1   | Z Folding Unit            |
| 2   | Saddle Staple Cartridge 1 |
| 3   | Saddle Staple Cartridge 2 |
| 4   | Folding Output Tray       |
| 5   | Stopper                   |

## Job Separator JS-602

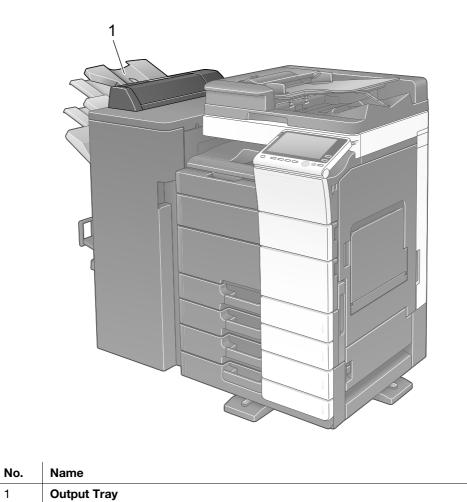

## Post Inserter PI-507

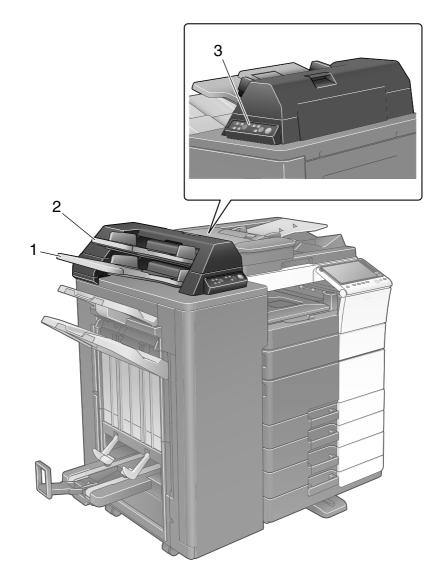

| No. | Name                        |
|-----|-----------------------------|
| 1   | Lower Tray                  |
| 2   | Upper Tray                  |
| 3   | Post Inserter Control Panel |

## Reference

For details on how to use the Post Inserter Control Panel, refer to the User's Guide CD.

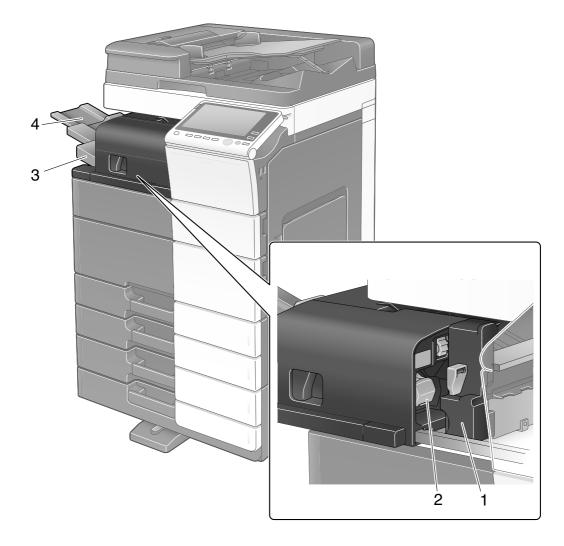

| No. | Name             |
|-----|------------------|
| 1   | Punch Kit        |
| 2   | Staple Cartridge |
| 3   | Output Tray      |
| 4   | Tray Extension   |

## Job Separator JS-506

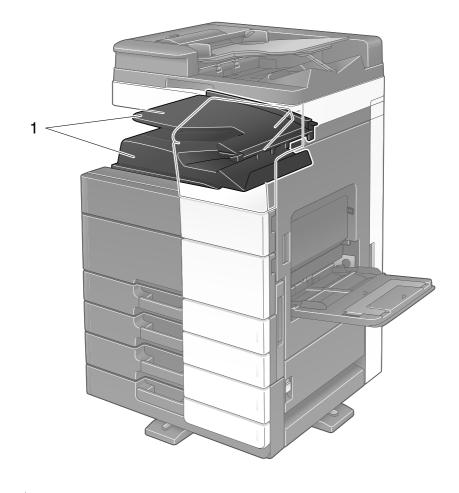

| No. | Name        |
|-----|-------------|
| 1   | Output Tray |

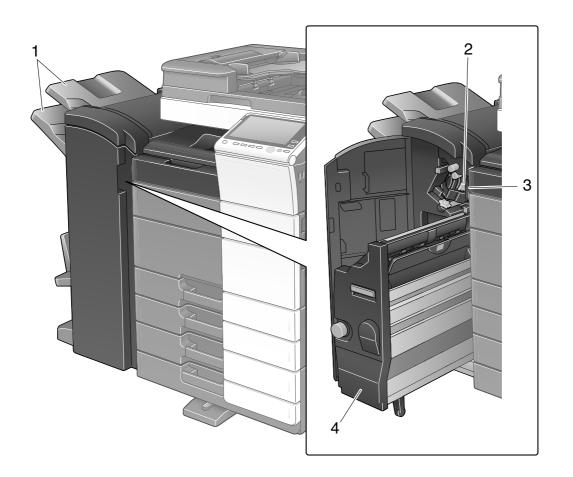

| No. | Name             |
|-----|------------------|
| 1   | Output Tray      |
| 2   | Staple Cartridge |
| 3   | Punch Scrap Box  |
| 4   | Saddle Stitcher  |

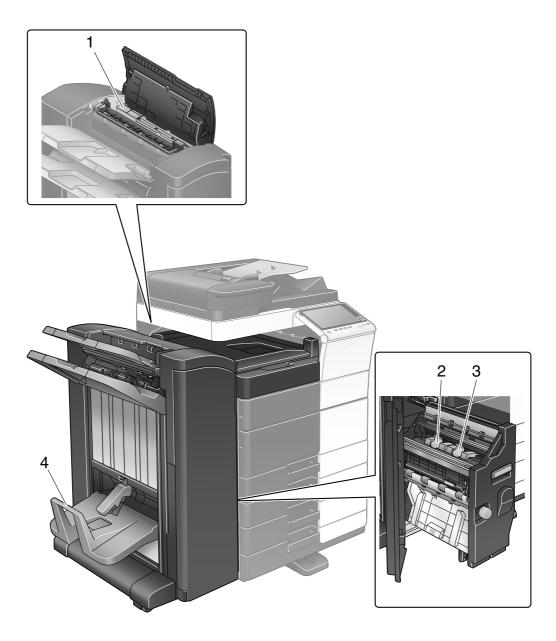

| No. | Name                      |
|-----|---------------------------|
| 1   | Punch Kit                 |
| 2   | Saddle Staple Cartridge 1 |
| 3   | Saddle Staple Cartridge 2 |
| 4   | Folding Output Tray       |

# Large Capacity Unit LU-302/LU-207

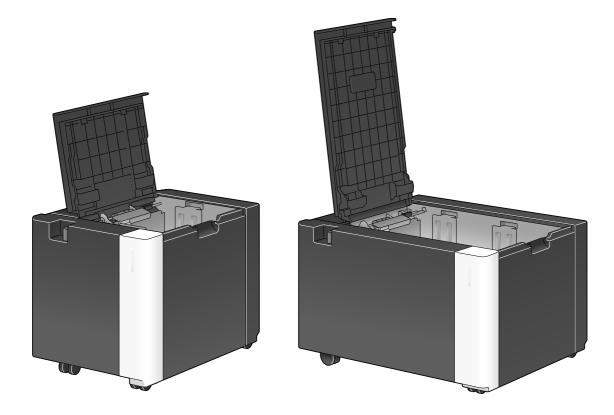

## 2.4 Power supply

This machine provides two power switches: **Power** key on the **Control Panel** and **Main Power Switch** on the machine. Under normal conditions, operate the **Power key** of the **Control Panel**. Use **Main Power Switch** to restart this machine.

### 2.4.1 Turning the power on and off

Turn the power on and off only when necessary, for example, when the administrative settings are changed or a power failure occurs.

1 Open the Lower Front Door, and press | on the Main Power Switch.

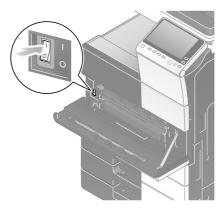

2 Press () on the Main Power Switch.

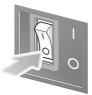

### NOTICE

When restarting this machine, turn the **Main Power Switch** off and on again after 10 or more seconds have passed.

## 2.4.2 Operating the Power key

To immediately shift to the power save mode, for example, when work is finished or when not operating this machine for a long period of time, press the **Power** key.

Depending on how long the **Power** key is pressed, the state of the power save mode to be activated will differ.

Pressing the **Power** key briefly during operation shifts to the low power or sleep mode. Holding down the Power key shifts to the Sub Power OFF mode.

To return this machine from the power save mode to the normal mode, press the **Power** key again.

In the low power or sleep mode, you can return this machine from the power save mode to the normal mode simply by placing your hand close to the **Control Panel**.

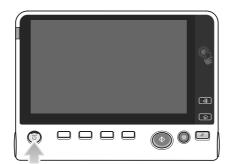

| Status of this machine |                            | Description                                                                                                    |  |
|------------------------|----------------------------|----------------------------------------------------------------------------------------------------|--|
| Power Save<br>mode     | Low Power or<br>Sleep mode | Flashes blue.<br>This machine returns to the normal mode when data or faxes are re-<br>ceived.                                                                                                    |  |
|                        | Sub Power<br>OFF mode      | Lights up orange.<br>This machine can receive data or faxes, but cannot scan or print an<br>original. If data or faxes are received when the machine is in the Sub<br>Power OFF mode, they are printed when the machine returns to the<br>normal mode. |  |
| Normal mode            | During opera-<br>tion      | Lights up blue.                                                                                                    |  |

### 2.4.3 Power save function

If the specified time elapses after the machine becomes inactive, the machine automatically shifts to the power save mode; for example, the **Touch Panel** display is turned off. The **Power** key flashes blue in the power save mode. The power save mode returns to the normal mode by pressing any key on the **Control Panel** for instance.

There are two power save modes: the low power mode and the sleep mode. Sleep mode provides a greater power saving effect than Low Power mode. However, the time required to return to Normal mode is longer than the time required to revert to Low Power mode.

### Reference

The time required to shift to each mode can be changed in the Administrator Settings. For details, refer to the User's Guide CD.

### **Reducing power consumption**

To reduce power consumption in the standby state, change [Power Key Setting] to [Sub Power OFF].

Tap [Utility], and select [Administrator Settings] - [System Settings] - [Power Supply/Power Save Settings] - [Power Key Setting].

Chapter 2

For information on the default administrator password, refer to page 5-51.

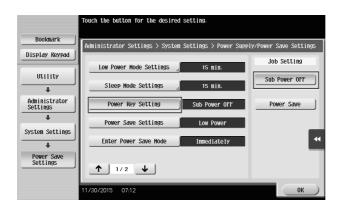

After the setting is changed, the power save mode shifts as shown below depending on how the **Power** key is pressed.

- Pressing the **Power** key
- This machine shifts to the Sub Power OFF mode.
- In the Sub Power OFF mode, the machine can receive data or faxes, but cannot scan or print an original.
- If data or faxes are received when the machine is in the Sub Power OFF mode, they are printed when the machine returns to the normal mode.
- Holding down the **Power** key
- This machine shifts to the ErP Auto Power OFF mode.
- In the ErP Auto Power OFF mode, this machine cannot receive data or faxes and also cannot scan or print an original.
- This function provides a greater power saving effect than the sub power off mode, which is close to the state where the main power is turned off.

To enable the machine to return to the normal mode from the Sub Power OFF or ErP Auto Power OFF mode, press the **Power** key again.

### Reference

For details, refer to the User's Guide CD.

2-24

# 2.5 Control Panel

The optional Keypad KP-101 is equipped on the right side of the Control Panel.

## 2.5.1 Name of parts

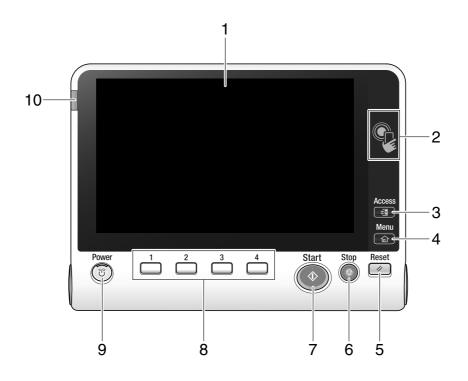

| No. | Name              | Description                                                                                                    |  |
|-----|-------------------|----------------------------------------------------------------------------------------------------|--|
| 1   | Touch Panel       | Displays setting screens and messages.<br>Directly press this panel to carry out operations.                                                                                                    |  |
| 2   | Mobile touch area | Used to associate this machine with an NFC-compatible Android ter-<br>minal.<br>You can place an Android terminal with <b>Mobile for Android</b> installed<br>on the mobile touch area to register this machine or to perform user<br>authentication.<br>This area is also used to associate this machine with an iOS terminal<br>that supports Bluetooth LE. The optional <b>Local Interface Kit EK-609</b><br>is required to use the Bluetooth LE function.<br>Bringing the iOS terminal closer to this machine allows you to register<br>this machine or perform user authentication with an operation from<br><b>Mobile for iPhone/iPad</b> .<br>For details, refer to the User's Guide CD. |  |
| 3   | Access            | If user authentication or account track is enabled, enter the user name<br>and password for user authentication or the account name and pass-<br>word for account track, then press this key to start the use of this ma-<br>chine. After a target operation is completed, press this key once again<br>to end the use of this machine.                                                                                                    |  |
| 4   | Menu              | Press this key to display the Main Menu.                                                                                                    |  |
| 5   | Reset             | Press this key to reset the settings you entered or changed on the <b>Control Panel</b> .                                                                                                    |  |
| 6   | Stop              | Press this key to temporarily stop an active copy, scan, or print job.                                                                                                    |  |
| 7   | Start             | Press this key to start an operation such as copying, scanning, faxing, or printing.                                                                                                    |  |

| No. | Name              | Description                                                                                                    |  |
|-----|-------------------|----------------------------------------------------------------------------------------------------|--|
| 8   | 1 - 4             | <ul> <li>Press each key to switch the display of the Touch Panel to a function assigned to a Register key.</li> <li>1 ([Enlarge Display]): Enters Enlarge Display mode.</li> <li>2 ([Guidance]): Press this key to display the Help Menu. You can display descriptions of the functions and operating procedures on the screen.</li> <li>3 ([10 Keypad]): Displays the Keypad on the Touch Panel.</li> <li>4 ([Preview]): Press this key to display a finishing image with the current settings on the Touch Panel. This function can also print a single proof copy to be checked before printing a large number of copies.</li> <li>These keys can be assigned to any function in the Administrator Settings to be easy to use.</li> </ul> |  |
| 9   | Power             | Press this key to switch this machine to the Power Save mode.<br>In the normal mode, the key lights up blue. In the power save mode, the key blinks blue or lights up orange.<br>To create a higher power saving effect, you can change the setting in<br>[Power Key Setting] of Administrator Settings. For [Power Key Set-<br>ting], refer to page 2-23.                                                                                                    |  |
| 10  | Warning Indicator | Flashes orange if a warning occurs.<br>Lights up orange if this machine has stopped due to an error.                                                                                                    |  |

Equipped with the optional Keypad KP-101

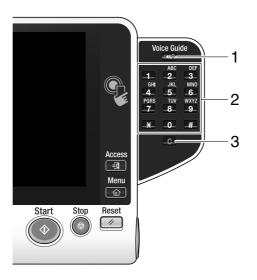

| No.                                                                                                    | Name Description                                                           |                                                                                                    |  |
|----------------------------------------------------------------------------------------------------|----------------------------------------------------------------------------|----------------------------------------------------------------------------------------------------|--|
| 1                                                                                                    | Voice GuidePress this key to start the voice guidance function (optional). |                                                                                                    |  |
| 2 <b>Keypad</b> Use this keypad to enter numeric values such as the number ies, zoom ratio, and fax number. |                                                                            | Use this keypad to enter numeric values such as the number of copies, zoom ratio, and fax number.                           |  |
| 3                                                                                                    | C (Clear)                                                                  | All the numeric values(number of pages, magnification, size, etc), which have been entered by <b>Keypad</b> , are canceled. |  |

#### 2.6 **Touch Panel**

#### 2.6.1 Main Menu

Press the **Menu** key on the **Control Panel** to display the main menu. In the main menu, you can configure settings such as frequently used functions or a shortcut key for jumping to each mode.

## Layout of main menu

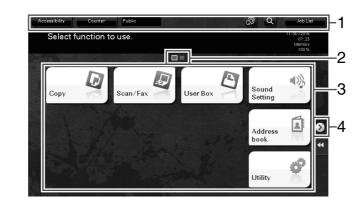

| No. | Name               | Description                                                                                                    |  |
|-----|--------------------|----------------------------------------------------------------------------------------------------|--|
| 1   | [Accessibility]    | Tap this button to adjust a <b>Touch Panel</b> tapping position, change keying sounds, and configure the operating environment of the <b>Control Panel</b> .                                                                                                    |  |
|     | [Counter]          | The total number of pages printed by this machine will be displayed while being summarized by each function.                                                                                                    |  |
|     | User/Account Name  | This area displays the name of the current login user or the account track name when User Authentication or Account Track is enabled. When User Authentication and Account Track are used together, the user name is displayed.                                                        |  |
|     | [Language]         | Tap this button to temporarily change the language to be displayed on<br>the panel. For details on how to display [Language], refer to the User's<br>Guide CD.                                                                                                    |  |
|     | [Function Search]  | Tap this button to search for copy settings or fax/scan settings to go to the target function screen from the search result.                                                                                                    |  |
|     | [Job List]         | Tap this button to display current or standby jobs. If necessary, you can check job logs or print a communication report. This list displays the operation status of the current job when it is running. For details, refer to page 2-36.                                              |  |
| 2   | Page Indicator     | Allows you to check which page is currently displayed when main menu keys are assigned to multiple pages.                                                                                                    |  |
| 3   | Main menu keys     | <ul> <li>Display shortcut keys assigned to any function.</li> <li>By default, the main menu shows [Copy], [Scan/Fax], [User Box],</li> <li>[Sound Setting], [Address book], and [Utility].</li> <li>In some areas, [Quick Security] is located on the main menu by default.</li> </ul> |  |
|     | [Utility]          | <ul> <li>Tap this button to configure settings of this machine or check the use status of this machine.</li> <li>[Utility] is always displayed.</li> </ul>                                                                                                    |  |
| 4   | Page switching key | Tap this key to switch pages when main menu keys are assigned to multiple pages.                                                                                                    |  |

### Customizing the main menu

The main menu can be extended to three screens as necessary. Up to 25 keys can be assigned to three main menu screens which can be switched.

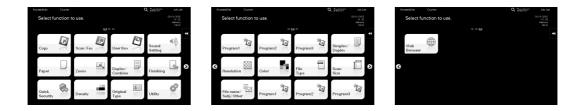

In addition, you can specify your favorite background pattern. If necessary, you can add a background pattern by registering an image on this machine.

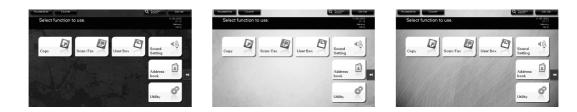

### Reference

For details, refer to the User's Guide CD.

## 2.6.2 Slide menu

Tapping a tab key on the **Touch Panel** slides open the menu. The setting of the slide menu can be changed to suit your environment.

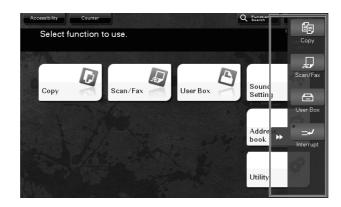

| Name           | Description                                                                                                    |
|----------------|----------------------------------------------------------------------------------------------------|
| Tab key        | Tap this key to open and close the slide menu.                                                                                           |
| Slide menu key | Display function keys assigned to any function.<br>By default, the main menu shows [Copy], [Scan/Fax], [User Box], and [Inter-<br>rupt]. |

### Customizing the slide menu

Up to five slide menus can be set.

You can configure the setting to prevent the slide menu. Also, you can display the **Keypad** or change the background color.

## Reference

For details, refer to the User's Guide CD.

# 2.6.3 Operating the Touch Panel

The Touch Panel of this machine supports user-friendly operations, such as, sliding a finger on the **Touch Panel**.

### Тар

Lightly touch the screen with your finger, then remove your finger from the screen immediately. This action is available when selecting or determining a menu.

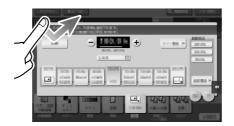

## **Double-tap**

Lightly touch the screen with your finger twice in succession. Used to retrieve detailed information, to enlarge a thumbnail or preview image, and to open a User Box.

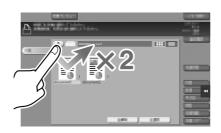

## Flick

Make a slight fillip while sliding your finger on the screen. Used to scroll the destination/job list or to feed a page in the Main menu screen/Preview screen.

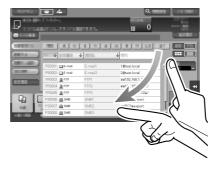

### Drag

2

To move the scroll bar or document, place your finger on it and move your finger. Used to move the scroll bar or document.

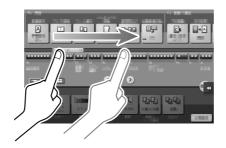

## Pan

Slide your finger parallel in a front-to-back and side-to-side direction on the screen. Used to move to the intended display location if data spans multiple screens.

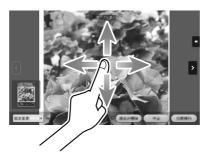

## Long-tap

Hold down the document by the finger. Used to display the icon related to the document.

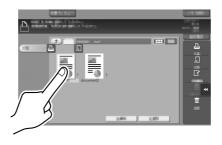

Slide your finger to the intended place and release it while a document is selected. Used to move the document to the intended place.

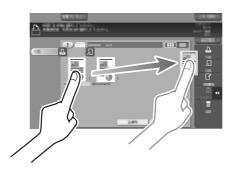

## **Pinch-in / Pinch-out**

Place two fingers on the screen and then open or close them. Used to enlarge or reduce a preview image.

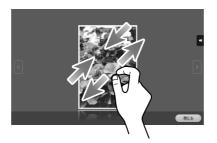

## Rotation

Place two fingers on the screen and then rotate them. Used to rotate a preview image.

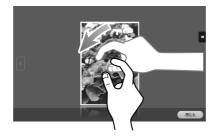

## **Precautions for using the Touch Panel**

This machine features a capacitance-base touch panel. Note the following points when operating the **Touch Panel**.

- Use your finger or the **Stylus Pen** supplied with this machine. Note that the **Touch Panel** will not respond appropriately if you operate it using your nail or a pen tip instead of your finger or the **Stylus Pen**.
- Applying a strong force to the **Touch Panel** will damages the **Touch Panel**, and potentially cause a breakage.
- When operating the **Touch Panel**, do not press on it using excessive force or with a pointed object such as a mechanical pencil.
- Be careful not to operate **Touch Panel** with wet fingers. It may cause **Touch Panel** to be improperly operated.
- If you operate the **Touch Panel** with a gloved finger, the **Touch Panel** will not respond normally. You should operate it with a bare finger or using the **Stylus Pen** supplied with this machine.
- Note that the **Touch Panel** may not respond normally if the distance between the user and fluorescent light is 19-11/16 inches (500 mm) or less when you operate the **Touch Panel**.
- You must not use the Touch Panel near equipment that generates electrical noises such as an electric generator or air conditioner. Otherwise a malfunction may be caused by an influence of electrical noises.

## 2.6.4 How to display the Keypad

When tapping the input area on the copy screen and etc. for entering the number of copies or entering adjustment values, the **Keypad** will be displayed.

It can also be displayed by pressing the **10 Keypad** key (default: Register key **3**).

Input area for entering the number of copies

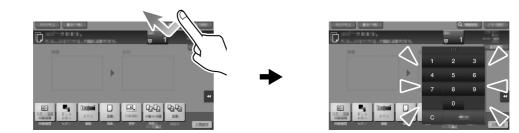

Input area for entering values

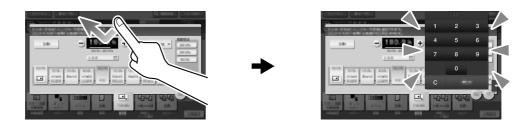

## How to move the Keypad

Move your finger while the upper side of **Keypad** is being pressed.

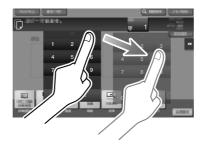

### How to close the Keypad

After entering, tap [Close] to close the **Keypad**.

It can also be closed by pressing the 10 Keypad key (default: Register key 3).

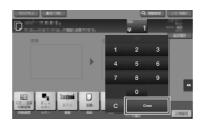

### To display the Keypad all the time

The **Keypad** can always be displayed to enable entry of the number of copies on the copy screen, User Box print setting screen, or browser print setting screen.

### Reference

For details, refer to the User's Guide CD.

### 2.6.5 Entering characters

When entering characters to register an address or program, use the keyboard screen displayed on the **Touch Panel**.

## When typing in "Group1":

- **1** To type in uppercase letters or symbols, tap the [Shift] key.
  - → If you mistyped, tap [←] or [→] to move the cursor to the character you want to clear, then tap the [Delete] key.
  - → Tap the [Shift] key again to return to the original keyboard screen.

| Use the keyboard to enter the registration name.<br>Press the ICI key to erase the entered registration name. |  |  |  |
|----------------------------------------------------------------------------------------------------|--|--|--|
| Utility > New E-Mail > Name                                                                                   |  |  |  |
| GL C                                                                                                    |  |  |  |
|                                                                                                    |  |  |  |
| ← → Pete                                                                                                    |  |  |  |
| ! @ <b>#</b> \$ 7, ^ & * ( ) _ + ~                                                                            |  |  |  |
| 0 W E R T Y U I O P { } I                                                                                     |  |  |  |
| ASDFGHJKL:"                                                                                                   |  |  |  |
| Z X C V B N H < > ?                                                                                           |  |  |  |
| Space Shift                                                                                                   |  |  |  |
|                                                                                                    |  |  |  |
| 01/05/2015 19:02                                                                                              |  |  |  |

**2** After typing completes, tap [OK].

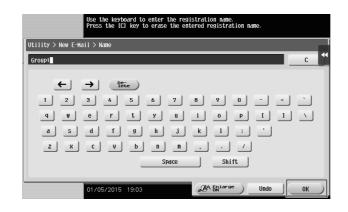

# 2.7 Jobs

## 2.7.1 Job screen

A job refers to an individual operation unit such as printing, sending, receiving, or saving.

When you tap [Job List] in the main menu or the main screen of each mode, the Job screen appears.

In the Job screen, you can view a list or history of a job currently being executed or print a sending-receiving result report.

In general, jobs are executed starting from the job at the top of the list of currently active jobs. If you are in a hurry to execute any particular jobs, you can rearrange the job execution order.

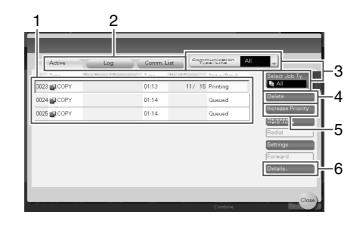

| No. | Description                                                                               |
|-----|-------------------------------------------------------------------------------------------|
| 1   | Displays jobs.                                                                            |
| 2   | Select a job type. In [Comm. List], you can also print a sending-receiving result report. |
| 3   | Tap this button to narrow down the jobs to be displayed.                                  |
| 4   | Tap this button to delete a job.                                                          |
| 5   | Tap this button to select a job to be executed preferentially.                            |
| 6   | Tap this button to view details of a selected job.                                        |

## Reference

For details, refer to the User's Guide CD.

## 2.7.2 Multi-job function

While a job is active, you can register another job. Up to 259 jobs can be registered in total.

The table below shows the maximum number of jobs that can be registered for each function.

| Function             | Minimum number of jobs | Maximum number of jobs |
|----------------------|------------------------|------------------------|
| Сору                 | 6                      | 62                     |
| Print                | 11                     | 67                     |
| Fax memory TX + Scan | 55                     | 111                    |
| Fax RX               | 100                    | 156                    |
| Sharing              | 56                     | -                      |

These values may vary depending on conditions.

## 2.8 Loading Paper

## 2.8.1 Loading paper in Tray 1 to Tray 4

Up to 500 sheets of plain paper can be loaded into each tray. Tray3 and Tray4 are optional.

## Applicable paper types

Plain paper, single-side-only paper, thin paper, special paper, thick paper, letterhead, colored paper, and recycled paper

## How to load paper

1 Pull out the tray.

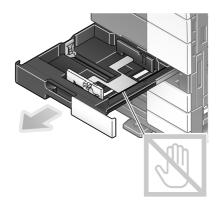

**NOTICE** Be careful not to touch the **Film**.

2 Slide the Lateral Guide to fit the size of the loaded paper.

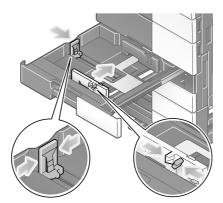

**3** Load paper into the tray with the print side facing up.

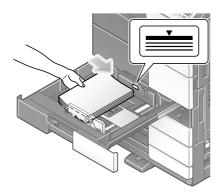

- 4 When loading paper other than plain paper, change the paper type setting.
  - → For details, refer to the User's Guide CD.

# 2.8.2 LCT (built-in)

Up to 2500 sheets of plain paper can be loaded into the LCT (built-in). The LCT (built-in) is an option.

# Applicable paper types

Plain paper, single-side-only paper, thin paper, special paper, thick paper, letterhead, colored paper, and recycled paper

#### How to load paper

**1** Pull out the tray.

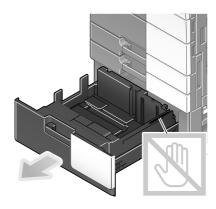

**NOTICE** Be careful not to touch the **Film**.

**2** Load paper into the right side of the tray so that the side to be printed faces up.

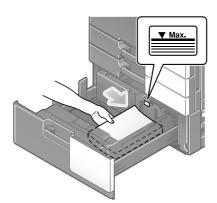

#### NOTICE

Do not load the tray with paper of a size other than that previously specified. When changing the paper size, contact your service representative.

**3** Load paper into the left side of the tray so that the side to be printed faces up.

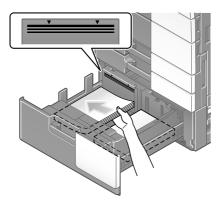

- 4 When loading paper other than plain paper, change the paper type setting.
  - → For details, refer to the User's Guide CD.

# 2.8.3 Loading paper into the Large Capacity Unit

Up to 3000 sheets of plain paper can be loaded into Large Capacity Unit LU-302, and up to 2500 sheets of plain paper into Large Capacity Unit LU-207.

The Large Capacity Unit is an option.

# Applicable paper types

Plain paper, single-side-only paper, thin paper, special paper, thick paper, letterhead, colored paper, recycled paper

#### How to load paper

**1** Open the **Upper Door**.

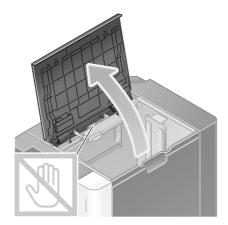

#### NOTICE

Be careful not to touch the surface of the Paper Feed Rollers with your hand.

2 Lift the Paper Feed Rollers, and load the paper with the required side facing downward.

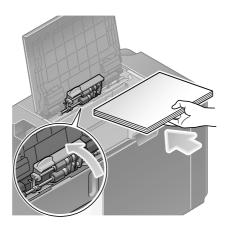

#### NOTICE

Do not load the **Large Capacity Unit** with paper of a size other than that previously specified. When changing the paper size, contact your service representative.

- **3** When loading paper other than plain paper, change the paper type setting.
  - → For details, refer to the User's Guide CD.

When selecting a paper size other than for paper trays or printing on envelopes or transparencies, use the **Bypass Tray**.

To use the **Bypass Tray**, load paper and specify the paper type.

#### Applicable paper types

Plain paper, single-side-only paper, special paper, thick paper, postcard ( $4 \times 6$  (A6 Card)), transparency, letterhead, colored paper, envelope, label sheets, index paper, recycled paper, and banner paper

#### Applicable paper sizes

| Туре                | Size                                                                                                    |
|---------------------|----------------------------------------------------------------------------------------------------|
| Standard-size paper | 12 × 18 to 5-1/2 × 8-1/2 , 4 × 6 , SRA3 , A3 to A6 , B4 to B6 , A6 card , 8 × 13 , 16K , 8K , banner paper, envelope (B5 (6-15/16 inches × 9-13/16 inches (176 mm × 250 mm)), C4 (9 inches × 12-3/4 inches (229 mm × 324 mm)), C5 (6-3/8 inches × 9 inches (162 mm × 229 mm)), C6 (6-3/8 inches × 4-1/2 inches (162 mm × 114 mm)), DL (8-11/16 inches × 4-5/16 inches (220 mm × 110 mm)), Com10 (4-1/8 inches × 9-1/2 inches (104.7 mm × 241.3 mm)), Monarch (3-7/8 inches × 7-1/2 inches (98.4 mm × 190.5 mm))) |
| Custom-size paper   | Paper width: 3-9/16 to 12-5/8 inches (90 mm to 320 mm)<br>Paper length: 5-1/2 to 47-1/4 inches (139.7 mm to 1,200 mm)                                                                                                    |

# Paper not available

Do not load the following paper into the **Bypass Tray**. Doing so may cause a paper jam or damage to the machine.

• Folded, torn or creased paper, or bundles of sheets of different sizes

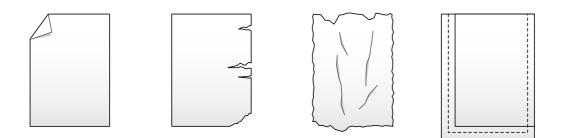

#### How to load paper

1 Open the Bypass Tray.

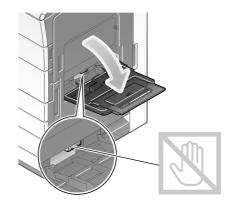

- → To load large-sized paper, pull out the Tray Extension.
- → To load banner paper, install the **Mount Kit MK-730** for banner paper.

#### NOTICE

Be careful not to touch the surface of the Paper Feed Rollers with your hand.

- 2 Load paper with the print side facing down, then align the Lateral Guide to the paper.
  - $\rightarrow$  Insert paper into the tray until their edges are pressed against the back.

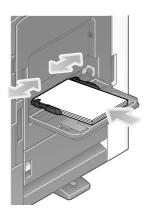

#### NOTICE

Do not load an excessive number of sheets such that the top of the stack is higher than the ▼mark. If paper is curled, flatten it before loading it.

- 3 Select the paper type and paper size.
  - → When loading paper other than plain paper, change the paper type setting.
  - → When loading custom sized paper, change the paper type setting.
  - → For details, refer to the User's Guide CD.

# Chapter 2

# Loading postcards

Up to 20 postcards can be loaded into the tray.

- 1 Load postcards in the a direction as shown in the figure with the print side facing down, then align the Lateral Guide to the paper.
  - → Insert postcards into the tray until their edges are pressed against the back.

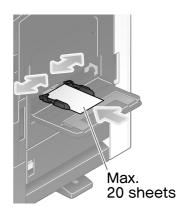

#### NOTICE

When loading postcards into the Bypass Tray, note the following points.

→ When loading curled postcards, uncurl the postcards as shown in the figure in advance.

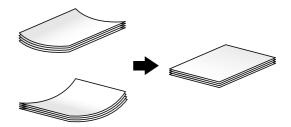

→ Do not put spare postcards in the **Bypass Tray**. Doing so causes a size detection error.

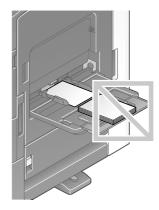

The screen for selecting the paper type and paper size appears.

- **2** Change the paper size setting.
  - → In [Paper Size] [Envelope/4 × 6] ([Envelope/A6 Card]), select [4 × 6] ([A6 Card]). Selecting [4 × 6] ([A6 Card]) sets [Paper Type] to [Thick3].

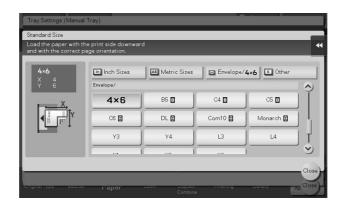

#### Loading transparencies

Up to 20 transparencies can be loaded into the tray.

- Load transparencies in the I direction as shown in the figure with the print side facing down, then align the Lateral Guide to the paper.
  - → Insert transparencies into the tray until their edges are pressed against the back.

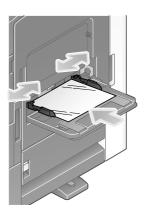

The screen for selecting the paper type and paper size appears.

- **2** Change the paper type setting.
  - → Select [Transparency] from [Paper Type].

| Tray Settings (Manual Tr | ay)              |     |                         |                       |          |
|--------------------------|------------------|-----|-------------------------|-----------------------|----------|
|                          |                  |     |                         |                       |          |
| Paper Type               |                  |     | 1 A 4 1 -               |                       |          |
| Standard User            | Paper            |     | ● 85×11 🗗               | La                    |          |
| Standard<br>Paper        |                  |     | Paper Size              |                       |          |
| Plain Paper              | Single Side Only |     |                         | 1                     |          |
| Special Paper            | Thick1           | 1   | Auto Detect             | Specify<br>Paper Size |          |
| Thick 1+                 | Thick2           | Ϊ   | Custom Size             | J                     |          |
| Thick3                   | Thick4           |     | Envelope/4×6            | Other                 | *        |
| Transparency             | Envelope         | 9   | All Metric Sizes        | Inches                | <u> </u> |
| Duplex 2nd Side          |                  |     | Wide Paper 🕨            | J                     |          |
| Original type Color      | Pape             | er. | Zoom Duplex/<br>Combine | rmaning               | ApClose  |

# Loading envelopes

Up to 10 envelopes can be loaded into the tray.

Image of a long envelope

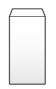

Image of a Western-style envelope

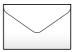

- 1 Load envelopes as shown in the figure with the flap part facing up, then align the Lateral Guide to them.
  - → Insert envelopes into the tray until their edges are pressed against the back.
  - $\rightarrow$  The flap side of envelopes cannot be printed on.

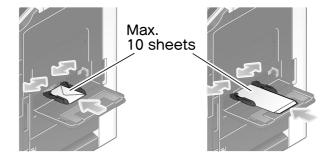

#### NOTICE

When loading envelopes into the Bypass Tray, note the following points.

→ When loading envelopes, remove air from them, and securely press along the flap fold line. Otherwise, it will result in an envelope wrinkle or paper jam.

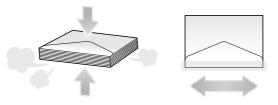

- → Do not use envelopes that have glue or release paper on the flap or the part covered by the flap on the body. Otherwise, the machine may be damaged or a failure may occur.
- → Do not put spare envelopes in the Bypass Tray. Doing so causes a size detection error.

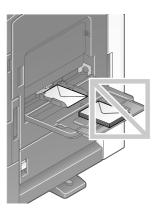

The screen for selecting the paper type and paper size appears.

- **2** Change the paper type setting.
  - → Select [Envelope] from [Paper Type].

| Tray Settings (Manual Tra                            | ay)              |            |                              |            |         |
|------------------------------------------------------|------------------|------------|------------------------------|------------|---------|
|                                                      |                  |            |                              |            |         |
| Paper Type<br>Standard<br>Baper<br>Standard<br>Paper | Paper            | $\diamond$ | Paper Size                   |            | -       |
| Plain Paper                                          | Single Side Only | ) Ĭ        |                              | - h me     |         |
| Special Paper                                        | Thick1           |            | Auto Detect                  | Paper Size |         |
| Thick 1+                                             | Thick2           | ίť         | Custom Size                  | *          |         |
| Thick3                                               | Thick4           | í L        | Envelope/4×6                 | 🕨 🖾 Other  | *       |
| Transparency                                         | Envelope         | 19         | AB Metric Sizes              | Inches     | *       |
|                                                      |                  |            | Uide Paper                   | ₩          |         |
| Original type – Beeklet                              | Paper 2000       |            | Duplex/ Pinishing<br>Combine | Density    | ApClose |

The screen for selecting the envelope size appears.

- **3** Specify the envelope size.
  - → Select [Envelope/4 × 6] ([Envelope/A6 Card]), and specify the size of the loaded envelopes.

| Tray Settings (Manual                            | Tray)                                         |                         |           |           |       |
|--------------------------------------------------|-----------------------------------------------|-------------------------|-----------|-----------|-------|
| Standard Size                                    |                                               |                         |           |           |       |
| Bypass Tray paper size<br>Specify paper size and | differs from settings<br>please check the gui | de plate.               |           |           | *     |
| DL <b>回</b><br>× 4%<br>Y 8%                      | Inch Sizes<br>Envelope/                       | AB Metric Sizes         | Envelope/ | 4×6 Cther | \$    |
| <u> </u>                                         | 4×6                                           | B5 🖬                    | C4 🖬      | C5 🖬      | Ĭ     |
| <b>●</b> □□□ <sup>™</sup>                        | C6 🖬                                          | DL 🖬                    | Com10 🖪   | Monarch 🖪 |       |
|                                                  | Y3                                            | Y4                      | L3        | L4        | ) T   |
|                                                  |                                               | ا <sub>ال</sub> م       | 1/2       |           | ଁ ୬   |
|                                                  |                                               |                         |           |           | Close |
|                                                  |                                               |                         |           |           |       |
| ондлагтура воонат                                | i aper                                        | Zoom Duplex/<br>Combine | Finianing | Danany 2  | Close |

#### NOTICE

When loading envelopes with flaps opened, also select the standard size that matches them. You do not have to measure the size of the envelope with the flap opened to set the size as a custom-sized envelope.

# Loading label sheets

Up to 20 label sheets can be loaded into the tray.

- Load label sheets in the 🖬 direction as shown in the figure with the print side facing down, then align the Lateral Guide to the paper.
  - → Insert label sheets into the tray until their edges are pressed against the back.

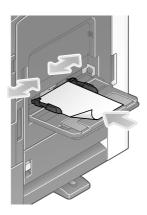

The screen for selecting the paper type and paper size appears.

- **2** Change the paper type setting.
  - → Select [Thick 1+] from [Paper Type].

| Tray Settings (Manual Tra   | ау)              |   |                         |                   |
|-----------------------------|------------------|---|-------------------------|-------------------|
|                             |                  |   |                         |                   |
| Paper Type<br>Standard User | Paper            |   | ● 85×11 🖵               | 📘 121 - 157g/nð 📢 |
| Standard<br>Paper           |                  |   | Paper Size              |                   |
| Plain Paper                 | Single Side Only |   |                         | ( host            |
| Special Paper               | Thick1           |   | Auto Detect             | Paper Size        |
| Thick 1+                    | Thick2           | Ī | Custom Size 🕨           |                   |
| Thick3                      | Thick4           |   | Envelope/4×6 >>         | Cther             |
| Transparency                | Envelope         |   | AB Metric Sizes 🏼 🍽     | Inches            |
| Duplex 2nd Side             |                  |   | 🛄 Wide Paper 🛛 🍽        |                   |
|                             |                  |   |                         |                   |
| Original type Color         | Pooner Paper     | ſ | Zoom Duplex/<br>Combine | Ap Close          |

#### Loading index papers

Up to 20 index papers can be loaded into the tray.

- 1 Put the tab side in the direction opposite to this machine with the print side facing down, then align the Lateral Guide to the paper.
  - → Insert index papers into the tray until their edges are pressed against the back.

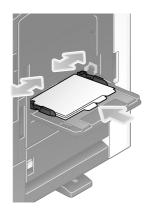

The screen for selecting the paper type and paper size appears.

- 2 Change the paper type setting.
  - → Select [Index Paper] from [Paper Type].

| Tray Settings (Manual Tra | ау)           |                       |                           |            |
|---------------------------|---------------|-----------------------|---------------------------|------------|
|                           |               |                       |                           |            |
| Paper Type                |               | _                     |                           |            |
| Standard User             | Paper         |                       | ● &⊱11 🖵                  | •          |
| Recycled Paper            | Letterhead    |                       | Paper Size                |            |
| Colored Paper             | Index Paper   | Ĭ                     |                           |            |
| User Paper                |               |                       | Auto Detect               | Paper Size |
| User Paper 1              | User Paper 2  |                       | Custom Size 🕨             |            |
| User Paper 3              | User Paper 4  |                       | Envelope/4x6 >>           | K Other    |
| User Paper 5              | User Paper 6  | $\overline{\diamond}$ | AB Metric Sizes           | 🗈 Inches 🕨 |
| Duplex 2nd Side           |               |                       | 🔲 Wide Paper 🛛 🍽          |            |
| Original Type Color       | Booklet Paper | _                     | Zoom Duplex/ r<br>Combine | Ap Close   |

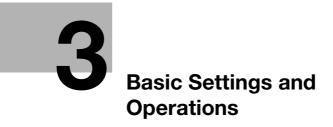

# 3 Basic Settings and Operations

# 3.1 Print function

#### 3.1.1 Required settings and basic operations (for Windows OS)

Print data created on your computer via the network.

This section describes how to configure standard print settings using the installer.

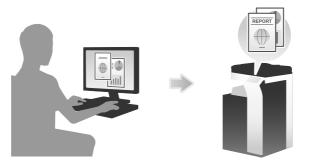

#### **Preparation flow**

The following describes a preparation flow to print data. For details, refer to the relevant page. This preparation is not required the second time or subsequent times.

- 1 Checking the cable connection (Administrator)
  - → Check that this machine is correctly connected to the network cable. For details, refer to page 3-3.
- 2 Checking network settings of this machine (Administrator)

 $\rightarrow$  Check the network settings of this machine. For details, refer to page 3-3. You can use this function with the default settings unless otherwise requested.

- **3** Installing the printer driver
  - → Install the printer driver on the computer. For details, refer to page 3-4.

#### **Operation flow**

The following describes a flow to print data from your computer. For details, refer to page 3-6.

- 1 Opening original data
  - → Open the data you want to print using the application software.
- **2** Configuring the printer driver for printing
  - → Select a printer driver, and change the setting if necessary before printing.

# Checking the cable connection

Check that a LAN cable is connected to the LAN port of this machine and the green LED is on.

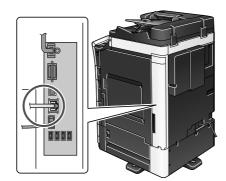

#### Checking network settings of this machine

Tap [Utility], and select [Device Information]. Check that the IP address is displayed.

| Bookmark       | <b></b>                     |                                         |            |
|----------------|-----------------------------|-----------------------------------------|------------|
|                | Utility > Device Inform     | nation                                  |            |
| Display Keypad |                             |                                         | •          |
|                | Function Version            | Version                                 | 1/ 2       |
| Utility        |                             | 1010101                                 |            |
| OUTITLY        | Thus A Livera               | 100 110 1 00                            | 1 <b>^</b> |
| +              | IPv4 Address                | 192. 168. 1. 20                         |            |
| Device         |                             |                                         | <b>₩</b>   |
| Information    | IPv6 Address                | 2001:0db8:bd05:01d2:288a:1fc0:0001:10ee |            |
|                |                             |                                         | 1          |
|                | Serial Number               | 1                                       |            |
|                | oci iui number              |                                         |            |
|                | 0                           |                                         |            |
|                | Contact<br>Telephone Number |                                         |            |
|                |                             |                                         |            |
|                |                             |                                         |            |
|                | Auth. function              |                                         |            |
|                |                             |                                         |            |
|                | 07/09/2015 11:39            |                                         | Close )    |
|                | 0770372013 11.33            |                                         | 0100e      |

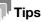

- In general, the default settings are available for network connection; however, some network environments require a change on network settings.
- If no IP address is displayed, you need to set up the network. Tap [Utility], and select [Administrator Settings] [Network Settings] [TCP/IP Settings]. Configure the required settings to suit your environment. For details, refer to the User's Guide CD.
- For information on the default administrator password, refer to page 5-51.

|                           | Make a selection.                        |                            |
|---------------------------|------------------------------------------|----------------------------|
| Bookmark                  | Administrator Settings> Network Settings | s) TCP/ID Sattings         |
| Display Keypad            | ON OFF                                   | 1 /2 (Back) Eara           |
| Utility                   | IPv4 Settings                            | IPv6 Settings              |
| +                         |                                          |                            |
| Administrator<br>Settings | DNS Host                                 | DNS Domain                 |
| +                         |                                          |                            |
| Network<br>Settings       | DNS Server Settings (IPv4)               | DNS Server Settings (IPv6) |
| +                         | IPsec Settings                           |                            |
| TCP/IP Setting            |                                          |                            |
|                           | 01/05/2015 19:27                         | ОК                         |

#### Installing the printer driver

Install the printer driver using the installer.

- ✓ Administrator privileges are required to perform this task.
- **1** Insert the printer driver DVD into the DVD drive of the computer.
- 2 Click [Printer Install].
- **3** Proceed with the procedure according to the on-screen instructions.

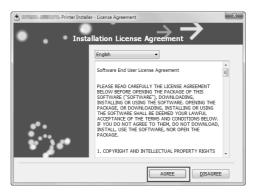

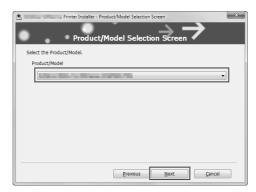

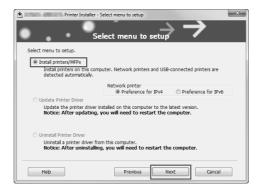

This automatically searches for the appropriate network and displays printers and MFPs that are compatible with the printer driver.

- **4** Select this machine from the list.
  - → If multiple identical models are displayed, check the IP address to select an appropriate one. For details on how to check the IP address of this machine, refer to page 3-3.

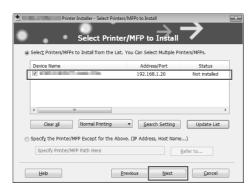

**5** Select the check boxes of the printer drivers to be installed.

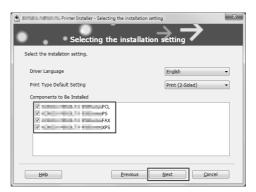

#### 6 Click [Install].

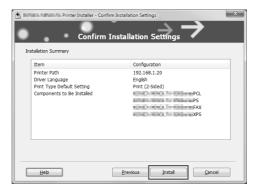

# 7 Click [Finish].

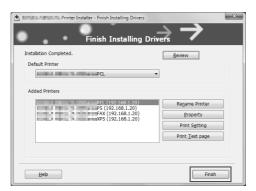

Chapter 3

#### **Printing data**

- **1** Open the data you want to print using the application software.
- 2 In the [File] menu, click [Print].
- **3** Select the installed printer driver, and click [Print].

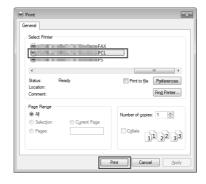

# Tips

- Clicking [Preferences] can change the setting of the printer driver as required.
- If user authentication is enabled in this machine, specify the required data such as the user name and password.

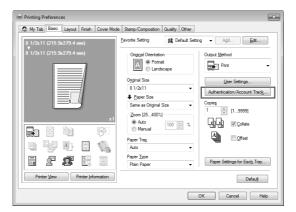

#### Types of printer drivers

Select a printer driver that will meet your printing requirements.

| Driver type | Description                                                                                                    |
|-------------|----------------------------------------------------------------------------------------------------|
| PCL         | This is a standard driver for printing general office documents. Among the three drivers, this driver provides the fastest printing speed.                                                                                                    |
| PS          | This driver is effective for high-definition printing of data created in PostScript-<br>supporting application software from Adobe or other vendors. This driver is of-<br>ten used in graphics and light printing applications where good color repro-<br>ducibility is important. |
| XPS         | Developed after Windows Vista, this driver supports XML Paper Specification (XPS). This driver has several advantages, including high-quality reproduction of translucence.                                                                                                    |

# 3.1.2 Required settings and basic operations (for Mac OS)

Print data created on your computer via the network.

This section describes how to configure a printer driver, for the OS X 10.9 environment, Bonjour connection, and use of metric-size paper as major conditions.

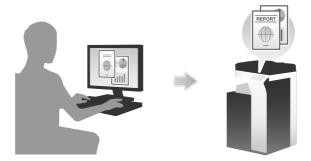

#### **Preparation flow**

The following describes a preparation flow to print data. For details, refer to the relevant page.

This preparation is not required the second time or subsequent times.

- **1** Checking the cable connection (Administrator)
  - → Check that this machine is correctly connected to the network cable. For details, refer to page 3-8.
- 2 Checking network settings of this machine (Administrator)

 $\rightarrow$  Check the network settings of this machine. For details, refer to page 3-8. You can use this function with the default settings unless otherwise requested.

- **3** Installing the printer driver
  - $\rightarrow$  Install the printer driver on the computer. For details, refer to page 3-10.
- 4 Adding and configuring a printer driver
  - → Set up your computer so that data can be printed using the installed printer driver. For details, refer to page 3-12.

#### **Operation flow**

The following describes a flow to print data from your computer. For details, refer to page 3-13.

- 1 Opening original data
  - → Open the data you want to print using the application software.
- **2** Configuring the printer driver for printing
  - → Select a printer driver, and change the setting if necessary before printing.

#### Checking the cable connection

Check that a LAN cable is connected to the LAN port of this machine and the green LED is on.

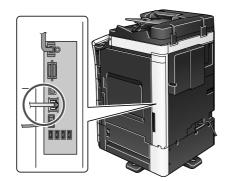

# Checking network settings of this machine

1 Tap [Utility], and select [Device Information]. Check that the IP address is displayed.

| Bookmark              |                                |                                         |          |
|-----------------------|--------------------------------|-----------------------------------------|----------|
| DOONIGITY             | Utility > Device Inform        | nation                                  |          |
| Display Keypad        |                                |                                         | *        |
|                       | Function Version               | Version                                 | 1/ 2     |
| Utility               |                                |                                         |          |
|                       | IPv4 Address                   | 192. 168. 1. 20                         |          |
|                       |                                |                                         | <b>↓</b> |
| Device<br>Information | IPv6 Address                   | 2001:0db8:bd05:01d2:288a:1fc0:0001:10ee |          |
|                       |                                |                                         | 1        |
|                       | Serial Number                  | 1                                       |          |
|                       |                                |                                         |          |
|                       | Contact<br>Telephone Number    |                                         |          |
|                       |                                |                                         |          |
|                       | Auth function                  |                                         |          |
|                       | Auth. function<br>list display |                                         |          |
|                       | 07/09/2015 11:39               |                                         | Close )  |
|                       | 01/03/2013 11.33               |                                         | OTODE )  |

- 2 Specify the Bonjour name. Tap [Utility], and select [Administrator Settings] [Network Settings] [Bonjour Setting] - [ON].
  - → For information on the default administrator password, refer to page 5-51.

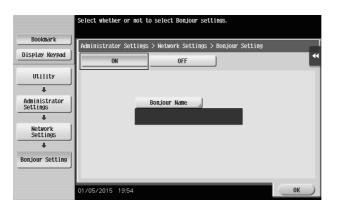

→ The Bonjour name is displayed on the printer driver as a connected device name.

|                           | Select whether or not to select Bonjour settings.           |
|---------------------------|-------------------------------------------------------------|
| Bookmark                  | Administrator Settings > Network Settings > Bonjour Setting |
| Display Keypad            | ON OFF                                                      |
| Utility                   |                                                             |
| Administrator<br>Settings | Bonjour Name                                                |
| +                         | MFP(xx:xx:xx)                                               |
| Network<br>Settings       |                                                             |
| +                         |                                                             |
| Bonjour Setting           |                                                             |
|                           |                                                             |
|                           | 01/05/2015 19:54 OK                                         |

→ To change the Bonjour name, tap [Bonjour Name], and enter the name using the displayed keyboard.

| Use the keyboard to enter the Bonjour name.<br>Press the ICI key to erase the entered Bonjour name. |
|----------------------------------------------------------------------------------------------------|
| Administrator Settings > Bonjour Setting > Enter Bonjour Name                                       |
| MFP (xx: xx: xx)                                                                                    |
|                                                                                                    |
|                                                                                                    |
| 1 2 3 4 5 6 7 8 9 0 - = `                                                                           |
| q w e r t y u i o p [ ] \                                                                           |
| asdfghjkl;'                                                                                         |
| z x c v b n n , . /                                                                                 |
| Space Shift                                                                                         |
|                                                                                                    |
| 01/05/2015 19:58                                                                                    |

#### Tips

 If no IP address is displayed, you need to set up the network. Tap [Utility], and select [Administrator Settings] - [Network Settings] - [TCP/IP Settings]. Configure the required settings to suit your environment. For details, refer to the User's Guide CD. • For information on the default administrator password, refer to page 5-51.

|                                      | Make a selection.       |                   |                        |            |   |
|--------------------------------------|-------------------------|-------------------|------------------------|------------|---|
| Bookmark<br>Display Keypad           | Administrator Settings> | Network Settings> | TCP/IP Settings        | ack j Gafa | • |
| Utility<br>Administrator<br>Settings | IPv4 Set                |                   | IPv6 Setti<br>DNS Dona |            |   |
| Network<br>Settings                  | DNS Server Set          |                   | DNS Server Setti       | ngs (IPv6) |   |
| TCP/IP Setting                       |                         | LUINS A           |                        |            |   |
|                                      | 01/05/2015 19:27        |                   |                        | OK         |   |

#### Installing the printer driver

Install the printer driver using the installer.

- ✓ Administrator privileges are required to perform this task.
- **1** Insert the printer driver DVD into the DVD drive of the computer.
- **2** Select the target printer driver, and copy it to the desktop.

Example: /Driver/OS\_10\_9\_x/Letter/bizhub\_958\_558\_368\_367\_109.pkg (Printer driver for OS X 10.9 or later)

- $\rightarrow$  When ordinarily using metric-sized paper, select a printer driver in the "A4" directory.
- → The last three digits of the printer driver name indicate the version of the operating system.
- **3** Double-click the file copied onto the desktop.

**4** Proceed with the procedure according to the on-screen instructions until the installation screen appears.

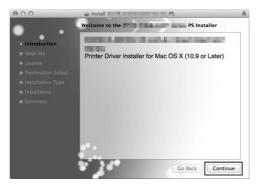

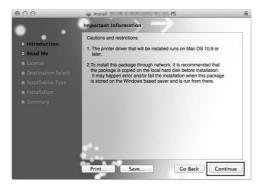

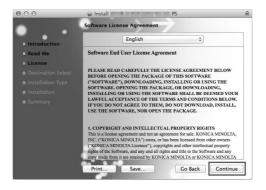

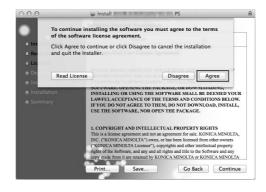

5 Click [Install].

| 000                                                                                                    | 🥪 Install 💦 PS                                                                                                    | ۵     |
|----------------------------------------------------------------------------------------------------|----------------------------------------------------------------------------------------------------|-------|
| • . •                                                                                                    | Standard Install on "Macintosh HD"                                                                                                    |       |
| <ul> <li>Introduction</li> <li>Read Me</li> <li>License</li> <li>Destination Select</li> <li>Installation Type</li> <li>Installation</li> <li>Summary</li> </ul> | This will take 22 MB of space on your computer.<br>Click Install to perform a standard installation of<br>this software on the disk "Macintosh HD". |       |
|                                                                                                    | Change Install Loca<br>Customize Go Back                                                                                                    | ation |

**6** When a prompt message appears to ask you to enter the name and password, type in the name and password of the user with administrator privileges.

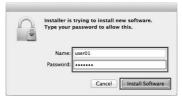

7 Click [Close].

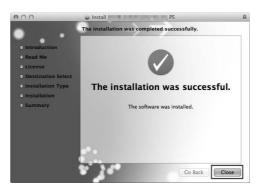

#### Adding and configuring a printer driver

Set up your computer so that data can be printed using the installed printer driver.

- ✓ Administrator privileges are required to perform this task.
- 1 In the Apple Menu, click [System Preferences] [Printers & Scanners].
- 2 Click [+].

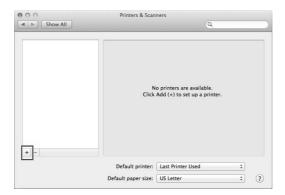

- **3** Select a printer from the displayed list of printers.
  - → If you cannot identify the connected machine because the same product name is listed multiple times, check with the administrator.
  - → If the target printer name is not displayed, select [Add Other Printer or Scanner] or [Add Printer or Scanner] to set up the printer. For details, refer to the User's Guide CD.

| Show All                      | Printers & Scanners                                              |   |
|-------------------------------|------------------------------------------------------------------|---|
|                               | No printers are available.<br>Click Add (+) to set up a printer. |   |
| + -<br>Add Printer or Scanner |                                                                  |   |
| Nearby Printers               | printer: Last Printer Used +                                     |   |
| Nearny Printers               | er size: US Letter 🛟                                             | 2 |

**4** Select the installed optional units.

| printer's options are accurately shown h<br>vantage of them. |
|--------------------------------------------------------------|
| :)                                                           |
| ()                                                           |
|                                                              |
| :                                                            |
| ( <b>***</b>                                                 |
| :                                                            |
| Advanced Function (Stamp)                                    |
| Hard Disk                                                    |
| Mard Disk                                                    |
| Secure Print Only                                            |
|                                                              |

# **Printing data**

- **1** Open the data you want to print using the application software.
- 2 From the [File] menu, select [Print].
- **3** Select the Bonjour name of this machine.

| Printer:          | Printer Name | ÷      |
|-------------------|--------------|--------|
| Copies:<br>Pages: |              |        |
|                   | 33           |        |
|                   |              |        |
|                   |              |        |
|                   | 1 of 1       |        |
| ? PDF *           | Show Details | Cancel |

# Tips

3

If necessary, you can change the settings of the printer driver to click [Show Details].

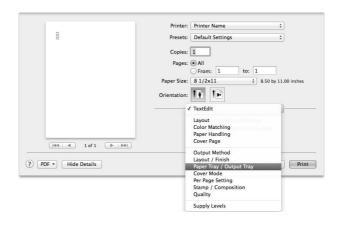

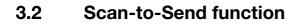

# 3.2.1 Various transmission methods

The original data scanned by this machine can be sent and saved using a variety of methods.

# Sending data to your computer (SMB Send)

Send scanned data to a computer on the network. Once settings are configured, you can send data easily. For details, refer to page 3-16 and page 3-26.

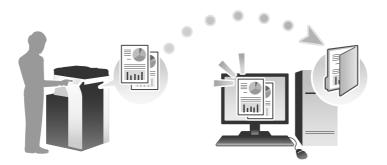

# Transmitting data as E-mail attachment (E-mail TX)

Send scanned data as an E-mail attachment. This function is useful when you want to forward data to an outside location. For details, refer to page 3-35.

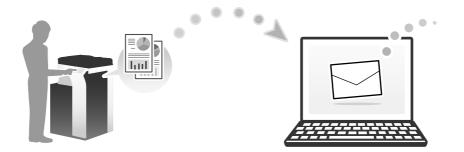

# Saving data to the USB memory device (External memory)

Directly save scanned data on the USB memory device connected to this machine. For details, refer to page 3-73.

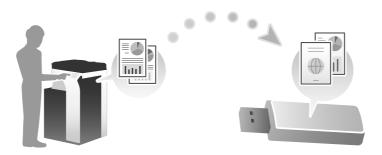

# Various methods for transmitting and saving data

In addition to the above, data can be sent and saved in various methods. Select the appropriate one to meet your needs.

- Issuing a scan instruction from a computer (Web service function)
- Saving data to a User Box on the HDD (Save in User Box)
- Sending to an FTP server (FTP Send)
- Sending to a WebDAV server (WebDAV Send)

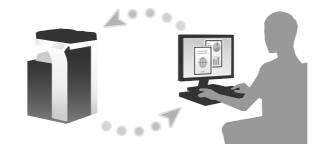

#### Reference

For details, refer to the User's Guide CD.

#### 3.2.2 Sending data to your Windows computer (SMB Send)

Send scanned data to a computer on the network.

Once settings are configured, you can send data easily.

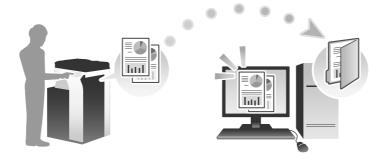

#### **Preparation flow**

The following describes a preparation flow for sending scanned data. For details, refer to the relevant page. This preparation is not required the second time or subsequent times.

- 1 Checking the cable connection (Administrator)
  - → Check that this machine is correctly connected to the network cable. For details, refer to page 3-17.
- 2 Checking network settings of this machine (Administrator)
  - $\rightarrow$  Check the network settings of this machine. For details, refer to page 3-17. You can use this function with the default settings unless otherwise requested.
- **3** Checking computer information
  - → Check the information required for Store Address, and fill out the checklist. For details, refer to page 3-18.
- 4 Configuring your computer
  - → Configure settings to share a computer, or create a dedicated folder to receive files. For details, refer to page 3-20.

Chapter 3

Basic Settings and Operations

- **5** Registering destinations
  - → Register destinations to which files are sent while checking the checklist. For details, refer to page 3-22.

# **Operation flow**

The following describes a transmission flow. For details, refer to page 3-24.

- 1 Loading the original
- 2 Selecting a destination
  - → Select a registered destination, and check the settings such as the file type and image quality.
- 3 Press the Start key.
  - → Press the Start key to scan the original.

# Checking the cable connection

Check that a LAN cable is connected to the LAN port of this machine and the green LED is on.

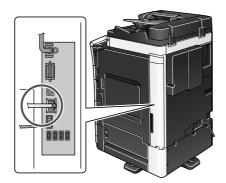

# Checking network settings of this machine

Tap [Utility], and select [Device Information]. Check that the IP address is displayed.

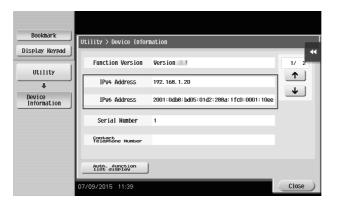

# Tips

- In general, the default settings are available for network connection; however, some network environments require a change on network settings.
- If no IP address is displayed, you need to set up the network. Tap [Utility], and select [Administrator Settings] [Network Settings] [TCP/IP Settings]. Configure the required settings to suit your environment. For details, refer to the User's Guide CD.

• For information on the default administrator password, refer to page 5-51.

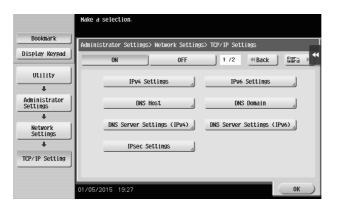

#### Checklist

While making notes in the checklist shown below, check computer information and configure settings for preparation. The completed checklist is used for Store Address.

| Name         | Entry column                                                                                                    | Detail                                  |
|--------------|----------------------------------------------------------------------------------------------------|-----------------------------------------|
| Host Address | Host name or IP address to which the scanned data is sent                                                                    | page 3-18                               |
| File Path    | Name of the dedicated folder to receive the scanned data                                                                     | page 3-20                               |
| User ID      | User name required to log in to the computer                                                                                 | page 3-18                               |
| Password     | <ul><li>Password required to log in to the computer</li><li>You should not enter this column for security reasons.</li></ul> | Contact your sys-<br>tem administrator. |

#### **Checking computer information**

Check the host address and user ID, and write them down.

- **1** Display the Properties window of the computer.
  - → In Windows 8.1/10, while pressing the [Windows] ( key, press the [X] key, and then select [System properties] in the displayed menu.
  - → In Windows Vista/7, from the Start menu, select [Computer] [System properties].
- 2 Check the computer name, and write it down in the Host address column of the checklist.

| 🔾 🖓 🖓 🔛 Kontrol Panel 🕨                                                                                          | System and Security 🕨 System                                                                | • 47                                                      | Search Control Panel  | Q             |
|----------------------------------------------------------------------------------------------------|---------------------------------------------------------------------------------------------|-----------------------------------------------------------|-----------------------|---------------|
| Control Panel Home<br>© Device Manager<br>© Remote settings<br>© System protection<br>© Advanced system settings | View basic information<br>Windows edition<br>Windows 7 Ultimate<br>Copyright © 2009 Microso | about your computer<br>ft Corporation. All rights reserve | d.                    | 9             |
|                                                                                                    | System                                                                                      | _                                                         |                       |               |
|                                                                                                    | Rating:                                                                                     | 3,6 Windows Experience Inc                                | lex                   |               |
|                                                                                                    | Processor:                                                                                  | Intel(R) Pentium(R) 4 CPU 3.00                            | GHz 3.00 GHz          |               |
|                                                                                                    | Installed memory (RAM):                                                                     | 3.00 GB                                                   |                       |               |
|                                                                                                    | System type:                                                                                | 32-bit Operating System                                   |                       |               |
|                                                                                                    | Pen and Touch:                                                                              | No Pen or Touch Input is avail                            | able for this Display |               |
| See also                                                                                                    | Computer name, domain, and                                                                  | workgroup settings                                        |                       |               |
|                                                                                                    | Computer name:                                                                              | Win7-EN-P4                                                | 🚱 Ch                  | ange settings |
| Action Center                                                                                                    | Full computer name:                                                                         | Win7-EN-P4                                                | 4-                    | 5 .9-         |
| Windows Update                                                                                                   | Computer description:                                                                       |                                                           |                       |               |
| Performance Information and<br>Tools                                                                             | Workgroup:                                                                                  | WORKGROUP                                                 |                       | -             |

- → In Windows 8.1/10, while pressing the [Windows] ( key, press the [X] key, and then select [Command Prompt] in the displayed menu.
- → In Windows Vista/7, from the Start menu, select [All Programs] [Accessories] [Command Prompt].

#### 4 Check the user name, and write it down in the User ID column of the checklist.

→ In the example shown below, "taro.yamada" is displayed as the user ID.

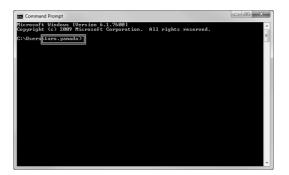

3

Chapter 3

#### Configuring your computer

Create a new folder, and enable the sharing settings.

- $\checkmark$  Administrator privileges are required to perform this task.
- **1** Display the Network and Sharing Center window to configure a sharing setting.
  - → In Windows 8.1/10, while pressing the [Windows] ( key, press the [X] key, and select [Control Panel] [Network and Sharing Center] [Change advanced sharing settings] in the displayed menu, then select the [Turn on file and printer sharing] check box.
  - → In Windows 7, from the Start menu, select [Control Panel] [Network and Internet] [Network and Sharing Center] - [Change advanced sharing settings] then select the [Turn on file and printer sharing] check box.

|                                                                                                    | X |
|----------------------------------------------------------------------------------------------------|---|
| Co v 🗟 « Network and Sharing Center + Advanced sharing settings • 47 Search Control Panel                                                                                                    | Q |
| Change sharing options for different network profiles<br>Windows creates a separate network profile for each network you use. You can choose specific options for<br>each profile.                                                                                                    | ^ |
| Home or Work (current porfile)                                                                                                    | E |
| File and printer sharing<br>When File and printer sharing is on, files and printers that you have shared from this computer can<br>be accessed by people on the network.<br>I I I I I I I I I I I I I I I I I I I                                                                                                     |   |
| Public folder sharing<br>When Public folder sharing is on, people on the network, including homegroup members, can<br>access files in the Public folders. <u>What are the Public folders?</u><br>Turn on sharing so anyone with network access can read and write files in the Public folders<br>Turn off Public folder sharing (people logged on to this computer can still access these<br><u>Save changes</u> <u>Cance</u> |   |

→ In Windows Vista, open the Start menu, select [Control Panel] - [Network and Sharing Center], then turn on [File sharing].

| 🖉 🖓 📲 « Network and Shar                                     | ng Center                   | ✓ 4y Search           |                |
|--------------------------------------------------------------|-----------------------------|-----------------------|----------------|
| Tasks<br>View computers and devices                          | Network and Sharing C       | enter                 |                |
| Connect to a network                                         |                             |                       | View full map  |
| Set up a connection or network<br>Manage network connections | - 14                        | — 📭 —                 | _              |
| Diagnose and repair                                          | VISTA-EN<br>(This computer) | Network               | Internet       |
|                                                              | network (Private network    | 0                     | Customize      |
|                                                              | Access                      | Local and Internet    |                |
|                                                              | Connection                  | Local Area Connection | View<br>status |
|                                                              | 3 Sharing and Discovery     |                       |                |
|                                                              | Network discovery           | © On                  | $\odot$        |
| /// V                                                        | File sharing                | © On                  |                |
|                                                              | Public folder sharing       | © Off                 |                |
|                                                              | Printer sharing             | ⊖ Off                 |                |
|                                                              | Password protected sharing  | © On                  | $\checkmark$   |
| See also                                                     | Media sharing               | ● Off                 | $\odot$        |
|                                                              |                             |                       |                |

- 2 Create a new folder, and write down the folder name in the File path column of the checklist.
- **3** Configure the setting to share the folder created in Step 2. Right-click on the folder, then click [Properties].

- 4 Click the [Sharing] tab, and also click [Advanced Sharing].
- 5 Select the [Share this folder] check box, then click [Permissions].

| Advanced Sharing                              |
|-----------------------------------------------|
| ☑ Share this folder                           |
| Settings                                      |
| Share name:                                   |
| test                                          |
| Add Remove                                    |
| Limit the number of simultaneous users to: 20 |
| Comments:                                     |
|                                               |
|                                               |
| Permissions Caching                           |
| OK Cancel Apply                               |

6 Select [Everyone] from the [Group or user names:] list, then select all of the [Allow] check boxes.

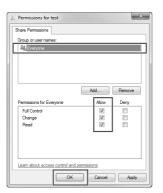

#### **Registering destinations**

While checking the created checklist, register the folder for receiving the scanned data as an address book of this machine.

1 Tap [Utility], and select [One-Touch/User Box Registration] - [Create One-Touch Destination] - [Address Book (Public)] - [PC (SMB)].

|                                 | Use the | menu buttons or keyp   | ad to make a  | sel | ection.              |       |
|---------------------------------|---------|------------------------|---------------|-----|----------------------|-------|
| Bookmark                        |         | v > Create One-Touch I | Doctination \ | ٥d  | HROCE Rook (Public)  |       |
| Display Keypad                  | OCTITE: |                        | Jestination 2 | HU  | aress book (Fubilic) | *     |
| Utility                         | 1       | E-Mail                 |               | 6   | WebDAV               |       |
| Une-Touch/<br>User Box Reg.     | 2       | User Box               |               |     |                      |       |
| +                               | 3       | Fax                    | 4             |     |                      |       |
| Create One-Touch<br>Destination | 4       | PC (SMB)               | A             |     |                      |       |
| Address Book<br>(Public)        | 5       | FTP                    | 4             |     |                      |       |
|                                 | 01/05/2 | 2015 20:31             |               |     |                      | Close |

# **2** Tap [New].

| Bookmark                        | To register a new PC (SWB) destination, touch (New). To<br>edit an existing PC (SWB) destination, select desired<br>destination and touch [Edit]. |
|---------------------------------|----------------------------------------------------------------------------------------------------|
|                                 | Utility > Address Book (Public) > PC (SMB)                                                                                                    |
| Display Keypad                  | Tever- ABC DEF GHI JKL MNO PORS TUV WXYZ etc All                                                                                                  |
| Utility                         | No. Name 1/ 1                                                                                                    |
| +                               |                                                                                                    |
| One-Touch/<br>User Box Reg.     |                                                                                                    |
| +                               |                                                                                                    |
| Create One-Touch<br>Destination |                                                                                                    |
| +                               |                                                                                                    |
| Address Book<br>(Public)        |                                                                                                    |
| +                               | Check New Edit De-                                                                                                    |
| PC (SMB)                        | 03/11/2015 05:37 Close                                                                                                    |

- **3** For [Name], specify the name to be displayed on the assigned key.
  - → For [Sort Character], enter the same name as [Name].

|                                 | Registered number is autonatically applied by touching IOKI.<br>To specify a registered number, touch the No. button. |
|---------------------------------|----------------------------------------------------------------------------------------------------|
| Bookmark                        | Utility > PC (SMB) > New                                                                                              |
| Display Keypad                  | No                                                                                                    |
| Utility                         | NO. 1 - 2000                                                                                                    |
| +                               | Nane user01                                                                                                    |
| Create One-Touch<br>Destination | Sort Character User01                                                                                                 |
| +                               |                                                                                                    |
| Address Book<br>(Public)        |                                                                                                    |
| +                               | Index TUV Favorites                                                                                                   |
| PC (SMB)                        |                                                                                                    |
| +                               |                                                                                                    |
| New                             | 03/11/2015 05:88 Cancel OK                                                                                            |

→ This sets the appropriate index for the name, which you entered into [Name], to [Index]. To change the setting, tap [Index].

4 While checking the checklist, enter the user ID and password you wrote down.

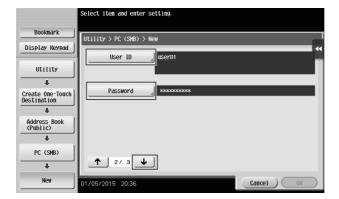

5 While checking the checklist, enter the host address and file path you wrote down.

|                                 | Select item and enter setting. |   |
|---------------------------------|--------------------------------|---|
| Bookmark                        | Utility > PC (SMB) > Edit      | ٦ |
| Display Keypad                  |                                |   |
| Utility                         | Host Address 192. 168. 1. 20   |   |
| +                               | Check Connection               |   |
| Create One-Touch<br>Destination | File Path share1               |   |
| +                               |                                |   |
| Address Book<br>(Public)        |                                |   |
| +                               |                                |   |
| PC (SMB)                        | Host Name Search Reference     |   |
| +                               | <u>↑</u> 3/3 <u>↓</u>          |   |
| Edit                            | 01/05/2015 20:50 Cancel OK     | ) |
|                                 |                                |   |

6 Tap [Close].

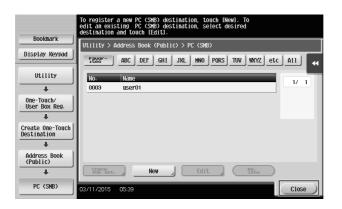

# Sending the original

1 Load the original.

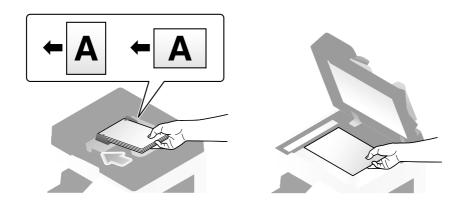

# 2 Tap [Scan/Fax].

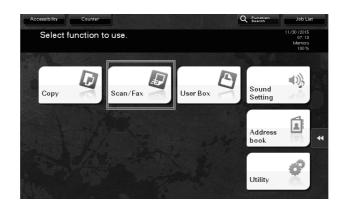

**3** Select a destination.

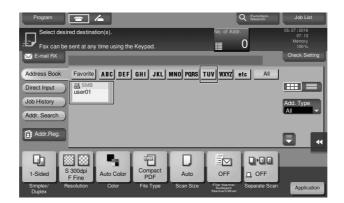

- 4 Check the setting if necessary.
  - → Tap [Check Setting] to check the setting.

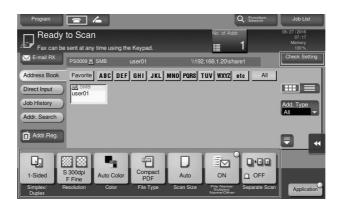

- → You can also check the setting using the keys displayed on the **Touch Panel**.
- → To change the setting, tap the desired key on the **Touch Panel**.

| Settings                          | Description                                                                                                    |
|-----------------------------------|----------------------------------------------------------------------------------------------------|
| [Simplex/Duplex]                  | Select whether to scan one or both sides of the original.                                                                                                    |
| [Resolution]                      | Specify the scanning resolution.                                                                                                    |
| [Color]                           | Select whether to scan the original in color or black and white mode.                                                                                                    |
| [File Type]                       | Select the type of the file to save scanned data.                                                                                                    |
| [Scan Size]                       | Specify the size of the original to be scanned.                                                                                                    |
| [File Name/Subject<br>Name/Other] | Change the file name or the subject of an E-mail to be sent.                                                                                                    |
| [Separate Scan]                   | If all pages of the original cannot be loaded into the <b>ADF</b> at one time, change the setting to ON. You can load the pages of the original in several batches and handle them as one job. For details on using the separate scan function, refer to the User's Guide CD. |

5 Press the Start key.

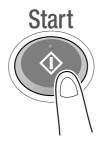

## 3.2.3 Sending data to your Mac computer (SMB Send)

Send scanned data to a computer on the network.

Once settings are configured, you can send data easily.

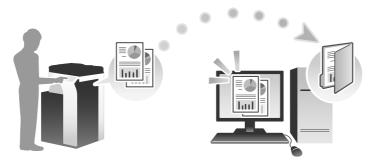

## **Preparation flow**

The following describes a preparation flow for sending scanned data. For details, refer to the relevant page. This preparation is not required the second time or subsequent times.

- **1** Checking the cable connection (Administrator)
  - → Check that this machine is correctly connected to the network cable. For details, refer to page 3-27.
- **2** Checking network settings of this machine (Administrator)
  - → Check the network settings of this machine. For details, refer to page 3-27.
- **3** Checking computer information
  - → Check the information required for Store Address, and fill out the checklist. For details, refer to page 3-29.
- 4 Configuring your computer
  - → Configure settings to share a computer, or create a dedicated folder to receive files. For details, refer to page 3-29.
- **5** Registering destinations
  - → Register destinations to which files are sent while checking the checklist. For details, refer to page 3-31.

#### **Operation flow**

The following describes a transmission flow. For details, refer to page 3-33.

- 1 Load the Original
- 2 Selecting a destination
  - → Select a registered destination, and check the settings such as the file type and image quality.
- **3** Press the **Start** key.
  - → Press the Start key to scan the original.

## Checking the cable connection

Check that a LAN cable is connected to the LAN port of this machine and the green LED is on.

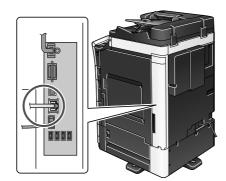

## Checking network settings of this machine

Tap [Utility], and select [Device Information]. Check that the IP address is displayed.

| Bookmark       | [                              |                                         |          |
|----------------|--------------------------------|-----------------------------------------|----------|
|                | Utility > Device Inform        | nation                                  |          |
| Display Keypad |                                |                                         | •        |
|                | E                              |                                         |          |
| 1              | Function Version               | Version                                 | 1/ 2     |
| Utility        |                                |                                         |          |
| ]              | IPv4 Address                   | 192, 168, 1, 20                         |          |
| +              | in the made doo                |                                         |          |
| Device         |                                |                                         | <b>₩</b> |
| Information    | IPv6 Address                   | 2001:0db8:bd05:01d2:288a:1fc0:0001:10ee |          |
|                |                                |                                         |          |
|                | Original Head on               |                                         |          |
|                | Serial Number                  | 1                                       |          |
|                |                                |                                         |          |
|                | Contact<br>Telephone Number    |                                         |          |
|                | Tetephone Hollber              |                                         |          |
|                |                                |                                         |          |
|                |                                |                                         |          |
|                | Auth. function<br>list display |                                         |          |
|                |                                |                                         |          |
|                |                                |                                         |          |
|                | 07/09/2015 11:39               |                                         | Close    |

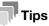

- If no IP address is displayed, you need to set up the network. Tap [Utility], and select [Administrator Settings] - [Network Settings] - [TCP/IP Settings]. Configure the required settings to suit your environment. For details, refer to the User's Guide CD.
- For information on the default administrator password, refer to page 5-51.

|                           | Make a selection.                                         |             |
|---------------------------|-----------------------------------------------------------|-------------|
| Bookmark                  | Administrator Settings> Network Settings> TCP/IP Settings |             |
| Display Keypad            |                                                           | Back Gara   |
| Utility                   | IPv4 Settings IPv6 Set                                    | tings       |
| +                         |                                                           |             |
| Administrator<br>Settings | DNS Host DNS Do                                           | ain 🚽       |
| +                         |                                                           |             |
| Network<br>Settings       | DNS Server Settings (IPv4) DNS Server Set                 | ings (IPv6) |
| +                         | IPsec Settings                                            |             |
| TCP/IP Setting            |                                                           |             |
|                           |                                                           |             |
|                           | 01/05/2015 19:27                                          | ОК          |

## Configuring this machine

The following settings are required.

 Select [NTLM v1/v2] in [Utility] - [Administrator Settings] - [Network Settings] - [SMB Settings] - [Client Settings], then tap [OK].

|                           | Specify the settings for SMB transmissio | ns.                                         |
|---------------------------|------------------------------------------|---------------------------------------------|
| Bookmark                  | Administrator Settings > SMB Settings >  | Client Settings                             |
| Display Keypad            | ON OFF                                   | 1 /3 ≪Back Egra                             |
| Utility                   | SMB Authentication Setting               | Authentication Setting if<br>Kerberos Fails |
| +                         |                                          |                                             |
| Administrator<br>Settings | NTLN V1                                  | Enable NTLM v1/v2                           |
| +                         | NTLM V2                                  |                                             |
| Network<br>Settings       | NTLM v1/v2                               | Disable NTLM                                |
| SMB Settings              | Kerberos                                 |                                             |
| Client Settings           | 01/05/2015 20:44                         | ОК                                          |

• Select [ON] in [Utility] - [Administrator Settings] - [Network Settings] - [SMB Settings] - [Direct Hosting Setting], then tap [OK].

|                           | Select whether or not to use Direct Hosting.                   |   |
|---------------------------|----------------------------------------------------------------|---|
| Bookmark                  | Administrator Settings > SHB Settings > Direct Hosting Setting | Т |
| Display Keypad            |                                                                |   |
| Utility                   |                                                                |   |
| Administrator<br>Settings |                                                                |   |
| +                         | ON OFF                                                         |   |
| Network<br>Settings       |                                                                |   |
| +                         |                                                                |   |
| SMB Settings              |                                                                |   |
| +                         |                                                                |   |
| Direct Hosting<br>Setting | 01/05/2015 20:46                                               | 7 |

• Select [Utility] - [Administrator Settings] - [System Settings] - [Date/Time Settings] to specify the same date/time and time zone between this machine and your computer, then tap [OK].

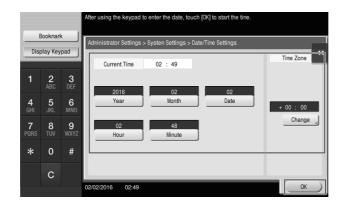

## Checklist

While making notes in the checklist shown below, check computer information and configure settings for preparation. The completed checklist is used for Store Address.

| Name         | Entry column                                 | Detail    |
|--------------|----------------------------------------------|-----------|
| Host Address | IP address to which the scanned data is sent | page 3-29 |
|              |                                              |           |

| Name      | Entry column                                                                                                    | Detail                                  |
|-----------|----------------------------------------------------------------------------------------------------|-----------------------------------------|
| File Path | Name of the dedicated folder to receive the scanned data                                                                     | page 3-29                               |
| User ID   | User name required to log in to the computer                                                                                 | page 3-29                               |
| Password  | <ul><li>Password required to log in to the computer</li><li>You should not enter this column for security reasons.</li></ul> | Contact your sys-<br>tem administrator. |

### Checking computer information

Check the host address and user ID.

- ✓ Administrator privileges are required to perform this task.
- 1 Check the IP address and user name, and write it down in the Host Address and User ID columns of the checklist.

| ▼ Hardware        | Active Services                   |                  | A Type          | Hardware | BSD Device Name | IPv4 Addresses |
|-------------------|-----------------------------------|------------------|-----------------|----------|-----------------|----------------|
| ATA               | Bluetooth DUN                     |                  | PPP (PPPSerial) | Modem    | Bluetooth-Modem |                |
| Audio             | Bluetooth PAN                     |                  | Ethernet        | Ethernet | en3             |                |
| Bluetooth         | Ethernet                          |                  | Ethernet        | Ethernet | en0             | 192.168.1.2    |
| Camera            | FireWire                          |                  | FireWire        | FireWire | fw0             |                |
| Card Reader       | Thunderbolt Bridge                |                  | Ethernet        | Ethernet | bridge0         |                |
| Diagnostics       | Wi-Fi                             |                  | AirPort         | AirPort  | en1             |                |
| Disc Burning      |                                   |                  |                 |          |                 |                |
| Ethernet Cards    |                                   |                  |                 |          |                 |                |
| Fibre Channel     |                                   |                  |                 |          |                 |                |
| FireWire          |                                   |                  |                 |          |                 |                |
| Graphics/Displays |                                   |                  |                 |          |                 |                |
| Hardware RAID     |                                   |                  |                 |          |                 |                |
| Memory            |                                   |                  |                 |          |                 |                |
| PCI Cards         | Ethernet:                         |                  |                 |          |                 |                |
| Parallel SCSI     | Type: Ethern                      | at               |                 |          |                 |                |
| Power             | Hardware: Ethern                  |                  |                 |          |                 |                |
| Printers          | BSD Device Name: en0              |                  |                 |          |                 |                |
| SAS               | IPv4 Addresses: 192.1             | 58.1.2           |                 |          |                 |                |
| SATA/SATA Express | IPv4:<br>Addresses:               | 192,168,1,2      |                 |          |                 |                |
| SPI               | Configuration Method              |                  |                 |          |                 |                |
| Storage           | Router:                           | 192.168.1.10     |                 |          |                 |                |
| Thunderbolt       | Subnet Masks:                     | 255.255.255.0    |                 |          |                 |                |
| USB               | IPv6:<br>Configuration Method     |                  |                 |          |                 |                |
| ▼ Network         | Ethernet:                         | Automatic        |                 |          |                 |                |
| Firewall          | MAC Address:                      |                  |                 |          |                 |                |
| Locations         | Media Options:                    |                  |                 |          |                 |                |
| Volumes           | Media Subtype: none               |                  |                 |          |                 |                |
| WWAN              | Proxies:<br>Exceptions List: *.le | ocal, 169.254/16 |                 |          |                 |                |
| Wi-Fi             | FTP Passive Mode: Ye              |                  |                 |          |                 |                |
| ▼ Software        | Service Order: 1                  |                  |                 |          |                 |                |
| Accessibility     |                                   |                  |                 |          |                 |                |
| Applications      |                                   |                  |                 |          |                 |                |

→ In the following example, the computer name is set to "User01", and the user name to "User01".

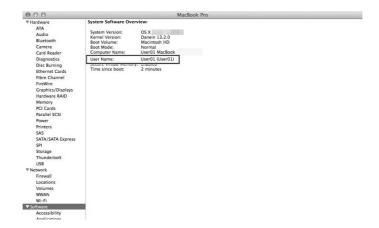

## **Configuring your computer**

Create a new folder, and enable the sharing settings.

- ✓ Administrator privileges are required to perform this task.
- 1 Create a new folder, and write down the folder name in the File path column of the checklist.
- 2 Enable the folder sharing settings. In the Apple menu, select [System Preferences] [Sharing].

**3** Select the [File Sharing] check box, then click [Options...].

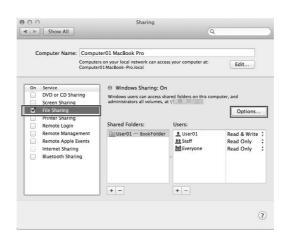

4 Select the [Share files and folders using SMB] and user name check boxes, then click [Done].

|                | e files and folders using S<br>per of users connected: 0                                                                     | мв                                                        |
|----------------|----------------------------------------------------------------------------------------------------|-----------------------------------------------------------|
| Shar           | e files and folders using /                                                                                                  | AFP                                                       |
| _              | haring: Off                                                                                                    |                                                           |
| Wind           | lows File Sharing:                                                                                                    |                                                           |
| user's<br>mann | ng files with some Windows or<br>account password on this co<br>er. When you enable Window<br>nust enter the password for th | mputer in a less secure<br>is sharing for a user account, |
| 0              | Account                                                                                                    |                                                           |
|                | User01                                                                                                    |                                                           |
|                |                                                                                                    |                                                           |
| ·              |                                                                                                    |                                                           |
|                |                                                                                                    |                                                           |
|                |                                                                                                    |                                                           |
| 2              |                                                                                                    | Done                                                      |

## 5 Under [Shared Folders:], click [+].

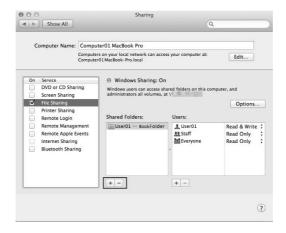

6 Select a new folder, then click [Add].

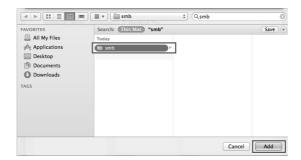

7 Click the new folder to check the access right.

| Computer Name:                                                                                                    | Compute         | r01 MacBook Pro                                                                                                    |                                                    |                                        |
|----------------------------------------------------------------------------------------------------|-----------------|----------------------------------------------------------------------------------------------------|----------------------------------------------------|----------------------------------------|
|                                                                                                    |                 | on your local network can a<br>1 MacBook-Pro.local                                                                            | ccess your computer at:                            | Edit                                   |
| On Service<br>DVD or CD Shar<br>Screen Sharing<br>File Sharing<br>Printer Sharing<br>Remote Login<br>Remote Apple E<br>Internet Sharing<br>Bluetooth Sharin | ement<br>ivents | Windows Sharing:<br>Windows users can access<br>administrators all volume Shared Folders:     Windows User01 BookFold     smb | s shared folders on this con<br>s, at \\<br>Users: | Read & Write<br>Read Only<br>Read Only |
|                                                                                                    |                 | + -                                                                                                    | + -                                                |                                        |

If the access right is changed to [Read & Write], the setting is completed.

## **Registering destinations**

While checking the created checklist, register the folder for receiving the scanned data as an address book of this machine.

1 Tap [Utility], and select [One-Touch/User Box Reg.] - [Create One-Touch Destination] - [Address Book (Public)] - [PC (SMB)].

|                                 | Use the menu buttons or keypad to make a selection.              |   |
|---------------------------------|------------------------------------------------------------------|---|
| Bookmark<br>Display Keypad      | Utility > Create One-Touch Destination > Address Book (Public) ◀ | • |
| Utility                         | 1 E-Mail 6 MebDAV                                                |   |
| One-Touch/<br>User Box Reg.     | 3 Fax                                                            |   |
| Create One-Touch<br>Destination | 4 PC (SHB)                                                       |   |
| Address Book<br>(Public)        | 5 FTP                                                            |   |

**2** Tap [New].

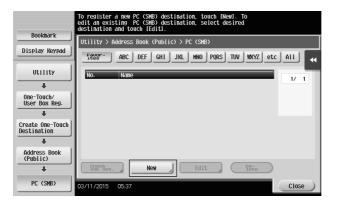

- **3** For [Name], specify the name to be displayed on the assigned key.
  - → For [Sort Character], enter the same name as [Name].

|                                 | Registered number is automatically applied by touching TOKD.<br>To specify a registered number, touch the No. button. |    |
|---------------------------------|----------------------------------------------------------------------------------------------------|----|
| Bookmark                        | Utility > PC (SMB) > New                                                                                              |    |
| Display Keypad                  | No                                                                                                    | 44 |
| Utility                         | 1 - 2000                                                                                                    |    |
| +                               | Nane user01                                                                                                    |    |
| Create One-Touch<br>Destination | Sort Character user01                                                                                                 |    |
| +                               |                                                                                                    |    |
| Address Book<br>(Public)        |                                                                                                    |    |
| +                               | Index TUV Favorites                                                                                                   |    |
| PC (SMB)                        | ↑ 1/3 ↓                                                                                                    |    |
| New                             |                                                                                                    | 5  |
| New                             | 03/11/2015 05:38 Cancel OK                                                                                            |    |

- → This sets the appropriate index for the name, which you entered into [Name], to [Index]. To change the setting, tap [Index].
- 4 While checking the checklist, enter the user ID and password you wrote down.

|                          | Select item and enter setting. |      |
|--------------------------|--------------------------------|------|
| Bookmark                 | Utility > PC (SMB) > New       |      |
| Display Keypad           |                                | •    |
|                          | User ID Juser01                |      |
| Utility                  |                                |      |
| +                        |                                | _    |
| Create One-Touch         | Password xxxxxxxxxxx           |      |
| Destination              |                                |      |
|                          |                                |      |
| Address Book<br>(Public) |                                |      |
| +                        |                                |      |
| PC (SMB)                 |                                |      |
|                          | ↑ 2/3 ↓                        |      |
| i                        |                                |      |
| New                      | 01/05/2015 20:36 Cancel 0      | ok 🔵 |

**5** While checking the checklist, enter the host address and file path you wrote down.

|                                 | Select item and enter setting. |
|---------------------------------|--------------------------------|
| Bookmark                        | Utility > PC (SMB) > Edit      |
| Display Keypad                  | Host Address 192. 168. 1. 20   |
| Utility                         |                                |
| +                               | Check Connection               |
| Create One-Touch<br>Destination | File Path                      |
| Address Book<br>(Public)        |                                |
| +                               |                                |
| PC (SMB)                        | Host Name Search Reference     |
| +                               | <u>↑</u> 3/3 <u>↓</u>          |
| Edit                            | 01/05/2015 20:50 Cancel OK     |

6 Tap [Close].

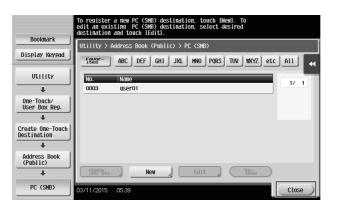

## Sending the original

**1** Load the original.

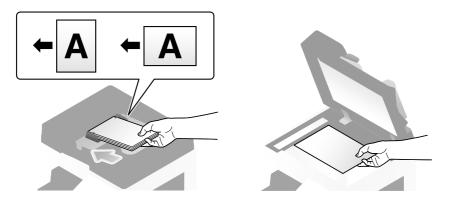

2 Tap [Scan/Fax].

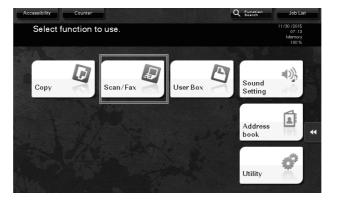

**3** Select a destination.

| Program                                                     | <b>a</b> 4                       |                                  |                   | C                                          | C Function<br>Search | Job List                                               |
|-------------------------------------------------------------|----------------------------------|----------------------------------|-------------------|--------------------------------------------|----------------------|--------------------------------------------------------|
| .↓]                                                         | red destination(s).              | the Keypad.                      |                   | No. of Addr.                               | 0                    | 05/27/2016<br>07:13<br>Memory<br>100%<br>Check Setting |
| Address Book<br>Direct Input<br>Job History<br>Addr. Search | Favorite ABC DI                  | F GHI JKL                        | MNO PARS 1        | ruv wxyz e                                 | tc All               | Add. Type                                              |
| 1-Sided                                                     | S 300dpi<br>F Fine<br>tesolution | r<br>Compact<br>PDF<br>File Type | Auto<br>Scan Size | OFF<br>File Name/<br>Subject<br>Name/Other | OFF<br>Separate Scan | Application                                            |

- 4 Check the setting if necessary.
  - → Tap [Check Setting] to check the setting.

| Program              | <b>a</b> 1         | 6             |                | Í.        |                                     | Q Function<br>Search | Job List                      |
|----------------------|--------------------|---------------|----------------|-----------|-------------------------------------|----------------------|-------------------------------|
| Ready                | to Scan            |               |                |           | No. of Addr                         |                      | 05/27/2016<br>07:17<br>Memory |
| -EF Fax can be       | sent at any        | time using th | ie Keypad.     |           |                                     | 1                    | 100 %                         |
| 🔀 E-mail RX          | PS0009 📃           | SMB           | user01         | \\19      | 92.168.1.20\sha                     | re1                  | Check Setting                 |
| Address Book         | Favorite           | ABC DEF       | GHI JKL        | MNO PQRS  | TUV WXYZ e                          | etc All              |                               |
| Direct Input         | J星 SMB<br>user01   |               |                |           |                                     |                      |                               |
| Job History          |                    |               |                |           |                                     |                      | Add. Type                     |
| Addr. Search         |                    |               |                |           |                                     |                      |                               |
| Addr.Reg.            |                    |               |                |           |                                     |                      |                               |
| r                    |                    |               |                |           |                                     | 500 C                |                               |
|                      |                    | -             | -              |           |                                     |                      |                               |
|                      | S 300dpi<br>F Fine | Auto Color    | Compact<br>PDF | Auto      | ON                                  |                      |                               |
| Simplex/ R<br>Duplex | tesolution         | Color         | File Type      | Scan Size | File Name/<br>Subject<br>Name/Other | Separate Scan        | Application                   |

- → You can also check the setting using the keys displayed on the **Touch Panel**.
- → To change the setting, tap the desired key on the **Touch Panel**.

| Settings                          | Description                                                                                                    |
|-----------------------------------|----------------------------------------------------------------------------------------------------|
| [Simplex/Duplex]                  | Select whether to scan one or both sides of the original.                                                                                                    |
| [Resolution]                      | Specify the scanning resolution.                                                                                                    |
| [Color]                           | Select whether to scan the original in color or black and white mode.                                                                                                    |
| [File Type]                       | Select the type of the file to save scanned data.                                                                                                    |
| [Scan Size]                       | Specify the size of the original to be scanned.                                                                                                    |
| [File Name/Subject<br>Name/Other] | Change the file name or the subject of an E-mail to be sent.                                                                                                    |
| [Separate Scan]                   | If all pages of the original cannot be loaded into the <b>ADF</b> at one time, change the setting to ON. You can load the pages of the original in several batches and handle them as one job. For details on using the separate scan function, refer to the User's Guide CD. |

5 Press the Start key.

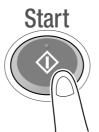

## 3.2.4 Transmit the scanned data via E-mail (E-mail TX)

Send scanned data as an E-mail attachment.

This function allows you to receive data at an outside location, which is useful when a quick measure is required.

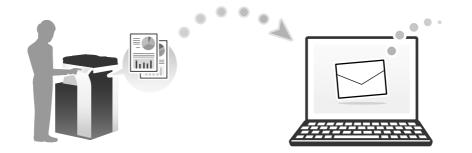

#### **Preparation flow**

The following describes a preparation flow for sending scanned data. For details, refer to the relevant page. This preparation is not required the second time or subsequent times.

- **1** Checking the cable connection (Administrator)
  - → Check that this machine is correctly connected to the network cable. For details, refer to page 3-36.
- **2** Checking network settings of this machine (Administrator)
  - → Check the network settings of this machine. For details, refer to page 3-36.
- **3** Configuring the E-mail transmission environment (Administrator)
  - → Configure a server for E-mail TX. For details, refer to page 3-37.
- **4** Configuring administrator information (Administrator)
  - → Register the administrator name and E-mail address used as the sender's address of an E-mail to be sent. For details, refer to page 3-38.

## **Operation flow**

The following describes a transmission flow. For details, refer to page 3-39.

- 1 Load the Original
- 2 Entering a destination
  - → Enter the destination E-mail address, and check the settings such as the file type and image quality.
- **3** Press the **Start** key.
  - → Press the Start key to scan the original.

## Checking the cable connection

Check that a LAN cable is connected to the LAN port of this machine and the green LED is on.

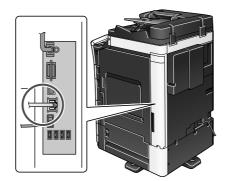

### Checking network settings of this machine

Tap [Utility], and select [Device Information]. Check that the IP address is displayed.

| Bookmark       | Internet > Douglos Infor    |                                         |          |
|----------------|-----------------------------|-----------------------------------------|----------|
| Display Keypad | Utility > Device Infor      | nd L 10 N                               | *        |
|                | Function Version            | Version                                 | 1/ 2     |
| Utility        |                             |                                         | •        |
| •••••••        | IPv4 Address                | 192. 168. 1. 20                         |          |
| Device         | IPv6 Address                | 2001:0db8:bd05:01d2:288a:1fc0:0001:10ee | <b>₩</b> |
| Information    | IPV6 Huuress                | 2001.0006.0005.0102.2008.1100.0001.1000 |          |
|                |                             |                                         | *        |
|                | Serial Number               | 1                                       |          |
|                |                             |                                         |          |
|                | Contact<br>Telephone Number |                                         |          |
|                |                             |                                         |          |
|                | Auth. function              |                                         |          |
|                | display                     |                                         |          |
|                | 07/09/2015 11:39            |                                         | Close )  |
|                |                             |                                         |          |

#### Tips

- In general, the default settings are available for network connection; however, some network environments require a change on network settings.
- If no IP address is displayed, you need to set up the network. Tap [Utility], and select [Administrator Settings] - [Network Settings] - [TCP/IP Settings]. Configure the required settings to suit your environment. For details, refer to the User's Guide CD.
- For information on the default administrator password, refer to page 5-51.

|                     | Make a selection.      |                    |                |             |       |
|---------------------|------------------------|--------------------|----------------|-------------|-------|
|                     | nake a selection.      |                    |                |             |       |
| Bookmark            | Administrator Settings | > Network Settings | > TCP/IP_Setti | ngs         |       |
| Display Keypad      | ON                     | OFF                | 1 /2           | ≪Back       | For-  |
| Utility             | IPv4 Se                | ettings 🚽          | IPv6 S         | Settings    |       |
| Administrator       | DNS                    | Host               | DNS            | Domain      | _     |
| Settings            |                        |                    |                |             |       |
| Network<br>Settings | DNS Server Se          | ttings (IPv4)      | DNS Server S   | ettings (IP | V6) 🖌 |
| +                   | IPsec S                | ettings 🔬          |                |             |       |
| TCP/IP Setting      |                        |                    |                |             |       |
|                     | 01/05/2015 19:27       |                    | _              |             | ок )  |
|                     |                        |                    |                |             |       |

## Configuring the E-mail transmission environment

- 1 Tap [Utility], and select [Administrator Settings] [Network Settings] [E-Mail Settings].
  - → For information on the default administrator password, refer to page 5-51.

|                           | Use the menu buttons or keypad to make a selection. |
|---------------------------|-----------------------------------------------------|
| Bookmark                  | Administrator Settings > Network Settings           |
| Display Keypad            | 1/4 * (Back For )                                   |
| Utility                   | 1 TCP/IP Settings 6 E-Mail Settings                 |
| Administrator<br>Settings | 2 HTTP Server Settings J 7 SNMP Settings J          |
| +                         | 3 FTP Settings                                      |
| Network<br>Settings       | 4 SHB Settings 9 Bonjour Setting                    |
|                           | 5 LDAP Settings 0 TCP Socket Settings               |
|                           | 06/14/2016 04:48 Close                              |

2 Tap [E-Mail TX (SMTP)].

|                           | Use the menu buttons or keypad to make a selection.       |
|---------------------------|-----------------------------------------------------------|
| Bookmark                  | Administrator Settings> Network Settings> E-Mail Settings |
| Display Keypad            |                                                           |
| Utility                   | 1 E-Mail TX (SMTP)                                        |
| +                         | 2 E-Mail RX (POP)                                         |
| Administrator<br>Settings |                                                           |
| +                         |                                                           |
| Network<br>Settings       | 4 SATIME Communication                                    |
| +                         |                                                           |
| E-Mail<br>Settings        |                                                           |
|                           |                                                           |
|                           | 01/05/2015 20:55 Close                                    |

**3** Select [ON] to enable E-mail TX (SMTP) settings and E-mail TX function.

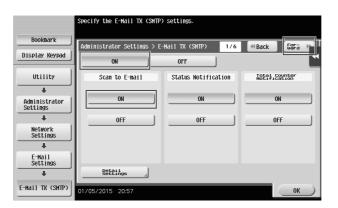

**4** Enter the SMTP server address.

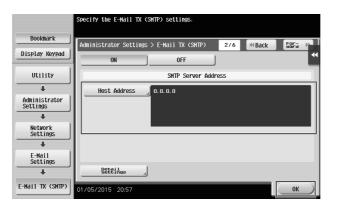

## Configuring administrator information

1 Tap [Utility], and select [Administrator Settings] - [Administrator/Machine Settings] - [Administrator Registration].

|                                   | Use the menu buttons or keypad to make a selection.     |       |
|-----------------------------------|---------------------------------------------------------|-------|
| Bookmark<br>Display Keypad        | Administrator Settings > Administrator/Machine Settings | •     |
| Utility                           | 1 Administrator Registration                            |       |
| Administrator                     | 2 Input Machine Address                                 |       |
| Settings                          |                                                         |       |
| +                                 |                                                         |       |
| Administrator/<br>Machine Setting |                                                         |       |
|                                   |                                                         |       |
|                                   |                                                         |       |
|                                   |                                                         |       |
|                                   | 01/05/2015 20:59                                        | Close |

2 Enter the required information, then tap [OK].

|                                   | Use the keypad to enter the extension number.                           |
|-----------------------------------|-------------------------------------------------------------------------|
| Bookmark                          | Administrator Settings > Admin/Machine Set > Administrator Registration |
| Display Keypad                    | 4                                                                       |
| Utility                           | Administrator Name                                                      |
| +                                 | E-Mail Address                                                          |
| Administrator<br>Settings         |                                                                         |
| +                                 | Conbana                                                                 |
| Administrator/<br>Machine Setting | Department                                                              |
| Administrator                     |                                                                         |
| Registration                      | Extension No.                                                           |
|                                   |                                                                         |
|                                   | 01/05/2015 20:59                                                        |

## Sending the original

1 Load the original.

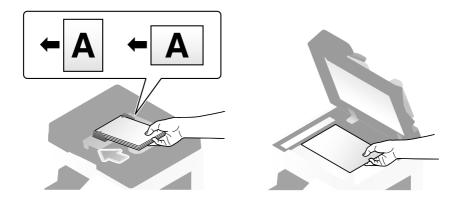

**2** Tap [Scan/Fax].

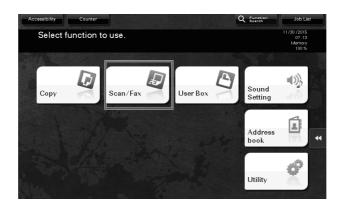

**3** Enter a destination.

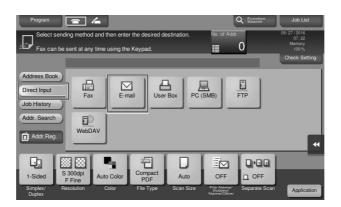

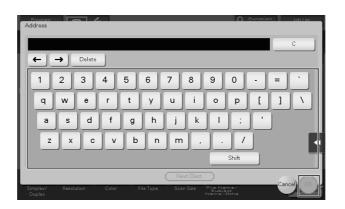

- 4 Check the setting if necessary.
  - → Tap [Check Setting] to check the setting.

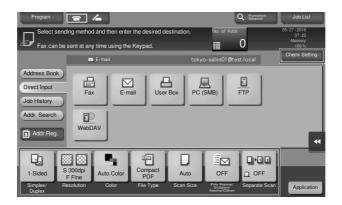

- → You can also check the setting using the keys displayed on the Touch Panel.
- → To change the setting, tap the desired key on the **Touch Panel**.

| Settings                          | Description                                                                                                    |
|-----------------------------------|----------------------------------------------------------------------------------------------------|
| [Simplex/Duplex]                  | Select whether to scan one or both sides of the original.                                                                                                    |
| [Resolution]                      | Specify the scanning resolution.                                                                                                    |
| [Color]                           | Select whether to scan the original in color or black and white mode.                                                                                                    |
| [File Type]                       | Select the type of the file to save scanned data.                                                                                                    |
| [Scan Size]                       | Specify the size of the original to be scanned.                                                                                                    |
| [File Name/Subject<br>Name/Other] | Change the file name or the subject of an E-mail to be sent.                                                                                                    |
| [Separate Scan]                   | If all pages of the original cannot be loaded into the <b>ADF</b> at one time, change the setting to ON. You can load the pages of the original in several batches and handle them as one job. For details on using the separate scan function, refer to the User's Guide CD. |

5 Press the Start key.

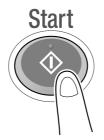

## 3.3 Fax function

## 3.3.1 Required settings and basic operations

This section describes the settings required to send and receive a fax via a telephone line as well as the basic operations.

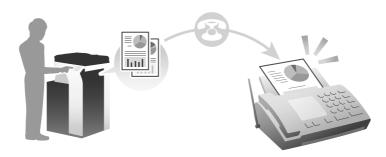

## **Tips**

• To use the Fax function, the optional **Fax Kit** is required.

## **Preparation flow**

The following describes a preparation flow to send a fax. For details, refer to the relevant page.

This preparation is not required the second time or subsequent times.

- **1** Checking the cable connection (Administrator)
  - → Check that this machine is correctly connected to the telephone line. For details, refer to page 3-43.
- **2** Registering transmission information (Administrator)
  - → Specify the name and fax number to be displayed as a sender when sending a fax from this machine. For details, refer to page 3-43.
- **3** Selecting the dialing method (Administrator)
  - → Select the dialing method to suit your environment. For details, refer to page 3-45.

## **Operation flow**

The following describes a flow to send a fax. For details, refer to page 3-46.

- 1 Load the Original
- 2 Entering a destination
  - → Enter the destination fax number, and check the settings such as the image quality.
- 3 Press the Start key.
  - → Press the Start key to send the original.

## Checking the cable connection

Check that a modular cable is connected to the LINE port of this machine.

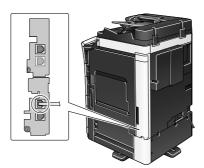

## **Registering transmission information**

- 1 Tap [Utility], and select [Administrator Settings] [Fax Settings] [Header Information].
  - $\rightarrow$  For information on the default administrator password, refer to page 5-51.

|                           | Use the menu buttons or keypad to make a | selection.               |
|---------------------------|------------------------------------------|--------------------------|
| Bookmark                  |                                          |                          |
|                           | Administrator Settings > Fax Settings    | _                        |
| Display Keypad            |                                          | 1/2 * • Back 5975 >> # • |
| Utility                   | 1 Header Information                     | 6 PBX Connection         |
| Administrator<br>Settings | 2 Header /Footer                         | 7 Report Settings        |
| •                         | 3 Line Parameter Setting                 | 8 Fax Setting List       |
| Fax Settings              | 4 TX/RX Settings                         |                          |
|                           | 5 Function Settings                      |                          |
|                           | 01/06/2015 09:57                         | Close                    |

Basic Settings and Operations

2 Enter the sender information, then tap [OK].

|                           | Select item and enter setting.                             |   |
|---------------------------|------------------------------------------------------------|---|
| Bookmark                  | Administrator Settings > Fax Settings > Header Information |   |
| Display Keypad            |                                                            | " |
| Utility                   | Sender                                                     | 1 |
| +                         | Sender<br>Fax No.                                          |   |
| Administrator<br>Settings |                                                            |   |
| +                         |                                                            |   |
| Fax Settings              |                                                            |   |
| +                         |                                                            |   |
| Header<br>Information     |                                                            |   |
|                           |                                                            |   |
|                           | 01/06/2015 09:57                                           |   |

#### → Sender settings

Enter the name to be displayed as a sender.

| Performed                 | To register a new sender, touch [New].<br>To edit an existing sender, select<br>desired sender and touch [Edit]. |       |
|---------------------------|----------------------------------------------------------------------------------------------------|-------|
| Bookmark                  | Administrator Settings > Fax Settings > Sender Settings                                                          |       |
| Display Keypad            | Hammistrator seterings / ray seterings / sender seterings                                                        |       |
|                           | No. Sender Name Set as Default                                                                                   | 1/3   |
| Utility                   | 01 Not Registered                                                                                                |       |
|                           | 02 Not Registered                                                                                                |       |
| ÷ ,                       | 03 Not Registered                                                                                                | 4     |
| Administrator<br>Settings | 04 Not Registered                                                                                                |       |
| +                         | 05 Not Registered                                                                                                |       |
| Fax Settings              | D6 Not Registered                                                                                                |       |
| Fax Settings              | 07 Not Registered                                                                                                |       |
| +                         |                                                                                                    |       |
| Sender Settings           | Set as Default                                                                                                   |       |
|                           | New Edit Delete                                                                                                  |       |
|                           | 03/09/2015 02:36                                                                                                 | Close |

#### → Sender Fax No. Settings

Enter the fax number to be displayed as a sender.

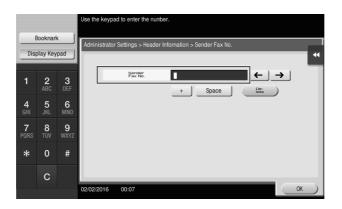

## Selecting the dialing method

1 Tap [Utility], and select [Administrator Settings] - [Fax Settings] - [Line Parameter Setting].

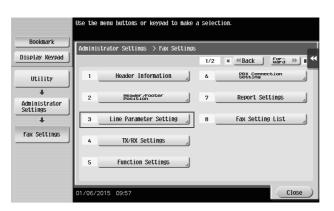

**2** Tap [Dialing Method].

|                            | Colork then and onten octiling                                 |   |
|----------------------------|----------------------------------------------------------------|---|
|                            | Select item and enter setting.                                 |   |
| Bookmark                   | Administrator Settings > Fax Settings > Line Parameter Setting |   |
| Display Keypad             |                                                                |   |
| 1                          | Dialing Method PB                                              | - |
| Utility                    | Receive Hode Auto RX                                           |   |
| +                          |                                                                |   |
| Administrator<br>Settings  | Number of BX<br>Call Rings 2 X                                 |   |
| +                          | Number of Redials 3 x                                          |   |
| Fax Settings               |                                                                |   |
| +                          | Redial Interval 3 nin.                                         |   |
| Line Parameter<br>Settings |                                                                |   |
|                            | ↑ 1/ 3 <b>↓</b>                                                |   |
|                            |                                                                |   |
|                            | 01/06/2015 10:01                                               | ) |

**3** For the push-button type, select [PB], and for the dial-pulse type, select [10pps].

|                            | Select job setting.                                    |               |
|----------------------------|--------------------------------------------------------|---------------|
| Bookmark                   | Administrator Settings > Fax Settings > Line Parameter | r Setting     |
| Display Keypad             | Dialing Method PB                                      | Job Setting 🚭 |
| Utility                    | Receive Mode Auto RX                                   | РВ            |
| Administrator<br>Settings  | Number of RX 2 X                                       | 10pps         |
|                            | Number of Redials 3 x                                  |               |
| Fax Settings               | Redial Interval 3 min.                                 |               |
| Line Parameter<br>Settings | ↑ 1/ 3 ↓                                               |               |
|                            | 01/06/2015 10:09                                       | ОК            |

If you do not know the type of the dialing method:

- If you do not know the type of the dialing method, operate push buttons of your phone. When you hear "beep boop beep", set [Dialing Method] to [PB].
- If you do not hear "beep boop beep" after operating push buttons, select [10pps].

## Sending the original

1 Load the original.

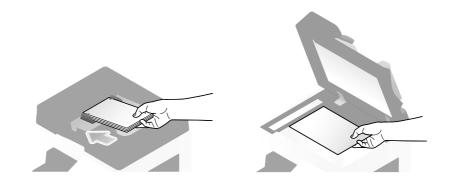

## 2 Tap [Scan/Fax].

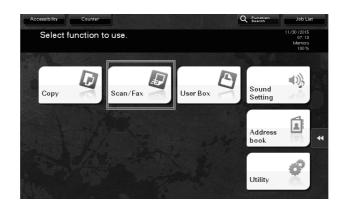

**3** Enter a destination.

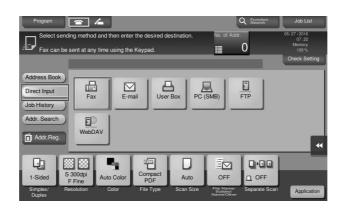

| Progr               | Fax TX                                               |                                                |                                    |          |             |                | b List      |
|---------------------|------------------------------------------------------|------------------------------------------------|------------------------------------|----------|-------------|----------------|-------------|
| □ Se                | Enter the fax n<br>Touch [Enter F<br>of a registered | umber using<br>Registered No<br>I destination. | the dial buttor<br>.] to select th | e number |             | No. of Address | 015<br>: 37 |
| Fax                 |                                                      |                                                |                                    |          |             | Check Setting  | ory<br>0 %  |
|                     |                                                      |                                                |                                    | ÷        | -   →   Del | ete            | Setting     |
| Address             |                                                      |                                                |                                    |          |             |                |             |
| Direct In           | 1                                                    | 2 ABC                                          | 3 DEF                              | Tone     |             |                |             |
| Job Hist<br>Addr. S | <b>4</b> GHI                                         | 5 JKL                                          | 6 MNO                              | Pause    |             |                |             |
| Address             | 7 PORS                                               | 8 TUV                                          | 9 WXYZ                             | _        |             |                |             |
| Address             | *                                                    | 0                                              | #                                  | С        | Reg. No.    |                | *           |
| 12                  |                                                      |                                                |                                    |          |             | Next Dest.     |             |
| 1-Side              |                                                      |                                                |                                    |          |             | Cancel         |             |
| Simplex<br>Duplex   |                                                      |                                                |                                    |          |             |                | oplication  |

4 Check the setting if necessary.

→ Tap [Check Setting] to check the setting.

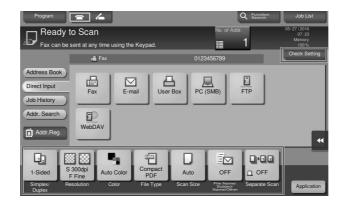

 $\rightarrow$  You can also check the setting using the keys displayed on the Touch Panel.

 $\rightarrow$  To change the setting, tap the desired key on the **Touch Panel**.

[Color], [File Type], and [File Name/Subject Name/Other] are not available when sending to a fax number.

| Settings                                                    | Description                                                                                                    |
|-------------------------------------------------------------|----------------------------------------------------------------------------------------------------|
| [Simplex/Duplex]                                            | Select whether to scan one or both sides of the original.                                                                                                    |
| [Resolution] Specify the scanning resolution.               |                                                                                                    |
| [Scan Size] Specify the size of the original to be scanned. |                                                                                                    |
| [Separate Scan]                                             | If all pages of the original cannot be loaded into the <b>ADF</b> at one time, change the setting to ON. You can load the pages of the original in several batches and handle them as one job. For details on using the separate scan function, refer to the User's Guide CD. |

## 5 Press the Start key.

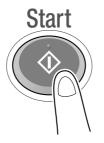

## 3.3.2 Sending a fax directly from a PC (PC-FAX TX)

You can send a fax to the destination fax machine in the same manner as you print out data created on your computer.

Advantages to send a fax directly from a computer

- Realizing paper saving
- Completing fax operations without leaving your desk
- Offering clear images by sending data directly from a computer

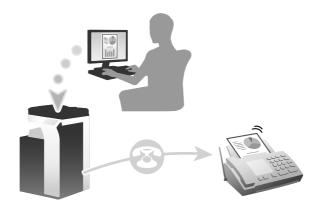

#### Tips

- To use this function, the optional **Fax Kit** is required.
- This function is not supported in the Mac operating system.

## **Preparation flow**

The following describes a preparation flow to send a fax from a computer. For details, refer to the relevant page.

This preparation is not required the second time or subsequent times.

- **1** Checking the cable connection (Administrator)
  - → Check that this machine is correctly connected to the telephone line and network cable. For details, refer to page 3-49.
- 2 Checking network settings of this machine (Administrator)

→ Check the network settings of this machine. For details, refer to page 3-50. You can use this function with the default settings unless otherwise requested.

- **3** Installing the fax driver on your computer
  - $\rightarrow$  Installing the fax driver on your computer For details, refer to page 3-50.

## **Operation flow**

The following describes a flow to send a fax. For details, refer to page 3-52.

- 1 Creating data
  - → Create data to be sent using application software.
- 2 Configuring the fax driver
  - $\rightarrow$  Select a fax driver, and change the setting if necessary.
- **3** Entering a destination to send data
  - → Enter a destination to send data.

## Checking the cable connection

1 Check that a modular cable is connected to the LINE port of this machine.

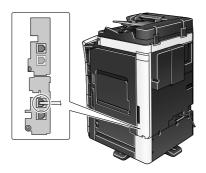

2 Check that a LAN cable is connected to the LAN port of this machine and the green LED is on.

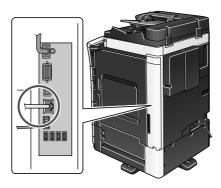

#### Checking network settings of this machine

Tap [Utility], and select [Device Information]. Check that the IP address is displayed.

| Bookmark       | Utility > Device Inform        | ation                                   | 1     |
|----------------|--------------------------------|-----------------------------------------|-------|
| Display Keypad | ourrey > bearce minori         |                                         | *     |
| 1              | Function Version               | Version                                 | 1/ 2  |
| Utility        | IPv4 Address                   | 192, 168, 1, 20                         | ן 🛧   |
| ↓<br>Device    |                                |                                         | •     |
| Information    | IPv6 Address                   | 2001:0db8:bd05:01d2:288a:1fc0:0001:10ee |       |
|                | Serial Number                  | 1                                       |       |
|                | Contact<br>Telephone Number    |                                         |       |
|                | Telephone Number               |                                         |       |
|                | Auth. function<br>list display |                                         |       |
|                | 07/09/2015 11:39               |                                         | Close |

## Tips

- In general, the default settings are available for network connection; however, some network environments require a change on network settings.
- If no IP address is displayed, you need to set up the network. Tap [Utility], and select [Administrator Settings] - [Network Settings] - [TCP/IP Settings]. Configure the required settings to suit your environment. For details, refer to the User's Guide CD.
- For information on the default administrator password, refer to page 5-51.

|                           | Make a selection.                                         |  |  |  |
|---------------------------|-----------------------------------------------------------|--|--|--|
| Bookmark                  | Administrator Settings> Network Settings> TCP/IP Settings |  |  |  |
| Display Keypad            | ON OFF 1 /2 (Back 59Fa )                                  |  |  |  |
| Utility                   | IPv4 Settings IPv6 Settings                               |  |  |  |
| Administrator<br>Settings | DNS Host DNS Domain                                       |  |  |  |
| Network<br>Settings       | DNS Server Settings (IPv4) DNS Server Settings (IPv6)     |  |  |  |
| ↓<br>TCP/IP Setting       | IPsec Settings                                            |  |  |  |
|                           |                                                           |  |  |  |
|                           | 01/05/2015 19:27                                          |  |  |  |

#### Installing the fax driver

Install the fax driver on the PC by using the installer.

This section describes how to configure the standard print settings.

- ✓ Administrator privileges are required to perform this task.
- **1** Insert the printer driver DVD into the DVD drive of the computer.
- 2 Click [Printer Install].

**3** Proceed with the procedure according to the on-screen instructions.

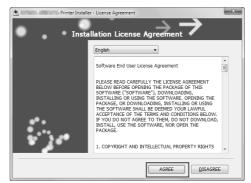

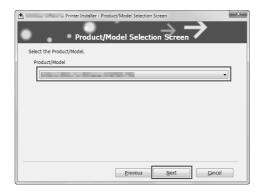

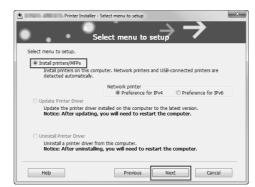

This automatically searches for the appropriate network and displays printers and MFPs that are compatible with the printer driver.

**4** Select this machine from the list.

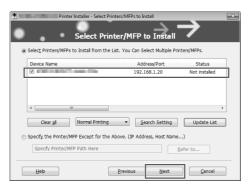

5 Select a fax driver.

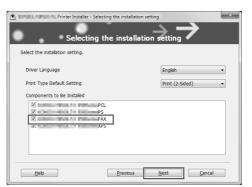

## 6 Click [Install].

| Printer Installer - Confirm<br>Confirm In<br>Installation Summary                           | Installation Settings                                                 |
|---------------------------------------------------------------------------------------------|-----------------------------------------------------------------------|
| Item                                                                                        | Configuration                                                         |
| Printer Path<br>Oniver Language<br>Print Type Default Setting<br>Components to Be Installed | 192,168,1,20<br>English<br>Print (2-Sided)<br>PCL<br>PS<br>FAX<br>XPS |
| Нер                                                                                         | Previous Instal Cancel                                                |

## 7 Click [Finish].

| 📩 Printer Installer - Finish Installing Drivers | ×               |
|-------------------------------------------------|-----------------|
| Finish Installing Driv                          | $\rightarrow$   |
| Installation Completed.                         | Review          |
| Default Printer                                 |                 |
| Added Printers                                  |                 |
| PCL (192.168.1.20)<br>PS (192.168.1.20)         | Rename Printer  |
| FAX (192.168.1.20)<br>XPS (192.168.1.20)        | Property        |
|                                                 | Print Setting   |
|                                                 | Print Test page |
|                                                 |                 |
| Help                                            | Finish          |

## Sending data

- **1** Create data to be sent using application software.
- 2 From the [File] menu, select [Print].

**3** Select the fax driver of this machine, and click [Print].

|                       | PCL PS                    |
|-----------------------|---------------------------|
| •                     |                           |
| Status: Ready         | Print to file Preferences |
| Location:<br>Comment: | Find Printer              |
| Comment:              | The second second         |
| Page Range            |                           |
| Al                    | Number of copies: 1       |
| Selection             | t Page                    |
| Pages:                | Colate 11 22 33           |

- → Clicking [Preferences] can change the setting of the printer driver as required.
- → If user authentication is enabled in this machine, specify the required data such as the user name and password.

| Printing Preferences                                                                                | ity Other                                                                                                    |             | ×                     |
|----------------------------------------------------------------------------------------------------|----------------------------------------------------------------------------------------------------|-------------|-----------------------|
| 8 1/2:11 (215 3:279.4 mm)<br>9 1/2:11 (215 3:279.4 mm)<br>200:2004;e(fine)<br>200:2004;e(fine)<br>E | Eavorte Setting<br>Qrignal Orientati<br>Potro<br>Potro<br>String<br>String<br>Qrignal Qier<br>Potro<br>Potro<br>String<br>Same as Original<br>Zon (25400%<br>Manual | at<br>scape | Edt                   |
| Printer Information                                                                                 |                                                                                                    | OK          | Defauț<br>Cancel Helo |

- 4 Enter the destination [Name] and [FAX Number].
  - → To send data to more than one destination, repeat this step.
  - → Clicking [Add from Address Book] can retrieve the registered destinations of this machine.

| Recipients Entry         |                                   |                              |
|--------------------------|-----------------------------------|------------------------------|
| lame                     |                                   |                              |
| KKKKKKKK                 | ECM                               |                              |
| AX Number                | 📄 International Transmission Mode |                              |
| 0987654321               | V.34 Mode                         | A Register To Phone Book     |
| Add Recipients           | Add from Address Book             | Add From Phone Book          |
|                          |                                   | ECM Current Recipients 0/100 |
|                          |                                   | Delete From List             |
| 4                        |                                   | Callerit Necipierits 0/100   |
| ۲                        | m                                 | Delete From List             |
| < K Mode Setting Details |                                   | Delete From List             |

5 Click [OK].

| Transmission Pop               | pup                       |                               |                    | -                                            |
|--------------------------------|---------------------------|-------------------------------|--------------------|----------------------------------------------|
| Recipients Entry<br>Name       |                           |                               |                    |                                              |
|                                |                           | I ECM                         |                    |                                              |
| FAX Number                     |                           | International Transmission Mo | de                 |                                              |
|                                |                           | V.34 Mode                     | Aregis Regis       | ter <u>T</u> o Phone Book                    |
| Add Rec                        | cipients                  | Add from Address Book         | Add F              | rom Phone Book                               |
| Name                           | FAX Number<br>0937(554921 | Company N Departmen           | nt ECM li<br>On Oi | Current Recipients 2/100                     |
| Name<br>KKKKKKKKKK<br>JUJJJJUJ |                           | Company N Departmen           |                    | Current Recipients 2/100<br>Delete From List |
| KKKKKKKKK                      | 0987654321                | Company N Department          | On Of              | · .                                          |
| MMMM<br>KKKKKKKK               | 0987654321                |                               | On Of<br>On Of     | · .                                          |
| MMMM<br>KKKKKKKK               | 0987654321<br>1234567890  | m                             | On Of<br>On Of     | · .                                          |

# 3.4 Copy function

## **Basic operations**

The following describes the basic operations to make a copy.

- 1 If user authentication is enabled, the login screen appears. Tap the entry area or keyboard icon to enter the required information, then tap [Login] or press the **Access** key.
  - $\rightarrow$  If IC card or biometric authentication is enabled, refer to page 3-57.

| the [Login] key or [Access] key.Use the<br>[Operation Rights] key to change the login rights. |                     | 00:08<br>Memory<br>100% |
|-----------------------------------------------------------------------------------------------|---------------------|-------------------------|
|                                                                                               | ID & Print          |                         |
|                                                                                               | Logout after Print  | Operation Rights        |
|                                                                                               | Login without Print |                         |
| User Name                                                                                     | -                   |                         |
| Password                                                                                      | <u>.</u>            |                         |
|                                                                                               | c                   |                         |
|                                                                                               |                     |                         |

**2** Load the original.

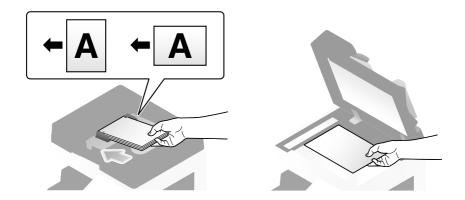

**3** Tap [Copy].

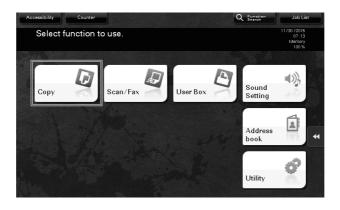

- 4 Check the basic settings.
  - → Check the output image configured as specified while viewing the output illustrations displayed on the Touch Panel.
  - → Tapping [Check Setting] can check detailed settings.

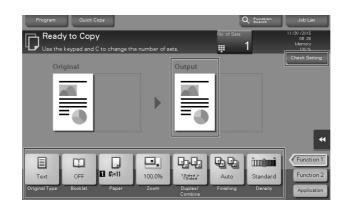

→ To change the setting, tap the desired key on the **Touch Panel**.

| Settings                                                          | Description                                                                                                    |
|-------------------------------------------------------------------|----------------------------------------------------------------------------------------------------|
| [Original Type]                                                   | Specify the original type of the original.                                                                                                    |
| [Booklet]                                                         | The pages in the original data are arranged and spread in a booklet for-<br>mat and printed on both sides of sheets.                                      |
| [Paper]                                                           | Specify the output paper.                                                                                                    |
| [Zoom]                                                            | Specify the zoom ratio.                                                                                                    |
| [Duplex/Combine] Specify double-sided copying or combine copying. |                                                                                                    |
| [Finishing]                                                       | Configure the offset, punch, or staple setting for output paper.                                                                                          |
| [Density]                                                         | Adjust the copy density.                                                                                                    |
| [Bkgd. Removal]                                                   | Adjust the background density when the print on the back side may be reproduced on the front side of the copy or when the original background is colored. |

**5** Tap the input area for entering the number of copies.

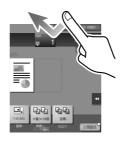

6 Enter the number of copies using the Keypad, and press the Start key.

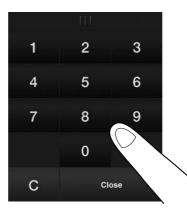

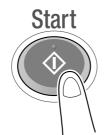

## **User authentication**

You can perform authentication by user or group in this machine.

Installing optional units enables IC card, NFC, or biometric authentication.

If IC card or NFC authentication is enabled, place the IC card or Android terminal on the card reader of the authentication unit.

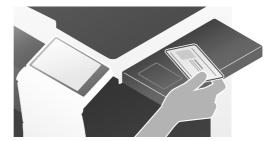

If biometric authentication is enabled, put your finger on the finger vein reader of the authentication unit.

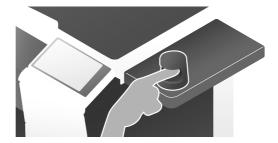

## 3.5 Registering a destination

## 3.5.1 Registering an address book

The fax and scan-to-send functions can register the frequently used destinations as address books. This section explains an example to register an address book to which a fax is sent.

# Using the Control Panel to register an address book - Registration from [Utility]

Select a destination type, and register destination information.

- 1 Tap [Utility], and select [One-Touch/ User Box Reg.] [Create One-Touch Destination] [Address Book (Public)].
- **2** Select the type of the destination you want to register.

|                                 | Use the menu buttons or keypad to make a selection.            |       |
|---------------------------------|----------------------------------------------------------------|-------|
| Bookmark                        | Utility > Create One-Touch Destination > Address Book (Public) |       |
| Display Keypad                  |                                                                | *     |
| Utility                         | 1 E-Mail 6 HebDAV                                              |       |
| One-Touch/<br>User Box Reg.     | 2 User Box                                                     |       |
| +                               | 3 Fax                                                          |       |
| Create One-Touch<br>Destination | 4 PC (SHB)                                                     |       |
| Address Book<br>(Public)        | 5 FTP                                                          |       |
|                                 | 01/05/2015 20:31                                               | Close |

**3** Tap [New].

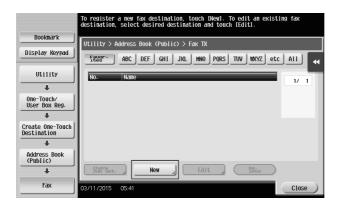

- 4 Enter the destination name you want to register.
  - → For [Name], enter the destination name using the displayed keyboard.
  - → For [Sort Character], enter the same name as [Name].

|                                 | Desistand number is subaratically applied by banking (017                                                             |   |
|---------------------------------|----------------------------------------------------------------------------------------------------|---|
|                                 | Registered number is automatically applied by touching TOKD.<br>To specify a registered number, touch the No. button. |   |
| Bookmark                        |                                                                                                    |   |
| Display Keypad                  | Utility > Fax > New                                                                                                   |   |
| Dispity heyput                  | No                                                                                                    | È |
| Utility                         | 1 - 2000                                                                                                    |   |
| +                               | Nane A                                                                                                    |   |
| Create One-Touch<br>Destination | Sort Character                                                                                                    |   |
| +                               |                                                                                                    |   |
| Address Book<br>(Public)        |                                                                                                    |   |
| +                               | Index                                                                                                    |   |
| Fax                             |                                                                                                    |   |
| +                               |                                                                                                    |   |
| New                             | 01/06/2015 10:57 Cancel OK                                                                                            |   |

- → This sets the appropriate index for the name, which you entered into [Name], to [Index]. To change the setting, tap [Index].
- → Entry items and the number of setting screens vary depending on the destination type. Use [↑] or [↓] to switch setting screens while entering the required items. For information on entry items, refer to page 3-66.
- 5 Enter the fax number.
  - → Tap [Display Keypad] to display the **Keypad**, and enter the fax number.

|                 |          |           | Use the keypad to enter the fax number.<br>Erase the inputted fax number with the clear key. |   |
|-----------------|----------|-----------|----------------------------------------------------------------------------------------------|---|
| B               | ookmark  |           | Invest from Non-                                                                             | _ |
| Disp            | lay Key  | pad       | Utility > Fax > New                                                                          | " |
| 1               | 2<br>ABC | 3<br>DEF  | ← → Delete                                                                                   |   |
| <b>4</b><br>GHI | 5<br>JKL | 6<br>MN0  | Tone Pause -                                                                                 |   |
| 7<br>PQRS       | 8<br>TUV | 9<br>WXYZ |                                                                                              |   |
| *               | 0        | #         |                                                                                              |   |
|                 | с        |           |                                                                                              |   |
|                 |          |           | 02/02/2016 00:12                                                                             | ) |

6 Tap [Close].

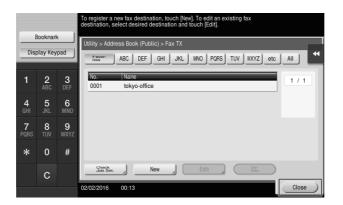

Basic Settings and Operations

# Using the Control Panel to register an address book - Registration from [Address book]

Select a destination type, and register destination information.

1 Tap [Address book].

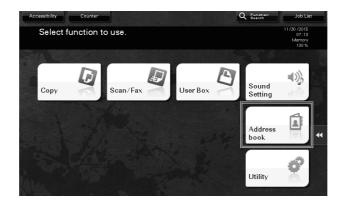

## **2** Tap [New].

| Favorite         ABC         DEF         GHI         JKL         MNO         PORS         TUV         WXYZ         etc           No.         ↓         Address Type         ↓         Name         ↓         Address | All<br>Add. Type |
|----------------------------------------------------------------------------------------------------|------------------|
| No registered one-touch<br>destination available.                                                                                                    | 4                |
| New Edit Delete Check Jab<br>Setting                                                                                                    | Close            |

**3** Select the type of the destination you want to register.

| TH | ddress Reg.<br>ne items marked with * are m<br>e registration number it is au | andatory. If you do not s<br>tomatically appended. | pecify | -         | -      |        |
|----|-------------------------------------------------------------------------------|----------------------------------------------------|--------|-----------|--------|--------|
| *  | Address Type                                                                  |                                                    | -      |           |        | •      |
|    | No.                                                                           | 1 - 2000                                           |        |           |        |        |
| *  | Name                                                                          |                                                    |        |           |        |        |
| Ŀ  | Sort Character                                                                |                                                    |        |           | E      |        |
| Ŀ  | Index                                                                         | etc                                                |        | Favorites |        |        |
| L  |                                                                               |                                                    |        |           |        |        |
|    |                                                                               |                                                    |        |           |        |        |
|    |                                                                               |                                                    |        |           | Cancel | gister |
|    | New                                                                           |                                                    | ng     |           |        |        |

3

#### bizhub 558/458

Chapter 3

Basic Settings and Operations

- 4 Enter the destination name you want to register.
  - → For [Name], enter the destination name using the displayed keyboard.
  - → For [Sort Character], enter the same name as [Name].

|          | ddress Reg.                                           |                                                            |        |           |            |       |
|----------|-------------------------------------------------------|------------------------------------------------------------|--------|-----------|------------|-------|
| TI<br>tH | he items marked with * a<br>ne registration number it | are mandatory. If you do not<br>is automatically appended. |        |           |            |       |
|          | _                                                     |                                                            |        |           |            |       |
| *        | Address Type                                          | nna Fax                                                    | -      |           |            |       |
| ι.       | No.                                                   |                                                            | -      |           |            |       |
| ١.       |                                                       | 1 - 2000                                                   | _      |           |            |       |
| *        | Name                                                  |                                                            |        |           |            | 9     |
| 10       | Sort Character                                        |                                                            |        |           | æ          | IJ└   |
|          | Index                                                 | etc                                                        |        | Favorites |            |       |
| ι.       |                                                       |                                                            |        |           |            |       |
| Ŀ        | -                                                     |                                                            |        |           |            |       |
| *        | Fax Number                                            |                                                            |        |           |            | " と   |
| L        | New Edit                                              | Delete                                                     | etting |           | Cancel Reg | ister |
|          | New                                                   | Delete                                                     | etting | _         | Cancel Reg | ister |

- → This sets the appropriate index for the name, which you entered into [Name], to [Index]. To change the setting, tap the [Index] field.
- → Entry items and the number of setting screens vary depending on the destination type. For information on entry items, refer to page 3-66.
- 5 Enter the fax number.

| Address Reg.                                                                                                    | -               |                                                        |  |  |
|----------------------------------------------------------------------------------------------------|-----------------|--------------------------------------------------------|--|--|
| The items marked with * are mandatory. If you do not specify<br>the registration number it is automatically appended. |                 |                                                        |  |  |
| * Fax Number                                                                                                    |                 | •                                                      |  |  |
| TX Method<br>Overseas TX                                                                                              | Check Dest. and | Select Line<br>TNo Selection<br>T1 Line 1<br>T2 Line 2 |  |  |
| New Edit                                                                                                    | Delete Setting  | Cancel Register                                        |  |  |

| 6 | Тар | [Close] |
|---|-----|---------|
|   |     |         |

| Favorite ABC                                     | DEF GHI JKL I | WNO PORS TUV WXYZ et | c All |
|--------------------------------------------------|---------------|----------------------|-------|
| No. U Address Type U Name U Address Add Type Fax |               |                      |       |
| PA0001 🔂 Fax                                     | tokyo-office  | 03-124-5678          |       |
|                                                  |               |                      |       |
|                                                  |               |                      |       |
|                                                  |               |                      |       |
|                                                  |               |                      | **    |
|                                                  |               |                      |       |
|                                                  |               |                      |       |
| New                                              | Edit Delete   | Check Job<br>Setting | Close |

# Using the Control Panel to register an address book - Registration in scan/fax mode

Select a destination type, and register destination information.

**1** Display the scan/fax screen.

2 Tap [Address Reg.].

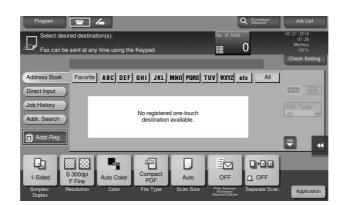

# **3** Tap [New].

| Regi | ister from history                     | Register using TX Address                                      |                        |
|------|----------------------------------------|----------------------------------------------------------------|------------------------|
| i    | Select the destin<br>To register a new | ation to be registered.<br>w destination, press the [New] key. |                        |
| No.  | Address Type                           | Address                                                        | Registration<br>Status |
|      |                                        |                                                                | _                      |
|      |                                        |                                                                |                        |
|      |                                        |                                                                |                        |
|      |                                        |                                                                |                        |
|      |                                        |                                                                |                        |
|      |                                        |                                                                |                        |
|      |                                        |                                                                |                        |
|      |                                        |                                                                |                        |
|      |                                        |                                                                |                        |
|      |                                        |                                                                |                        |
|      |                                        |                                                                |                        |
|      |                                        |                                                                |                        |

4 Select the type of the destination you want to register.

| Address Type   |          |           |  |
|----------------|----------|-----------|--|
| No.            | 1 - 2000 |           |  |
| Name           |          |           |  |
| Sort Character |          |           |  |
| Index          | etc      | Favorites |  |
|                |          |           |  |

- 5 Enter the destination name you want to register.
  - → For [Name], enter the destination name using the displayed keyboard.
  - → For [Sort Character], enter the same name as [Name].

|         | ddress Reg.                                              |                                                         |         |           |            |            |
|---------|----------------------------------------------------------|---------------------------------------------------------|---------|-----------|------------|------------|
| T<br>th | he items marked with * a<br>le registration number it is | are mandatory. If you do not<br>automatically appended. | specify |           |            |            |
|         |                                                          |                                                         |         |           |            |            |
| *       | Address Type                                             | 💼 Fax                                                   | <b></b> |           |            |            |
| L       | No.                                                      |                                                         |         |           |            |            |
| L       |                                                          | 1 - 2000                                                |         |           |            |            |
| *       | Name                                                     |                                                         |         |           | E          | 9          |
| IF      | Sort Character                                           |                                                         |         |           | E          | )<br> <br> |
| Ľ       | Index                                                    | etc                                                     |         | Favorites |            | -          |
| L       |                                                          |                                                         |         |           |            |            |
| Ŀ       |                                                          |                                                         |         |           |            | - L        |
| *       | Fax Number                                               |                                                         |         |           | E          | <u>"</u>   |
|         |                                                          |                                                         |         |           | Cancel Rec | ister      |
| 1.      | New                                                      |                                                         |         |           |            |            |

- → This sets the appropriate index for the name, which you entered into [Name], to [Index]. To change the setting, tap the [Index] field.
- → Entry items and the number of setting screens vary depending on the destination type. For information on entry items, refer to page 3-66.
- 6 Enter the fax number.

| Address Reg.                                                                                                    |                                                        |
|----------------------------------------------------------------------------------------------------|--------------------------------------------------------|
| The items marked with * are mandatory. If you do not specify<br>the registration number it is automatically appended. |                                                        |
|                                                                                                    | 101                                                    |
| * Fax Number                                                                                                    | •                                                      |
| TX.Method<br>Overseas TX<br>ECM ECM<br>V34<br>V.34                                                                    | Select Line<br>TNo Selection<br>T1 Line 1<br>T2 Line 2 |
| Nez                                                                                                    | Cancel) Register                                       |

7 Tap [Close].

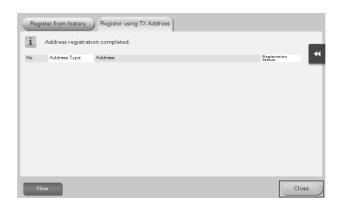

Basic Settings and Operations

### Registration by Direct Input

• The destination entered by using the [Direct Input] button can be registered before sending data as well. To register the destination, tap [Address Reg.] after entering the destination using direct input, and then select the destination.

|      | -            | w destination, press the [New] key. |                        |
|------|--------------|-------------------------------------|------------------------|
| lo.  | Address Type | Address                             | Registration<br>Status |
| 0001 | 💼 Fax        | 123-444-5555                        |                        |
|      |              |                                     |                        |
|      |              |                                     |                        |
|      |              |                                     |                        |
|      |              |                                     |                        |
|      |              |                                     |                        |
|      |              |                                     |                        |
|      |              |                                     |                        |
|      |              |                                     |                        |
|      |              |                                     |                        |
|      |              |                                     |                        |
|      |              |                                     |                        |
|      |              |                                     |                        |

### What is an index?

- This is used as an index of a registered destination. Tap the Index key to narrow down a target destination.
- If [Favorite] is selected as an index, the destination appears in the basic screen of the transmission screen after it has been registered in the address book; enabling the user to easily select a destination.

| Program<br>Select desir<br>Fax can be             | red destinat                  | ion(s).             | Keypad.                     |                   | No. of Addr. | Q Function<br>Search | Job List<br>05/27/2016<br>07:32<br>Memory<br>100% |
|---------------------------------------------------|-------------------------------|---------------------|-----------------------------|-------------------|--------------|----------------------|---------------------------------------------------|
| Address Book                                      | Favorite                      |                     |                             | MNO PORS T        |              |                      | Check Setting                                     |
| Direct Input       Job History       Addr. Search | tokyo-off                     |                     | ffice                       |                   |              |                      | Add. Type                                         |
| Addr.Reg.                                         |                               |                     |                             |                   |              |                      |                                                   |
| 1-Sided                                           | 300dpi<br>F Fine<br>esolution | Auto Color<br>Color | Compact<br>PDF<br>File Type | Auto<br>Scan Size | OFF          | OFF<br>Separate Scan | Application                                       |

### Using a computer to register a one-touch destination

In addition to using the **Control Panel**, address books can be registered from a computer using the utility software, **Web Connection**.

1

- Check the IP address of this machine
- → Tap [Utility], and select [Device Information]. Check that the IP address is displayed.

| Bookmark              |                                |                                         |       |
|-----------------------|--------------------------------|-----------------------------------------|-------|
| DUUKIIIdr K           | Utility > Device Inform        | nation                                  |       |
| Display Keypad        |                                |                                         | *     |
| 1                     | Function Version               | Version                                 | 1/ 2  |
| Utility               | IPv4 Address                   | 192, 168, 1, 20                         | 1 1   |
| +                     | IPV4 Huuress                   | 192. 100. 1. 20                         | J J   |
| Device<br>Information | IPv6 Address                   | 2001:0db8:bd05:01d2:288a:1fc0:0001:10ee |       |
|                       | Serial Number                  | 1                                       |       |
|                       | Contact<br>Telephone Number    |                                         |       |
|                       | Auth. function<br>list display |                                         |       |
|                       | 07/09/2015 11:39               |                                         | Close |

- → If no IP address is displayed, you need to set up the network. For details, refer to the User's Guide CD.
- 2 Start a Web browser, enter the IP address of this machine into the URL field, then press the [Enter] key.
  - → For "http://192.168.1.20/", "192.168.1.20" is an IP address.
  - → In the IPv6 environment, enclose the IPv6 address in brackets []. For example, if the IPv6 address of this machine is "fe80::220:6bff:fe10:2f16", type in "http://[fe80::220:6bff:fe10:2f16]/".

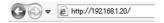

- → If the login screen appears, enter the required items, then click [Login].
- **3** Select [Store Address] and click [New Registration].

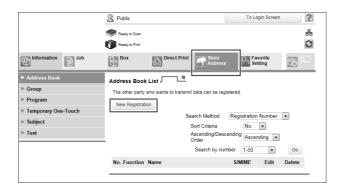

4 Select the type of the destination you want to register.

|                |         | Public         |              |                  | To Login Screen     | ?        |
|----------------|---------|----------------|--------------|------------------|---------------------|----------|
|                |         | Ready to Scan  |              |                  |                     | 84<br>10 |
| Information    | Job     | Box            | Direct Print | Store<br>Address | Favorite<br>Setting |          |
| Address Book   |         | New Registrati | on           |                  |                     |          |
| ▶ Group        |         | C E-mail       |              |                  |                     |          |
| ▶ Program      |         | C FTP<br>C SMB |              |                  |                     |          |
| ► Temporary On | e-Touch | C WebDAV       |              |                  |                     |          |
| ▶ Subject      |         | C User Box     |              |                  |                     |          |
| ▶ Text         |         | • Fax          |              |                  |                     |          |
|                |         |                |              |                  | ок                  | Cancel   |

bizhub 558/458

**5** Enter the required information such as the name, fax number, and index.

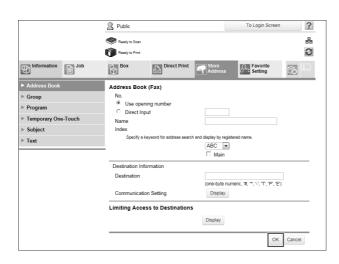

# 3.5.2 Information required to register a destination

The items to be entered or the number of screens required to register a destination vary depending on the transmission type. This section describes specific information required to register a destination.

# Tips

Setting items that can generally be used with defaults are omitted in this table.

| Item       |                  | Description                                                            |
|------------|------------------|------------------------------------------------------------------------|
| [E-Mail]   | [Name]           | Enter the name of the destination to be registered as an address book. |
|            | [E-Mail Address] | Enter the E-mail address used as the destination.                      |
| [User Box] | [Name]           | Enter the name of the destination to be registered as an address book. |
|            | [User Box]       | Select a User Box to be used as a des-<br>tination.                    |
| [Fax]      | [Name]           | Enter the name of the destination to be registered as an address book. |
|            | [Fax Number]     | Enter the fax number of the destination                                |
| [PC (SMB)] | [Name]           | Enter the name of the destination to be registered as an address book. |
|            | [User ID]        | Enter the login name of the destination computer.                      |
|            | [Password]       | Enter the password required to log in to the computer.                 |
|            | [Host Address]   | Enter the computer name or IP address                                  |
|            | [File Path]      | Enter the folder name to be used as the destination.                   |
| [FTP]      | [Name]           | Enter the name of the destination to be registered as an address book. |
|            | [Host Address]   | Enter the address of the FTP server.                                   |
|            | [File Path]      | Enter the directory to be used as the destination.                     |
|            | [User ID]        | Enter the user ID required to log in with FTP.                         |
|            | [Password]       | Enter the password required to log in with FTP.                        |

| Item     |                | Description                                                            |
|----------|----------------|------------------------------------------------------------------------|
| [WebDAV] | [Name]         | Enter the name of the destination to be registered as an address book. |
|          | [User ID]      | Enter the user ID required to log in with WebDAV.                      |
|          | [Password]     | Enter the password required to log in with Web-DAV.                    |
|          | [Host Address] | Enter the address of the WebDAV serv-<br>er.                           |
|          | [File Path]    | Enter the directory to be used as the destination.                     |

### 3.5.3 Registering a group

Several address books can be registered as a group.

This function is useful when you have jobs involving sending data to specified members at periodic intervals.

### Registering a new group

- 1 Tap [Utility], and select [One-Touch/User Box Reg.] [Create One-Touch Destination] [Group].
- **2** Tap [New].

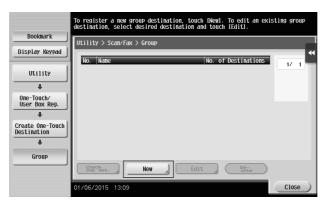

- **3** Enter the destination name you want to register.
  - → For [Name], enter the destination name using the displayed keyboard.
  - → For [Sort Character], enter the same name as [Name].

|                                 | Select item and enter setting. |   |
|---------------------------------|--------------------------------|---|
| Bookmark                        | No. of Destinations : 000      |   |
|                                 | Utility > Group > New          |   |
| Display Keypad                  |                                | * |
| Utility                         | No                             |   |
|                                 | Name                           |   |
| One-Touch/                      | Sort Character                 |   |
| User Box Reg.                   | Sort Character                 |   |
| + .                             |                                |   |
| Create One-Touch<br>Destination | Index etc                      |   |
| +                               |                                |   |
| Group                           | ↑ 1 / 2 ↓                      |   |
| +                               | Destination                    |   |
| New                             |                                |   |
| INEW                            | 02/02/2016 01:29               |   |

→ This sets the appropriate index for the name, which you entered into [Name], to [Index]. To change the setting, tap [Index].

4 Select destinations to be grouped.

Display and select the target address book on the destination selection screen. The following two methods can be used to search for a destination.

|                                 | Select item and enter setting.  |
|---------------------------------|---------------------------------|
| Bookmark                        | No. of Destinations : 000       |
|                                 | Utility > Group > New           |
| Display Keypad                  | Select Destination              |
| Utility                         |                                 |
| +                               | Registered Address Shared Group |
| One-Touch/<br>User Box Reg.     |                                 |
| +                               |                                 |
| Create One-Touch<br>Destination |                                 |
| +                               |                                 |
| Group                           |                                 |
| +                               | List A                          |
| New                             | 02/02/2016 01:30 Cancel OK      |

→ [Index]: Searches for the target destination name using an index.

|                                 | Select destinations (up to 500) to be registered in the group.                                                                                                    |   |
|---------------------------------|----------------------------------------------------------------------------------------------------|---|
| Destroyed                       | No. of Destinations : 000                                                                                                    |   |
| Bookmark                        | Utility > New > Select Group                                                                                                    |   |
| Display Keypad                  | Index Registration Number                                                                                                    | • |
| Utility                         |                                                                                                    |   |
| +                               | Feeser ABC DEF GHI JKL HNO PORS TUV WXYZ etc                                                                                                    |   |
| Create One-Touch<br>Destination | EPC (SMB)      SFax      SFax |   |
| - Destination                   |                                                                                                    |   |
| Group                           |                                                                                                    |   |
| +                               |                                                                                                    |   |
| New                             |                                                                                                    |   |
| +                               |                                                                                                    |   |
| Select Group                    | 01/06/2015 13:33 OK                                                                                                    | 5 |

→ [Registration Number]: Searches for the target destination using a registration number.

|                                 | Select destinations (up to 500) to be registered in the group. |              |
|---------------------------------|----------------------------------------------------------------|--------------|
| Bookmark                        | No. of Destinations : 000                                      |              |
| DUUKIIIdI K                     | Utility > New > Select Group                                   |              |
| Display Keypad                  | Index Registration Number                                      | *            |
| Utility                         |                                                                |              |
| +                               | ← 0 - 0100 - 0200 - 0300 - 0400 - 0500 - 0600 →                | J            |
| Create One-Touch<br>Destination | 20001                                                          |              |
| +                               |                                                                |              |
| Group                           |                                                                |              |
| +                               |                                                                |              |
| New                             |                                                                |              |
| +                               |                                                                |              |
| Select Group                    | 01/06/2015 13:34                                               | $\mathbf{D}$ |

**5** Repeat Step 4 until you select all address books to be grouped.

# 3.5.4 Retrieving a registered destination

Retrieve an address book or group to specify it as a destination to which data is sent.

### **Retrieving a destination**

1 Tap [Scan/Fax].

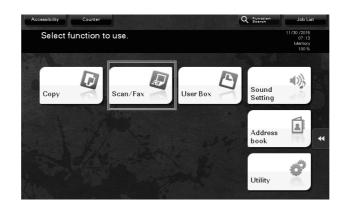

The destinations, which are categorized into [Favorite] when registering indexes, are displayed on the basic screen.

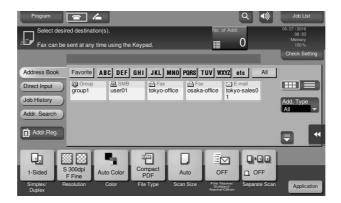

2 Narrow down destinations using index and address type.

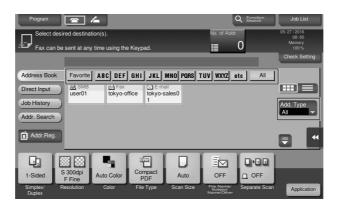

| Program      | <b>a</b> /                   | 4                        |                  |           | C               | Function<br>Search | Job List                              |
|--------------|------------------------------|--------------------------|------------------|-----------|-----------------|--------------------|---------------------------------------|
|              | red destinati<br>sent at any | on(s).<br>time using the | Keypad.          |           | No. of Addr.    | b                  | 05/27/2016<br>08:00<br>Memory<br>100% |
|              |                              |                          |                  |           |                 |                    | Check Setting                         |
| Address Book | Favorite                     | ABC DEF                  | GHI JKL          | MNO PORS  | TUV WXYZ et     | c All              |                                       |
| Direct Input | 显 SMB<br>user01              | Tokyo-off                | ice tokyo-s      |           |                 |                    |                                       |
| Job History  | -                            |                          | 1                |           |                 |                    | Add. Type                             |
| Addr. Search |                              |                          | All              |           | 輦 Group         | 📠 Fax              | Ì                                     |
| Addr.Reg.    |                              |                          | ⊠ E-ma           | ail       | 📕 Box           | 📕 SMB              | 1                                     |
|              |                              | 5                        | C mpcor          |           | <u> W</u> ebDAV |                    |                                       |
|              |                              |                          |                  |           |                 | - 000              |                                       |
| 1-Sided      | 5 300dpi<br>F Fine           | Auto Color<br>Color      | PDF<br>File Type | Scan Size | File Name/      | Separate Scan      | Application                           |

| Program      |                  | <u>/</u>      |              |            | C            | ₹ Function<br>Search | Job List            |
|--------------|------------------|---------------|--------------|------------|--------------|----------------------|---------------------|
|              | to Scar          | 1             |              |            | No. of Addr. |                      | 05/27/2016<br>07:59 |
| Fax can b    | e sent at any    | time using th | ie Keypad.   |            |              | 1                    | Memory<br>100 %     |
|              | PA0010           | Fax           | tokyo-office | 1234       | 56789        |                      | Check Setting       |
| Address Book | Favorite         | ABC DEF       | GHI JKL      | MNO PORS T | UV WXYZ e    | tc All               |                     |
| Direct Input | Tex<br>tokyo-off | lice          |              |            |              |                      |                     |
| Job History  |                  |               |              |            |              |                      | Add. Type           |
| Addr. Search |                  |               |              |            |              |                      | Fax 🗸               |
| 4            |                  |               |              |            |              |                      |                     |
| Addr.Reg.    |                  |               |              |            |              |                      |                     |
|              | ത്തി             | <b>.</b>      | (m)          |            |              | 112                  |                     |
|              | S 300dpi         |               | Compact      |            |              |                      |                     |
| 1-Sided      | F Fine           | Auto Color    | PDF          | Auto       | OFF          | D OFF                |                     |
| Simplex/     | Resolution       | Color         | File Type    | Scan Size  | File Name/   | Separate Scan        |                     |

# Specifying a destination

In addition to retrieving a registered destination, a destination can be specified in various methods.

| Method         | Description                                                                                                    |
|----------------|----------------------------------------------------------------------------------------------------|
| [Direct Input] | Directly enter a destination using the keyboard screen or Keypad.                                                                                                    |
| [Job History]  | Specify a target destination in the job history (latest five destinations) on the scan/fax screen.                                                                                                    |
| [Addr. Search] | Retrieves destination candidates by the prefix search function using the name (registered destination name) or address (fax number, E-mail address, or computer name). This function is convenient when there are too many registered destinations. |

### Reference

For details, refer to the User's Guide CD.

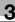

# 3.6 Using a USB memory device

# 3.6.1 Printing data in a USB memory device

Data saved in the USB memory device can be printed. This function is useful when printing data created on a computer that is not connected to the network.

Available USB memory device

- Compatible with USB Version 2.0/1.1 interface
- Formatted in FAT32
- Without security function added, or with security function that can be turned off as required
- There is no upper limit for the memory size.

Available printing file types

- PDF, Compact PDF, JPEG, TIFF, XPS, Compact XPS, OOXML (.docx/.xlsx/.pptx), and PPML (.ppml/.vdx/.zip)
- Other file types are not supported on this machine.

# **Printing data**

1 Insert a USB memory device into the USB port of the machine.

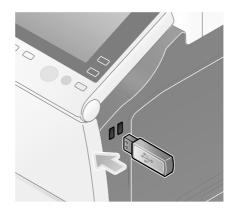

### NOTICE

Use the USB connector on the side that is near the **Control Panel**. Do not use a USB device other than a flash-memory device.

2 Tap [Print a document from External Memory.].

| Accessibility Cou                                 |                                           | Q Function<br>Search |       |
|---------------------------------------------------|-------------------------------------------|----------------------|-------|
| Information                                       |                                           |                      |       |
| External Memory conne<br>External Memory function | ted. Select the<br>n you wish to perform. |                      |       |
| Texternal Memory                                  | Print a document from<br>External Memory. |                      | ~     |
|                                                   |                                           |                      | Close |
|                                                   |                                           |                      |       |

**3** Select data to be printed, and tap [Print].

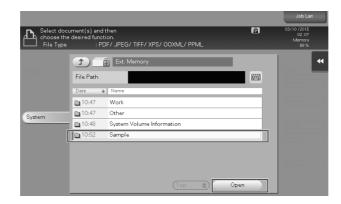

|                                       |                                                                         | Job List                               |
|---------------------------------------|-------------------------------------------------------------------------|----------------------------------------|
| Select doc<br>choose the<br>File Type | ument(s) and then  easired function. EPDF/ JPEG/ TIFF/ XPS/ OOXML/ PPML | 03/10 /2015<br>02:08<br>Memory<br>99 % |
|                                       | 1 Ext. Memory                                                           | •                                      |
|                                       | File Path /Sample                                                       | Courses                                |
|                                       | Date 🔸 Name                                                             |                                        |
|                                       | 09/23 sample.tif                                                        | Details                                |
| System                                | 08/06 sample.jpg                                                        |                                        |
|                                       | 10:49 sample.pdf                                                        | Print                                  |
|                                       |                                                                         | l Dand                                 |
|                                       |                                                                         |                                        |
|                                       |                                                                         |                                        |
|                                       |                                                                         |                                        |
|                                       | Top 🖈 Open                                                              |                                        |

4 Check print settings.

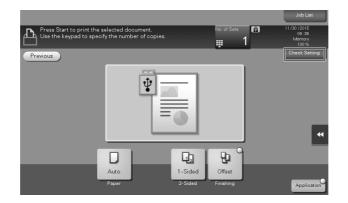

5 Press the Start key.

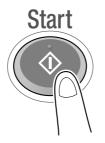

**NOTICE** Do not disconnect the USB memory device during data printing.

### 3.6.2 Saving the scanned data in the USB memory device (External memory)

The data scanned on this machine can be saved to the USB memory device, so it is convenient when printing data created on a computer that is not connected to the network.

Available USB memory device

- Compatible with USB Version 2.0/1.1 interface
- Formatted in FAT32
- Without security function added, or with security function that can be turned off as required
- There is no upper limit for the memory size.

### Specifying functions to be permitted for external memory

Change the settings to save documents in the USB memory device.

- 1 Tap [Utility], and select [Administrator Settings] [System Settings] [User Box Settings].
  - → For information on the default administrator password, refer to page 5-51.

|                           | Use the menu buttons or keypad to make a | selection.             |
|---------------------------|------------------------------------------|------------------------|
| Bookmark                  | Administrator Settings > System Setting  | e                      |
| Display Keypad            |                                          | 1/3 * ≪Back ₩ ↔        |
| Utility                   | 1 Power Supply/Lings                     | 6 Restrict User Access |
| Administrator<br>Settings | 2 Output Settings                        | 7 Expert Adjustment    |
| +                         | 3 Date/Time Settings                     | 8 List/Counter         |
| System Settings           | 4 Daylight Saving Time                   | 9 Reset Settings       |
|                           | 5 Weekly Timer Settings                  | 0 User Box Settings    |
|                           | 01/06/2015 13:55                         | Close                  |

2 Tap [External Memory Functional Settings].

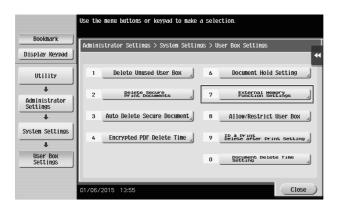

3

bizhub 558/458

**3** Select [Save Document] and [ON]. Tap [OK].

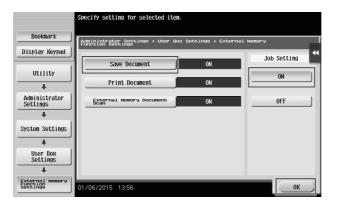

# Saving data in the USB memory device

1 Load the original.

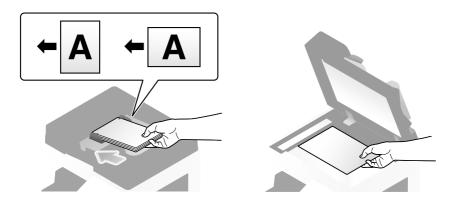

**2** Connect a USB memory device to this machine.

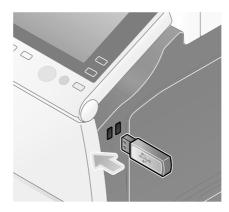

### NOTICE

Use the USB connector on the side that is near the **Control Panel**. Do not use a USB device other than a flash-memory device.

3

bizhub 558/458

**3** Tap [Save a document to External Memory.].

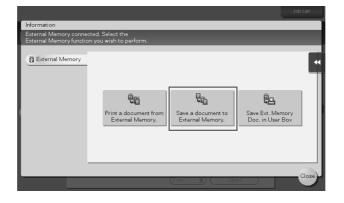

4 Check the file name.

|                                                                         |               | Job List                              |
|-------------------------------------------------------------------------|---------------|---------------------------------------|
| Press [Start] key to begin saving.<br>You can change the Document Name. | 6             | 05/27/2016<br>08:01<br>Memory<br>100% |
| Previous                                                                |               | Check Setting                         |
| System External Memory                                                  |               |                                       |
|                                                                         |               |                                       |
|                                                                         |               |                                       |
|                                                                         |               |                                       |
|                                                                         |               |                                       |
| Filename document                                                       |               | ••                                    |
|                                                                         |               | -                                     |
| Line S 300dpi Auto Cata Compact                                         |               |                                       |
| F Fine Auto Color PDF Auto                                              | _ OFF         |                                       |
| Simplex/ Resolution Color File Type Scan Size<br>Duplex                 | Separate Scan | Application                           |

- 5 If necessary, check the setting to save data.
  - → Tap [Check Setting] to check the setting.
  - → To change a file name, tap the file name or keyboard icon.

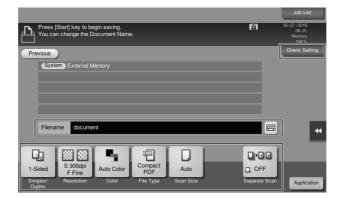

- → You can also check the setting using the keys displayed on the Touch Panel.
- → To change the setting, tap the desired key on the **Touch Panel**.

| Settings         | Description                                                                                                    |
|------------------|----------------------------------------------------------------------------------------------------|
| [Simplex/Duplex] | Select whether to scan one or both sides of the original.                                                                                                    |
| [Resolution]     | Specify the scanning resolution.                                                                                                    |
| [Color]          | Select whether to scan the original in color or black and white mode.                                                                                                    |
| [File Type]      | Select the type of the file to save scanned data.                                                                                                    |
| [Scan Size]      | Specify the size of the original to be scanned.                                                                                                    |
| [Separate Scan]  | If all pages of the original cannot be loaded into the <b>ADF</b> at one time, change the setting to ON. You can load the pages of the original in several batches and handle them as one job. For details on using the separate scan function, refer to the User's Guide CD. |

# 6 Press the Start key.

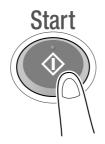

### NOTICE

Do not disconnect the USB memory device during data saving.

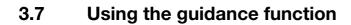

### 3.7.1 Guidance screen

This machine provides the guidance function to display the description of a function on the screen and view an operation procedure with moving images.

If you have any questions during operation, try to use this guidance function.

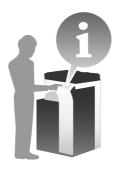

# Getting help on the currently displayed screen:

Select [Function] on the Help Menu to display the guidance screen.

**1** Press the **Guidance** key (default: Register key **2**).

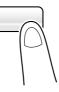

2 Select a menu.

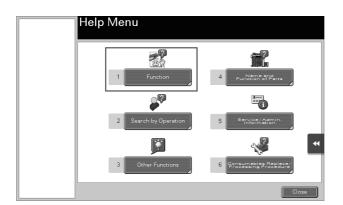

**3** Narrow down the information you want to know.

|           | Select function.   |    |
|-----------|--------------------|----|
| Help Menu |                    |    |
| +         | No.                |    |
|           | 1 Copy             | I  |
| Function  | 2 Scan/Fax         |    |
|           | 3 User Box         |    |
|           | 4 Job List         |    |
|           | 5 Print            |    |
|           | 6 Customize        |    |
|           | 7 Web Browser      | 1  |
|           |                    | K  |
|           | _                  |    |
|           |                    |    |
|           |                    | a. |
|           | Exit To Menu Close | J  |

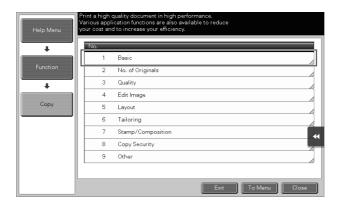

|                | Select fu | nctic | ın.                |
|----------------|-----------|-------|--------------------|
| Help Menu      |           |       |                    |
| +              | No.       |       |                    |
|                |           | 1     | Density            |
| Function       |           | 2     | Original Type      |
| +              |           | 3     | Paper              |
|                |           | 4     | Zoom               |
| Сору           |           | 5     | Duplex/Combine     |
| +              |           | 6     | Finishing          |
| Basic Settings |           |       | *                  |
|                |           |       |                    |
|                |           |       |                    |
|                |           |       |                    |
|                |           |       | Exit To Menu Close |

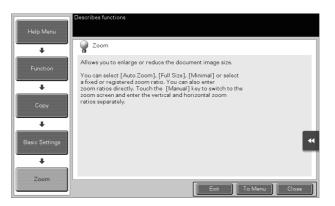

| Name      | Description                                                         |
|-----------|---------------------------------------------------------------------|
| [Exit]    | Returns to the screen that is displayed before the guidance screen. |
| [To Menu] | Returns to the Help Menu.                                           |

Name

[Close]

Description Returns to the preceding screen.

# Getting help on the desired function or procedure:

Open the Help Menu, and select a menu depending on an objective to display the guidance screen.

**1** Press the **Guidance** key (default: Register key **2**).

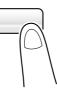

2 Select a menu.

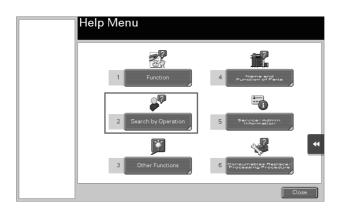

3 Narrow down the information you want to know.

|           | Select Operation       |   |
|-----------|------------------------|---|
| Help Menu |                        |   |
|           | No.                    | ĩ |
| Search by | 1 Copying              | Л |
| Operation | 2 Sending              | Ţ |
|           | 3 Receiving            |   |
|           | 4 Using the User Box   |   |
|           | 5 Checking a Job       |   |
|           | 6 Replace consumables. |   |
|           |                        | • |
|           |                        |   |
|           | Exit To Menu Close     | D |

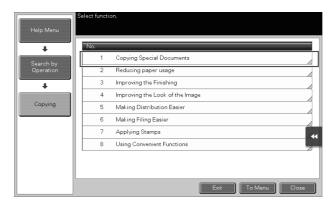

| Help Menu       | ielect function.                      |                    |
|-----------------|---------------------------------------|--------------------|
|                 | No.                                   |                    |
| Search by       | 1 Scan many originals                 |                    |
| Operation       | 2 Copy 2-sided documents              |                    |
| +               | 3 Copy mixed originals                |                    |
|                 | 4 Copy a book                         |                    |
| Copying         | 5 Copy a booklet from a bo            | ooklet             |
| +               | 6 Copy originals with folds           |                    |
| Copying Special | 7 Copy ID Card onto 1 She<br>of Faper | ••t                |
| Documents       | 8 Print without blank pages           |                    |
|                 | 9 Scan Thin Original                  |                    |
|                 |                                       |                    |
|                 |                                       | Exit To Menu Close |

**4** Tapping [Go to function] opens the setting screen of a target function, enabling you to configure the settings immediately.

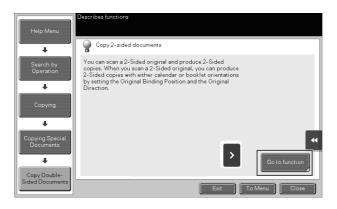

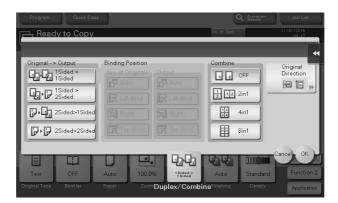

# Help Menu list

The Help Menu provides the following information:

| Name                                            | Description                                                                                                    |
|-------------------------------------------------|----------------------------------------------------------------------------------------------------|
| [Function]                                      | Tap this button to display the guidance menu that has been sorted ac-<br>cording to the function names to be displayed in the screen. |
| [Search by Operation]                           | Tap this button to display operation examples and explanations of this machine sorted by function.                                    |
| [Other Functions]                               | Tap this button to display the guidance menu of the functions and set-<br>tings that make it easier to use this machine.              |
| [Name and Function of Parts]                    | Tap this button to check the name or function of each part of this ma-<br>chine.                                                      |
| [Service/Admin. Information]                    | Tap this button to display the service or administrator information, ad-<br>ministrator name, extension number, and E-mail address.   |
| [Consumables Replace/Pro-<br>cessing Procedure] | Tap this button to check how to replace consumables or dispose of punch scraps.                                                       |

# 3.8 Using the [Quick Security] function

# 3.8.1 [Quick Security]

[Quick Security] allows you to configure the settings for enhancing the security level of this machine. In order to use this machine securely, we recommend that you use the [Quick Security] function to configure the settings.

# **Required settings**

- 1 Tap [Utility], and select [Administrator Settings] [Forward] [Security Settings] [Forward] [Quick Security Setting].
  - → For information on the default administrator password, refer to page 5-51.

|                           | Use the menu  | outtons or keypad to make             | e a select | ion. |                         |
|---------------------------|---------------|---------------------------------------|------------|------|-------------------------|
| Bookmark                  | Administrator | Settings> Security Setting            | ne         |      |                         |
| Display Keypad            | Hammoutator   | octangos occurry octan                | 95         | 2/2  | * HBack                 |
| Utility                   | 1             | Stamp Settings                        |            | 6    | Maintenance Mode Access |
| Administrator<br>Settings |               |                                       |            | 7    | Quick Security Setting  |
| +                         | 3             | Driver Password<br>Encryption Setting | 4          | 8    | Data Backup             |
| Security<br>Settings      | 4             | FIPS Settings                         | 4          |      |                         |
|                           | 02/05/2016    | 06:21                                 |            |      | Close                   |

**2** Configure a setting for each option.

| Bookmark                  | Administra | tor Setting > Security Settings > Quicl | Secur   | ity Setting                         |  |
|---------------------------|------------|-----------------------------------------|---------|-------------------------------------|--|
| Display Keypad            | Administra | tor setting > security settings > duro  | ( decui | ny setting                          |  |
| Utility                   | 1          | Administrator Password                  | 6       | Security Warning<br>Display Setting |  |
| Administrator<br>Settings | 2          | USB Enable Settings                     |         |                                     |  |
| +                         | 3          | Password Rules                          |         |                                     |  |
| Security<br>Settings      | 4          | Quick IP Filtering                      |         |                                     |  |
| Quick Security<br>Setting | 5          | PSWC Setting                            |         |                                     |  |

| Settings                           | Description                                                                                                    |
|------------------------------------|----------------------------------------------------------------------------------------------------|
| [Administrator Password]           | Change the administrator password of this machine.                                                                                                    |
| [USB Enable Settings]              | Specify whether to permit a function that requires the USB Port.                                                                                                    |
| [Password Rules]                   | Configure whether to enable the password rules. Once you enable it, the number of characters and text types that are available for passwords is restricted.                                  |
| [Quick IP Filtering]               | Allows you to restrict the devices that can access this machine using the IP address (IPv4/IPv6). The range of IP addresses for which access is to be restricted is specified automatically. |
| [PSWC Setting]                     | Select whether to use Web Connection.                                                                                                    |
| [Security Warning Display Setting] | Select whether to display the security warning screen if the administrator password remains set to the default or if password rules are not satisfied.                                       |

→ When [Security Warning Display Setting] is set to [Display], the following security warning screen appears if the administrator password remains set to the default or if password rules are not satisfied. Tap [Set Now] to configure the [Quick Security] function.

| Enable Password Rules and set the Administrator<br>Password to improve security. The settings can be<br>configured in the Quick Security Setting screen. |           |  |
|----------------------------------------------------------------------------------------------------|-----------|--|
|                                                                                                    |           |  |
| Set Now                                                                                                    | Set Later |  |
|                                                                                                    | ОК        |  |

# Tips

- You can specify whether to display the [Quick Security] key on the main menu. This key is not displayed in the default state. To display the key, tap [Utility], and select [Administrator Settings] [System Settings] [Custom Display Settings] [Main Menu Default Settings] [Main Menu Key].
- In some areas, the [Quick Security] key is displayed on the main menu by default. However, if [Administrator Password] in [Quick Security Setting] was changed from the default setting and [Password Rules] is set to [Enable], the [Quick Security] key will not be displayed on the main menu. To display the key again, tap [Utility], and select [Administrator Settings] [System Settings] [Custom Display Settings] [Main Menu Default Settings] [Main Menu Key].
- For information on the default administrator password, refer to page 5-51.

# Reference

For details, refer to the User's Guide CD.

3

bizhub 558/458

# 4 Advanced Functions

# 4 Advanced Functions

# 4.1 Using advanced functions

# 4.1.1 What are advanced functions?

Various functions for further enhancement of the MFP operability are expressed as advanced functions in this manual.

This machine provides the following advanced functions.

### Tips

 To use an advanced function, you need to register i-Option or associate with the My Panel Manager application.

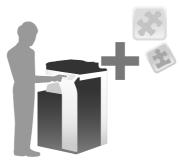

| Name                     | Description                                                                                                    |  |
|--------------------------|----------------------------------------------------------------------------------------------------|--|
| PDF processing           | <ul> <li>You can configure the required settings when converting scanned data to a PDF file.</li> <li>This requires the registration of i-Option LK-102 v3 or i-Option LK-110 v2.</li> </ul>                                                                                 |  |
| Voice guidance           | <ul> <li>You can use the voice guidance in order to assist operations or prevent the machine from operating incorrectly.</li> <li>This requires the registration of i-Option LK-104 v3.</li> </ul>                                                                           |  |
| Searchable PDF           | <ul> <li>You can convert the scanned data to a searchable PDF file.</li> <li>This requires the registration of i-Option LK-105 v4 or i-Option LK-110 v2.</li> </ul>                                                                                                    |  |
| File Type Extension      | <ul> <li>Supports functions such as a function that converts a file into a DOCX or XLSX type, a function that generates highly-functional and high quality data, and the E-mail RX Print function.</li> <li>This requires the registration of i-Option LK-110 v2.</li> </ul> |  |
| ThinPrint                | <ul> <li>Allows you to use this machine as ThinPrint Client (.print Client) when ThinPrint is enabled.</li> <li>This requires the registration of i-Option LK-111.</li> </ul>                                                                                                |  |
| ТРМ                      | <ul> <li>You can use the Trusted Platform Module to enhance security by encrypting confidential information such as certificates and passwords of this machine.</li> <li>This requires the registration of i-Option LK-115 v2.</li> </ul>                                    |  |
| Serverless Pull Printing | <ul> <li>Allows you to execute print jobs, which were stored on a device from your computer, from any device in the same serverless pull printing group.</li> <li>This requires the registration of i-Option LK-114.</li> </ul>                                              |  |
| My Panel                 | <ul> <li>You can customize the Control Panel display of this machine for each user.</li> <li>This requires the association with My Panel Manager.</li> </ul>                                                                                                    |  |
| My Address               | You can use the address book for personal use (My Address Book). <ul> <li>This requires the association with <b>My Panel Manager</b>.</li> </ul>                                                                                                    |  |

Chapter 4

Advanced Functions

Δ

In addition, this machine supports advanced functions such as the barcode font, unicode font, and OCR font.

### Reference

For details, refer to the User's Guide CD.

### 4.1.2 Association with application

To use the My Panel or My Address function, you need to purchase **My Panel Manager** and enable the target function in the application side.

For details on how to enable such a function, refer to the My Panel Manager User's Guide.

### 4.1.3 Registering the i-Option license

To add an optional function to this machine, you need to purchase **i-Option** and register its license.

### Tips

- Check that this machine can be connected to the Internet.
- When enabling the **i-Option** function via the Internet, connect this machine to the License Management Server (LMS) through the proxy server used for remote diagnosis. For details on configuring the proxy server used for remote diagnosis, refer to the User's Guide CD.
- i-Option LK-110 v2 includes the function licenses for i-Option LK-102 v3 and LK-105 v4. If you purchase i-Option LK-110 v2, you do not need to purchase i-Option LK-102 v3 or LK-105 v4.

For details on how to purchase or install an optional unit, contact your service representative.

### **Preparation flow**

The following describes a preparation flow to use advanced functions. For details, refer to the relevant page.

This preparation is not required the second time or subsequent times.

- 1 Enabling the **i-Option** function (Administrator)
  - → Enable the **i-Option** function on this machine. For details, refer to page 4-3.
  - $\rightarrow$  If you cannot enable the function above, proceed to steps 2 and 3.
- 2 Registering the i-Option license (Administrator)
  - → Register the license on a dedicated Web site. For details, refer to page 4-5.
- 3 Enabling the **i-Option** function using the license (Administrator)
  - → Enter the license code to enable the function. For details, refer to page 4-7.
- 4 Configuring each function (Administrator)
  - → Configure the required settings for each advanced function. For details, refer to page 4-8.

### Reference

For details on the procedure, refer to the User's Guide CD.

### **Enabling the i-Option function**

Prepare at hand the token certificate supplied with **i-Option**.

- 2 Tap [Utility], and select [Administrator Settings] [Forward] [License Settings] [Install License] [Token Code].
  - → For information on the default administrator password, refer to page 5-51.

|                                                                                                    | Use the menu buttons or keypad to make a selection.         |       |
|----------------------------------------------------------------------------------------------------|-------------------------------------------------------------|-------|
| Bookmark<br>Display Keypad                                                                                                    | Administrator Settings > License Settings > Install License |       |
| Utility<br>Administrator<br>Settings<br>License<br>Utions<br>Utions<br>Utions<br>Utility<br>Utility | 1 Function/License Code                                     | *     |
|                                                                                                    | 03/10/2015 01:36                                            | Close |

**3** Enter the token number shown in the token certificate.

|                           | Select function(s) you wish to enable, and then enter the License Code. |
|---------------------------|-------------------------------------------------------------------------|
| Booknark                  | Administrator Settings > Install License > Token Code                   |
| Display Keypad            | Huministrator Settings / Install License / Token Code                   |
|                           | Token Code 1                                                            |
| Utility                   |                                                                         |
| +                         | Token Code 2                                                            |
| Administrator<br>Settings | Token Code 3                                                            |
| +                         | Token Code 4                                                            |
| License<br>Settings       |                                                                         |
| Jettings                  | Token Code 5                                                            |
| Install License           | ↑ 1/2 ↓                                                                 |
| +                         | Install                                                                 |
| Token Code                | 03/18/2015 07:33 Close                                                  |

4 Select [Yes], then tap [OK].

| Bookmark                  | Do you want to   | enable the following functions? |
|---------------------------|------------------|---------------------------------|
| Display Keypad            |                  | 100 - 100 - 100 - 100 - 100     |
| Utility                   |                  |                                 |
| +                         |                  |                                 |
| Administrator<br>Settings | Token Code       |                                 |
| +                         |                  |                                 |
| License<br>Settings       |                  | _                               |
| +                         |                  | **                              |
| Install License           |                  |                                 |
| +                         |                  | Yes No                          |
| Token Code                | 03/18/2015 07:33 | ОК                              |

This machine is connected to the Internet to communicate with the License Management Server (LMS), and it restarts automatically.

Register the request code and the contents of the token certificate on the Web site of the License Management Server (LMS).

This procedure is available when this machine cannot be connected to the Internet.

- 1 Tap [Utility], and select [Administrator Settings] [Forward] [License Settings] [Get Request Code].
  - → For information on the default administrator password, refer to page 5-51.

|                           | Use the menu buttons or keypad to make a selection. |   |
|---------------------------|-----------------------------------------------------|---|
| Bookmark                  | Administrator Settings > License Settings           | ٦ |
| Display Keypad            |                                                     | " |
| Utility                   | 1 Get Request Code                                  |   |
| +                         | 2 Install License                                   |   |
| Administrator<br>Settings |                                                     |   |
| +                         |                                                     | I |
| License<br>Settings       |                                                     |   |
|                           |                                                     |   |
|                           |                                                     |   |
|                           |                                                     |   |
|                           | 01/06/2015 14:33 Close                              | ) |

2 Tap [Yes] and [OK].

|                           | Do you want to get a Request Code? |
|---------------------------|------------------------------------|
| Bookmark                  |                                    |
| Display Keypad            | •                                  |
| Utility                   |                                    |
| +                         |                                    |
| Administrator<br>Settings |                                    |
| +                         |                                    |
| License<br>Settings       |                                    |
| +                         |                                    |
| Get Request Code          | Yes No                             |
|                           | 01/06/2015 14:35                   |

- **3** Tapping [Print] prints the serial number and request code.
  - → Prepare at hand the printed serial number, request code, and token certificate supplied with i-Option.
- 4 Access the Web site of the License Management Server (LMS). Enter the [MFP Serial Number] and [Request Code], then click [Next].
  - → The URL is https://lms.konicaminolta.com/index.aspx.

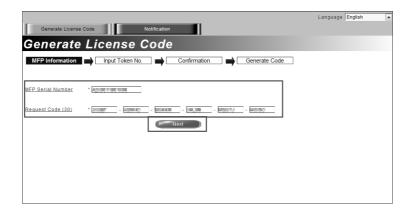

5 Enter the [Token Number], select the option you want to register from the [Product Description] list, then click [Next].

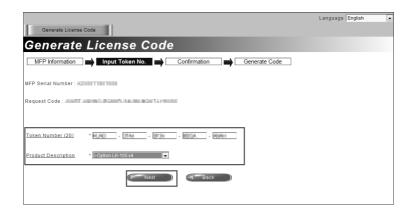

6 Confirm the registration contents, then click [Generate License Code].

|                                 |                                           | Language English |
|---------------------------------|-------------------------------------------|------------------|
| Generate License Code           |                                           |                  |
| Generate License Co             | de                                        |                  |
| MFP Information Input Token No. | Confirmation Generate Code                | ]                |
| MFP Serial Number               |                                           |                  |
| Request Code                    | 0011+0100                                 |                  |
| Generate Licens                 | e Code 🔵 < Back                           |                  |
| Token Number                    |                                           |                  |
| Token Number                    | Product Description<br>i-Option LK-105 v4 |                  |
|                                 |                                           |                  |

7 The license code and function code are issued.

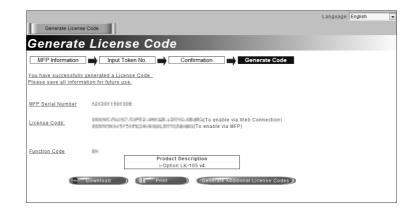

### Tips

- The issued license code and function code are required to enable **i-Option**. You should write them down on a memo pad or print them out on paper by clicking [Print].
- You could also store them in your USB memory device. The license code input could be omitted by using a USB memory device to achieve a convenient operation.
- When using a USB memory device, insert the USB memory device and click [Download] to store the license code.

# Enabling the i-Option function using the license (Administrator)

Register the license and function codes in this machine.

This procedure is available when this machine cannot be connected to the Internet.

### By inputting the codes

- 1 Tap [Utility], and select [Administrator Settings] [Forward] [License Settings] [Install License] [Function/Licence Code].
  - → For information on the default administrator password, refer to page 5-51.

|                                                                                     | Use the menu buttons or keypad to make a selection.         |
|-------------------------------------------------------------------------------------|-------------------------------------------------------------|
| Bookmark                                                                            |                                                             |
| Display Keypad                                                                      | Administrator Settings > License Settings > Install License |
| Utility<br>Administrator<br>Settings<br>License<br>Settings<br>A<br>Install License | 1     Function/License Code       2     Token Code          |
|                                                                                     | 03/10/2015 01:36 Close                                      |

2 Enter the license and function codes you wrote down.

|                           | Select function(s) you wish to enable, and then enter the License Code. | I |
|---------------------------|-------------------------------------------------------------------------|---|
| Bookmark                  | Administrator Settings > Install License > Function/License Code        | T |
| Display Keypad ]          | · · · · · · · · · · · · · · · · · · ·                                   |   |
| 1                         | Function Code                                                           |   |
| Utility                   | License Code                                                            | l |
| +                         |                                                                         | l |
| Administrator<br>Settings |                                                                         | l |
| +                         |                                                                         | l |
| License<br>Settings       |                                                                         | l |
| +                         |                                                                         | l |
| Install License           |                                                                         | l |
| +                         | Install                                                                 | l |
| Function/<br>License Code | 01/06/2015 14:38 Close                                                  |   |

**3** Select [Yes], then tap [OK].

| Booknark                  | Do you want to   | enable the following | functions?      |    |
|---------------------------|------------------|----------------------|-----------------|----|
| Display Keypad            | Functions        | 191                  |                 | *  |
| Utility                   | License Code     | Second States        | and these large |    |
| +                         |                  |                      |                 |    |
| Administrator<br>Settings |                  |                      |                 |    |
| +                         |                  |                      |                 |    |
| License<br>Settings       |                  |                      |                 |    |
| +                         |                  |                      |                 |    |
| Install License           |                  | Yes                  | No              |    |
| +                         |                  | 1e5                  | NO              |    |
| Function/<br>License Code | 01/06/2015 14:39 |                      |                 | ОК |

This machine restarts automatically.

### By using a USB memory device

1 Connect the USB memory device stored with the license code.

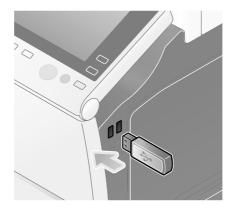

2 Tap [Utility], and select [Administrator Settings] - [Forward] - [License Settings] - [Install License from Ext. Memory].

|                           | Use the menu buttons or keypad to make a selection. |   |
|---------------------------|-----------------------------------------------------|---|
| Bookmark                  | Administrator Settings > License Settings           |   |
| Display Keypad            | Huministratur settings / Litense settings           |   |
| Utility                   | 1 Get Request Code                                  |   |
| Administrator<br>Settings | z Install License                                   |   |
| +                         | 3 Install License<br>From Ext. Memory               |   |
| License<br>Settings       |                                                     |   |
|                           |                                                     |   |
|                           |                                                     |   |
|                           | 12/09/2014 11:00 Close                              | 5 |

**3** Select [Yes], then tap [OK].

| Bookmark                            | Do you want to install this function? |
|-------------------------------------|---------------------------------------|
| Utility                             |                                       |
| Administrator<br>Settings           |                                       |
| +                                   |                                       |
| License<br>Settings                 |                                       |
| +                                   |                                       |
| Install License<br>from Ext. Memory | Ves No                                |
|                                     | 12/09/2014 11:00                      |

This machine restarts automatically.

### **Configuring each function**

Configure the required settings for each advanced function.

### Reference

For details on the required setting items for each advanced function, refer to the User's Guide CD.

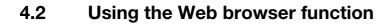

### 4.2.1 Required settings and procedures

The Web browser can be used on the **Touch Panel** of this machine.

This section describes how to display and print a Web page on the Touch Panel of this machine.

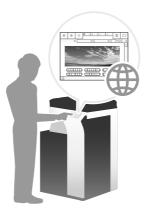

# Tips

- Check that this machine can be connected to the Internet.
- When enabling the Web browser function via the Internet, connect this machine to the License Management Server (LMS) through the proxy server used for remote diagnosis. For details on configuring the proxy server used for remote diagnosis, refer to the User's Guide CD.
- To use the Web browser, administrator settings are required in advance.

### **Preparation flow**

The following describes a preparation flow to use the Web browser function. For details, refer to the relevant page.

This preparation is not required the second time or subsequent times.

- 1 Enabling the Web browser function (Administrator)
  - → Enable the Web browser function on this machine. For details, refer to page 4-10.
  - $\rightarrow$  If you cannot enable the Web browser above, proceed to steps 2 and 3.
- 2 Registering the license (Administrator)
  - → Register the license on a dedicated Web site. For details, refer to page 4-11.
- **3** Enabling the Web browser using the license (Administrator)
  - → Enter the license code to enable the function. For details, refer to page 4-12.

### **Operation flow**

The following describes an operation flow. For details, refer to the relevant page.

- **1** Starting the Web browser
  - → For details, refer to page 4-16.
- 2 Displaying Web pages
  - → For details, refer to page 4-17.
- **3** Printing the currently displayed page or the linked file
  - → For details, refer to page 4-18.

### Reference

For details, refer to the User's Guide CD.

# Enabling the Web browser function

- 1 Tap [Utility], and select [Administrator Settings] [Network Settings] [Forward] (twice) [Web Browser Settings] [Web Browser Usage Settings].
  - → For information on the default administrator password, refer to page 5-51.

|                                                                                       | Use the menu buttons or keypad to make a selection.                    |
|---------------------------------------------------------------------------------------|------------------------------------------------------------------------|
| Bookmark<br>Display Keypad                                                            | Administrator Settings > Network Settings > Web Browser Setting        |
| Utility<br>Administrator<br>Settings<br>Hetwork<br>Settings<br>Web Browser<br>Setting | 1       Web Browser Usage Settings         2       Fate:Usercmtage.ing |
|                                                                                       | 01/06/2015 14:41 Close                                                 |

**2** Select [ON], then tap [OK].

|                               | Select Enable<br>Select Disabl |            |       |         |         |       |         |       |           |   |
|-------------------------------|--------------------------------|------------|-------|---------|---------|-------|---------|-------|-----------|---|
| Bookmark                      | Administrato                   | r Sattinas | > Wab | Browsor | Sattina | > Wab | Brousor | Hsano | Sottings  |   |
| Display Keypad                | Hairiniserato                  | 00001190   | 7 Heb | bronser | Jeterny | > neb | bronser | oouge | 500011195 | * |
| Utility                       |                                |            |       |         |         |       |         |       |           | Ι |
| Administrator<br>Settings     |                                |            |       |         | 1       |       |         |       |           |   |
| +                             |                                |            | ON    |         |         | 0     | FF      |       |           |   |
| Network<br>Settings           |                                |            |       |         | -       |       |         |       |           |   |
| +                             |                                |            |       |         |         |       |         |       |           |   |
| Web Browser<br>Setting        |                                |            |       |         |         |       |         |       |           |   |
| +                             |                                |            |       |         |         |       |         |       |           |   |
| Web Browser<br>Usage Settings | 01/06/2015                     | 14:43      |       |         |         |       |         |       | ОК        | 5 |

This machine is connected to the Internet to communicate with the License Management Server (LMS), and it restarts automatically.

### **Registering the license**

Register the serial number of this machine on the Web site of the License Management Server (LMS). This procedure is available when this machine cannot be connected to the Internet.

**1** Display the serial number of this machine. Tap [Utility], and select [Device Information].

| Function Search | Use the menu buttons or keypad to make a selection. |
|-----------------|-----------------------------------------------------|
| Bookmark        | Utility                                             |
| Display Keypad  |                                                     |
| Utility         | 1 Reg_Tever Box 6 Banner Printing                   |
|                 | 2 User Settings                                     |
|                 | 3 Administrator Settings 3 B Device Information 3   |
|                 | 4 Administrator Shortcut                            |
|                 |                                                     |
|                 | 05/27/2016 08:02 Close                              |

**2** Write down the serial number of this machine.

| Bookmark              |                                |                                         |       |
|-----------------------|--------------------------------|-----------------------------------------|-------|
| DOONIGIK              | Utility > Device Inform        | nation                                  |       |
| Display Keypad        |                                |                                         | **    |
|                       | Function Version               | Version                                 | 1/ 2  |
| Utility               |                                |                                         |       |
|                       | IPv4 Address                   | 192. 168. 1. 20                         |       |
| Device<br>Information | IPv6 Address                   | 2001:0db8:bd05:01d2:288a:1fc0:0001:10ee | •     |
|                       | Serial Number                  | 1                                       |       |
|                       | Contact<br>Telephone Number    |                                         |       |
|                       | Auth. function<br>list display |                                         |       |
|                       | 07/09/2015 11:39               |                                         | Close |

- **3** Access the Web site of the License Management Server (LMS). Enter the [MFP Serial Number], then click [Next].
  - → The URL is https://lms.konicaminolta.com/activate.

|                   |                   |      | Language | English |  |
|-------------------|-------------------|------|----------|---------|--|
| Generate          | License           | Code |          |         |  |
|                   |                   | _    |          |         |  |
| MFP Serial Number | • 1/100 (Million) | ]    |          |         |  |
|                   |                   | Next |          |         |  |
|                   |                   |      |          |         |  |
|                   |                   |      |          |         |  |
|                   |                   |      |          |         |  |
|                   |                   |      |          |         |  |
|                   |                   |      |          |         |  |
|                   |                   |      |          |         |  |
|                   |                   |      |          |         |  |
|                   |                   |      |          |         |  |
| 1                 |                   |      |          |         |  |
|                   |                   |      |          |         |  |

4 Check the message, then click [OK].

### 5 The license code is issued.

|                                                  | Language                                                                                                    | English                |                                                                                                    |
|--------------------------------------------------|----------------------------------------------------------------------------------------------------|------------------------|----------------------------------------------------------------------------------------------------|
| Code and Serial Number                           |                                                                                                    |                        |                                                                                                    |
| ienerated a License Code<br>lion for future use. |                                                                                                    |                        |                                                                                                    |
| X2900 08040                                      |                                                                                                    |                        |                                                                                                    |
| (To enable via<br>Web Connection)<br>MFP)        |                                                                                                    |                        |                                                                                                    |
| Product Description<br>Web Browser               |                                                                                                    |                        |                                                                                                    |
| Download Or Print Go to Main M                   | enu                                                                                                    |                        |                                                                                                    |
|                                                  |                                                                                                    |                        |                                                                                                    |
|                                                  |                                                                                                    |                        |                                                                                                    |
|                                                  | enerated a License Code<br>lion for future use.<br>Web Connection)<br>MFP)<br>Product Description<br>Web Browser | Code and Serial Number | enerated a License Code_<br>lion for future use.<br>Web Connection)<br>MFP)<br>Product Description<br>Web Browser |

### Tips

- The issued license code is required to enable Web browser function. You should write them down on a memo pad or print them out on paper by clicking [Print].
- You could also store them in your USB memory device. The license code input could be omitted by using a USB memory device to achieve a convenient operation.
- When using a USB memory device, insert the USB memory device and click [Download] to store the license code.

### Enabling the Web browser using the license

Register the license code in this machine.

This procedure is available when this machine cannot be connected to the Internet.

### By inputting the codes

- 1 Tap [Utility], and select [Administrator Settings] [Network Settings] [Forward] (twice) [Web Browser Settings] [Web Browser Usage Settings].
  - → For information on the default administrator password, refer to page 5-51.

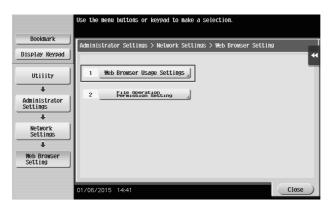

2 Select [ON], then tap [OK].

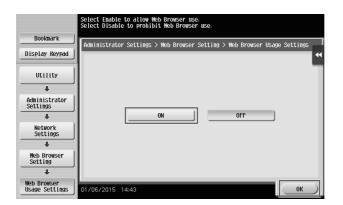

**3** When the screen shown below appears, tap [Function/License Code].

| Bookmark                      | License is required to use the Web Browser. Please activate<br>the Web Browser with License code or insert the external<br>nemory that includes the function validation rite. |
|-------------------------------|----------------------------------------------------------------------------------------------------|
| DOORMAN                       | Administrator Settings > Web Browser Setting > Web Browser Usage Settings                                                                                                    |
| Display Keypad                |                                                                                                    |
| Utility                       |                                                                                                    |
| +                             |                                                                                                    |
| Administrator<br>Settings     |                                                                                                    |
| +                             | Install License g Function/License Code                                                                                                    |
| Network<br>Settings           |                                                                                                    |
| +                             | · · · · · · · · · · · · · · · · · · ·                                                                                                    |
| Web Browser<br>Setting        |                                                                                                    |
| +                             |                                                                                                    |
| Web Browser<br>Usage Settings | 01/16/2015 10:14 Cancel                                                                                                    |

4 Enter the license code you wrote down.

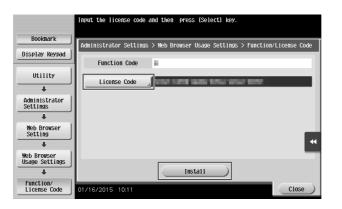

5 Select [Yes], then tap [OK].

| Bookmark                      | Do you want to enable the following functions? |
|-------------------------------|------------------------------------------------|
| Display Keypad                | Functions                                      |
| Utility                       | License Code                                   |
| +                             |                                                |
| Administrator<br>Settings     |                                                |
| +                             |                                                |
| Web Browser<br>Setting        | _                                              |
| +                             | •                                              |
| Web Browser<br>Usage Settings | Yes No                                         |
| +                             |                                                |
| Function/<br>License Code     | 01/16/2015 10:12                               |

This machine restarts automatically.

#### By using a USB memory device

1 Tap [Utility], and select [Administrator Settings] - [Network Settings] - [Forward] (twice) - [Web Browser Settings] - [Web Browser Usage Settings].

|                           | Use the menu buttons or keypad to make a selection.             |   |
|---------------------------|-----------------------------------------------------------------|---|
| Bookmark                  | r                                                               | _ |
| Display Keypad            | Administrator Settings > Network Settings > Web Browser Setting |   |
| Utility                   | 1 Web Browser Usage Settings                                    | I |
| +                         | 2 File Operation<br>Permission Setting                          |   |
| Administrator<br>Settings | 2 hill deprat soluting                                          | I |
| +                         |                                                                 |   |
| Network<br>Settings       |                                                                 | I |
| +                         |                                                                 |   |
| Web Browser<br>Setting    |                                                                 | I |
|                           |                                                                 |   |
|                           | 01/06/2015 14:41 Close                                          |   |

2 Select [ON], then tap [OK].

|                               | Select Enable to allow Web Browser use.<br>Select Disable to prohibit Web Browser use. |   |
|-------------------------------|----------------------------------------------------------------------------------------|---|
| Bookmark                      | Administrator Settings > Web Browser Setting > Web Browser Usage Settings              | Π |
| Display Keypad                |                                                                                        | • |
| Utility                       |                                                                                        |   |
| Administrator<br>Settings     |                                                                                        |   |
| +                             | ONOFF                                                                                  |   |
| Network<br>Settings           |                                                                                        |   |
| +                             |                                                                                        |   |
| Web Browser<br>Setting        |                                                                                        |   |
| +                             |                                                                                        |   |
| Web Browser<br>Usage Settings | 01/06/2015 14:43                                                                       |   |

3 Wait a few moments until the screen shown below appears.

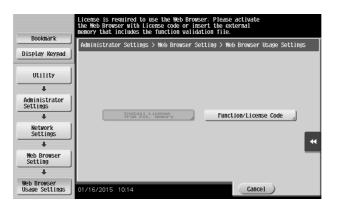

4 Connect the USB memory device stored with the license code.

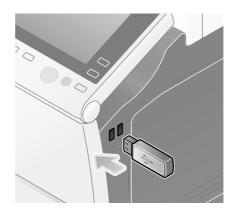

5 Select [Install License from Ext. Memory].

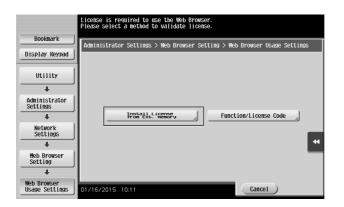

6 Select [Yes], then tap [OK].

| Bookmark                            | Do you want to install this function? |
|-------------------------------------|---------------------------------------|
| Utility                             |                                       |
| Administrator<br>Settings           |                                       |
| Web Browser<br>Setting              | *                                     |
| Web Browser<br>Usage Settings       | Yes No                                |
| Install License<br>from Ext. Memory | 01/16/2015 10:12                      |

This machine restarts automatically.

#### Starting the Web browser

1 Tap [Web Browser].

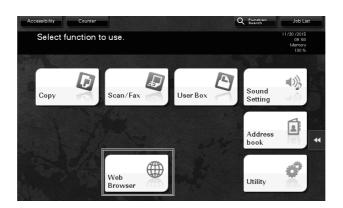

The Web browser starts.

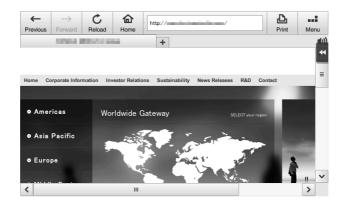

Tips

The pre-specified home page appears.

#### **Displaying Web pages**

1 Tap the URL display area.

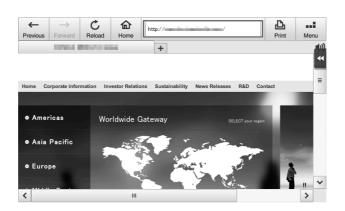

2 Enter the URL of a desired page, then tap [OK].

| Keyboard                  |
|---------------------------|
| C C                       |
|                           |
| q w e r t y u i o p [ ] \ |
| asdfghjkl; '              |
| z x c v b n m , . /       |
| Space Shift               |
| Cancel, OK                |

The target page appears.

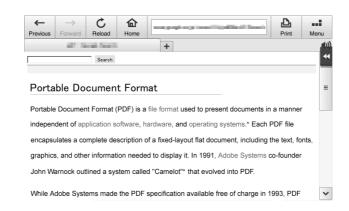

### Tips

- Selecting [Menu] [Display] allows you to zoom in and out from a page or change the character code.
- Selecting [Menu] [Tab] allows you to open a new tab and display a different page.

Chapter 4

#### Printing the currently displayed page or the linked file

For the currently displayed page

1 Tap [Print].

4

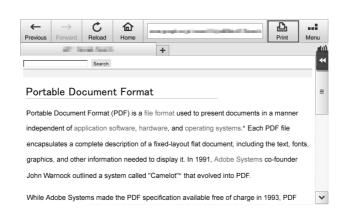

#### **2** Specify the output paper.

| Unable to p<br>Please set | orint. Paper is not :<br>the paper. | specified. | No. of Sets | 11/30 /2015<br>09:52<br>Memory<br>100 % |
|---------------------------|-------------------------------------|------------|-------------|-----------------------------------------|
| TISVICUS                  |                                     |            |             | 4                                       |
| Paper                     | -Sided Gro<br>Simplex/<br>Duplex    | qu         |             | Application                             |

→ To change the setting, tap the desired key on the **Touch Panel**.

| Settings         | Description                                                                                                    |
|------------------|----------------------------------------------------------------------------------------------------|
| [Simplex/Duplex] | Select whether to print one side or both sides of sheets of paper.<br>To specify 2-sided printing, select the binding position. |
| [Finishing]      | Configure the offset, punch, or staple setting for output paper.                                                                |

#### **3** Press the **Start** key.

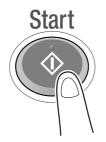

#### For the linked file

This machine provides a capability that prints a PDF file, XPS file, OOXML file, PPML file, or TIFF file.

**1** Select a link to the printed file.

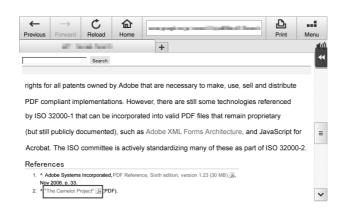

#### **2** Tap [Print].

→ When linking to a PDF file, you can tap [View] to check its contents before printing the file.

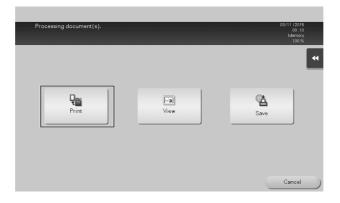

**3** Specify the output paper.

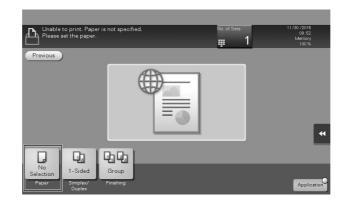

→ To change the setting, tap the desired key on the **Touch Panel**.

| Settings         | Description                                                                                                    |
|------------------|----------------------------------------------------------------------------------------------------|
| [Simplex/Duplex] | Select whether to print one side or both sides of sheets of paper.<br>To specify 2-sided printing, select the binding position. |
| [Finishing]      | Configure the offset, punch, or staple setting for output paper.                                                                |

4 Press the Start key.

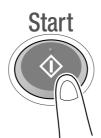

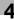

#### 4.3 Using the voice guidance

#### 4.3.1 Required settings and procedures

Using the voice guidance, you can confirm explanations of screens, keys, and key-related operations by voice.

The voice guidance is available on the Enlarge Display screen, Guidance screen, and Accessibility Settings screen, and useful to assist operations or prevent this machine from operating incorrectly.

The scan/fax screen allows this machine to read out the procedure via the voice guidance when you directly enter a fax number.

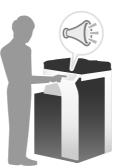

#### Tips

- You need to purchase **i-Option LK-104 v3** and register its license. For details, refer to page 4-3.
- You need to install the optional Local Interface Kit on this machine.
- To use the voice guidance, administrator settings are required in advance.
- When the optional **Keypad KP-101** is installed on this machine, you do not need to assign the voice guidance function to a Register key or to the slide menu. Also, the voice guidance can be operated by using the **Keypad**.

#### **Preparation flow**

The following describes a preparation flow to use the voice guidance. For details, refer to the relevant page. This preparation is not required the second time or subsequent times.

- **1** Enabling the voice guidance function (Administrator)
  - → Enable the voice guidance function on this machine. For details, refer to page 4-22.
- 2 Assigning the voice guidance function to a Register key or to the slide menu (Administrator)
  - → For details, refer to page 4-22.
  - → This setting is not required when the optional Keypad KP-101 is equipped on this machine.
- **3** Specifying the volume and speed
  - → Specify the volume or speed to read out. For details, refer to page 4-23.

#### **Operation flow**

The following describes an operation flow. For details, refer to page 4-24.

- **1** Starting the voice guidance
- **2** Playing the voice guidance
  - → Move the voice cursor to operate the voice guidance.
- **3** Ending the voice guidance

#### Enabling the voice guidance function

- 1 Tap [Utility], and select [Administrator Settings] [Forward] [Voice Guidance Settings].
  - → For information on the default administrator password, refer to page 5-51.

| Bookmark<br>Display Keypad                                        | Specify setting for selected iten. Utility > Administrator Settings > Voice Guidance Settings Voice Guidance Yes Job Setting |
|-------------------------------------------------------------------|----------------------------------------------------------------------------------------------------|
| Utility<br>Administrator<br>Settings<br>Voice Guidance<br>Setting | Ves No                                                                                                    |
|                                                                   | 01/06/2015 17:52                                                                                                    |

#### Assigning the voice guidance function to a Register key or to the slide menu

Assign the voice guidance function to any Register key or to the slide menu.

This section describes a procedure example to assign the voice guidance function to a Register key.

1 Tap [Utility], and select [Administrator Settings] - [System Settings] - [Forward] - [Registered Key Settings] - [Hard Key].

|                                                                                                    | Use the menu buttons or keypad to make a selection.                |
|----------------------------------------------------------------------------------------------------|--------------------------------------------------------------------|
| Bookmark                                                                                                | Administrator Cottings \ Queton Cottings \ Dogistarod Vou Cottings |
| Display Keypad                                                                                          | Administrator Settings > System Settings > Registered Key Settings |
| Utility<br>Administrator<br>System Settings<br>Utility<br>System Settings<br>Registered<br>Key Settings | 1 Hard Key                                                         |
|                                                                                                    | 01/06/2015 14:56 Close                                             |

**2** Select the [Register key] to be assigned with the voice guidance function.

|                            | A function can be assigned to each Registered Key.          |  |  |  |
|----------------------------|-------------------------------------------------------------|--|--|--|
| Bookmark                   |                                                             |  |  |  |
| Display Keypad             | Administrator Settings > Registered Key Settings > Hard Key |  |  |  |
| Utility                    |                                                             |  |  |  |
| Administrator<br>Settings  |                                                             |  |  |  |
| + ,                        | Register Key 1 Register Key 3                               |  |  |  |
| System Settings            | Enlarge Display 10 Keypad                                   |  |  |  |
| +                          |                                                             |  |  |  |
| Registered<br>Key Settings | Register Key 2 Register Key 4 Guidance Preview              |  |  |  |
| +                          |                                                             |  |  |  |
| Keys                       | 01/06/2015 15:10 Close                                      |  |  |  |

**3** Select [Voice Guide], then tap [OK].

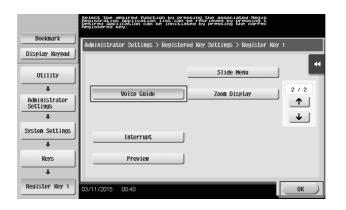

#### Specifying the volume and speed

Specify the volume or speed to read out.

1 Tap [Accessibility], and select [<sup>†</sup>] - [Voice Guidance Settings].

| Select iten and change the setting. |          |  |    |  |  |
|-------------------------------------|----------|--|----|--|--|
| Voice Guidance S                    | Settings |  |    |  |  |
| Yes                                 | No       |  | •• |  |  |
| Volu                                | 5        |  |    |  |  |
| Voice S                             | Std.     |  |    |  |  |
|                                     |          |  |    |  |  |
|                                     |          |  |    |  |  |
|                                     |          |  | ОК |  |  |

- **2** Specify the volume or speed.
  - → [Volume]: Use [Higher] or [Lower] to adjust the volume.

| Specify volume. |        |
|-----------------|--------|
| Volume          |        |
|                 | •      |
|                 |        |
|                 |        |
|                 |        |
| 0 1 2 3 4 5 6 7 | 8 9    |
| Lower H         | ligher |
|                 |        |
|                 | ОК     |

→ [Voice Speed]: Select the speed to read out.

| Specify a voice playback sp | eed. |        |
|-----------------------------|------|--------|
| Voice Speed                 |      |        |
|                             |      | •      |
|                             |      |        |
| Slower                      | Std. | Faster |
|                             |      |        |
|                             |      |        |
|                             |      |        |
|                             |      | ОК     |

#### Operating the voice guidance

**1** Press the Register key assigned with the voice guidance on the screen that supports the voice guidance.

|                    |         | Į.  |
|--------------------|---------|-----|
| 8.00               |         | 10. |
| 8-1-1<br>8-1-1 (1) | 11      |     |
| 10.04              | 100,000 |     |
|                    |         |     |
|                    |         |     |

- → For information on the operations when the optional Keypad KP-101 is equipped, refer to page 4-25.
- → The following screens support the voice guidance. Enlarge Display screen Guidance screen Accessibility Settings screen

Scan Setting

Number of Sets

112-12 12 4

To De

Finishing

Auto Image Rotation

| 2 | Tap the key for which a voice guidance is required. |
|---|-----------------------------------------------------|
|---|-----------------------------------------------------|

占 Print

Ready to copy.

Basic

Density/ Background

Density 

Zoom 100.0%

3 Press the Register key assigned with the voice guidance to exit the voice guidance function.

> --

Paper uto Paper Select

Duplex/ Combine

1 🔿 1

- Keypad operations for voice guidance
- 1 Press the Voice Guide key on the screen that supports the voice guidance.

10.00

Ъ

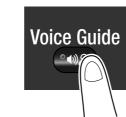

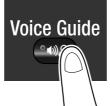

- **2** Use the **Keypad** to operate the voice guidance.
  - → Position the voice cursor at the key you want to hear the guidance for.

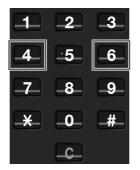

→ Determine the position of the voice cursor.

| 1          | 2            | _3_ |
|------------|--------------|-----|
| _4_        | 5            | _6_ |
| _7         | _8_          | _9_ |
| _ <b>X</b> | _0_          | #   |
|            | _ <b>c</b> _ |     |

→ Reading out starts.

| 1           | _2_          | 3  |
|-------------|--------------|----|
| _4_         | ·5           | 6  |
| _7          | _8_          | 9  |
| <b>-X</b> - | _0_          | _# |
|             | _ <b>C</b> _ |    |

**3** Press the **Voice Guide** key to end the voice guidance.

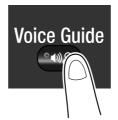

For the voice guidance, use the Keypad to perform various operations.

| Key | Description                                                                                                    |
|-----|----------------------------------------------------------------------------------------------------|
| 0   | Reads out the explanation of a function assigned to Keypad.                                                                                            |
| 1   | Reads out the explanation of the currently displayed screen.                                                                                           |
| 2   | Reads out the setting items configured by the currently displayed function.<br>(Available only in copy or scan/fax mode on the Enlarge Display screen) |

Δ

| Key | Description                                                                                                    |
|-----|----------------------------------------------------------------------------------------------------|
| 3   | Stops the currently replayed voice guidance.                                                                                                    |
| 4   | Moves the voice cursor to the previous.                                                                                                    |
| 5   | Determines the position of the voice cursor.                                                                                                    |
| 6   | Moves the voice cursor to the next.                                                                                                    |
| 7   | Reads out the setting items configured by the currently displayed function.<br>(Available only in copy or scan/fax mode on the Enlarge Display screen) |
| 8   | Reads out the previously read-out information again.                                                                                                   |
| 9   | Reads out the currently selected key.                                                                                                    |
| #   | <ul><li>Turns up the volume one level.</li><li>The volume can be adjusted at any time while using the voice guidance.</li></ul>                        |
| *   | <ul><li>Turns down the volume one level.</li><li>The volume can be adjusted at any time while using the voice guidance.</li></ul>                      |

#### Voice guidance on the scan/fax screen

If you tap the voice icon on the screen, this machine reads out the operation procedure when you directly enter a fax number. Also, when selecting a destination from the address book or history, this machine reads out the operation procedure.

To stop reading, tap the voice icon again.

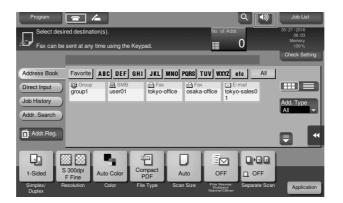

Δ

# 5 Frequently Asked Questions

## 5 Frequently Asked Questions

#### 5.1 Print

#### 5.1.1 Q1. Can I print data on an envelope or postcard?

A1. Yes, you can also print on envelopes and postcards.

Execute a print job on your computer then load envelopes or postcards into this machine to execute a print job on it.

#### **Operation procedure**

- 1 Open the file in the application, and click [File]. Then click [Print] from the menu.
- 2 Select this product from [Select Printer] (or [Printer Name]) then click [Preferences] (or [Properties]).
- 3 In [Original Size] on the [Basic] tab, select [Envelope] or [Postcard].
  - → Various sizes of envelopes are available. Select the correct paper size for the envelopes you have loaded.
  - → If [Postcard] is selected, [Paper Type] is automatically set to [Thick 3]. If [Envelope] is selected, [Paper Type] is automatically set to [Envelope].

| Rinting Preferences                     |                                                                   |           | ×                                                                                                    |
|-----------------------------------------|-------------------------------------------------------------------|-----------|----------------------------------------------------------------------------------------------------|
| 🔍 My Tab Basic Layout Finish Cover Mode | Stamp/Composition                                                 | Quality ( | Other                                                                                                    |
| Postcard (100x148 mm)                   | Eavorite Setting                                                  | Untitled  | ▼ Add Edt                                                                                                    |
| Postcard (100x148 mm)                   | Original Orientation                                              | a         | Output Method                                                                                                    |
| rl                                      | Postcard<br>Postcard<br>Same as Original<br>Zoom [25400%]<br>Auto |           | Leer Settings           Authentication/Account Track           Copieg           1           0           1           0           1           0           1           0           1           0           1           0           0           0           0           0           0           0           0           0           0           0           0           0           0           0           0           0           0           0           0           0           0           0           0           0           0           0           0           0           0           0           0           0           0           0           0           0           0           <                                                                                                    |
|                                         | Manual     Paper Tray     Auto     Paper Type                     | 100       | Contraction of the second second seco |
| Printer View Printer Information        | Plain Paper                                                       |           | Paper Settings for Each Tray      Default                                                                                                    |
|                                         |                                                                   |           | OK Cancel Help                                                                                                    |

4 Check that [Paper Size] is set to [Same as Original Size].

| Printing Preferences                      |                                                                                                    |                                                                      |
|-------------------------------------------|----------------------------------------------------------------------------------------------------|----------------------------------------------------------------------|
| Cover Mode Basic Layout Finish Cover Mode | Stamp/Composition Quality Other                                                                                                    |                                                                      |
| Postcard (100x148 mm)                     | Eavorite Setting Untitled                                                                                                    | ✓ Add Edit                                                           |
| Protecard (100a 149 mm)                   | Osigial Otertation<br>● Potrat<br>● Landscape<br>Oginal Size<br>Postcard<br>● Bener Size<br>Same a Original Size<br>■ Acto<br>● Manual<br>10 mm 2 % | Output Method User Settings Authentication/Account Track Copies 1 (I |
|                                           | Paper Tra <u>v</u><br>Auto<br>Paper <u>T</u> ype                                                                                                    | Paper Settings for Each Tray                                         |
| Printer View Printer Information          | Plain Paper •                                                                                                    | Default OK Cancel Help                                               |

5

5 Select [Bypass Tray] from [Paper Tray].

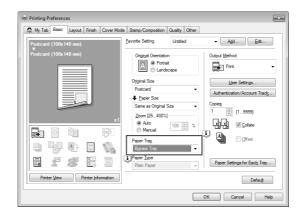

- 6 Click [OK].
- **7** Execute printing.

The following screen appears on the Control Panel of this machine.

| Please insert pa<br>Paper | perin Bypass Trayor selec<br>Postcard <b>⊡</b> Thick3 |               | Job List |
|---------------------------|-------------------------------------------------------|---------------|----------|
| Job No. 29                |                                                       |               |          |
|                           | 1 8x110<br>2 8x110<br>3 8x110<br>4 8x110              | Complete      | ¥        |
| Next Box Job              | Next Fax/Scan Job                                     | Next Copy Job |          |

- 8 Load envelopes or postcards into the Bypass Tray with the print side facing down.
  - → Insert envelopes or postcards into the tray until their edges are pressed against the back.

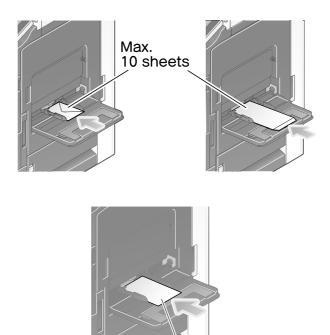

#### NOTICE

When loading envelopes or postcards into the Bypass Tray, note the following points.

→ When loading envelopes, remove air from them, and securely press along the flap fold line. Otherwise, it will result in an envelope wrinkle or paper jam.

Max. 20 sheets

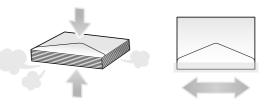

- → Do not use envelopes that have glue or release paper on the flap or the part covered by the flap on the body. Otherwise, the machine may be damaged or a failure may occur.
- → When loading curled postcards, uncurl the postcards as shown in the figure in advance.

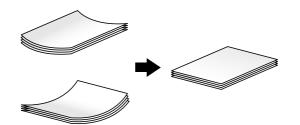

9 Slide the Lateral Guide to fit the size of the loaded paper.

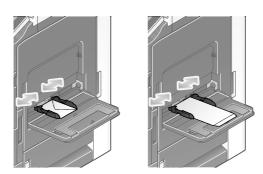

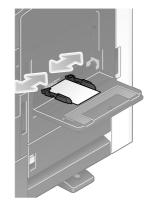

#### NOTICE

When using the **Bypass Tray**, note the following points.

 $\rightarrow$  Do not put spare envelopes in the **Bypass Tray**. Doing so causes a size detection error.

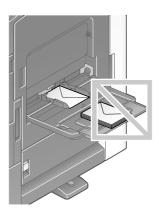

→ Do not put spare postcards in the **Bypass Tray**. Doing so causes a size detection error.

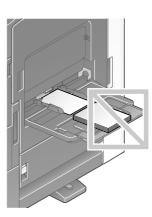

- **10** Tapping [Complete] starts printing.
  - → If you cannot tap [Complete], check whether the paper setting of the printer driver matches that of the main unit. In addition, remove envelopes or postcards loaded in the Bypass Tray, then reload them.

| Please reset the<br>or select a Paper<br>Paper | Popeas Tray using the correct paper size<br>Tray.<br>Postcard D Thick3 | Job List |
|------------------------------------------------|------------------------------------------------------------------------|----------|
| Job No. 29                                     | _                                                                      |          |
|                                                | 1 8x110<br>2 8x110<br>3 8x110<br>4 8x110<br>Complete                   | ×        |
| Next Box Job                                   | Next Fax/Scan Job Next Copy Job                                        |          |

#### 5.1.2 Q2. Can I print on custom size paper?

A2. Yes, you can. Specify [Bypass Tray] on the print screen and load custom size paper into the Bypass Tray.

#### **Operation procedure**

- 1 Open the file in the application, and click [File]. Then click [Print] from the menu.
- 2 Select this product from [Select Printer] (or [Printer Name]) then click [Preferences] (or [Properties]).
- **3** In [Original Size] on the [Basic] tab, select [Custom Size].

| References                              |                                                                           | ×                                                                                 |
|-----------------------------------------|---------------------------------------------------------------------------|-----------------------------------------------------------------------------------|
| A My Tab Basic Layout Finish Cover Mode | s Stamp/Composition Quality Other                                         |                                                                                   |
| Custom Size (8.5x11")                   | Eavorite Setting Untitled                                                 | ✓ Add Edit                                                                        |
| Custom Size (8.5x11")                   | Original Orientation    Portrait  Landscape                               | Output Method Print                                                               |
|                                         | Otiginal Size Usitom Size Usitom Size Same as Otiginal Size Zoom [25400%] | User Settings           Authentication/Account Track           Copieg           1 |
|                                         | Auto     Manual     Auto     Auto     Auto     Tray                       | LjLj ♥ Colate                                                                     |
|                                         | Paper <u>Type</u><br>Plain Paper 👻                                        | Paper Settings for Each Tray                                                      |
| Printer View Printer Information        |                                                                           | Default                                                                           |
|                                         |                                                                           | OK Cancel Help                                                                    |

4 Enter the size of the paper you have loaded, then click [OK].

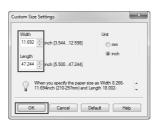

**5** Check that [Paper Size] is set to [Same as Original Size].

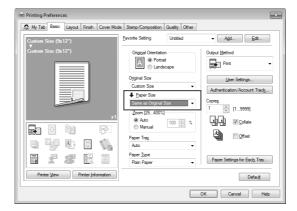

6 Select [Bypass Tray] from [Paper Tray].

| Printing Preferences                   |                                                                                                    |                                                             |
|----------------------------------------|----------------------------------------------------------------------------------------------------|-------------------------------------------------------------|
| O My Tab Basic Layout Finish Cover Mod | e Stamp/Composition Quality Other                                                                                                    |                                                             |
| Custom Size (9x12")                    | Eavorite Setting Untitled                                                                                                    | ▼ Add Edit                                                  |
| Custom Size (9x12")                    | Original Orientation  Original Orientation  Constrait  Constrait Constrait  Constrait  C | Output Method                                               |
|                                        | Original Size<br>Custom Size ▼                                                                                                    | User Settings Authentication/Account Track Copieg 1 (19999) |
|                                        | Zoom (25400%)<br>Auto<br>Manual<br>Paper Tray                                                                                                    | Colate                                                      |
|                                        | Bypass Tray                                                                                                    | Paper Settings for Each Tray                                |
| Printer View Printer Information       |                                                                                                    | Defauļt                                                     |
|                                        |                                                                                                    | OK Cancel Help                                              |

7 Click [Paper Settings for Each Tray].

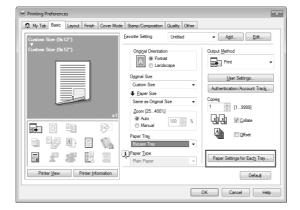

8 Select the relevant paper type from [Paper Type], then click [OK].

| Tray                                           | Size               | Direction | Paper Type  |  |
|------------------------------------------------|--------------------|-----------|-------------|--|
| Tray1                                          | 8 1/2x11           | LEF       | Plain Paper |  |
| Tray2                                          | 8 1/2x11           | D LEF     | Plain Paper |  |
| Tray3                                          | 8 1/2x11           | 🖵 LEF     | Plain Paper |  |
|                                                | 8 1/2x11           | 🖓 LEF     | Plain Paper |  |
| LCT                                            | 8 1/2x11           | 🖓 LEF     | Plain Paper |  |
| Bypass 1                                       | ra8 1/2x11         | 🖓 LEF     | Plain Paper |  |
| ▲ Tray<br>▲ Tray<br>▲ Tray<br>▲ Tray<br>▲ Tray | 3 Plain<br>4 Plain | Paper     |             |  |
| Вур                                            | ass Tray Plain     |           |             |  |
| aper Type                                      |                    |           |             |  |
| Plain Paper                                    |                    | •         |             |  |
|                                                |                    |           |             |  |
|                                                |                    |           |             |  |

- 9 Click [OK].
- **10** Execute printing.
- **11** Load custom size paper into the **Bypass Tray** with the print side facing down.
- **12** Tap [Complete] on the **Control Panel** of the machine.

#### 5.1.3 Q3. Can I directly print a file in a USB memory device?

A3. Yes. You can print a file simply by inserting the USB memory into the **USB Port** of the machine. See the table below for the types of files that can be printed and the operating conditions of the USB memory.

| Item                     | Specifications                                                                                        |
|--------------------------|----------------------------------------------------------------------------------------------------|
| Supported standards      | USB 2.0/1.1                                                                                           |
| File system              | FAT32                                                                                                 |
| Types of printable files | PDF, Compact PDF, JPEG, TIFF, XPS, Compact XPS, OOXML (.docx/.xlsx/.pptx), and PPML (.ppml/.vdx/.zip) |

#### **Operation procedure**

**1** Insert a USB memory into the **USB Port** of the machine.

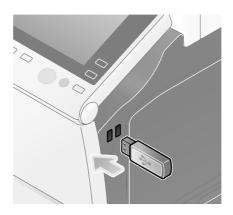

bizhub 558/458

5

5-8

**2** Tap [Print a document from External Memory].

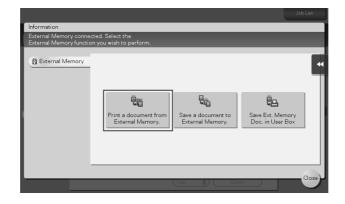

- **3** Select a file to print, then tap [Print].
  - → Select a folder, then tap [Open] to list documents and folders in the folder. Tap [Top] to return to the location one layer above.

|                                       |                                     |                                                     |          | Job List                               |
|---------------------------------------|-------------------------------------|-----------------------------------------------------|----------|----------------------------------------|
| Select doc<br>choose the<br>File Type | ument(s) and<br>desired func<br>: P | l then<br>tion.<br>DF/ JPEG/ TIFF/ XPS/ OOXML/ PPML | ē        | 03/10 /2015<br>02:24<br>Memory<br>99 % |
|                                       | Ð                                   | Ext. Memory                                         |          | •                                      |
| (Public)                              | File Path                           |                                                     | <b>E</b> |                                        |
|                                       | Date                                | Name                                                |          |                                        |
|                                       | 08/06                               | 0001.jpg                                            | $\sim$   | Details                                |
| System                                | 10:48                               | System Volume Information                           | Ĭ        |                                        |
| System                                | 10:49                               | sample.pdf                                          |          | Print                                  |
|                                       | 11:19                               | 0003.pdf                                            |          |                                        |
|                                       | 11:19                               | 0004.pdf                                            | T        |                                        |
|                                       | 11:19                               | 0006.pdf                                            |          | Other                                  |
|                                       | 11:19                               | 0008.pdf                                            |          |                                        |
|                                       |                                     |                                                     | pen )    |                                        |

4 Change the print settings as necessary, and press the **Start** key on the **Control Panel**.

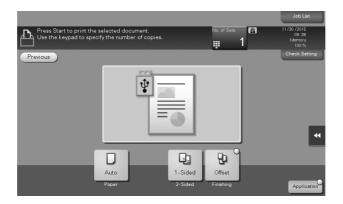

#### 5.1.4 Q4. Can printing be restricted by user?

A4. Yes. You can set user authentication to restrict printing by user. That enables output control by user, leading to cost reductions.

#### How to set

- **1** Tap [Utility], then select [Administrator Settings].
- 2 Enter the password, then tap [OK].
- **3** Select [User Authentication/Account Track] [General Settings] [User Authentication].
- 4 Select [Authenticate], select an authentication method, then tap [OK].
  - → The authentication status may be [ON (MFP)], [External Server Authentication], [Main + External Server], [Enhanced Server Authentication], or [Main + Enhanced Server] authentication. For information on server-based user authentication, contact the server administrator.

| Bookmark                                 | You can specify the User Authentication method.<br>For Main + External Server or Main + Enhanced Server,<br>you can use the default authentication method. |                                     |    |  |  |  |  |  |  |
|------------------------------------------|----------------------------------------------------------------------------------------------------|-------------------------------------|----|--|--|--|--|--|--|
| BOOKIIIdr K                              | Administrator Settings                                                                                                    | > Authentication Method > User Name |    |  |  |  |  |  |  |
|                                          | Authenticate                                                                                                    | OFF                                 | *  |  |  |  |  |  |  |
| Utility                                  |                                                                                                    | Authentication Method               |    |  |  |  |  |  |  |
| +                                        | ON (MFP)                                                                                                    | External Server<br>Authentication   |    |  |  |  |  |  |  |
| Administrator<br>Settings                |                                                                                                    | Main +<br>External Server           |    |  |  |  |  |  |  |
| +                                        |                                                                                                    |                                     |    |  |  |  |  |  |  |
| User<br>Authentication/<br>Account Track |                                                                                                    |                                     |    |  |  |  |  |  |  |
| +                                        |                                                                                                    |                                     |    |  |  |  |  |  |  |
| General Settings                         |                                                                                                    |                                     |    |  |  |  |  |  |  |
| +                                        |                                                                                                    |                                     |    |  |  |  |  |  |  |
| User<br>Authentication                   | 01/06/2015 15:29                                                                                                    |                                     | ОК |  |  |  |  |  |  |

- 5 Tap [OK].
- 6 Select [Yes], then tap [OK].
- 7 Select [User Authentication Settings] [User Registration].
- 8 Select the registration number of a target user, then tap [Edit].

|                                          | After seled | ting the us  | er, touch [E | dit].         |                |                |  |
|------------------------------------------|-------------|--------------|--------------|---------------|----------------|----------------|--|
| Booknark                                 | Administra  | ator Setting | s > User Aut | hentication S | Settings > Use | r Registration |  |
| Display Keypad                           |             | _            | 1            | 1             |                | •              |  |
| 1                                        | 001         | 002          | 003          | 004           | 005            | 1/ 50          |  |
| Utility                                  |             |              |              |               |                | 1              |  |
| +                                        | 006         | 007          | 008          | 009           | 010            |                |  |
| Administrator                            |             |              |              |               |                | •              |  |
| Settings                                 | 011         | 012          | 013          | 014           | 015            |                |  |
| +                                        |             |              |              |               |                |                |  |
| User<br>Authentication/<br>Account Track | 016         | 017          | 018          | 019           | 020            | -              |  |
| +                                        | 010         | 017          | 010          | 017           | 010            |                |  |
| User Auth.                               |             |              | _            |               |                |                |  |
| Settings                                 | Edit Delete |              |              |               |                |                |  |
| •                                        |             |              |              |               |                | _              |  |
| User<br>Registration                     | 01/06/2015  | 5 15:30      |              |               |                | Close )        |  |

- 9 Enter the user name and password in [User Name] and [Password].
  - → If you have selected a registered user in Step 8, no information has to be entered.

|                | Select the item to be registered/changed.  |   |
|----------------|--------------------------------------------|---|
|                |                                            |   |
| Bookmark       |                                            | _ |
|                | Admin. Settings > User Registration > Edit |   |
| Display Keypad |                                            | 1 |
|                | User Name user01                           | L |
| Utility        |                                            |   |
| OLITILY        | Descurat                                   |   |
| +              | Password xxxxxxxxxxx                       |   |
| Administrator  | E-Mail Address                             |   |
| Settings       |                                            |   |
|                |                                            |   |
|                |                                            |   |
| User Auth.     |                                            |   |
| Settings       |                                            |   |
| +              | Max. Allowance Set                         |   |
| User           | Intern Hillondice Set A                    |   |
| Registration   |                                            |   |
| +              | Function Permission/ Pause                 |   |
| 1              |                                            |   |
| Edit           | 05/29/2015 09:13 Cancel OK                 |   |
|                |                                            | e |

**10** Tap [Max. Allowance Set], then enter the maximum allowance for the number of originals that the user can print, using the **Keypad**.

|                 |          |           | Maximum settings can be set for the selected user.<br>Touch [All Users] to apply the settings to all users. |           |
|-----------------|----------|-----------|----------------------------------------------------------------------------------------------------|-----------|
|                 | Bookmar  |           | Administrator Settings > Edit > Max. Allowance Set                                                          |           |
| DIS             | olay Ke  | Abad      | User Name User01                                                                                            | All Users |
| 1               | 2        | 3         | Total Allowance                                                                                             |           |
|                 | ABC      | DEF       |                                                                                                    |           |
| <b>4</b><br>GHI | 5<br>JKL | 6<br>MN0  |                                                                                                    |           |
| 7<br>PQRS       | 8<br>TUV | 9<br>WXYZ | 0 No Linit<br>1 - 9999999                                                                                   |           |
| *               | 0        | #         |                                                                                                    |           |
|                 | с        |           |                                                                                                    |           |
|                 |          |           | 06/06/2016 06:26                                                                                            | OK )      |

**11** Tap [OK].

**12** Tap [Function Permission/Authority] - [Function Permission] to set the limit for the respective functions.

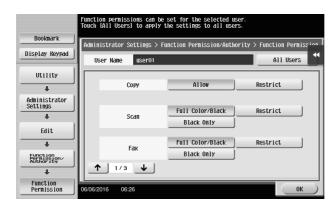

| Settings                             | Description                                                             |
|--------------------------------------|-------------------------------------------------------------------------|
| [Copy]                               | Specify whether to allow a copy job.                                    |
| [Scan]                               | Specify whether to allow a scan job.                                    |
| [Fax]                                | Specify whether to allow a fax job.                                     |
| [Print]                              | Specify whether to allow a print job for a file.                        |
| [User Box]                           | Specify whether to allow any operation of a file saved in the User Box. |
| [Print Scan/Fax TX]                  | Specify whether to allow a print job for a file to send.                |
| [Save to External Mem-<br>ory]       | Specify whether to permit saving of files to an external memory.        |
| [External Memory Doc-<br>ument Scan] | Specify whether to allow scanning of files saved in the User Box.       |
| [Manual Destination In-<br>put]      | Specify whether to allow manual input of a destination.                 |
| [Web Browser]                        | Specify whether to allow use of the Web browser.                        |

- 13 Tap [OK].
- 14 Tap [Close].
- 15 Tap [OK].

#### 5.1.5 Q5. What types are available for printing finish?

A5. Various finish modes are available according to the options installed on this machine, such as stapling, punching and binding.

#### Staple

Stapling is enabled to bind at a corner or at two positions. This method is useful for printing handout material among other things.

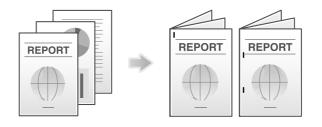

Tips

Tips

**Center Staple** 

Punching is enabled for filing holes.

Punch

Frequently Asked Questions

REPORT

To use the Punch function, the optional Finisher and Punch Kit are required.

To use the Staple function, the optional **Finisher** is required.

REPORT

Center stapling is enabled for booklet-like finish.

## Tips

• To use the Center Staple function, the optional **Finisher FS-537 SD** or the optional **Finisher FS-536 SD** is required.

REPORT

REPORT

#### Fold

Half-folding, tri-folding, and Z-folding are enabled. This function is useful for direct mail and information notes.

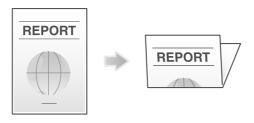

#### **Tips**

• To use the Half-Fold or Tri-Fold function, the optional **Finisher FS-537 SD** or the optional **Finisher FS-536 SD** is required.

To use the Z-Fold function, the optional Finisher FS-537/FS-537 SD and Z Folding Unit are required.

#### **Operation procedure**

1 Open the file in the application, and click [File]. Then click [Print] from the menu.

- 2 Select this product from [Select Printer] (or [Printer Name]) then click [Preferences] (or [Properties]).
- **3** Select the check box for the desired finish on the [Finish] tab. If you have selected the [Staple], [Punch] or [Fold] check box, specify the quantity, positions and other necessary settings.
  - → The number of punched holes varies depending on the area you are in.

| 🔍 My Tab | Basic          | Layout   | Finish              | Cover Mode | Stamp/Composition  | Quality   | Other  |                             |
|----------|----------------|----------|---------------------|------------|--------------------|-----------|--------|-----------------------------|
| 8_1/2x11 | (215.9         | c279.4 r | nm)                 |            | Eavorite Setting   | Untitle   | d      | ▼ Add Edit                  |
| 8 1/2x11 |                |          |                     |            | Sta <u>p</u> le    |           | _      | Output Tray                 |
|          |                |          |                     |            | Left Corner (Auto) | nd Fold   | Ŧ      | Default                     |
|          |                |          |                     |            | Punc <u>h</u>      |           |        |                             |
|          |                |          | 71                  |            | 2-Hole (Left)      |           | ~      | Paper Arrangement           |
|          |                | =1       | 4                   |            | Fold               |           |        | Prioritize Arranging Papers |
|          | Ľ              |          | )                   | <b>±</b> 1 | Half-Fold(E        | By Copy J | lob) 👻 |                             |
|          | #              | Ð        |                     | F.         |                    |           |        |                             |
|          | 15             | A        | Min R               | NA .       | Page Fold Setting  |           |        |                             |
|          | £              | 5        |                     |            | 1 (1.              | 10]       |        |                             |
| Printe   | r <u>V</u> iew | F        | hinter <u>I</u> nfo | mation     |                    |           |        | Defauļt                     |

- **4** Click [OK].
- 5 Click [Print].

#### 5.1.6 Q6. Can I print on very long sheets of paper such as a banner?

A6. Yes, you can print on a banner or other long sheet of paper by using the Banner Printing function. The paper types below can be used for banner printing.

| Paper width                              | Paper length                              | Paper weight                                                                |
|------------------------------------------|-------------------------------------------|-----------------------------------------------------------------------------|
| 8-1/4 to 11-11/16 inches (210 to 297 mm) | 18 to 47-1/4 inches (457.3 to<br>1200 mm) | 33-13/16 lb to 55-7/8 lb (127<br>g/m <sup>2</sup> to 210 g/m <sup>2</sup> ) |

#### Tips

• When loading long sheets of paper, mount the Mount Kit MK-730 for long paper.

#### How to set

- **1** Tap [Utility] and select [Banner Printing].
- 2 Select [Allow], then tap [OK].

|                      | To activate banner printing, choose [Allow]. |
|----------------------|----------------------------------------------|
| Bookmark             | Utility > Banner Printing                    |
| Display Keypad       |                                              |
| Utility              |                                              |
| ₽<br>Banner Printing |                                              |
|                      | Allow Restrict                               |
|                      | 4                                            |
|                      |                                              |
|                      | 03/09/2015 05:30                             |

- **3** Check that the screen waiting for banner printing job has appeared.
  - → If a print job is received with a paper setting of a non-banner size while the machine is waiting to print on a banner, that job is queued.

| Banner Printing. A banner print job<br>Is in the queue. | 03/09/2015<br>68/30<br>Memory<br>100% |
|---------------------------------------------------------|---------------------------------------|
| Touch [Exit] to cancel banner printing.                 | 4                                     |
| Exit                                                    | ]                                     |

- 4 Open the file in the application, and click [File]. Then click [Print] from the menu.
- 5 Select this product from [Select Printer] (or [Printer Name]) then click [Preferences] (or [Properties]).
- 6 In [Original Size] or [Paper Size] on the [Basic] tab, select [Custom Size].

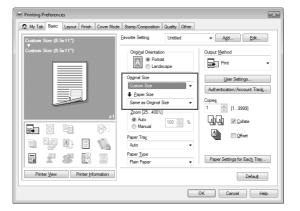

7 Enter values for [Width] and [Length] of the paper for printing, then click [OK].

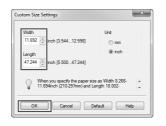

8 Check the paper tray and paper type settings automatically changed, then click [Yes].

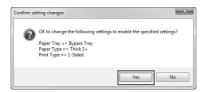

- 9 Click [OK].
- 10 Click [Print].

**11** Load paper for banner printing with the print side face down then tap [Complete].

Printing on the banner paper starts. Support the ejected banner paper by hand.

 $\rightarrow$  To continue banner printing, execute printing from the computer.

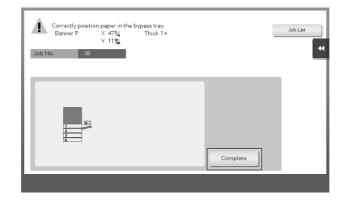

- **12** Tap [Exit].
- **13** Tap [Yes].

#### 5.2 Scan

#### 5.2.1 Q1. Can frequently used destinations be registered?

A1. Yes. You can register frequently used destinations in the address book. For details, refer to page 3-58.

You can also put a number of one-touch destinations in one group and register them as a group. For details, refer to page 3-67.

Once you have registered a one-touch or group destination, you can recall it by simply tapping the assigned key. For details, refer to page 3-69.

#### Tips

- You can register up to 2000 one-touch destinations in the address book.
- You can register up to 100 group destinations in the address book.
- To register a group destination, members must have been registered as one-touch destinations.

Frequently Asked Questions

#### 5.3 Fax

#### 5.3.1 Q1. Can I check fax transmission and reception logs?

A1. Yes. You can print out transmission and reception logs as a report.

Reports can be prepared for scan and send logs, fax communications (transmission and reception logs), fax transmission logs and fax reception logs.

#### **Operation procedure**

- 1 Tap [Job List].
- 2 Specify a report type in [Report Type] on the [Comm. List] tab, and tap [Selection Confirm], then press the **Start** key.
  - → Set [Output Limit] to specify the number of transmission and reception records to print.

| Active            | Log        | Comm.  | List       |        |                     |
|-------------------|------------|--------|------------|--------|---------------------|
| No. Destination   | Start Time | TXTime | No. of Cop | Result |                     |
| 0001 tokyo-office | 05:31      | 00:07  | 1          | ок     | Report Type<br>Scan |
| 0002 fa×1         | 05:39      | 00:08  | 1          | ок     | Fax TX/RX           |
| 0003 fax2         | 05:39      | 00:08  | 1          | ок     | Fax TX              |
| 0004 fax3         | 05:40      | 00:07  | 1          | ОК     | Fax RX              |
|                   |            |        |            |        | Output Limit        |
|                   |            |        |            |        | 100 Comm.           |
|                   |            |        |            |        | All                 |
|                   |            |        |            |        | Selection           |

#### 5.3.2 Q2. Can I collectively send data to multiple destinations?

#### A2. Yes, you can.

It eases the operation to register a group that contains a number of destinations beforehand.

The maximum number of destinations that you can specify for a single transmission depends on how the destinations are set.

| Item                        |          | Specifications                       |  |  |
|-----------------------------|----------|--------------------------------------|--|--|
| When using the address book |          | 500 addresses<br>Up to 30 User Boxes |  |  |
| When directly entering      | E-mail   | 5 addresses                          |  |  |
| addresses                   | User Box | 1 User Box                           |  |  |
|                             | Fax      | 100 addresses                        |  |  |

#### **T**ips

• When registering a group, even destinations of different types can be registered in one group.

#### Operation procedure: Selecting multiple addresses from the address book

1 Load the original.

- 2 Tap [Scan/Fax] and select a destination.
  - → You can select more than one one-touch destination from the address book. Tap [No. of Addr.] to display the broadcast destination list and check or delete the specified destinations.
  - → To cancel the destination setting, tap the Address Book key for the destination to be canceled.
  - → Select an index to narrow down destinations to display.
  - → Specify [Add. Type] to narrow down the types of destinations to display.
  - → Tap [Check Setting] to check detailed information on the destinations you have set or to cancel destinations.
  - → You can also select a group.

| ↓                                                           | to Scan                       | ime using the       | Keynad                      |                   | No. of Addi     | Q Function<br>Search | Job List<br>05/27/2016<br>08:07<br>Memory<br>100% |
|-------------------------------------------------------------|-------------------------------|---------------------|-----------------------------|-------------------|-----------------|----------------------|---------------------------------------------------|
|                                                             | PA0015 💼 I                    | ax 1                | fax3                        |                   | 3456789         |                      | Check Setting                                     |
| Address Book<br>Direct Input<br>Job History<br>Addr. Search | Favorite                      | ABC DEF             | GHI JKL                     |                   | <u>tuv wxyz</u> | etc All              | Add. Type                                         |
| Addr.Reg.                                                   |                               |                     |                             |                   |                 |                      | •                                                 |
| 1-Sided                                                     | 300dpi<br>F Fine<br>esolution | Auto Color<br>Color | Compact<br>PDF<br>File Type | Auto<br>Scan Size | OFF             | OFF<br>Separate Scan | Application                                       |

**3** Press the **Start** key to start scanning of the original.

#### **Operation procedure: Directly entering multiple destinations**

- 1 Load the original.
- 2 Tap [Scan/Fax] and select an destination type from [Direct Input].

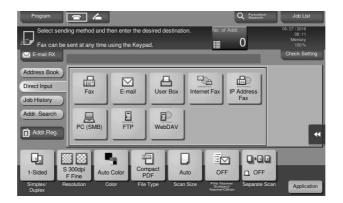

- **3** Enter a destination, then tap [OK].
  - → Tap [Next Dest.] on the address input screen to continue address entry (not enabled for a User Box).

| Progra                                                                                                    | Fax TX                                                       |                  |
|----------------------------------------------------------------------------------------------------|--------------------------------------------------------------|------------------|
| the second second second second second second second second second second second second second second second se | of a registered destination.                                 | )15<br>47<br>orv |
| Fac                                                                                                    |                                                              |                  |
| Address                                                                                                    | 123-444-555 ← → Delete                                       | Setting          |
| Direct Ir                                                                                                    | 1 2 ABC 3 DEF Tone                                           |                  |
| Job Hist<br>Addr. S                                                                                             | 4 GHI 5 JKL 6 MNO Pause                                      |                  |
| Address                                                                                                    | 7 PQRS 8 TUV 9 WXYZ -                                        |                  |
|                                                                                                    | * 0 # C Reg. No.                                             | •                |
|                                                                                                    | Next Dest.                                                   |                  |
| 1-Side<br>Simplex/<br>Duplex                                                                                    | Resolution Color File Type Scan Size File (Vertex Cancel) OK |                  |

4 Repeat Steps 2 and 3 to complete entry of all destinations.

[No. of Addr.] displays the number of entered destinations.

→ Tap [Check Setting] to check detailed information on the destinations you have entered or to cancel destinations.

| Program      | <b>e</b> 4        |               |             |               | Q Function<br>Search | Job List                      |
|--------------|-------------------|---------------|-------------|---------------|----------------------|-------------------------------|
| Ready to     | o Scan            |               |             | No. of #      |                      | 05/27/2016<br>08:13<br>Memory |
|              | ent at any time u | sing the Keyp | ad.         |               | 3                    |                               |
| E-mail RX    | 📠 Fax             |               |             | 123-456-789   |                      | Check Setting                 |
| Address Book |                   |               |             |               | - 1                  |                               |
| Direct Input |                   | $\square$     |             | <u>_</u>      |                      |                               |
| Job History  | Fax               | E-mail        | User Box    | Internet Fax  | IP Address<br>Fax    |                               |
| Addr. Search |                   |               |             |               |                      |                               |
|              | PC (SMB)          | ETP           | WebDAV      |               |                      | _                             |
| Addr.Reg.    | PC (SMB)          | FIP           | WebDAV      |               |                      | •                             |
|              |                   |               |             |               | -                    |                               |
|              |                   | 3             |             |               |                      |                               |
|              | 300dpi Auto       |               | npact Aut   | OFF           | D OFF                |                               |
|              | solution Co       |               | Type Scan S | Size File Nam | e/ Separate Scan     | Application                   |

**5** Press the **Start** key to start scanning of the original.

## 5.3.3 Q3. Can I register multiple sender names displayed on the fax to use them depending on purposes?

A3. Yes, you can register multiple sender names and select one when sending a fax.

#### How to set: Registering sender names

- **1** Tap [Utility], then select [Administrator Settings].
- 2 Enter the password, then tap [OK].
- **3** Select [Fax Settings] [Header Information] [Sender].

4 Select a number, then select [New].

| Bookmark                  | To register a new sender, touch [New].<br>To edit an existing sender, select<br>desired sender and touch [Edit]. |       |
|---------------------------|----------------------------------------------------------------------------------------------------|-------|
| DUUKIIdr K                | Administrator Settings > Fax Settings > Sender Settings                                                          |       |
| Display Keypad            |                                                                                                    |       |
|                           | No. Sender Name Set as Default                                                                                   | 1/3   |
| Utility                   | 01 Not Registered                                                                                                |       |
|                           | 02 Not Registered                                                                                                |       |
|                           | 03 Not Registered                                                                                                | 4     |
| Administrator<br>Settings | 04 Not Registered                                                                                                |       |
| +                         | 05 Not Registered                                                                                                |       |
| Fax Settings              | 06 Not Registered                                                                                                |       |
|                           | 07 Not Registered                                                                                                | 44    |
| +                         |                                                                                                    | 41    |
| Sender Settings           | Set as Default                                                                                                   |       |
|                           | New Edit Delete                                                                                                  |       |
|                           | 03/09/2015 05:51                                                                                                 | Close |

- 5 Enter the sender name, then tap [OK].
- 6 Repeat Steps 4 and 5 to complete entry of all sender names.
  - → You can register up to 20 sender names.
  - → To edit a registered sender name, select a sender name and tap [Edit], change the sender name and tap [OK].
  - → To delete a registered sender name, select the sender name and tap [Delete], select [Yes], then tap [OK].
  - → To set the default sender name, select a sender name and tap [Set as Default].

#### Tips

 If [Administrator Settings] - [Fax Settings] - [TX/RX Settings] - [Individual Sender Line Setup] is set to [ON] while multiple lines are used, the default sender name can be specified for each line.

#### How to set: Selecting a sender name upon fax transmission

- 1 Load the original.
- 2 Tap [Scan/Fax] and select a destination.
- **3** Tap [Application] and select [Fax Header Settings].
- 4 Select a sender name to print on the fax and tap [OK].

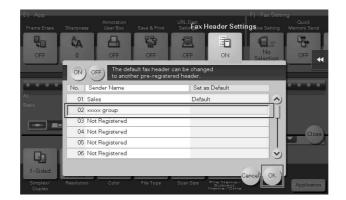

5 Press the Start key to start fax transmission.

Chapter 5

# 5.3.4 Q4. Can I avoid expensive communication charges using the network?

A4. Yes. Use the Internet Fax function to send an E-mail message with an attachment containing the scanned data merely at expenses for online communications via the Internet.

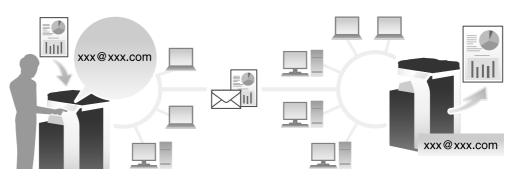

Within your intranet, the IP Address Fax function can be used. For IP Address Fax, specify either the IP address, host name or E-mail address of the destination fax machine to directly send a fax to that destination. No mail server is required.

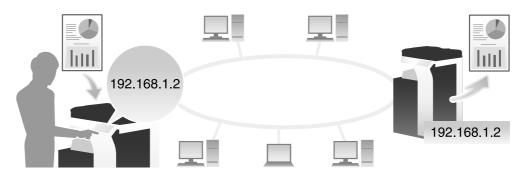

#### Tips

- To use the Internet Fax and IP Address Fax functions, ask your service representative to configure settings. For details, contact your service representative.
- To use the Internet Fax function, this machine must be connected to the network. In addition, you must have an environment enabled for E-mail transmissions and receptions.
- To use the IP Address Fax function, the optional Fax Kit is required.
- The IP Address Fax function is only available between our models supporting the function or between devices matching the DirectSMTP standard. We do not give operational warranties for devices other than the models supporting the function.

# **Operation procedure: Sending an Internet fax**

- 1 Load the original.
- 2 Tap [Scan/Fax] and select [Internet Fax] from [Direct Input].
  - → If you have registered one-touch destinations for the Internet Fax function, you can select them from [Address Book].

**3** Enter the E-mail address of the destination in [Address] and select a compression format, paper size and resolution supported by the recipient machine from [Receiver RX Ability].

| Internet Fax                              |              |        |                                              | <u> </u> | No. of Address |
|-------------------------------------------|--------------|--------|----------------------------------------------|----------|----------------|
| Address                                   |              |        |                                              |          | Check Setting  |
| Receiver RX Ability<br>Compression Method | Paper Size   |        | Fax Resolution                               |          |                |
| JPEG (Color)                              | A3<br>B4     |        | Normal                                       |          |                |
| MMR                                       | A4           |        | Super Fine                                   |          |                |
| MR                                        |              |        | Ultra Fine                                   |          |                |
|                                           |              |        | Next                                         | Dest.    |                |
| npiex/ nesolution<br>uplex                | Color File . | type s | scan Size - He Harris<br>Subject<br>Neme/Oti |          | Cancel OK      |

- 4 Tap [OK].
- **5** Press the **Start** key to start Internet fax transmission.

# Operation procedure: Sending an IP address fax

- **1** Load the original.
- 2 Tap [Scan/Fax] and select [IP Address Fax] from [Direct Input].
  - → If you have registered one-touch destinations for the IP Address Fax function, you can select them from [Address Book].
- **3** Enter either the IP address, host name or E-mail address of the destination in [Address], the port number used for fax transmission in [Port Number], then select [Color] or [Black&White] from [Machine Type of Dest.].

| Progra                             | P Address Fax                            |           |           |                                    | No. of Address | 2015<br>0:36 |
|------------------------------------|------------------------------------------|-----------|-----------|------------------------------------|----------------|--------------|
| Fax                                |                                          |           |           |                                    | Check Setting  | 00 %         |
| Address<br>Direct In:<br>Job Histo | Address                                  |           |           |                                    |                | k Setting    |
| Addr. Se                           | Port Number                              | 25        |           |                                    |                |              |
| Address                            | Machine Type<br>of Dest.<br>Black&Whit 👻 | 65535     |           |                                    |                | •            |
|                                    |                                          |           |           | (                                  | Next Dest.     |              |
| 1-Sidec<br>Simplex/<br>Duplex      | Resolution Color                         | File Type | Scan Size | File Name/<br>Subject<br>Name/Othe | Cancel) OK     | Application  |

- **4** Tap [OK].
- 5 Press the Start key to start IP address fax transmission.

# 5.3.5 Q5. How can I avoid printing out unwanted faxes?

A5. Save received faxes in a User Box without printing them out then print out only the faxes you need.

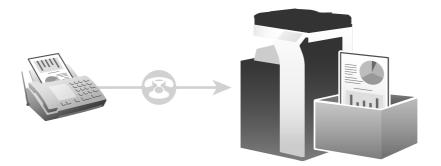

# Operation procedure: Configuring to save received faxes in a User Box

- **1** Tap [Utility], then select [Administrator Settings].
- **2** Enter the password, then tap [OK].
- **3** Select [Fax Settings] [Function Settings] [Memory RX Setting].
- 4 Tap [Yes], enter the password for processing faxes saved in a User Box using the **Keypad**, then tap [OK].

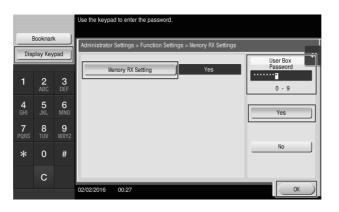

# **Tips**

 If [Administrator Settings] - [Fax Settings] - [TX/RX Settings] - [Individual Receiving Line Setup] is set to [ON] while multiple lines are used, you can specify whether to use the Memory RX function for each line.

# How to set: Printing faxes saved in a User Box

1 Tap [User Box].

2 From [System], select [Memory RX].

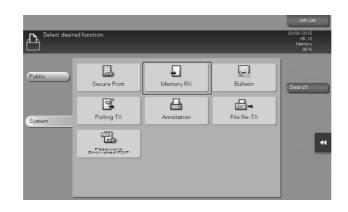

- **3** Enter the password, then tap [OK].
- 4 Select a file then tap [Print].
  - → You can also long-tap the target file to display the menu icon, then drag and drop it to L to get the same result.

|                | Doc. Preview                                                             |            | Job List                                             |
|----------------|--------------------------------------------------------------------------|------------|------------------------------------------------------|
| ALA choose the | ument(s) and then<br>desired function.<br>[Print] key to begin printing. |            | 03/09 /2015<br>06 : 19<br>Memory<br>99 %             |
| System         | 1 Memory RX User B                                                       | Pilett All | Check Setting<br>Details<br>Print<br>Other<br>Delete |

**5** Check the message, then tap [Yes].

The fax is printed and automatically deleted from the Memory RX User Box.

## 5.3.6 Q6. Can I forward an incoming fax?

A6. Yes, you can forward a received fax to another fax machine, a computer or an E-mail address by registering forwarding destinations beforehand.

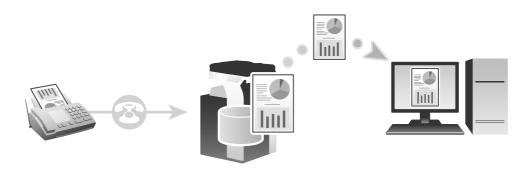

#### How to set

- **1** Tap [Utility], then select [Administrator Settings].
- 2 Enter the password, then tap [OK].

Chapter 5

- **3** Select [Fax Settings] [Function Settings] [Forward TX Setting].
- **4** Tap [Fax].

5

**5** Select [Yes] and configure the respective items for forwarding faxes.

| Bookmark                   | Specify the forwarding des<br>method. Enter the destina<br>or the keypad. |                                |
|----------------------------|---------------------------------------------------------------------------|--------------------------------|
| DOONIIII K                 | Administrator Setting > F                                                 | orward TX Setting > Fax        |
| Display Keypad             | Yes                                                                       | No                             |
| Utility                    | Output Method                                                             | Forward<br>Dest.               |
| +                          |                                                                           | ← → De-<br>lete                |
| Administrator<br>Settings  | Forward & Print                                                           | Select No<br>Selection         |
| +                          | Forward & Print<br>(1f TX Fails)                                          | 1 2 3 Tone                     |
| Function<br>Settings       |                                                                           | 4 5 6 Pause                    |
| +                          |                                                                           |                                |
| Fax Forwarding<br>Settings |                                                                           | 7 8 9 -                        |
| +                          |                                                                           | * 0 # Select from Address Book |
| Гах                        | 01/06/2015 16:33                                                          | ОК                             |

| Settings        | Description                                                                                                    |
|-----------------|----------------------------------------------------------------------------------------------------|
| [Output Method] | To have forwarded faxes printed out on this machine, select [For-<br>ward & Print]. To have faxes printed out on this machine only in the<br>case forwarding has failed, select [Forward & Print (If TX Fails)]. |
| [Forward Dest.] | Enter the fax number of the forwarding destination. You can also tap [Select from Address Book] to specify a registered address book or a group as a forwarding destination.                                     |
| [Select Line]   | If multiple lines are used, select the line used to send a fax.                                                                                                    |

**6** Tap [OK].

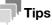

If [Administrator Settings] - [Fax Settings] - [TX/RX Settings] - [Individual Receiving Line Setup] is set to [ON] while multiple lines are used, you can specify whether to use the Forward TX function for each line.

# 5.3.7 Q7. Can I directly fax a file on my computer without leaving my desk?

A7. Yes. You can fax a file in the same manner as you print out a file created on your computer.

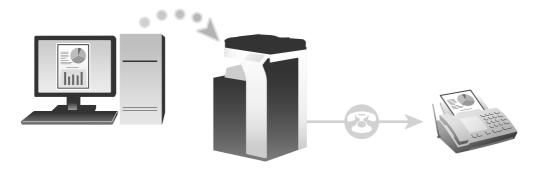

The following preparatory steps are required:

- Installing the fax driver to the computer
- Connecting this machine to the network

#### **Operation procedure**

- **1** Open the file in the application, and click [File]. Then click [Print] from the menu.
- 2 Select a fax driver from [Select Printer] (or [Printer Name]) then click [Print] (or [OK]).
- **3** Enter the name and the fax number of the destination, then click [Add Recipients].
  - → You can also specify the destination by clicking [Add from Address Book] and selecting one from registered one-touch destinations.
  - $\rightarrow$  To specify more than one destination, repeat step 3.
  - → To delete a destination you have specified, select the destination to delete from [Recipient List] and click [Delete From List].

| Recipients Entry |                                 |                                              |
|------------------|---------------------------------|----------------------------------------------|
| Name             |                                 |                                              |
| KKKKKKKK         | ECM                             |                                              |
| AX Number        | International Transmission Mode |                                              |
| 0987654321       | V.34 Mode                       | Register To Phone Book                       |
| Add Recipient    | ts Add from Address Book        | Add From Phone Book                          |
|                  |                                 | Current Recipients 0/10     Delete From List |
| ٩ [              |                                 |                                              |
| 4                | III                             | Delete From List                             |

4 Click [OK] to start fax transmission.

# 5.4 Copy

5

# 5.4.1 Q1. Can I copy on an envelope or postcard?

A1. Yes, you can also copy on an envelope and postcard.

Load envelopes or postcards into the **Bypass Tray**, then specify the paper type and paper size of the Bypass Tray.

## **Operation procedure: Copying on envelopes**

Up to 10 envelopes can be loaded into the Bypass Tray.

- 1 Load the original.
- 2 Load envelopes into the **Bypass Tray** with the print side facing down.
  - → Insert envelopes into the tray until their edges are pressed against the back.

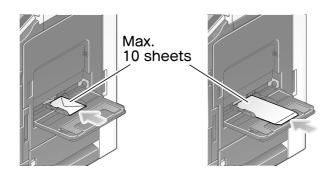

#### NOTICE

When loading envelopes into the Bypass Tray, note the following points.

→ When loading envelopes, remove air from them, and securely press along the flap fold line. Otherwise, it will result in an envelope wrinkle or paper jam.

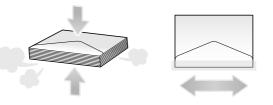

→ Do not use envelopes that have glue or release paper on the flap or the part covered by the flap on the body. Otherwise, the machine may be damaged or a failure may occur.

**3** Slide the Lateral Guide to fit the size of the loaded paper.

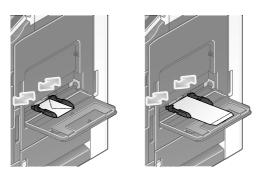

#### NOTICE

When using the **Bypass Tray**, note the following points.

→ Do not put spare envelopes in the Bypass Tray. Doing so causes a size detection error.

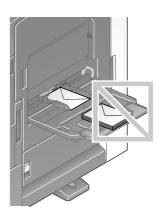

The screen for selecting the paper type and paper size appears.

4 Select [Envelope] from [Paper Type].

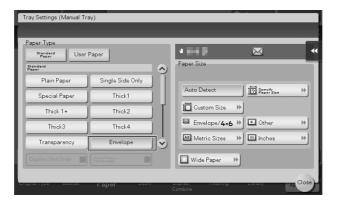

The screen for selecting the envelope size appears.

- 5 Select the envelope size from [Envelope/4 × 6] ([Envelope/A6 Card]).
  - → Various sizes of envelopes are available. Specify the correct paper size for the envelopes you have loaded.

| Tray Settings (Manua                                              | l Iray)          | _                       | _         | _         |       |
|-------------------------------------------------------------------|------------------|-------------------------|-----------|-----------|-------|
| Standard Size<br>Load the paper with th<br>and with the correct p |                  | rd                      |           |           |       |
|                                                                   | Inch Sizes       | AB Metric Sizes         | Envelope/ | 4×6 Cther |       |
|                                                                   | Envelope/<br>4×6 | 85 🖬                    | C4 🖸      | C5 🖬      |       |
|                                                                   | C6 🖬             | DL 🖸                    | Com10 🖬   | Monarch 🔟 | j     |
|                                                                   | Y3               | Y4                      | L3        | L4        | )  T  |
|                                                                   |                  | 1 vo 1                  | 1/2       | 1         | ี ๖   |
|                                                                   | _                | _                       | _         | _         | Close |
| original type – Bookles                                           | raper            | Zoom Duplex/<br>Combine | rmaning   | Density 2 | Close |

#### NOTICE

When loading envelopes with flaps opened, also select the standard size that matches them. You do not have to measure the size of the envelope with the flap opened to set the size as a custom-sized envelope.

- 6 Tap [Close].
- 7 Press the **Start** key to start copying of the original on envelopes.

#### **Operation procedure: Copying on postcards**

Up to 20 postcards can be loaded into the Bypass Tray.

- 1 Load the original.
- 2 Load postcards into the Bypass Tray with the print side face down.
  - → Insert postcards into the tray until their edges are pressed against the back.

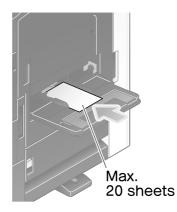

#### NOTICE

When loading postcards into the Bypass Tray, note the following points.

→ When loading curled postcards, uncurl the postcards as shown in the figure in advance.

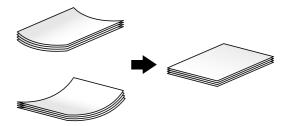

**3** Slide the Lateral Guide to fit the size of the loaded paper.

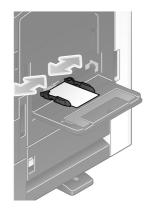

#### NOTICE

When using the Bypass Tray, note the following points.

→ Do not put spare postcards in the **Bypass Tray**. Doing so causes a size detection error.

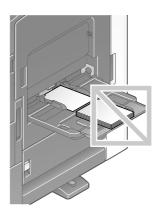

The screen for selecting the paper type and paper size appears.

**4** Tap [Envelope/4 × 6] ([Envelope/A6 Card]) from [Paper Size].

| Tray Settings (Manual Tr | ay)                      |            |                            |          |
|--------------------------|--------------------------|------------|----------------------------|----------|
| Replenish Paper.         |                          |            |                            |          |
| Paper Type               |                          |            |                            |          |
| Standard User<br>Paper   | Paper                    |            | 1                          | *        |
| Standard<br>Paper        |                          | $\diamond$ | Paper Size                 |          |
| Plain Paper              | Single Side Only         |            | Comment of the second      |          |
| Special Paper            | Thick1                   |            | Auto Detect                |          |
| Thick 1+                 | Thick2                   | Ĩ          | Custom Size                |          |
| Thick3                   | Thick4                   |            | Envelope/4×6 >>            | •        |
| Transparency             | Envelope                 | 1 🕹        | Metric Sizes 🕨 🛄 Inches    | *        |
| Duplex 2nd Side          | Alter Paper<br>Thickness | J          | 🛄 Wide Paper 🕨             |          |
| Original Type – Booklet  | Paper 200m               |            | Combine Printening Density | AB Close |

- 5 Select [4 × 6] ([A6 Card]) from [Envelope/4 × 6] ([Envelope/A6 Card]).
  - → When [4 × 6] ([A6 Card]) is specified for the paper size, the paper type is automatically set to [Thick3].

| ad the paper with th<br>d with the correct pa | e print side downwa<br>age orientation. | rd           |           |           |
|-----------------------------------------------|-----------------------------------------|--------------|-----------|-----------|
| <b>4×6</b><br>X 4<br>Y 6                      | Inch Sizes                              | Metric Sizes | Envelope/ | 4×6 Cther |
|                                               | 4×6                                     | B5 🖬         | C4 🚺      | C5 🖬      |
| <b>I</b>                                      | C6 🖬                                    |              | Com10 🖬   | Monarch 🖬 |
|                                               | ¥3                                      | Y4           | L3        | L4 ]      |
|                                               |                                         |              | 1/2       |           |

- 6 Tap [Close].
- 7 Press the **Start** key to start copying of the original on postcards.

## 5.4.2 Q2. Can I print on custom size paper?

A2. Yes, you can. Load custom size paper into the **Bypass Tray** and specify the bypass tray on the paper screen of copy mode.

It is a good idea to have the frequently used custom size of paper registered in the memory.

## Operation procedure: Copying on paper of a custom size

- 1 Load the original.
- 2 Load custom size paper into the **Bypass Tray** with the print side facing down. The screen for selecting the paper type and paper size appears.
- **3** Select one from the paper type options, then tap [Custom Size].

| Paper Type<br>Standard User | Paper                    |   | a 117                       |   |
|-----------------------------|--------------------------|---|-----------------------------|---|
| Standard<br>Paper           |                          |   | Paper Size                  |   |
| Plain Paper                 | Single Side Only         | Ĩ |                             |   |
| Special Paper               | Thick1                   |   | Auto Detect                 | * |
| Thick 1+                    | Thick2                   | Ĩ | Custom Size 🕨               |   |
| Thick3                      | Thick4                   |   | Envelope/4×6 🕨 📧 Other      | * |
| Transparency                | Envelope                 | 5 | All Metric Sizes 🕨 🛄 Inches | * |
| Duplex 2nd Side             | Alter Paper<br>Thickness |   | 🔲 Wide Paper 🕨              |   |

Chapter 5

4

- In [Custom Size Settings], specify the paper size by entering values for the lengths along [X] and [Y], then tap [Close].
  - → To specify a size registered in the memory, select the desired size from [Registered Paper Sizes], then tap [Recall].

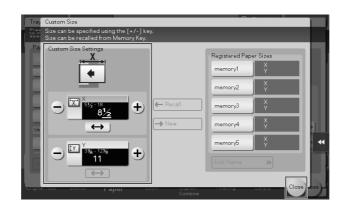

**5** Press the **Start** key to start copying of the original.

## Operation procedure: Registering a custom size of paper in memory

- 1 Tap [Copy].
- 2 Tap [Paper] and select the bypass tray. Then, tap [Change Tray Setting].

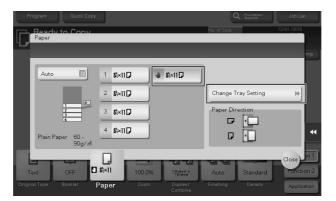

**3** Tap [Specify Paper Size].

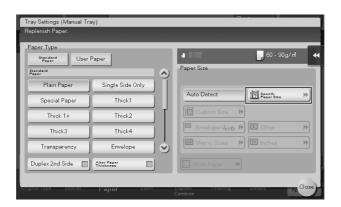

4 Load a single sheet to be measured on the Original Glass.

#### NOTICE

If a sheet is loaded on the **Original Glass**, leave the **Original Cover** open.

Chapter 5

#### 5 Press the Start key.

5

When measurement is completed, the screen for confirming the measurement result is displayed.

6 Tap [Store Size].

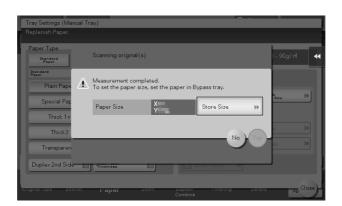

- 7 In [Registered Paper Sizes], select the key of the memory to register data in.
  → To change the name of the selected memory key, tap [Edit Name].
- 8 Tap [OK].
- **9** To set the detected size to the paper size, tap [Yes].

# Operation procedure: Recalling the custom size registered in memory

- 1 Tap [Copy].
- 2 Tap [Paper] and select the bypass tray. Then, tap [Change Tray Setting].

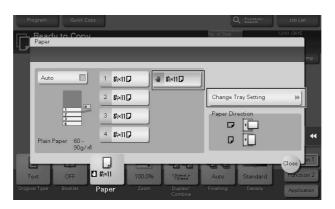

**3** Tap [Custom Size].

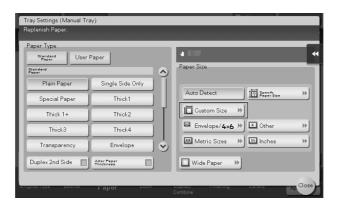

4 Select the paper size to recall from [Registered Paper Sizes], then tap [Recall].

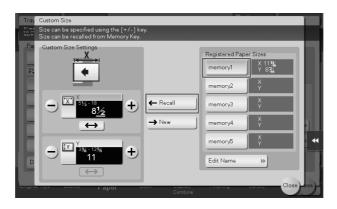

# 5.4.3 Q3. Can I check the finish before starting copying?

A3. Yes, you can check the finish by outputting a proof copy.

You check either by referring to a preview image or by outputting just one copy for checking how it is actually finished.

Using a proof copy helps preventing copy errors.

# How to set: Checking the finish with a preview image

- 1 Load the original.
- **2** Tap [Copy].
- **3** Specify copy settings and the number of copies as necessary, then press the **Preview** key (default: Register key **4**).
- 4 Tap [Preview on Screen], select the original loading direction, then tap [Start].

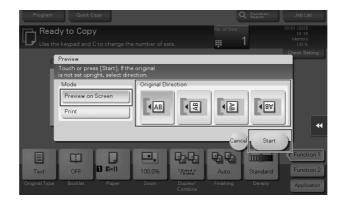

- **5** Check the preview display, and rotate the page or change settings as required.
  - → To continue scanning originals, load the original, then tap [Start Scan].
  - → To start copying, tap [Print] or press the **Start** key.
  - → To enlarge the preview image, double-tap the image.
  - → To enlarge or reduce the preview image, pinch-in or pinch-out the image.
  - → To rotate the image 180 degrees, rotate the preview image.
  - → If a multi-page original has been scanned, you can flick the preview image to feed pages forward or backward.
  - → If you tap K, you can display or hide the setting key. The setting key allows you to enlarge or rotate a page.

| Load the next origi<br>Press the Print key<br>key is pressed, the | to start printing.If t | he right tab |                                                                                                    |
|-------------------------------------------------------------------|------------------------|--------------|----------------------------------------------------------------------------------------------------|
| ា ៖::10<br>ច <sub>ើតត្</sub>                                      | 100.0%                 |              | Image: Constraint of the system       Image: Constraint of the system       Image: Constraint of the system       Image: Constraint of the system       Image: Constraint of the system       Image: Constraint of the system       Image: Constraint of the system       Image: Constraint of the system       Image: Constraint of the system       Image: Constraint of the system |
| Settings 🛛 🕅                                                      |                        | Start Scan   | Cancel Print                                                                                                    |

**6** Tap [Print] to start copying the original.

#### How to set: Checking the finish by outputting one copy

- 1 Load the original.
- **2** Tap [Copy].
- **3** Specify copy settings and the number of copies as necessary, then press the **Preview** key (default: Register key **4**).
- 4 Tap [Print], select the original loading direction, then tap [Start]. One copy is output.

| Program Quick Copy                                                  |                           | Q Sup         | Job List            |
|---------------------------------------------------------------------|---------------------------|---------------|---------------------|
| Ready to Copy                                                       |                           | No. of Sets   | 03/10/2015<br>01:05 |
| Use the keypad and C to change the                                  |                           | III 1         | Memory<br>100 %     |
| Preview                                                             |                           |               | Check Setting       |
| Touch or press [Start]. If the or is not set upright, select direct |                           |               |                     |
| Mode                                                                | Original Direction        |               |                     |
| Preview on Screen                                                   |                           |               |                     |
| Print                                                               |                           |               |                     |
|                                                                     |                           | Cancel        | Start               |
|                                                                     |                           | 949 m         | Function 1          |
| Text OFF 1 8×11                                                     | 100.0% 1Sided ><br>1Sided | Auto Stan     | dard Function 2     |
| Original Type Booklet Paper                                         | Zoom Duplex/<br>Combine   | Finishing Den | sity Application    |

- **5** Check the finishing of the copy.
- 6 If the finishing is acceptable, press the Start key.

5

5-36

# 5.4.4 Q4. Can I easily copy various cards such as an insurance card or driver license card?

A4. Yes, you can copy the front and back sides of a card, side by side, on the same side of one sheet of paper.

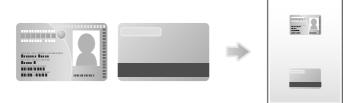

# **Operation procedure**

**1** Place a card on the **Original Glass**.

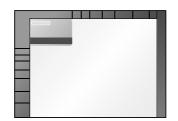

- **2** Tap [Copy].
- 3 Tap [Paper], select a paper tray to load paper into in order to copy a card, then tap [Close].
  → If you specify [Card Shot], you must specify a paper tray other than [Auto].

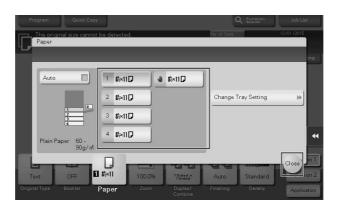

4 Tap [Application], then select [Card Shot].

**5** Tap [ON], then configure each item so that it corresponds with the finishing image.

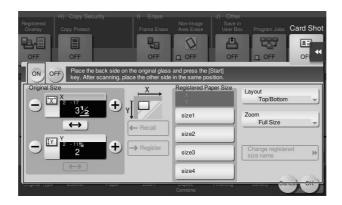

| Settings                | Description                                                                                                    |
|-------------------------|----------------------------------------------------------------------------------------------------|
| [Original Size]         | Enter the size of a card to be copied. Alternatively, you can recall<br>the preregistered size from [Registered Paper Size].<br>After you have entered the size, select a key in [Registered Paper<br>Size], and tap [Register]. Then the size you have entered is regis-<br>tered in the memory. |
| [Registered Paper Size] | Displays the sizes registered in memory.<br>When you call a registered size from the memory, tap the key of the<br>desired registration name, then tap [Recall].<br>To change a registration name, select a desired key, then tap<br>[Change registered size name].                               |
| [Layout]                | Select how to arrange the front and back sides of a card on paper.                                                                                                    |
| [Zoom]                  | <ul> <li>Select a zoom ratio for copying.</li> <li>[Full Size]: Copy by enlarging according to the paper size.</li> <li>[x1.0]: Copy with the same size as the card.</li> </ul>                                                                                                    |

## 6 Tap [OK].

7 Press the Start key.

The front side of the card is scanned.

- 8 Turn the card over, and place it on the Original Glass.
- 9 Press the Start key.
- **10** After both sides of the card have been scanned, tap [Finish].

| Scanning comple                            | te.                |                |                                             | 12/01 / 2015<br>01:36<br>Memory<br>99% |
|--------------------------------------------|--------------------|----------------|---------------------------------------------|----------------------------------------|
| Job No.<br>9                               | Paper<br>1 8%×11 D | Zoom<br>100.0% | Duplex/Combine<br>1-Sided ▶1-Side<br>2-in-1 | Density                                |
| To begin printing,<br>Press the Start key. |                    | Numt           | per of Copies<br>0 / 1                      |                                        |
|                                            | Finish             | Numt           | per of Originals                            |                                        |

**11** Press the **Start** key to start to copy the scanned card.

# 5.5 User Box

# 5.5.1 Q1. Can I create a User Box, or print or download a file in a User Box from my computer?

A1. Yes. Use **Web Connection** or the Windows file sharing function to create a User Box or manage files in a User Box without leaving your desk.

## Tips

- To use the Windows file sharing function, use **Web Connection** to configure the SMB server setting and create a Public User Box to share the file in advance. For details, refer to the User's Guide CD.
- The Windows file sharing function is available only for files saved in a Public User Box using the User Box mode or the scan/fax mode.

# **Operation procedure: Using Web Connection**

- Start the Web browser.
- 2 Enter the IP address of the machine in the URL field, and then press [Enter].
  - → You can check the IP address from [Utility] [Device Information].
  - → When user authentication or account tracking is enabled, fill in the [User Name] and [Password], then click [Login].
- **3** Click the [Box] tab.
- 4 Complete the following steps:
  - → Create/edit/delete a User Box.
  - → Print/send a file in a User Box.
  - → Download a file in a User Box to your computer.
  - → Copy/move/delete a file in a User Box.

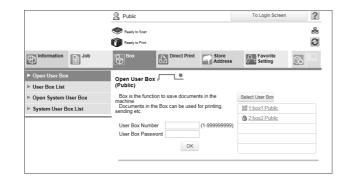

# Tips

- The file size of up to 400 MB can be downloaded to your computer at one time.
- If the file size exceeds 400 MB, specify the page range setting before downloading to limit the file size to download at one time to less than 400 MB.

# **Operation procedure: Using the Windows file sharing function**

- **1** Open the network on your computer.
- **2** Find the host name of this machine.
  - → To view the host name of this machine, select [Utility] [Administrator Settings] [Network Settings]
     [SMB Settings] [SMB Server Settings] [SMB Server Common Settings] [SMB Host Name].

- **3** Open the shared folder of this machine to search for the target file.
  - → The shared folder of this machine is named in the format, "(9-digit User Box No.)\_(User Box name)".
  - → If the ID and password are required to open the shared folder, enter the following information. ID: User Box number

Password: Password specified for the Public User Box

- **4** Complete the following steps:
  - → Download a file to your computer.
  - → Copy or delete a file.

# 5.6 Other

# 5.6.1 Q1. Can more than one computer use the same settings for the printer driver ?

A1. Yes. The same settings can be configured using Driver Packaging Utility.

The **Driver Packaging Utility** can be used to create an install package with various settings registered for a printer driver.

First, the administrator uses the **Driver Packaging Utility** to create an install package for the printer driver. Next, simply execute that install package on a computer to apply identical settings to, and the printer driver configured with the same settings is installed.

# **Operation procedure : Preparing for an install package**

- 1 Insert Driver & Utilities DVD in the DVD drive.
- 2 Select [PageScope Utilities].
- **3** Download the **Driver Packaging Utility** file from the download page to a desired location.
- 4 Double-click the **Driver Packaging Utility** file you have downloaded and decompress it to a desired location.

# **Operation procedure: Creating an install package**

- **1** Double-click [DPU.exe] in the [DPU] folder.
- 2 Select a language and click [Agree].
- **3** Click [Edit] and click [Add Printer] on the menu.
- 4 Select a reference printer for the install package, then click [OK]. Select a printer that satisfies the following requirements:
  - → The printer is supported by the **Driver Packaging Utility**.
  - → The printer has already been installed on the computer you are currently using.
  - → The printer is to be connected to a TCP/IP or Internet port.
- 5 On the [Printer] tab, check that the name of the printer selected in Step 4 is displayed in [Printer Name].
- 6 On the [Preferences], select [Copy from this printer], then check the [Set as default printing preferences] box.
- 7 On the [Driver] tab, click [Browser] for the [Path to Printer Driver] to specify the folder containing the printer driver selected in Step 4.
- **8** Click [OK].
- **9** Click [Configuration] and click [DPU Folder] on the menu.
- **10** In [Common Folder Path] or [Individual Folder Path], specify the path to the location to save the install package to, then click [OK].
  - → Click [Browser] to specify the location in a folder tree.
- 11 Click [File] [Save As].
- **12** Configure settings for respective items and click [Save].

| Settings     | Description                                               |
|--------------|-----------------------------------------------------------|
| [DPU Folder] | Select a desired location for saving the install package. |

| Settings                                                        | Description                                                                                                    |
|-----------------------------------------------------------------|----------------------------------------------------------------------------------------------------|
| [Package Name]                                                  | Enter a name for the install package. A folder is created for the install package under the name entered here.                                         |
| [Comment]                                                       | Enter description of the install package.                                                                                                    |
| [Switch to the following<br>user when executing<br>the package] | Check the box and fill [User Name], [Password] and [Domain Name], and the user is switched to the specified user when the install package is executed. |
| [Destination for saving package log]                            | Specify the path to the location for saving install package creation logs. Click [Browser] to specify the location in a folder tree.                   |
| [Open the folder con-<br>taining the package<br>file.]          | Check the box if you wish to display the folder for saving the install package when saving it.                                                         |

- **13** After the creation of the install package is completed, click [OK].
- **14** Distribute the install package created to users sharing the printer driver settings.
  - → In Driver Packaging Utility, click [Configuration] [Package File] to display the folder storing the install package.

## Operation procedure: Executing the install package

- 1 Copy the folder for the install package to a desired location.
- 2 Double-click the execution file of the install package you have created.
- **3** Select a language and click [Agree].
- 4 Select a package to install and click [Start].
- 5 After the installation of the printer driver is completed, click [Finish].
- **6** Open the properties for the installed printer driver and check the settings.
  - → For the display of the properties, refer to User's Guide CD.

#### 5.6.2 Q2. Can I restrict available functions by user?

A2. Yes. With user authentication enabled, you can restrict functions available by user.

#### How to set

- **1** Tap [Utility], then select [Administrator Settings].
- 2 Enter the password, then tap [OK].
- 3 Select [User Authentication/Account Track] [User Authentication Settings] [User Registration].
- 4 Select a user whose access to functions needs to be limited, then tap [Edit].

5 Tap [Function Permission/Authority] - [Function Permission] to set the limit for the respective functions.

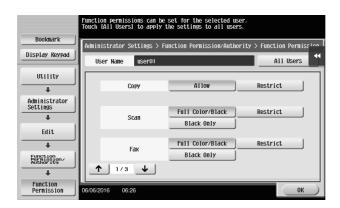

| Settings                             | Description                                                                                                    |  |
|--------------------------------------|----------------------------------------------------------------------------------------------------|--|
| [Copy]                               | To allow copying, select [Allow]. To prohibit copying, select [Restrict].                                                                                                    |  |
| [Scan]                               | To allow using the full scan function, select [Full Color/Black]. To allow scan-<br>ning in black and white scan, select [Black Only]. To prohibit scanning, select<br>[Restrict].     |  |
| [Fax]                                | To allow using the full fax function, select [Full Color/Black]. To allow only black-and-white fax transmission, select [Black Only]. To prohibit fax transmission, select [Restrict]. |  |
| [Print]                              | To allow printing, select [Allow]. To prohibit printing, select [Restrict].                                                                                                    |  |
| [User Box]                           | To allow operating files in User Boxes, select [Allow]. To prohibit operating files in User Boxes, select [Restrict].                                                                  |  |
| [Print Scan/Fax TX]                  | To allow printing of outgoing files, select [Allow]. To prohibit printing of outgo-<br>ing files, select [Restrict].                                                                   |  |
| [Save to External Mem-<br>ory]       | To allow saving of data to an external memory device, select [Allow]. To pro-<br>hibit saving of data to an external memory device, select [Restrict].                                 |  |
| [External Memory Doc-<br>ument Scan] | To allow loading data from an external memory device, select [Allow]. To pro-<br>hibit loading data from an external memory device, select [Restrict].                                 |  |
| [Manual Destination In-<br>put]      | To allow manual entry of destinations, select [Allow]. To prohibit manual entry of destinations, select [Restrict].                                                                    |  |
| [Web Browser]                        | To give permission to use Web browser, select [Allow]. To give no permission to use Web browser, select [Restrict].                                                                    |  |

# 6 Tap [OK].

- 7 Tap [Close].
- 8 Тар [ОК].
- **9** Repeat steps 4 to 8 to restrict available functions by user.

1

## Tips

If an attempt is made to execute a restricted function, a message appears notifying the user that it is prohibited.

Chapter 5

Frequently Asked Questions

# 5.6.3 Q3. Can I change the keying and operation sounds of this machine?

A3. Can delete the operation sound of the Touch Panel, and adjust the sound type and volume.

#### How to set

5

- **1** Tap [Accessibility] and select [Sound Setting].
- **2** To set whether to output keying and other sounds, select [Sound Setting] and set whether to output respective sounds.

| You can specify the sound setting |    |     |  |
|-----------------------------------|----|-----|--|
| Sound Setting                     |    |     |  |
| All Sounds                        | On | Off |  |
| Confirmation Sound                | On | Off |  |
| Succesful Completion<br>Sound     | On | Off |  |
| Completed Preparation<br>Sound    | On | Off |  |
| Caution Sound                     | On | Off |  |
| ↓ 1/2 ↑                           |    | ОК  |  |

| Settings                           | Description                                                                                                    |  |
|------------------------------------|----------------------------------------------------------------------------------------------------|--|
| [All Sounds]                       | Specify whether to output all sounds.                                                                                            |  |
| [Confirmation Sound]               | Set whether or not to output a sound notifying that an operation takes place on the <b>Control Panel</b> or <b>Touch Panel</b> . |  |
| [Successful Completion<br>Sound]   | Set whether or not to output a sound notifying successful completion of an operation.                                            |  |
| [Completed Prepara-<br>tion Sound] | Set whether or not to output a sound notifying that this machine is ready for operation.                                         |  |
| [Caution Sound]                    | Set whether or not to output a sound notifying the need for part replacement or occurrence of an error.                          |  |
| [Deletion Sound]                   | Set whether or not to output a sound when Document or Job is deleted.                                                            |  |
| [Authentication Sound]             | Set whether or not to output a sound in association with the authentication re-<br>sult when logging in.                         |  |

## **3** Tap [OK].

- 4 Tap [Sound Type/Volume Setting], and set the sound type and volume.
  - → The sound type and volume can not be set for the item where the [Sound Setting] is set to [No].

| Select sound type and volume.<br>If Batch is selected, the individual settings<br>will be overwritten. |        |  |
|----------------------------------------------------------------------------------------------------|--------|--|
| Sound Type/Volume Setting                                                                              |        |  |
| Batch Setting Individual<br>Setting                                                                    |        |  |
| Sound Type                                                                                             | Volume |  |
| Techno Chimes New Age                                                                                  | Low    |  |
| Xylophon Music Bo Beep                                                                                 | Medium |  |
|                                                                                                    | High   |  |
| Alter Settings<br>Individually                                                                         | ОК     |  |

| Settings             | Description                                                                                                    |
|----------------------|----------------------------------------------------------------------------------------------------|
| [Batch Setting]      | All the sound type and volume will be set at once. Select the sound type from six types and select the sound volume from [High], [Medium], or [Low] for adjustment. |
| [Individual Setting] | All the sound type and volume will be set separately.                                                                                                    |

- **5** To set the sound type and volume separately, tap [Individual Setting] [Alter Settings Individually].
  - → The sound type and volume can not be set for the item where the [Sound Setting] is set to [No].

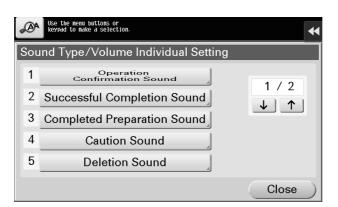

| Settings                             | T                                   | Description                                                                                                    |
|--------------------------------------|-------------------------------------|----------------------------------------------------------------------------------------------------|
| [Operation<br>Confirmation<br>Sound] | [Input Confir-<br>mation Sound]     | Set the sound type and volume to output when a key is pressed o<br>the <b>Control Panel</b> or <b>Touch Panel</b> . Select the sound type from siz<br>types and select the sound volume from [High], [Medium], or [Low<br>for adjustment.                                                                             |
|                                      | [Invalid Sound]                     | Set the sound type and volume when a key pressed on the <b>Contro</b><br><b>Panel</b> or <b>Touch Panel</b> is invalid. Select the sound type from six<br>types and select the sound volume from [High], [Medium], or [Low<br>for adjustment.                                                                         |
|                                      | [Basic Sound]                       | Set the sound type and volume to output when the default option is<br>selected from a list of options where one is selected in rotation. Se<br>lect the sound type from six types and select the sound volume from<br>[High], [Medium], or [Low] for adjustment.                                                      |
|                                      | [Window Pop-<br>Up Sound]           | Set the sound type and volume when Island Window or Balloon Window is opened. Select the sound type from six types and select the sound volume from [High], [Medium], or [Low] for adjustment.                                                                                                    |
|                                      | [Keyboard Op-<br>eration Sound]     | Set the sound type and volume when Keyboard screen or <b>Keypad</b> operated. Select the sound type from six types and select the soun volume from [High], [Medium], or [Low] for adjustment.                                                                                                    |
| [Successful<br>Completion<br>Sound]  | [Operation<br>Complete<br>Sound]    | Set the sound type and volume when an operation is completed no<br>mally. Select the sound type from six types and select the sound vo<br>ume from [High], [Medium], or [Low] for adjustment.                                                                                                    |
|                                      | [Transmission<br>Complete<br>Sound] | Set the sound type and volume when an operation related to com-<br>munications is completed normally. Select the sound type from six<br>types and select the sound volume from [High], [Medium], or [Low<br>for adjustment.                                                                                           |
|                                      | [Print Job<br>Complete<br>Sound]    | Set the sound type and volume when printing in PC is normally con<br>pleted. Select the sound type from six types and select the sound<br>volume from [High], [Medium], or [Low] for adjustment.                                                                                                    |
|                                      | [Fax RX Print<br>Complete<br>Sound] | Set the sound type and volume when printing for received Fax is no mally completed. Select the sound type from six types and select the sound volume from [High], [Medium], or [Low] for adjustment.                                                                                                    |
| [Completed Prep                      | paration Sound]                     | Set the sound type and volume when the preparation of this machin<br>has completed. Select the sound type from six types and select th<br>sound volume from [High], [Medium], or [Low] for adjustment.                                                                                                    |
| [Caution<br>Sound]                   | [Low Caution<br>Sound (Level<br>1)] | Set the volume of sound output when a message is displayed on th<br><b>Touch Panel</b> indicating that the replacement time is nearing for sup<br>plies or replaceable parts. Select the sound type from six types an<br>select the sound volume from [High], [Medium], or [Low] for adjust<br>ment.                  |
|                                      | [Low Caution<br>Sound (Level<br>2)] | Set the sound type and volume when the user has made a mistake<br>while operating this machine. Select the sound type from six types<br>and select the sound volume from [High], [Medium], or [Low] for a<br>justment.                                                                                                |
|                                      | [Low Caution<br>Sound (Level<br>3)] | Set the sound type and volume when an error has occurred that ca<br>be addressed by referring to the message on the screen or instruc-<br>tions in the manual. Select the sound type from six types and select<br>the sound volume from [High], [Medium], or [Low] for adjustment.                                    |
|                                      | [Severe Cau-<br>tion Sound]         | Set the sound type and volume when a <b>Toner Cartridge</b> or <b>Waste</b><br><b>Toner Box</b> installation failure or an error to be addressed by a ser-<br>vice representative has occurred. Select the sound type from six<br>types and select the sound volume from [High], [Medium], or [Low<br>for adjustment. |
| [Deletion Sound]                     |                                     | Set the sound type and volume when Document or Job is deleted.<br>Select the sound type from six types and select the sound volume<br>from [High], [Medium], or [Low] for adjustment.                                                                                                    |

| Settings                    |                                             | Description                                                                                                    |
|-----------------------------|---------------------------------------------|----------------------------------------------------------------------------------------------------|
| [Authentica-<br>tion Sound] | [Authentica-<br>tion Success-<br>ful Sound] | Tap [Login] on the Login screen or press the <b>Access</b> key, then set<br>the sound type and volume when user authentication or account<br>track has succeeded. Select the sound type from six types and se-<br>lect the sound volume from [High], [Medium], or [Low] for adjust-<br>ment. |
|                             | [Authentica-<br>tion Failure<br>Sound]      | Tap [Login] on the Login screen or press the <b>Access</b> key, then set<br>the sound type and volume when user authentication or account<br>track has failed. Select the sound type from six types and select the<br>sound volume from [High], [Medium], or [Low] for adjustment.           |

6 Select the sound type and volume, then tap [OK].

| Relect the Treut Confirmation Sound |        |  |
|-------------------------------------|--------|--|
| Input Confirmation Sound            |        |  |
| On Off                              |        |  |
| Sound Type                          | Volume |  |
| Techno Chimes New Age               | Low    |  |
| Xylophon Music Bo Beep              | Medium |  |
|                                     | High   |  |
|                                     | ОК     |  |

# Tips

bizhub 558/458

- When the Control Panel of this machine is remote-controlled from an Android/iOS terminal using Remote Access, tap [Alter Settings Individually] to display [Device Sound] as a sound type option. Tapping [Device Sound] enables you to specify the Android/iOS terminal output sound from the list of device sound files.
- When [Operation Confirmation Sound] [Window Pop-Up Sound] is set to [On], no sound is output if the pop-up window is not displayed in animation view. For details, refer to the User's Guide CD.

#### 5.6.4 Q4. User authentication seems to be enabled on this machine. How can I be authenticated and allowed to operate this machine?

A4. Check with the administrator whether you are a user registered in this machine.

If you are a registered user, obtain the user name and password from the administrator, perform user authentication using this machine, printer driver, and log in to this machine.

Otherwise, log in to this machine with public users' privileges.

# How to set: Getting authenticated as a user on this machine

1 Enter the [User Name] and [Password] registered in this machine and tap [Login]. When successfully authenticated, you are allowed to operate this machine.

|             |                                                                                                    | Job List                              |
|-------------|----------------------------------------------------------------------------------------------------|---------------------------------------|
| the [Login] | User name and the Password and press<br>key or [Access] key.Use the<br>Rights] key to change the login rights. | 02/02/2016<br>00:08<br>Метогу<br>100% |
|             | ID & Print                                                                                                    |                                       |
|             | Logout after Print                                                                                             | Operation Rights                      |
|             | Login without Print                                                                                            |                                       |
| User Name   |                                                                                                    |                                       |
| Password    |                                                                                                    |                                       |
|             | С                                                                                                    |                                       |
|             |                                                                                                    |                                       |
|             |                                                                                                    | Login                                 |

## How to set: Getting authenticated as a user on the printer driver

- 1 Open the file in the application, and click [File]. Then click [Print] from the menu.
- 2 Select this product from [Select Printer] (or [Printer Name]) then click [Preferences] (or [Properties]).
- **3** On the [Basic] tab, click [Authentication/Account Track].

| My Tab     | Basic    | Layout    | Finish       | Cover Mode | Stamp/Composition   | Quality | Other        |                                 |
|------------|----------|-----------|--------------|------------|---------------------|---------|--------------|---------------------------------|
| 3_1/2x11   | (215.9   | lx279.4 r | am)          |            | Favorite Setting    | st D    | efault Setti | ing ▼ A <u>d</u> d <u>E</u> dit |
| 1/2x11     |          | bx279.4 n |              |            | Original Orientatio | m       |              | Output Method                   |
|            |          |           | =1           |            | Portra     O Lands  |         |              | Print                           |
|            |          | _         | ≣∥           |            | Original Size       |         |              | User Settings                   |
|            |          |           | 31           |            | 8 1/2x11            |         | •            | Authentication/Account Track    |
|            |          |           | 11           | í          | Paper Size          |         |              | -                               |
|            | =        | =1        | 5            |            | Same as Original    | Size    |              | Copieg                          |
|            |          |           |              |            | Zoom [25400%]       | 1       |              | 1 [19999]                       |
|            |          |           |              | x1         | Auto                | 100     | * %          | Land State                      |
|            | <u>.</u> |           |              | 12         | Manual              | 100     |              |                                 |
|            | 2        | 1222      |              |            | Paper Tray          |         |              | A Dffset                        |
|            |          | A         | 300<br>110   | -@         | Auto                |         | •            |                                 |
|            | <u>_</u> | R         |              |            | Paper <u>T</u> ype  |         |              |                                 |
| <b>=</b> 4 | 8        | 25        | 10           |            | Plain Paper         |         | -            | Paper Settings for Each Tray    |
| Printe     | r View   | F         | Printer Info | omation    |                     |         |              | Default                         |

4 Select [Recipient User], enter the [User Name] and [Password] that are registered in the machine, then click [OK].

| User Authentication/Account Track                                           | ×               |
|-----------------------------------------------------------------------------|-----------------|
| User Authentication                                                         | Account Track   |
| Public User                                                                 | Department Name |
| Recipient User                                                              |                 |
| User Name                                                                   | Password        |
| User01                                                                      |                 |
| Password                                                                    |                 |
| •••••                                                                       |                 |
| Server Setting                                                              |                 |
|                                                                             | Verify          |
| Enable Single Sign-On functionality fo     Please enter [User Name] and [Pa |                 |
|                                                                             | OK Cancel Help  |

5 Click [OK].

6

Click [Print].

5

Frequently Asked Questions

# 5.6.5 Q5. The power is input all day. Is there any way to alleviate concerns about electricity charges?

A5. If no operation takes place for a certain period of time, the power-saving function starts automatically, and the machine enters the power-saving mode.

Using the weekly timer function automatically switches this machine to the normal mode and power save mode at the pre-specified time.

The weekly timer function provides the following functions:

Printing Preferences

F

Pri

After successful user authentication, the file is printed.

I

6 **2 3** 8

le St

orite Setting

Original Size 8 1/2x11 Paper Size Same as Original Size

Paper Tray Auto

Paper Type Plain Pape

Portrait
 O Landsc

Zoom [25...400%] Auto Manual

n Quality Oth

100 🚔 %

▼ Add

[1...9999]

s for Each Tray...

Defauļt

E

IJIJ ⊯ Colate

A Offset

Paper S

OK Cancel Help

| Function                              | Description                                                                                                    |
|---------------------------------------|----------------------------------------------------------------------------------------------------|
| [Time Settings]                       | Specify the time for switching to the power save mode and the time for return-<br>ing to the normal mode for each day of the week. For example, you can set it<br>up so that the power turns off at the close of business on work days and omit<br>settings for weekends since no one uses the machine. |
| [Date Settings]                       | Configure the days you want to apply the weekly timer to one by one. This function is useful when the schedule for holidays is irregular or when this machine must be powered on or off on a specific day regardless of the setting in [Timer Settings].                                                |
| [Select Time for Power<br>Save]       | Specify the time period to temporarily switch to the power save mode. This al-<br>lows you to temporarily switch to the power save mode in the time period such<br>as a lunch break in which this machine is inactive.                                                                                  |
| [Password for Non-<br>Business Hours] | Using the weekly timer restricts the use of this machine in the Power Save mode with a password.                                                                                                    |

#### How to set

- **1** Tap [Utility], then select [Administrator Settings].
- 2 Enter the password, then tap [OK].
- **3** Select [System Settings] [Weekly Timer Settings] [Weekly Timer ON/OFF Settings].

- 4 Select [ON], select [ErP Auto Power OFF] or [Sleep], then tap [OK].
  - → Select [ErP Auto Power OFF] when there is no need to receive a job in the power save mode and you wish to cut off power consumption whenever you can.
  - → Select [Sleep] if a Fax Kit is installed and you need to receive a job even in the power save mode.

|                                 | Select ON or OFF for the Weekly Timer.<br>In ErP Auto Power Off mode, the MFP enters<br>Power Save move but cannot perform any jogs |    |
|---------------------------------|----------------------------------------------------------------------------------------------------|----|
| Bookmark                        | Administrator Settings > Weekly Timer > Weekly Timer ON/OFF Settings                                                                |    |
| Display Keypad                  |                                                                                                    | •• |
| Utility                         | Power Save Mode Setting                                                                                                    |    |
| +                               |                                                                                                    |    |
| Administrator<br>Settings       |                                                                                                    |    |
| ◆<br>System Settings            | ErP Auto Power OFF Sleep                                                                                                    |    |
| +                               |                                                                                                    |    |
| Weekly Timer<br>Settings        |                                                                                                    |    |
| Weekly Timer<br>ON/OFF Settings | 01/06/2015 17:32                                                                                                    |    |

- **5** Tap [Time Settings].
- 6 Select a day of the week you want to set the weekly timer to, enter the ON and OFF times using the **Keypad**, then tap [OK].
  - → To erase the time you have specified, tap  $[\leftarrow][\rightarrow]$  to select the target time, then tap [Delete].
  - → Select the day of the week for which you have specified the times, then tap [Set All], and the settings will be applied to all the other days of the week.

|          |          |                  | Use the keypad to enter | the time. |                 |            |  |  |  |
|----------|----------|------------------|-------------------------|-----------|-----------------|------------|--|--|--|
| B        | s        |                  |                         |           |                 |            |  |  |  |
| Disp     | lay Key  | ON Time OFF Time |                         |           |                 |            |  |  |  |
| 1        | 2        | 3                | Sunday                  | 00 : 00   | - 23:59         |            |  |  |  |
|          | ABC      | DEF              | Monday                  | 12:00     | - 13:00         |            |  |  |  |
| 4<br>GHI | 5<br>JKL | 6<br>MN0         | Tuesday                 | 12 : 00   | - 13:00         |            |  |  |  |
| 7        | 8        | 9                | Wednesday               | 12:00     | - 13:00         |            |  |  |  |
| PQRS     | TUV      | WXYZ             | Thursday                | 12 : 00   | - 13:00         |            |  |  |  |
| *        | 0        | #                | Friday                  | 12 : 00   | - 13:00         |            |  |  |  |
|          |          |                  | Saturday                | 00 : 00   | - 23:5 <u>9</u> | ← → Delete |  |  |  |
|          | С        |                  |                         |           |                 | OK )       |  |  |  |
|          |          |                  | 02/02/2016 00:48        |           |                 | UN         |  |  |  |

- 7 To specify the timer date by date, tap [Date Settings].
- 8 Select a year and a month in [Year] and [Month], select dates on the calendar, then tap [OK].
  - → You can also use the batch setting by tapping [ON] or [OFF] in the Daily Setting section.

|                           | Select th | e days whe | n timer o  | erations  | are pe  | erformed.   |            |         |
|---------------------------|-----------|------------|------------|-----------|---------|-------------|------------|---------|
| Bookmark                  | Administ  | rator Sett | ings > Wee | ekly Time | r Setti | ings > Date | e Settings |         |
| Display Keypad            | Year      | 2015       |            | )_+_)     |         | Honth       | 01         | - ) +   |
| Utility                   | Sun M     | lon Tue    | Wed Th     | u Fri     | Sat     |             | Daily Set  | ting    |
| +                         |           |            | -          | 2         | 3       | Sun         | ON         | 0FF     |
| Administrator<br>Settings | 4         | 5 6        | 7 8        | 9         | 10      | Mon         | ON         | OFF     |
| +                         | 11        | 12 13      | 14 19      | 5 16      | 17      | Tue         | ON         | 0FF     |
| System Settings           | 18        | 19 20      | 21 22      | 23        | 24      | Wed         | ON         | OFF     |
| +                         | 25 ] :    | 26 27      | 28 29      | 30        | 31      | Thu         | ON         | ] 0FF ] |
| Weekly Timer<br>Settings  |           |            |            |           |         |             |            |         |
| +                         |           |            |            |           |         |             | 1/2        | ↓       |
| Date Settings             | 01/06/20  | 15 17:35   |            |           |         |             |            | ОК      |

**9** To switch to the power save mode temporarily, such as during a lunch break, tap [Select Time for Power Save].

**10** Tap [Yes], enter the time period to switch to the power save mode using the **Keypad**, then tap [OK].

|          |          |          | Use the keypad to ente | r the time.                                          |  |  |  |  |  |
|----------|----------|----------|------------------------|------------------------------------------------------|--|--|--|--|--|
| E        | Bookmark |          |                        |                                                      |  |  |  |  |  |
| 1        |          | . 1      | Administrator Settings | > Weekly Timer Settings > Select Time for Power Save |  |  |  |  |  |
| Disp     | olay Key | pad      | Yes No                 |                                                      |  |  |  |  |  |
|          |          |          |                        |                                                      |  |  |  |  |  |
|          |          |          |                        | Set Time for Power Save                              |  |  |  |  |  |
| 1        | 2<br>ABC | 3<br>DEF |                        |                                                      |  |  |  |  |  |
|          | -        | •        |                        |                                                      |  |  |  |  |  |
| 4<br>GHI | 5<br>JKL | 6<br>MNO |                        | Power Save 12 : 00                                   |  |  |  |  |  |
|          |          |          |                        |                                                      |  |  |  |  |  |
| 7        | 8        | 9        |                        |                                                      |  |  |  |  |  |
| PQRS     | TUV      | WXYZ     |                        | Power Save End Time 13 : 00                          |  |  |  |  |  |
|          |          |          |                        |                                                      |  |  |  |  |  |
| *        | 0        | #        |                        |                                                      |  |  |  |  |  |
| -1-      | 0        | m        |                        |                                                      |  |  |  |  |  |
|          |          |          |                        |                                                      |  |  |  |  |  |
|          | С        |          |                        |                                                      |  |  |  |  |  |
|          |          |          | 02/02/2016 00:50       | ( OK )                                               |  |  |  |  |  |
|          |          |          | 02/02/2016 00:50       | Un                                                   |  |  |  |  |  |

- **11** When using the weekly timer to restrict the use of this machine in the Power Save mode with a password, tap [Password for Non-Business Hours].
- 12 Select [Yes], enter the password, then tap [OK].

| A password can be created to allow certain users to access the device<br>during non-business hours. Use the keyboard to enter the password.<br>Press the ICL key to erade your entry completely. |
|----------------------------------------------------------------------------------------------------|
| Administrator Settings > Weekly Timer Set. > Password for Non-Business Hours                                                                                                    |
| Yes No                                                                                                    |
|                                                                                                    |
|                                                                                                    |
| 1 2 3 4 5 6 7 8 9 0 - = `                                                                                                    |
| q w e r t y u i o p [] 1 \                                                                                                    |
| asdfghjkl; '                                                                                                    |
| z x c v b n n /                                                                                                    |
| Space Shift                                                                                                    |
| 01/06/2015 17/36                                                                                                    |

#### 5.6.6 Q6. What action should be taken if the administrator password is lost?

A6. The administrator password is set to [1234567812345678]by factory default. Try this password if the administrator password has not been changed.

Change the administrator password periodically.

If it has been changed, contact your service representative.

# **6** Troubleshooting

# 6 Troubleshooting

# 6.1 Main messages and remedies

#### 6.1.1 When a message appears to replace consumables or carry out cleaning

A message appears indicating the time(s) that expiring consumables used in this machine should be replaced. Also, a message appears when the **Slit Scan Glass** is dirty.

Replace consumables mentioned in the displayed message or clean the Slit Scan Glass.

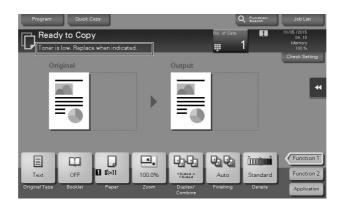

A message recommending that parts be replaced indicates that certain consumables are running out. Although you can still continue to print for a while after the message is displayed, it is advisable to promptly prepare replacement consumables.

- For **Toner Cartridge**: [Toner is low. Replace when indicated.] appears, followed by [Replace Toner Cartridge.]. Replace the Toner Cartridge based on the maintenance contract.
- For **Staple Cartridge/Saddle Staple Cartridge**: When the message [Replace the Staple Cartridge.] or [Replace the Saddle Staple Cartridge 1 or 2.] appears, replace the staples.
- For **Drum Unit**: When the message [The Drum Unit needs to be replaced soon.] or [The Drum Unit needs to be replaced.] appears, replace it based on the maintenance contract.
- For **Developing Unit**: When the message [The Developing Unit needs to be replaced.] appears, contact your service representative.
- For **Waste Toner Box**: When the message [Waste Toner Box needs to be replaced.] appears, replace it based on the maintenance contract.

Contact your service representative if the messages continue to appear even after replacement or cleaning has been carried out.

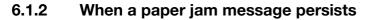

There may be a paper jam occurring in sections other than those indicated on the **Touch Panel**. Check the sections again not shown on the **Touch Panel**.

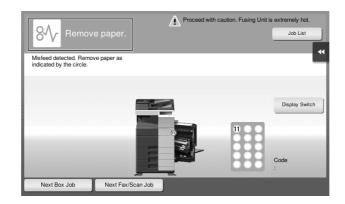

Check the following items:

- Check for any pieces of paper left in the back of the section indicated on the **Touch Panel**. If the paper cannot be easily removed, do not continue; instead contact your service representative.
- Once again, open and close the door at the section with the location number indicated on the **Touch Panel**. This action may clear the message.

Contact your service representative if the paper jam indication persists even after you have checked.

## 6.1.3 When an error message appears

When an error is detected, the following message appears. Take the appropriate action according to the message displayed on the screen. If you cannot resolve the error, write down the [Trouble Code], and contact your service representative with the power plug disconnected from the power outlet.

In normal circumstances, the phone number and fax number for your service representative appear in the center of the screen.

| An internal error has occurred. Turn the main switch<br>OFF and ON. If the trouble code appears again,<br>contact your Service Representative. | Job List |
|----------------------------------------------------------------------------------------------------|----------|
| TEL                                                                                                    |          |
| FAX                                                                                                    |          |
| Trouble Code                                                                                                    |          |
|                                                                                                    | *        |

#### NOTICE

If a defective part can be separated in order to be able to continue operations after a problem has been detected, [Continue] or [Recover Data] is displayed. To continue operations, select any key. However, the problem has not been resolved, so contact your service representative immediately.

# 6.1.4 When [Stabilizing image.] appears

This automatically performs a function to adjust printing quality in order to maintain a certain level of color reproduction quality. This "printing quality adjustment" is referred to as "image stabilization".

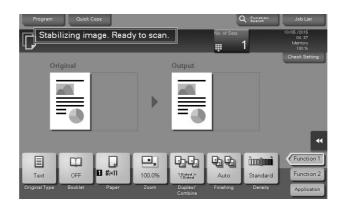

Image stabilization is performed while a large number of copies are being output or the temperature or humidity inside the machine has changed.

Upon completion of image stabilization, printing is automatically resumed. Wait for a moment.

In case image stabilization does not finish after a short while, contact your service representative.

#### NOTICE

You cannot interrupt or prohibit image stabilization.

#### Reference

To perform image stabilization on a voluntary basis, refer to the User's Guide CD.

# 6.2 When printing quality has deteriorated

# 6.2.1 Cleaning the Print Head Glass

Printing quality deteriorates if the **Print Head Glass** is dirty. If this occurs, clean the **Print Head Glass** according to the following procedure.

**1** Open the **Lower Front Door** of the machine.

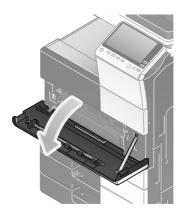

2 Release the Waste Toner Box Lock Lever, then remove the Waste Toner Box.

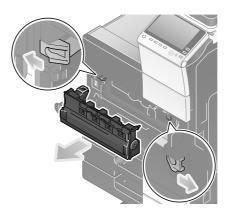

**3** Remove the **Printhead Cleaner** from the **Lower Front Door** of this machine.

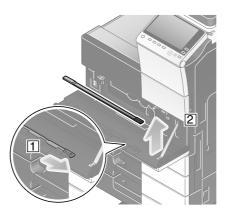

- 4 Slowly insert the **Printhead Cleaner** all the way to the back end of the **Print Head Glass**, and then slowly pull it out.
  - → Repeat this operation for approximately three times.

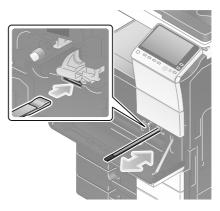

- 5 Mount the **Printhead Cleaner** onto the **Lower Front Door** of this machine.
- 6 Install the Waste Toner Box.
- 7 Close the Lower Front Door of the machine.

# 6.3 When the machine cannot be powered on

This machine has two power sources. Check the Main Power Switch and the Power key for the status.

- Check whether the power plug of this machine is firmly plugged into the power outlet. Also check that the breaker has not tripped.
- Check to see that the **Main Power Switch** and the **Power** key are turned ON.

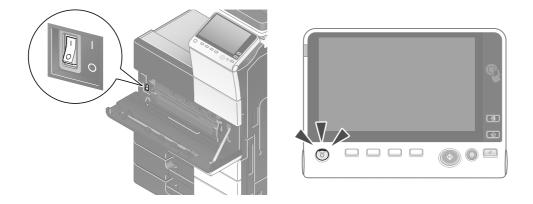

In case the machine cannot be powered on even after checking, contact your service representative.

# 6.4 When the Touch Panel is not visible

If a certain length of time has elapsed without any operations being carried out on this machine, the **Touch Panel** may turn off.

Check the following items:

 Tap [Accessibility] and select [Brightness Adjustment], and select [Low] or [High] to adjust the contrast for the **Touch Panel**.

| You can adjust th | e LCD Brightness |      | •     |
|-------------------|------------------|------|-------|
| Brightness Adj    | ustment          |      |       |
|                   |                  |      |       |
| -                 | Low              | High |       |
|                   |                  |      | Close |

- Touch the **Touch Panel**. In Power Save (Low Power/Sleep) mode, this machine returns from Power Save mode when the **Touch Panel** is touched or a key on the **Control Panel** is pressed, and the **Touch Panel** appears normally.
- On the **Control Panel**, press the **Power** key. If the Weekly Timer setting has put the machine in Erp Auto Power off mode, press the **Power** key to display the **Touch Panel**. To use it outside the preset operating hours, follow the on-screen instructions.

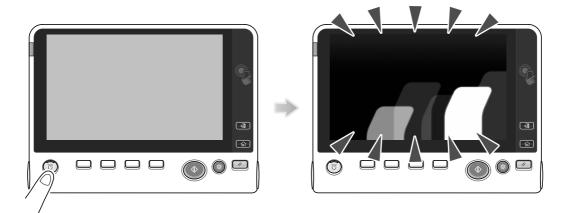

• Check to see that the Main Power Switch and the Power key are turned ON.

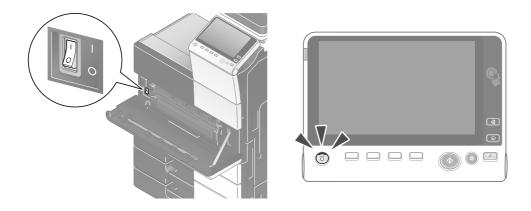

In case the Touch Panel does not appear even after checking it, contact your service representative.

# 6.5 When a message appears to replace consumables or carry out cleaning

#### When staples in the Finisher have run out

When staples in the Finisher have run out, a message appears to prompt you to make replenish them.

Take action while referring to the label inside the machine.

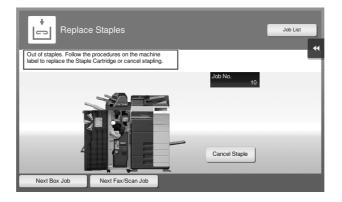

|                       | Quick C<br>Iy to Copy<br>e the Staple C | /             | ]                          |                                                      | No. of Sets                   | Eunction<br>Search  | Job List<br>10/05/2015<br>04:18<br>Memory<br>100 % |
|-----------------------|-----------------------------------------|---------------|----------------------------|------------------------------------------------------|-------------------------------|---------------------|----------------------------------------------------|
|                       | iginal                                  |               | •                          | Output                                               |                               |                     | Check Setting                                      |
| Text<br>Original Type | OFF<br>Booklet                          | Auto<br>Paper | <b>5</b><br>100.0%<br>Zoom | 1Sided ><br>1Sided ><br>1Sided<br>Duplex/<br>Combine | Do Not<br>Staple<br>Finishing | Standard<br>Density | Function 1<br>Function 2<br>Application            |

# Reference

For details on how to replace a staple cartridge when [Replace the Staple Cartridge.] is displayed, refer to page 6-16.

For details on how to replace a saddle staple cartridge when [Replace the Saddle Staple Cartridge 1 or 2.] is displayed, refer to page 6-19.

# When the punch scrap box is full

When the punch scrap box is full, a message appears to prompt you to dispose of the punch scraps (at replacement by user).

Take action while referring to the label inside the machine.

|                       | Quick Cr<br>ly to Copy<br>the hole-punc | ,             | 1                          |                                          | No. of Sets                   | C Function<br>Search | Job List<br>10/05 /2015<br>04: 17<br>Memory<br>100 % |
|-----------------------|-----------------------------------------|---------------|----------------------------|------------------------------------------|-------------------------------|----------------------|------------------------------------------------------|
|                       | iginal                                  |               | •                          | Output                                   |                               |                      | Check Setting                                        |
| Text<br>Original Type | OFF<br>Booklet                          | Auto<br>Paper | <b>5</b><br>100.0%<br>Zoom | 1Sided ><br>1Sided<br>Duplex/<br>Combine | Do Not<br>Staple<br>Finishing | Standard<br>Density  | Function 1<br>Function 2<br>Application              |

#### When toner is running out in the Toner Cartridge

When it is almost time to replace a **Toner Cartridge**, an advanced warning message appears. Prepare a replacement **Toner Cartridge** based on the maintenance contract.

|                       | Quick C<br>dy to Copy<br>s low. Replace | /             | ed.    |                                            | No. of Sets       | Function<br>Search  | Job List<br>10/05/2015<br>04:15<br>Memory<br>100 % |
|-----------------------|-----------------------------------------|---------------|--------|--------------------------------------------|-------------------|---------------------|----------------------------------------------------|
|                       | iginal                                  |               | Þ      | Output                                     |                   |                     | Check Setting                                      |
| Text<br>Original Type | OFF<br>Booklet                          | Auto<br>Paper | 100.0% | 19ided ><br>19ided ><br>Duplex/<br>Cambine | Auto<br>Finishing | Standard<br>Density | Function 1<br>Function 2<br>Application            |

#### When it is time to replace a Toner Cartridge

When it is time to replace a **Toner Cartridge**, a replacement prompt message appears. Replace it based on the maintenance contract. Tap [Start Guidance] to display the replacement procedure on the screen and check it.

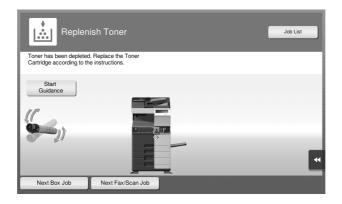

### When it is time to replace a Drum Unit

When it is time to replace a **Drum Unit**, a replacement prompt message appears. Replace it based on the maintenance contract. Tap [Start Guidance] to display the replacement procedure on the screen and check it.

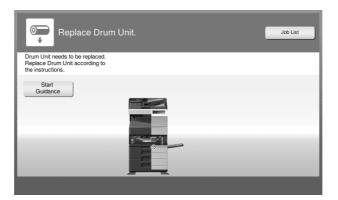

#### NOTICE

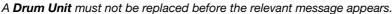

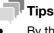

- By the factory default status, this message is displayed only in some area.
- The settings by the service representative are required to display a message about Drum Unit. For details, contact your service representative.

# When it is time to replace a Developing Unit

When it is time to replace a **Developing Unit**, a message appears to prompt you to contact your service representative. If the message appears, contact your service representative.

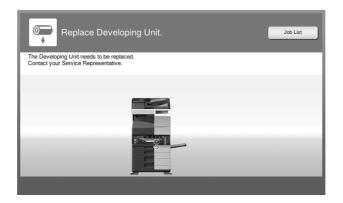

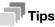

- By the factory default status, this message is displayed only in some area.
- The settings by the service representative are required to display a message about **Developing Unit**. For details, contact your service representative.

# When the Waste Toner Box is full

When the **Waste Toner Box** is full, a message appears to prompt you to replace it (at replacement by user). Tap [Start Guidance], then follow the displayed guidance to take an action.

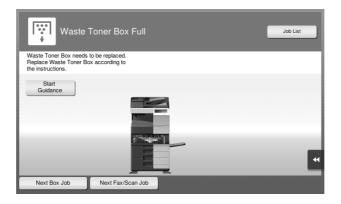

### 6.5.1 Replacing a Toner Cartridge

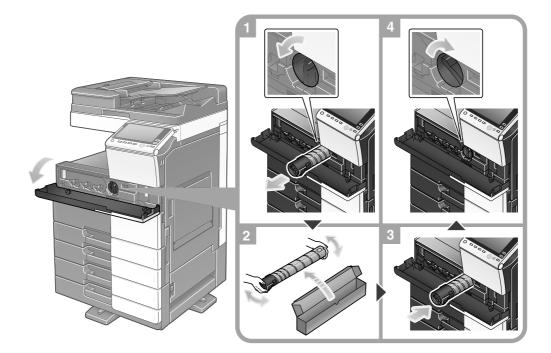

#### Tips

- Shake a new Toner Cartridge well, approximately 5 to 10 times, before installing it.
- Do not forcedly open or disassemble a Toner Cartridge (toner container).
- Do not forcedly remove or dispose of toner that remains in a **Toner Cartridge** (toner container).

#### **MWARNING**

• Do not throw toner or a container that contains toner (e.g., toner cartridge and developing unit) into an open flame. The hot toner may scatter and cause burns or other damage.

#### **≜**CAUTION

bizhub 558/458

- Do not leave toner-related parts (e.g., toner cartridge and developing unit) within easy reach of children. Licking any of these parts or ingesting toner could damage your health.
- Do not store toner-related parts (e.g., toner cartridge and developing unit) near devices susceptible to magnetism, such as precision equipment and data storage devices, otherwise they may malfunction. They could cause these products to malfunction.
- Do not force open the toner-related parts (e.g., toner cartridge and developing unit). If toner tumbles from the toner bottle, take utmost care to avoid inhaling it or even getting skin contact.
- If toner lands on your skin or clothing, wash thoroughly with soap and water.
- If you inhale toner, move to a place with fresh air and gargle with a lot of water repeatedly. Should you get symptoms such as coughing, seek medical advice.
- If you get toner into your eyes, immediately rinse them with running water for over 15 minutes. Seek medical advice if irritation persists.
- If you swallow toner, rinse out your mouth and drink a few glasses of water. Seek medical advice if necessary.

# 6.5.2 Replacing a Waste Toner Box

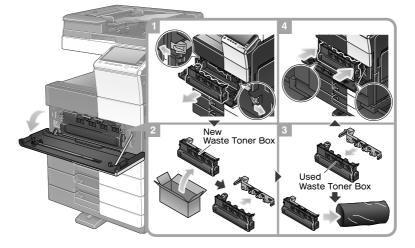

#### Tips

- After removing the **Waste Toner Box**, quickly install the cap. If the **Waste Toner Box** is tilted, waste toner may spill.
- Your service representative will collect your used **Waste Toner Box**. Place a cap on it, put it in a plastic bag, and store it in a box by itself.

#### **WARNING**

• Do not throw toner or a container that contains toner (e.g., toner cartridge and developing unit) into an open flame. The hot toner may scatter and cause burns or other damage.

#### **ACAUTION**

- Do not leave toner-related parts (e.g., toner cartridge and developing unit) within easy reach of children. Licking any of these parts or ingesting toner could damage your health.
- Do not store toner-related parts (e.g., toner cartridge and developing unit) near devices susceptible to magnetism, such as precision equipment and data storage devices, otherwise they may malfunction. They could cause these products to malfunction.
- Do not force open the toner-related parts (e.g., toner cartridge and developing unit). If toner tumbles from the toner bottle, take utmost care to avoid inhaling it or even getting skin contact.
- If toner lands on your skin or clothing, wash thoroughly with soap and water.
- If you inhale toner, move to a place with fresh air and gargle with a lot of water repeatedly. Should you get symptoms such as coughing, seek medical advice.
- If you get toner into your eyes, immediately rinse them with running water for over 15 minutes. Seek
  medical advice if irritation persists.
- If you swallow toner, rinse out your mouth and drink a few glasses of water. Seek medical advice if necessary.

bizhub 558/458

# 6.5.3 Replacing a Drum Unit

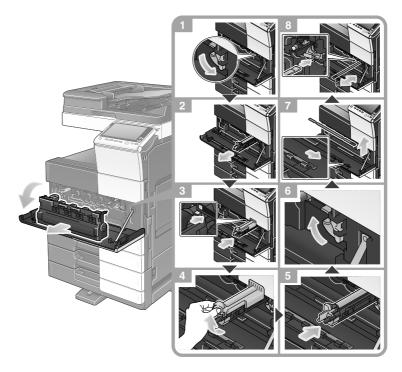

Unpacking the Drum Unit

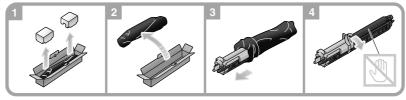

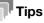

bizhub 558/458

- Your service representative will collect your used **Drum Unit**. Put it in a black plastic bag and store it in a box by itself.
- A **Drum Unit** may be damaged due to exposure to light. Do not take it out of a black plastic bag until just before it is to installed.
- After replacing a **Drum Unit**, be sure to clean the **Print Head Glass**. For details on how to clean the **Print Head Glass**, refer to page 6-5.

# 6.5.4 Replacing a Staple Cartridge

6

# Finisher FS-537/Finisher FS-537 SD

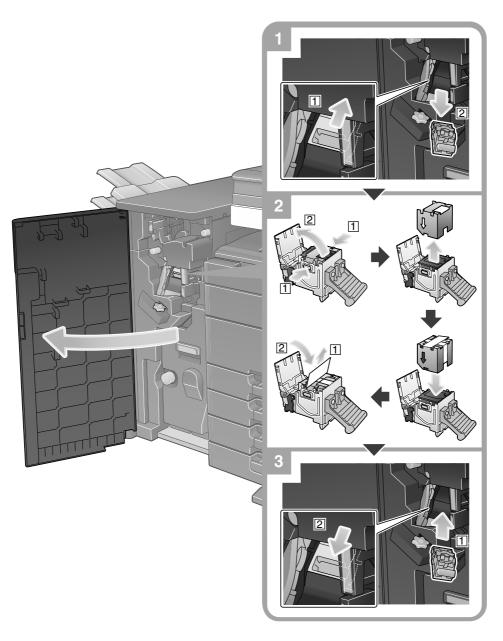

# **Tips**

- The figure shows the Finisher FS-537 SD equipped with Punch Kit PK-523, Z Folding Unit ZU-609, and Relay Unit RU-513.
- Do not remove staples that remain in the machine. Otherwise, the stapling function will activate but no sheets will be stapled.

#### NOTICE

Be sure to replace the **Staple Cartridge** after the relevant message has appeared. If a **Staple Cartridge** is removed before the relevant message appears, it may result in a failure.

#### bizhub 558/458

# Finisher FS-536/Finisher FS-536 SD

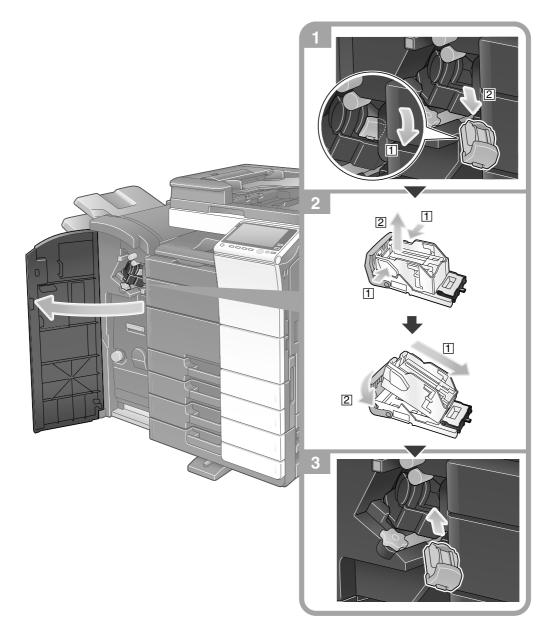

Chapter 6

# Tips

- The figure shows the Finisher FS-536 SD equipped with Punch Kit PK-520 and Relay Unit RU-513.
- Do not remove staples that remain in the machine. Otherwise, the stapling function will activate but no sheets will be stapled.

#### NOTICE

Be sure to replace the **Staple Cartridge** after the relevant message has appeared. If a **Staple Cartridge** is removed before the relevant message appears, it may result in a failure.

#### Finisher FS-533

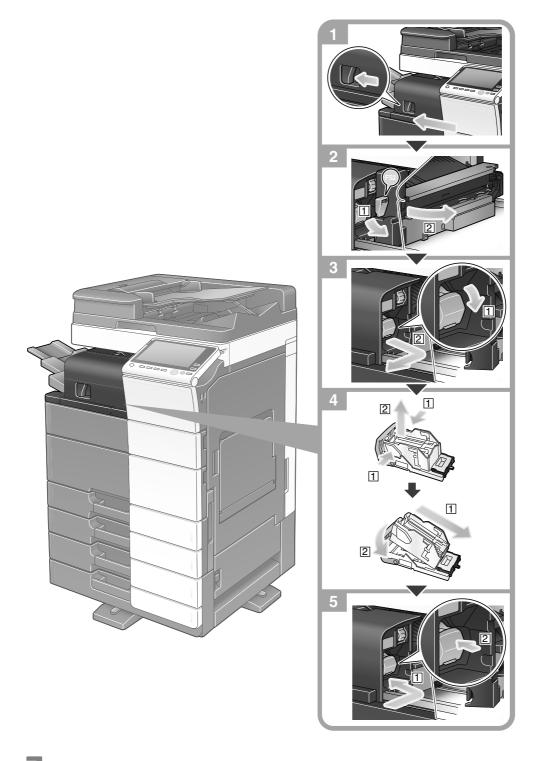

#### Tips

- The figure above shows the Finisher FS-533 that is equipped with Punch Kit PK-519.
- Do not remove staples that remain in the machine. Otherwise, the stapling function will activate but no sheets will be stapled.

#### NOTICE

Be sure to replace the **Staple Cartridge** after the relevant message has appeared. If a **Staple Cartridge** is removed before the relevant message appears, it may result in a failure.

# 6.5.5 Replacing a Saddle Staple Cartridge

### Finisher FS-537 SD

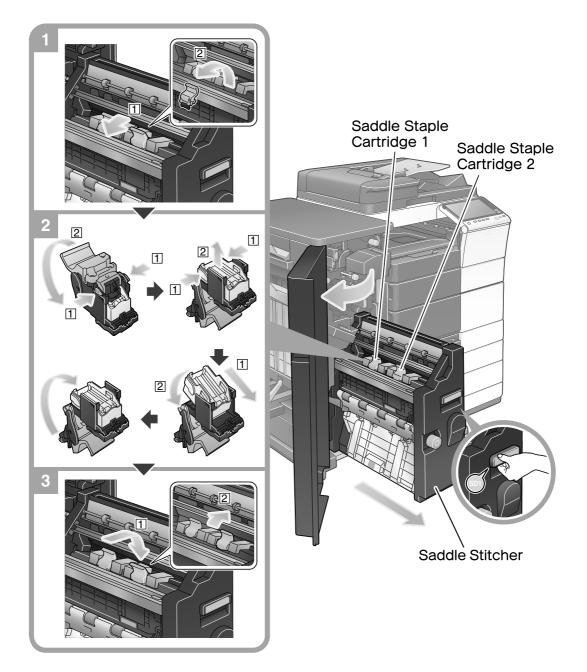

#### Tips

- The figure shows the Finisher FS-537 SD equipped with Punch Kit PK-523, Z Folding Unit ZU-609, and Relay Unit RU-513.
- Do not remove staples that remain in the machine. Otherwise, the stapling function will activate but no sheets will be stapled.

#### NOTICE

When moving the **Saddle Stitcher**, be sure to only hold the handle. Otherwise, your hand or finger may get caught in the machine.

Be sure to replace the **Saddle Staple Cartridge** after the relevant message has appeared. If a **Saddle Staple Cartridge** is removed before the relevant message appears, it may result in a failure.

#### Finisher FS-536 SD

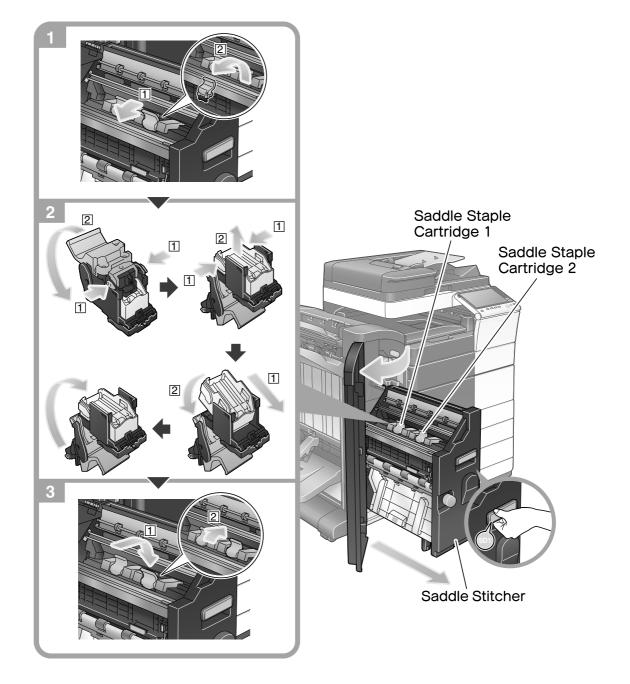

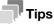

- The figure shows the Finisher FS-536 SD equipped with Punch Kit PK-520 and Relay Unit RU-513.
- Do not remove staples that remain in the machine. Otherwise, the stapling function will activate but no sheets will be stapled.

#### NOTICE

When moving the **Saddle Stitcher**, be sure to only hold the handle. Otherwise, your hand or finger may get caught in the machine.

Be sure to replace the **Saddle Staple Cartridge** after the relevant message has appeared. If a **Saddle Staple Cartridge** is removed before the relevant message appears, it may result in a failure.

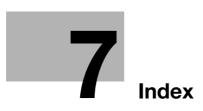

#### Index

| Α                                                                       |
|-------------------------------------------------------------------------|
| Address Book3-58                                                        |
| Advanced Functions4-2                                                   |
| С                                                                       |
| Control Panel2-25                                                       |
| Copy function                                                           |
| D                                                                       |
| Dialing Method3-45                                                      |
| C C                                                                     |
| E                                                                       |
| E-mail TX                                                               |
| Entering Characters2-34                                                 |
| ErP Auto Power OFF2-23                                                  |
| F                                                                       |
| Fax TX3-42                                                              |
| G                                                                       |
| Group                                                                   |
| Guidance function                                                       |
| н                                                                       |
| Help Menu                                                               |
| 1                                                                       |
| •                                                                       |
| Installing the fax driver3-50<br>Installing the printer driver3-4, 3-10 |
| i-Option4-3                                                             |
|                                                                         |
| J                                                                       |
| Job2-36                                                                 |
| К                                                                       |
| Keypad2-33                                                              |
| L                                                                       |
| License Management Server (LMS)4-5, 4-11                                |
| Loading Paper 2-37, 2-38, 2-39, 2-41                                    |
| Low Power mode2-23                                                      |
| Μ                                                                       |
| Main Menu2-27                                                           |
| MFP2-11                                                                 |
| Multi-job2-36                                                           |
| 0                                                                       |
| Options2-7, 2-13                                                        |

# Ρ

| F                                 |
|-----------------------------------|
| PC-Fax TX                         |
| PCL                               |
| Power Save mode2-23               |
| Print Function                    |
| Printing from a USB memory device |
| PS                                |
| Q                                 |
| Quick Security                    |
| B                                 |
|                                   |
| Request Code4-5                   |
| S                                 |
| Safety information1-4             |
| Saving the scanned data           |
| Search                            |
| Sender Fax No. Settings           |
| Sender settings3-43               |
| Sleep mode                        |
| Slide Menu2-28                    |
| SMB Send                          |
| Sub Power OFF2-22                 |
| т                                 |
| Token Certificate4-3              |
| Touch Panel2-27, 2-29             |
| U                                 |
| User authentication               |
|                                   |
| V                                 |
| Voice Guidance4-21                |
| W                                 |
| Web Browser4-9                    |
| X                                 |
| XPS                               |
|                                   |

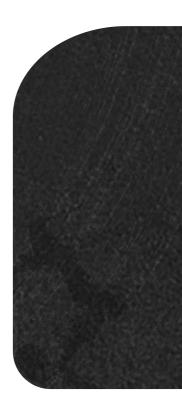

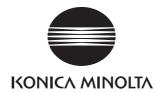

http://konicaminolta.com